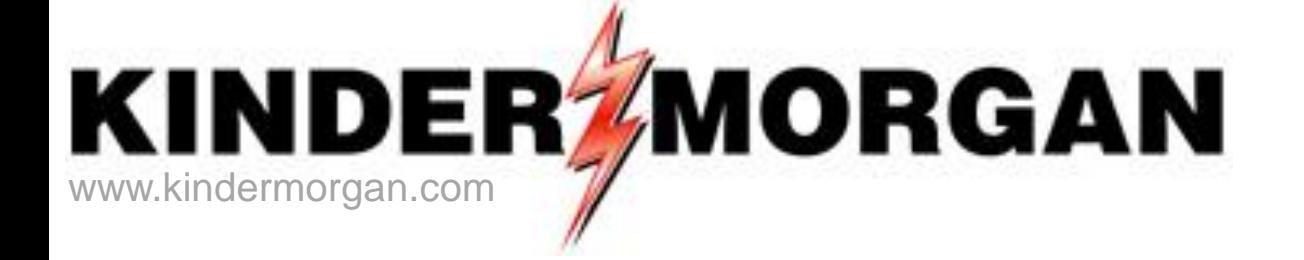

### **DART Contracts, Capacity** Release, Rollup, and Agency

Regional Training/Workshop

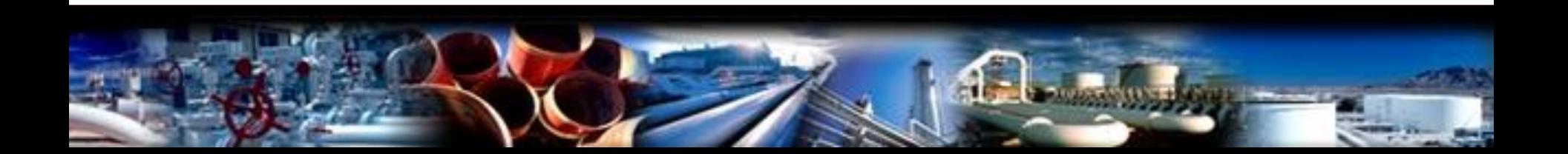

### Agenda

- •**Contracts**
- •**Capacity Release Offers**
- •**Capacity Release Bids**
- •**Recall Offer**
- •**Reput Offer**

### Contract Changes

#### **DART**

- GID (Global Identification Number)
- PIN (Point Identification Number)
	- 420001
- Contract Number
	- 337061-FTAOTGP

### Contract Statuses

### **DART**

- Draft
- Submitted
- Not Used
- Executed
- Active
- Terminated
- Withdraw

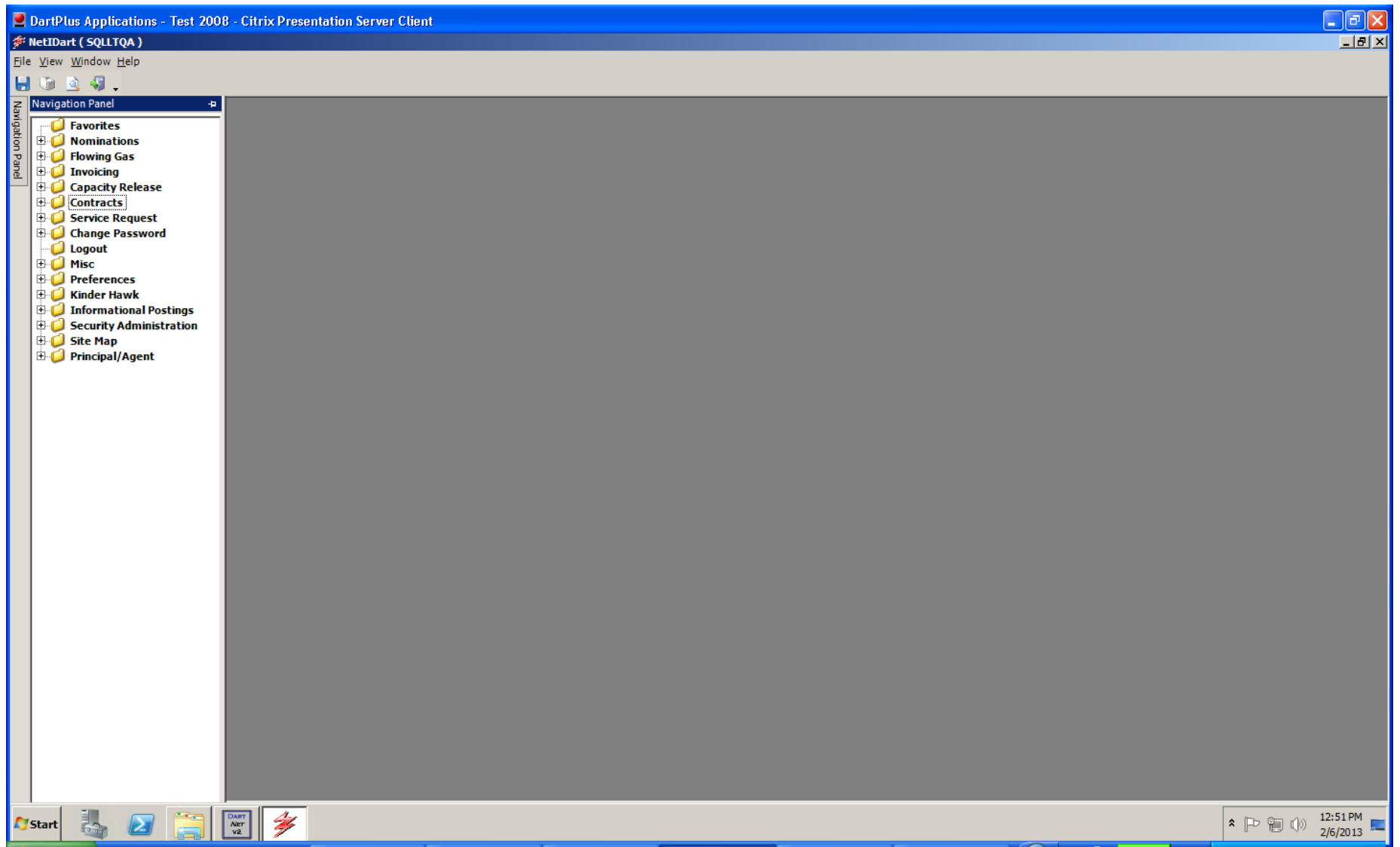

To view contractual data, click on the plus sign to the left of Contracts to open the folder.

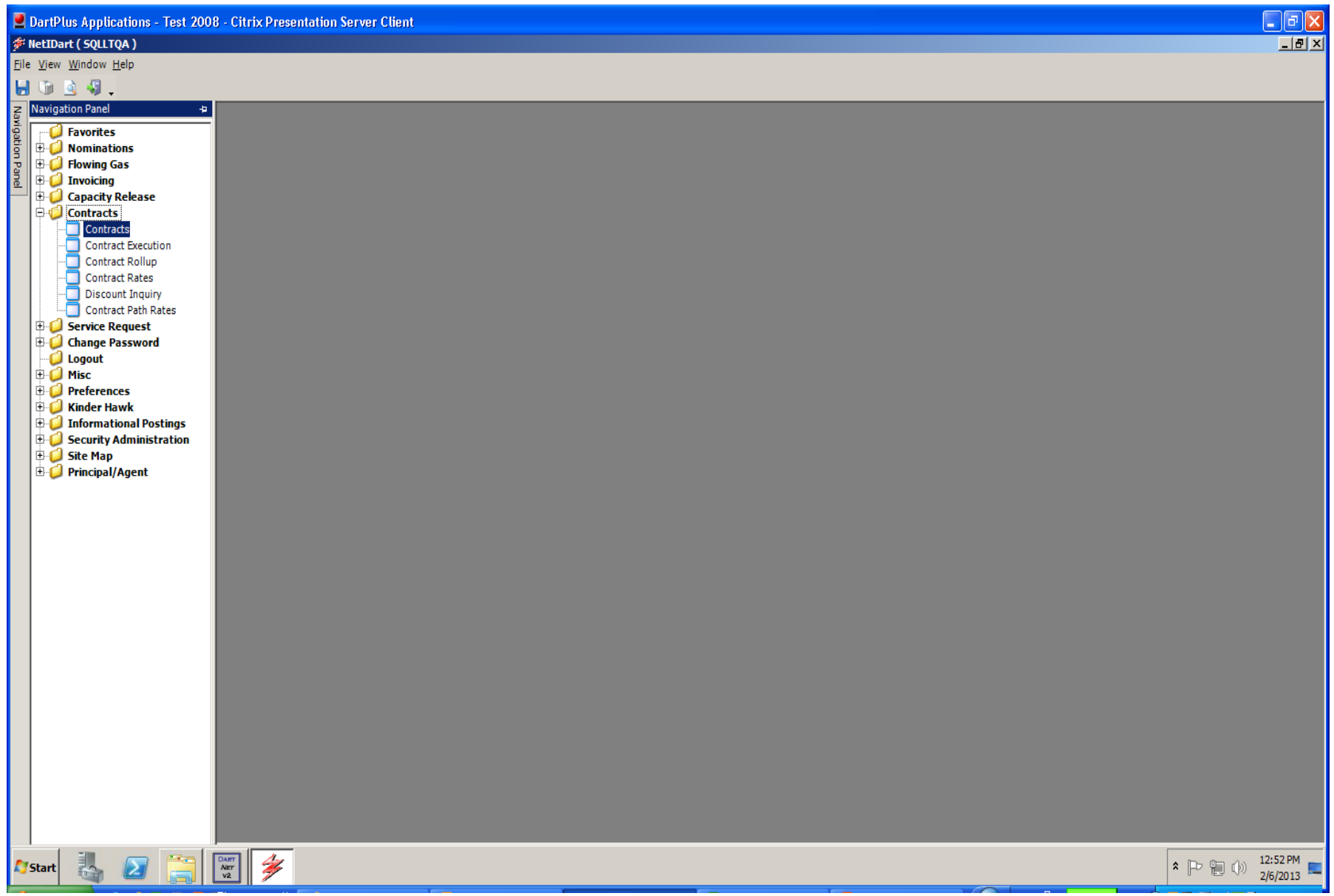

Click on Contracts.

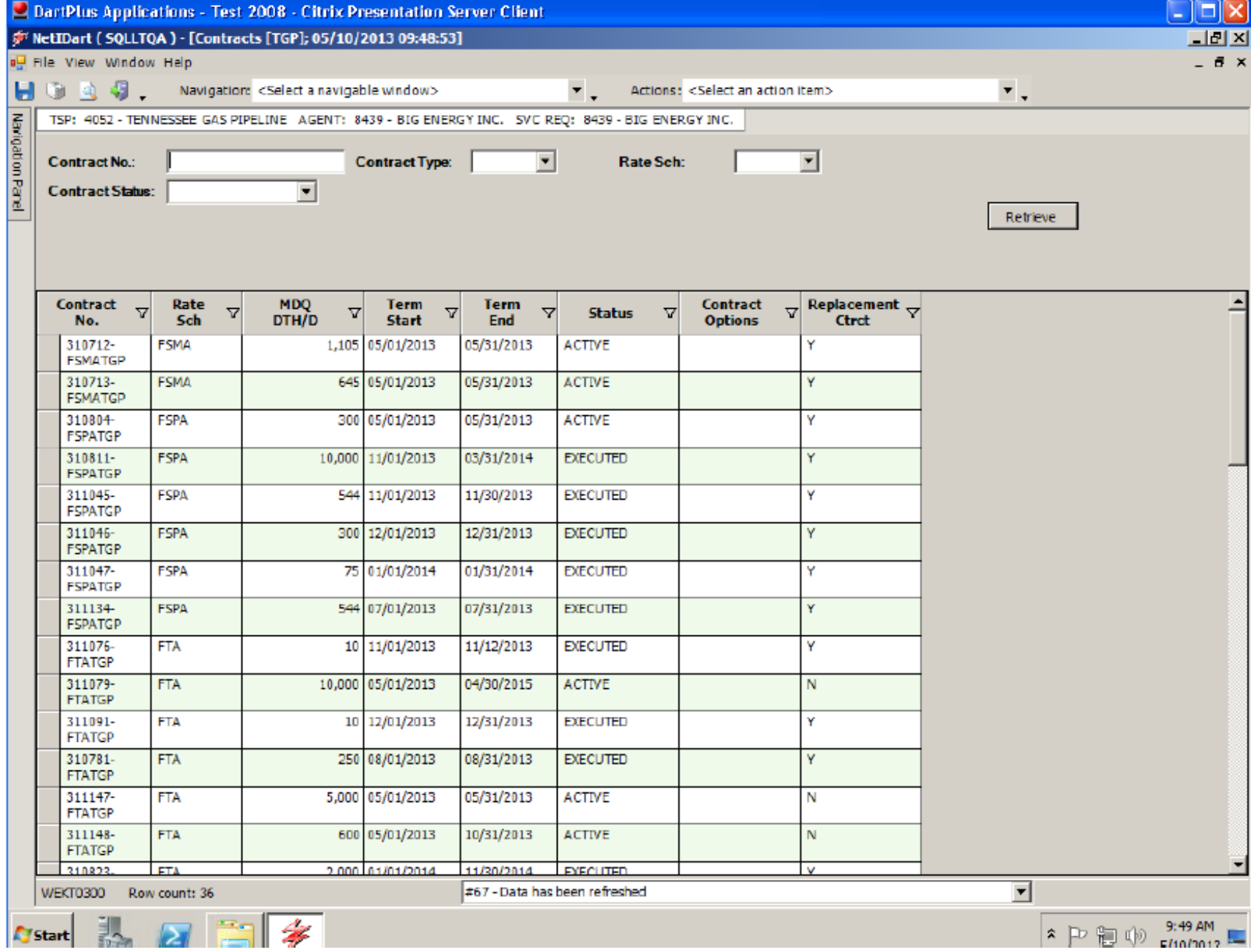

Click Retrieve. If a filter is not input, all active contracts will display.

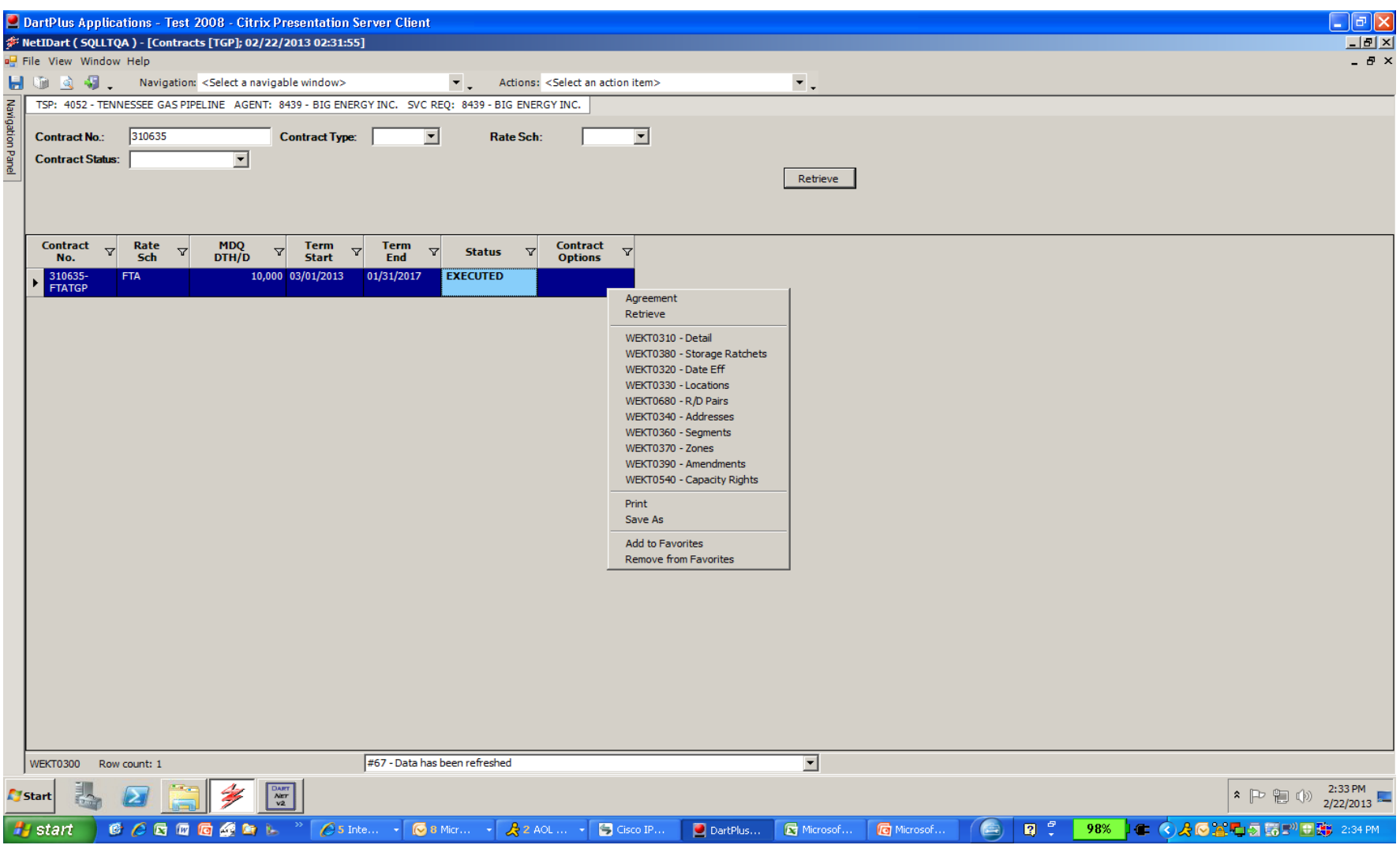

Highlight a contract and right click to see the type of information available to view for the selected contract.

# Capacity Release

- How to.....
	- Create an Offer
	- Confirm a Bid
	- Copy an Offer
	- Create a Bid
	- Recall an offer
	- Reput an offer

## Notable Capacity Release Changes

#### **PASSKEY**

- Release/bid a monthly rate
- No action needed by prearranged bidder prior to bid period start date/time
- Execute Replacement **Contracts**
- Recall/reput terms not required
- Anyone with Passkey access can create an offer or submit a bid

### **DART**

- Release/bid a **monthly or daily rate**
- Prearranged bidder **must confirm their bid** prior to bid period start date/time
- Replacement contracts **automatically** executed
- **Must enter recall/reput terms** if anything but "Capacity not recallable" is selected
- **Cap Rel Offers security role** needed to create offers. **Cap Rel Bids security role** needed to create bids.

### Capacity Release Offer Statuses

- **Draft** only the releasing shipper can see information
- **Submit** releasing shipper and prearranged bidder, if applicable, can see information. Also, if releasing shipper has selected to display early, offer information can be viewed, but no bidding
- **Posted** Offer is public to any shipper; bids can be submitted
- **Closed** bid period has closed, but winning bidder(s) not yet determined
- **Awarded** capacity has been granted to replacement shipper
- **Expired** bid period has closed with no valid bids
- **Withdraw** offer was posted, but has been withdrawn by the releasing shipper before the offer closed. Releaser cannot withdraw an offer with a valid bid.
- **Invalid** Draft offer has errors or a prearranged offer was not confirmed timely
- **FRECALL** offer has been fully recalled
- **PRECALL** offer has been partially recalled

### New Capacity Release Award Audit Report

- Available to releasing and replacement shippers
- Enter date range and excel report will generate showing all this and more….
	- All releases during that time period
	- Offer numbers
	- Replacement shipper info.
	- Location information
	- Rate information
	- Recall/Reput indicators
- Great report and should be very beneficial

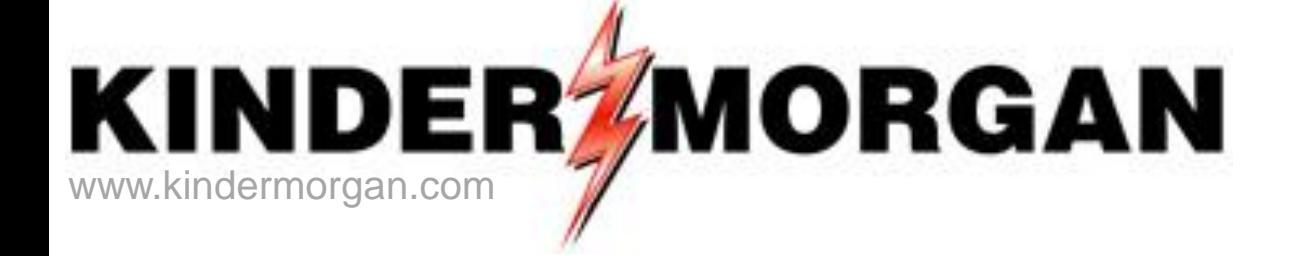

### **How To Create A Capacity Release Offer**

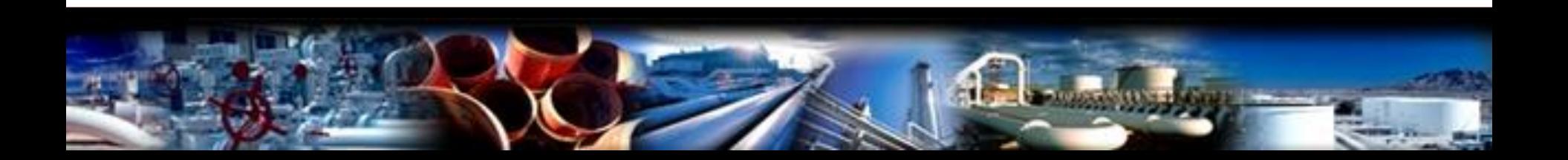

#### **F** NetIDart (DARTSQL2)

4

File View Window Help

#### $\triangle$  47. Īΰ. ы

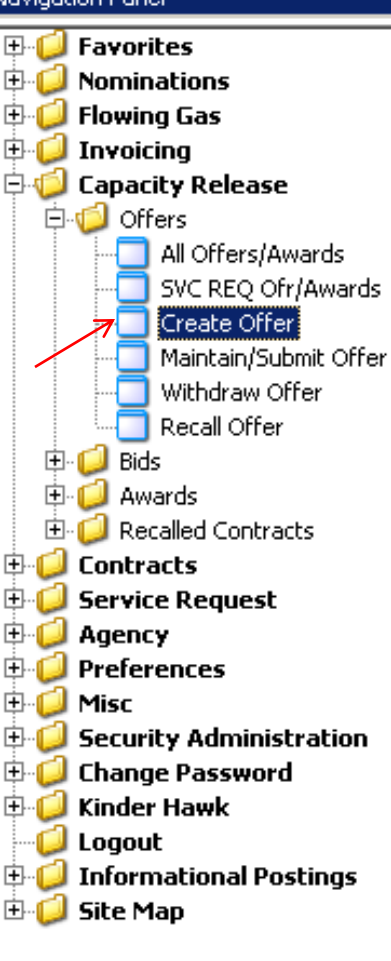

From the Navigation Panel, expand the Capacity Release and Offers folder, and select Create Offer.

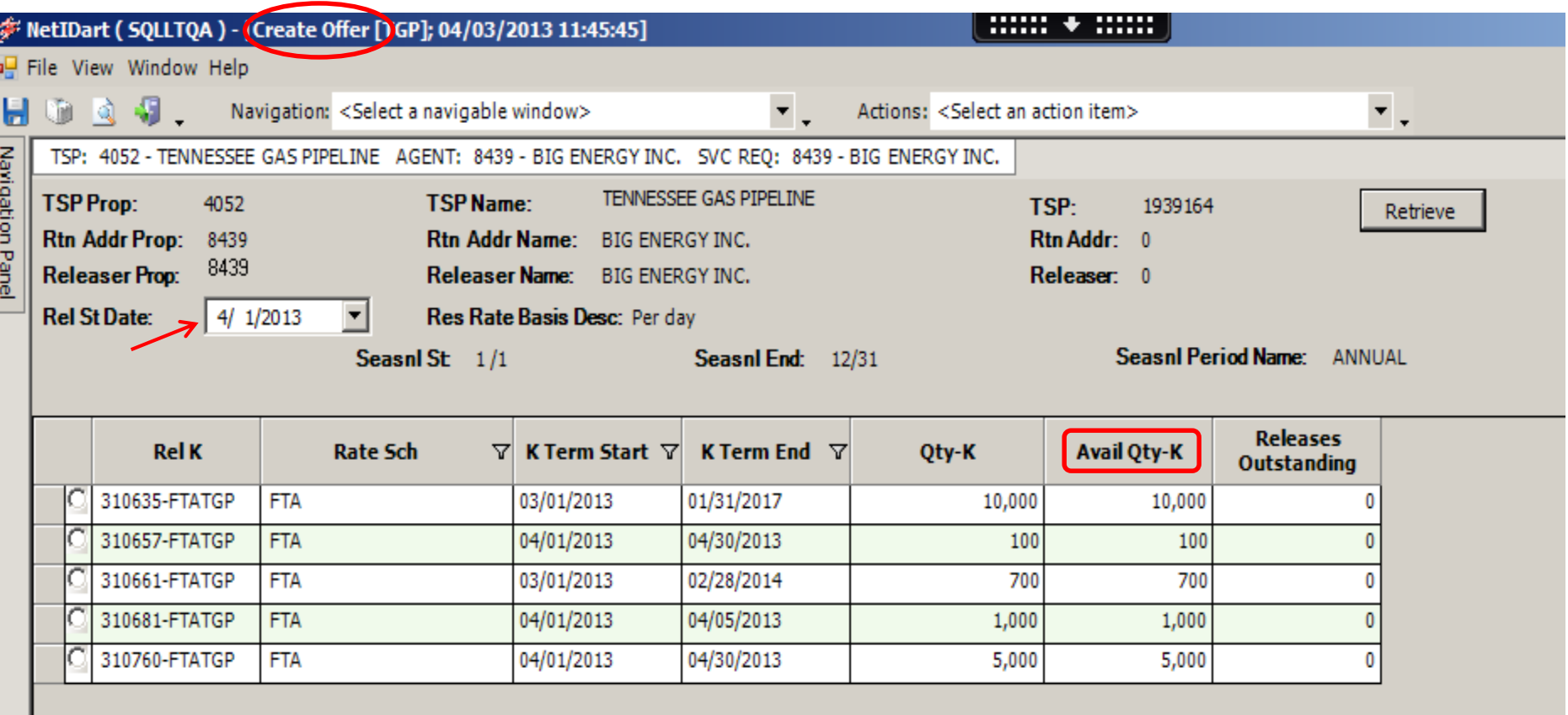

This opens the Create Offer screen. Only active contracts as of the Release Start Date AND rate schedules which can be released will display on this window.

Column headings provide resourceful information as it pertains to each contract (i.e. Avail Qty-K which shows the available quantity that can be released as of the Release Start Date selected).

\*\*The Rel St Date will always default to the first day of the current month. \*\*The Avail Qty-K takes into consideration AWARDED offers ONLY.

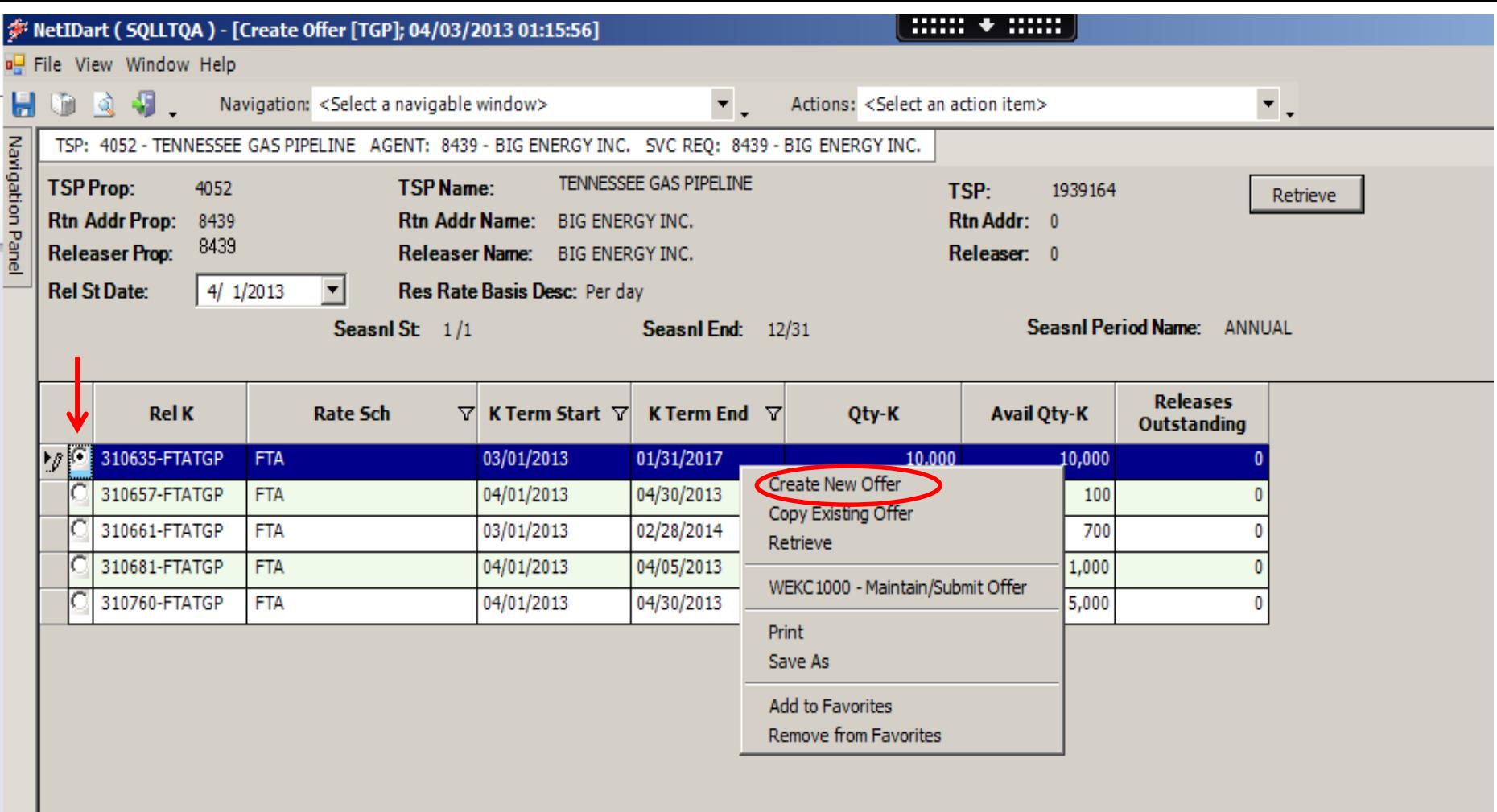

Choose the radio button of the contract you want to release from. Right click, and select "Create New Offer".

Create Offer screens:

•Offer Detail; Offer Locations; Offer Rates; P/A Bids (if applicable); Offer Summary

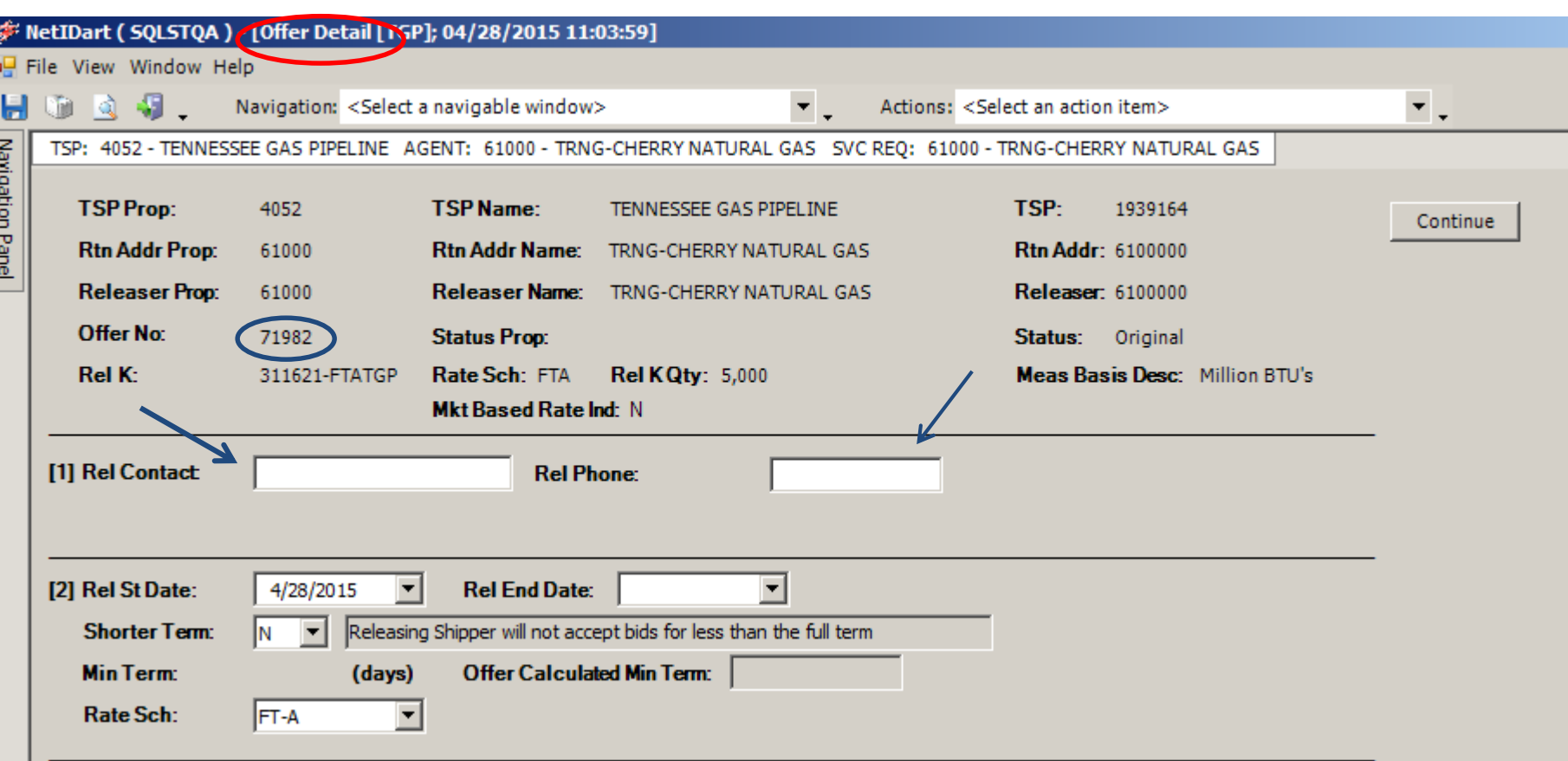

This opens the Offer Detail screen. The Offer number is shown in the header.

\*\*\*Offer numbers do not directly reflect the corresponding releasing contract number as Passkey does.

Enter the Rel Contact and Phone. Or, under Business Preferences, you can add a Primary Rel Contact so this info. will auto-populate.

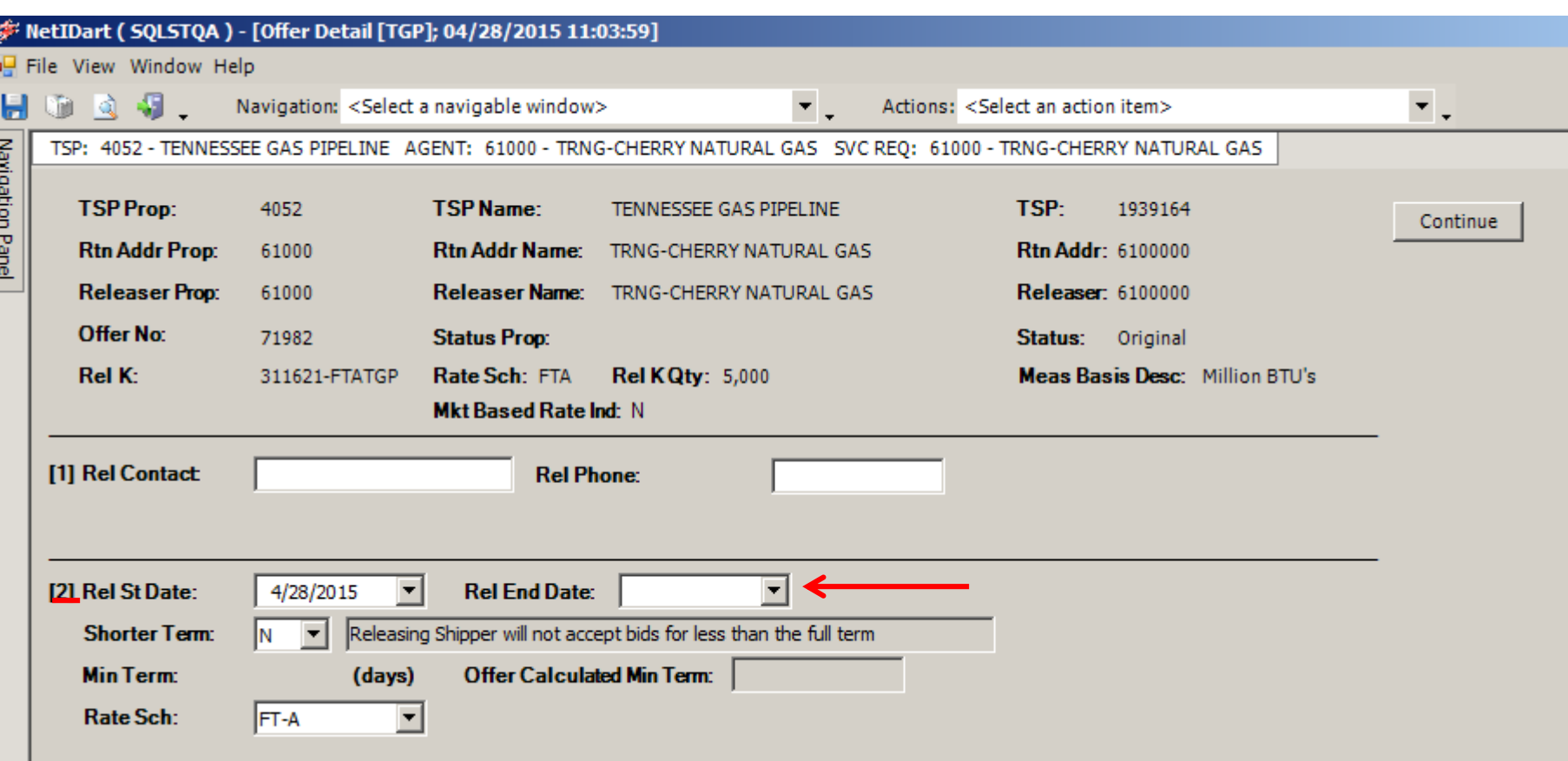

Section 2: The Rel St Date defaults to today's date. Be sure to update the Rel St Date and End Date.

Shorter Term defaults to "N". If "Y" is chosen for the Shorter Term field, the corresponding box next to it will read "Releasing Shipper **will** accept bids for less than the full term" AND the Min Term box will allow you to add a minimum term in (days).

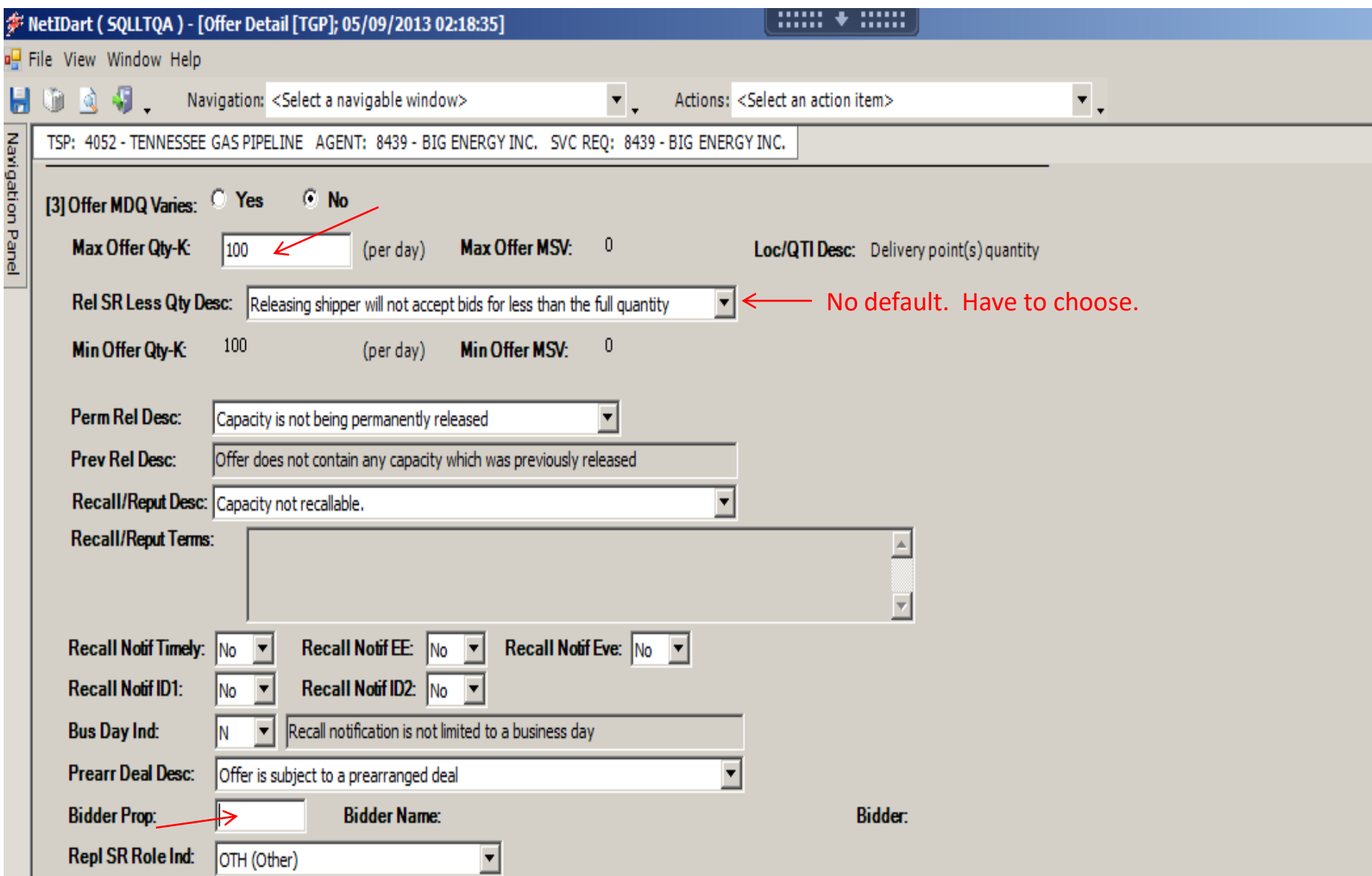

Review and edit Section [3] as necessary.

The default Max Offer Qty-K is 100. Be sure to enter the desired quantity to be released.

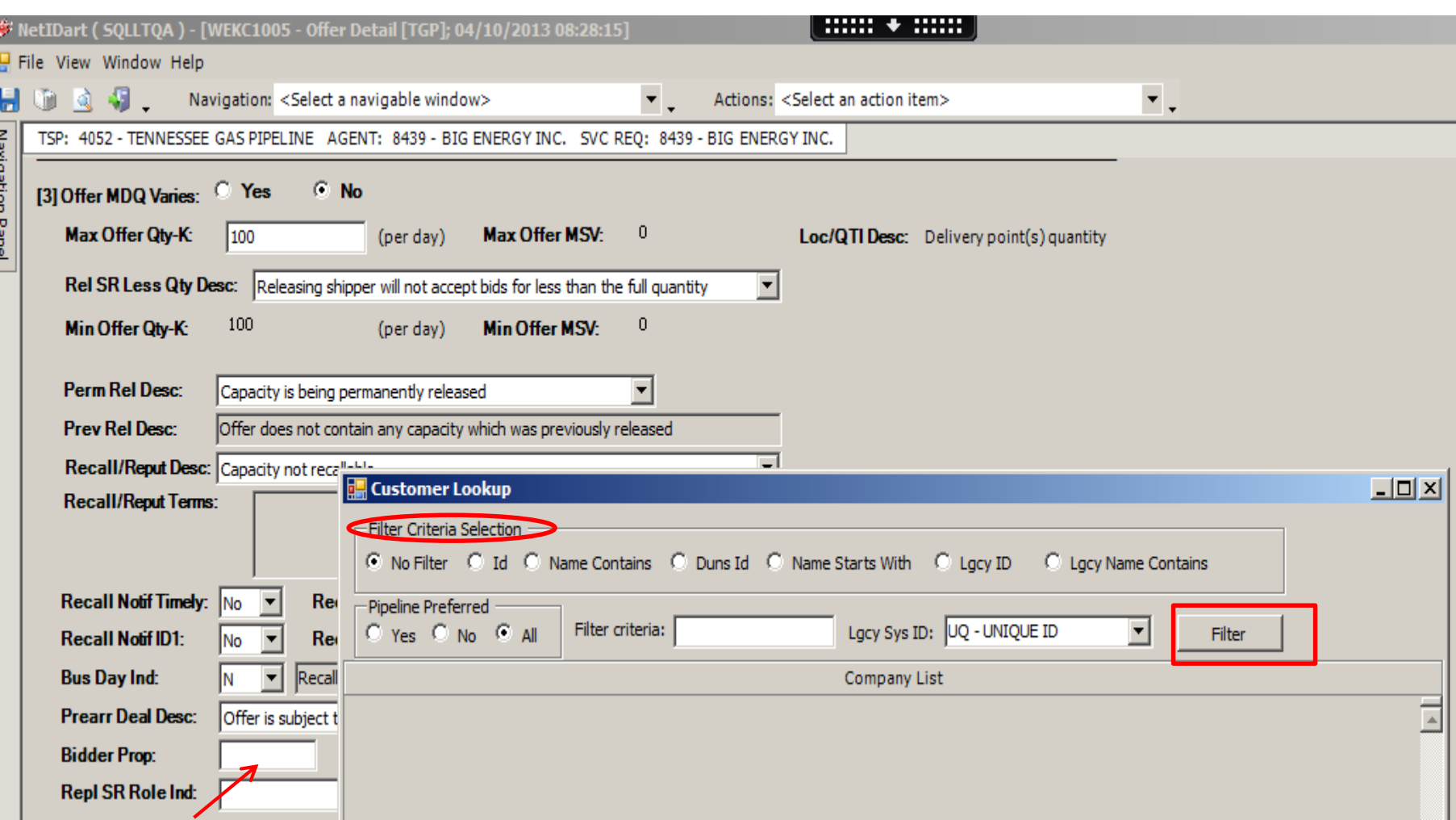

The Customer Lookup gives the shipper an opportunity to choose your filter criteria. Choose the radio button of the desired selections, enter your filter criteria, and then select FILTER.

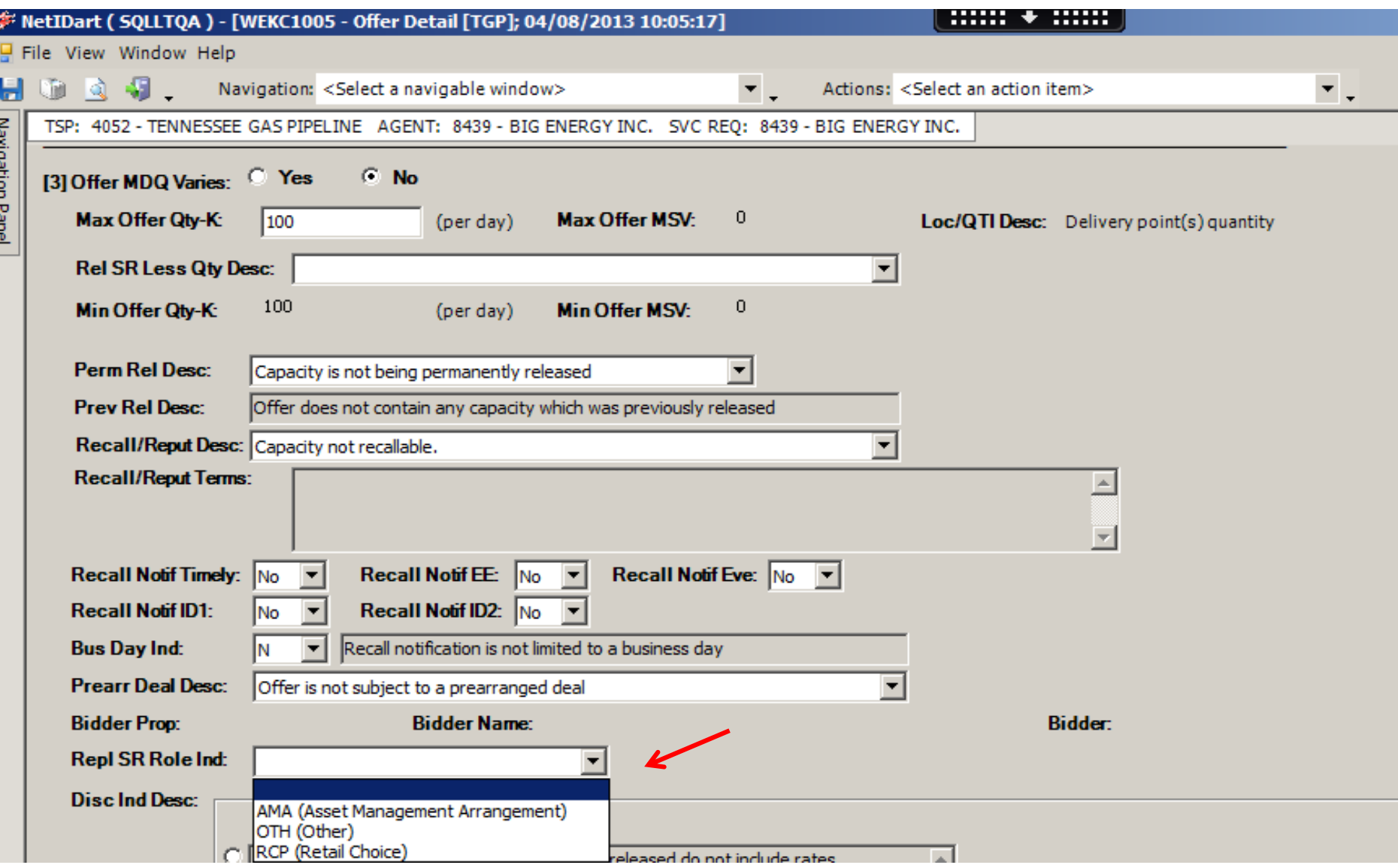

The Repl SR Role Ind is a mandatory field and releaser must choose an option. If the release is neither AMA or RCP, the indicator should be set to "Other".

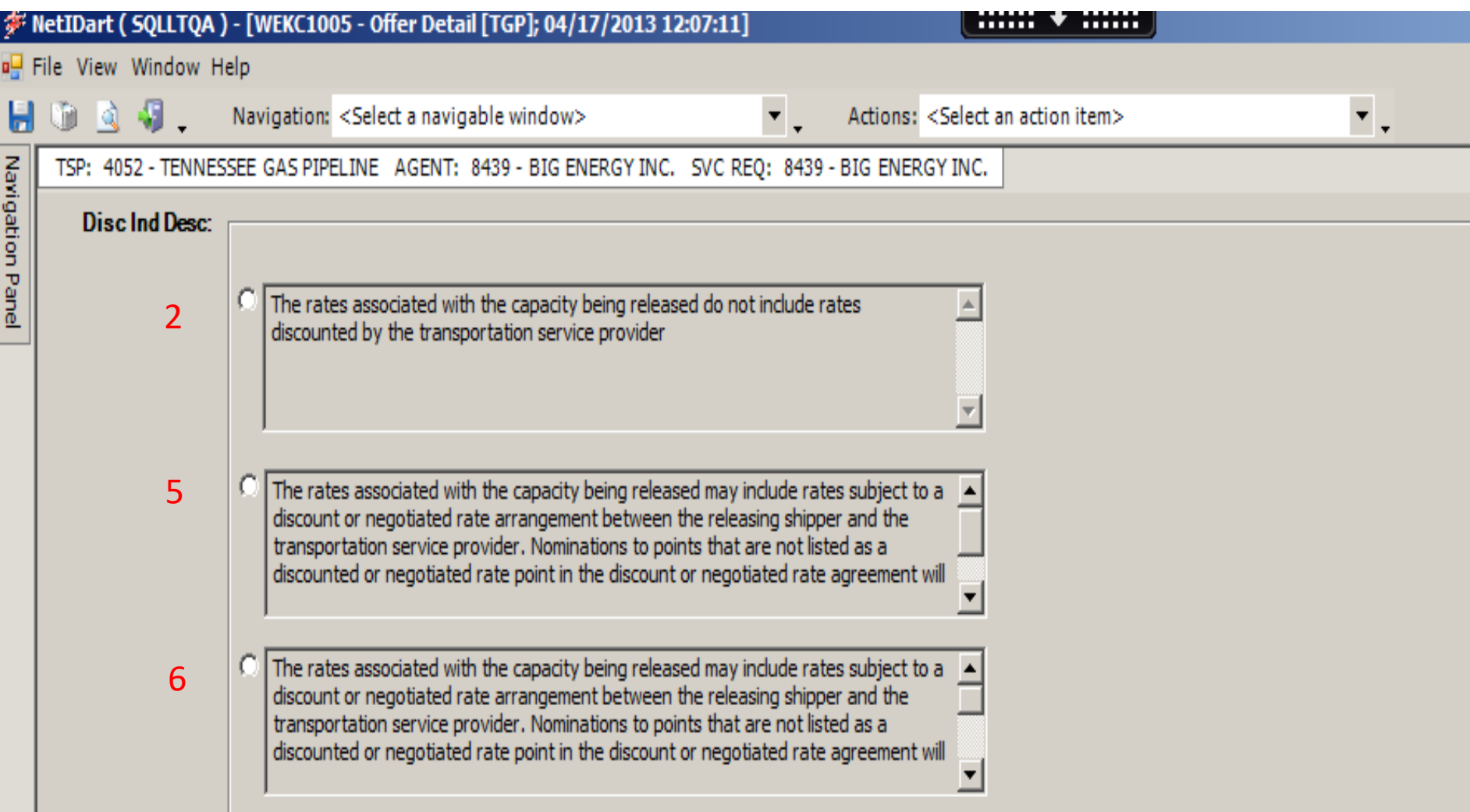

Choose the accurate Discount Indicator Description. The user may be used to seeing this as 2, 5, or 6 in Passkey.

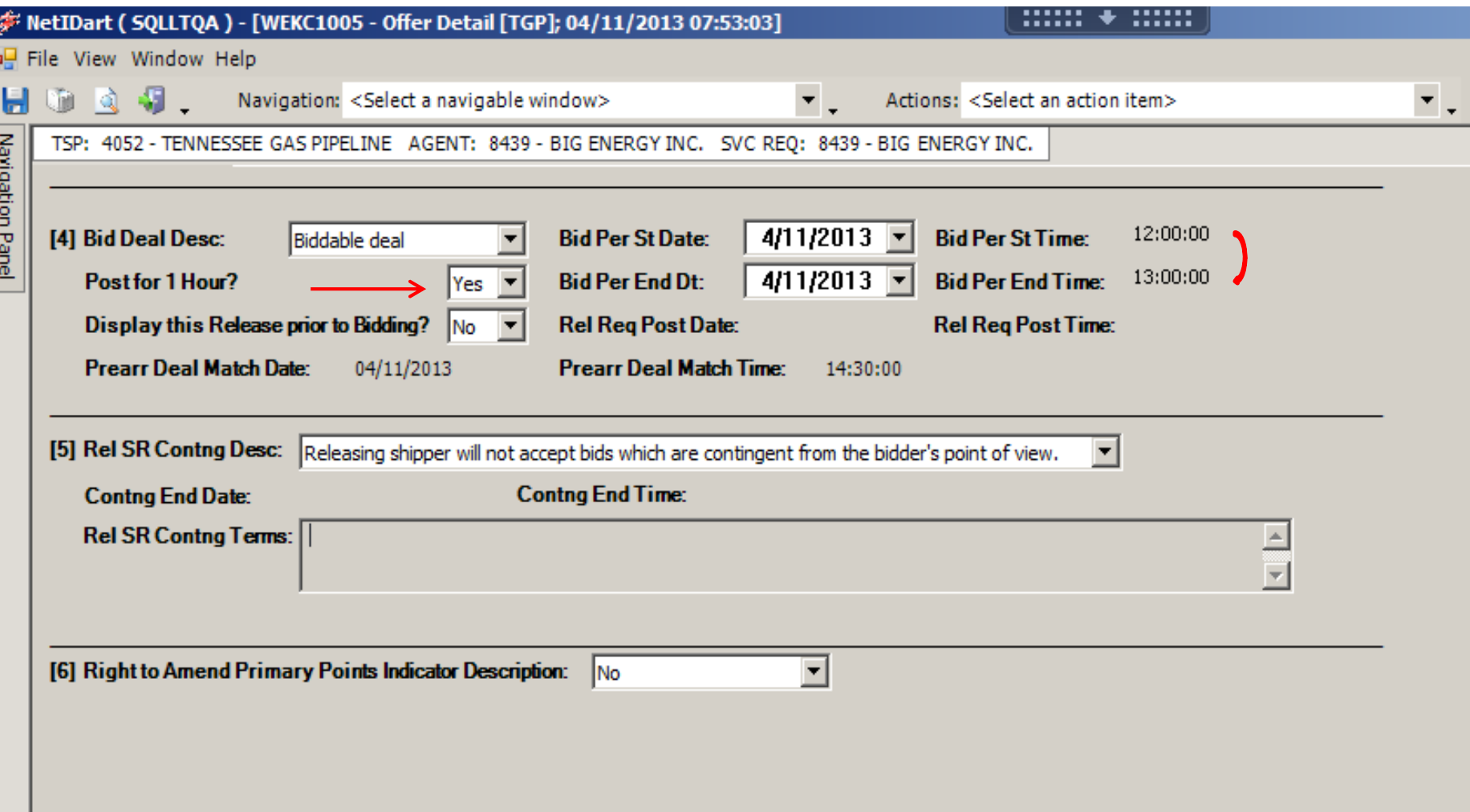

If the post for 1 hour field is set to "Yes", the Bid Period Start and End Dates will default to today's date, and the start and end times from 12 noon to 1pm. If you change the Bid Per St Date field, the Bid Per End Dt field will adjust to the same corresponding date. The Start and End Times will always be from 12 noon to 1pm respectively.

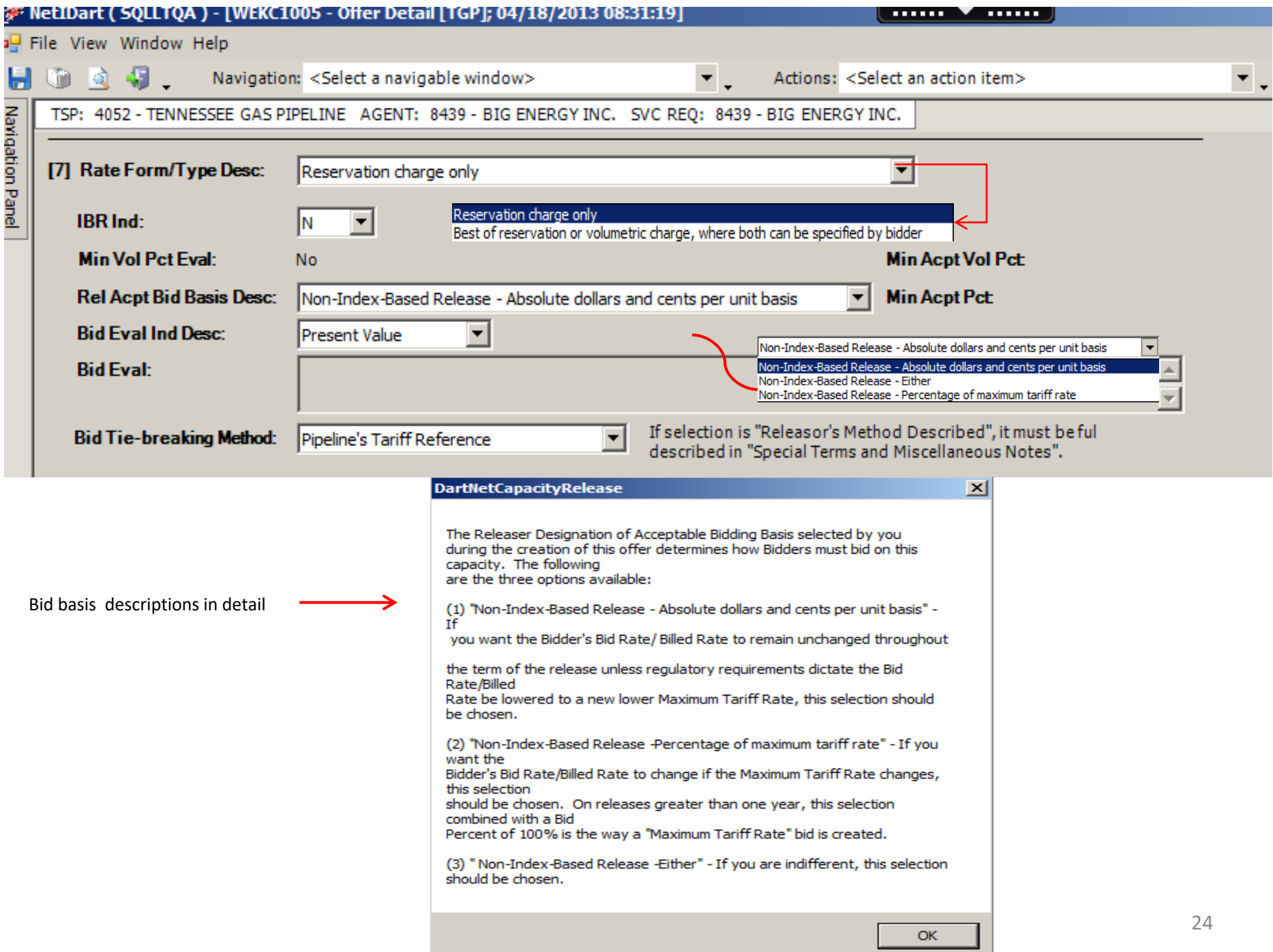

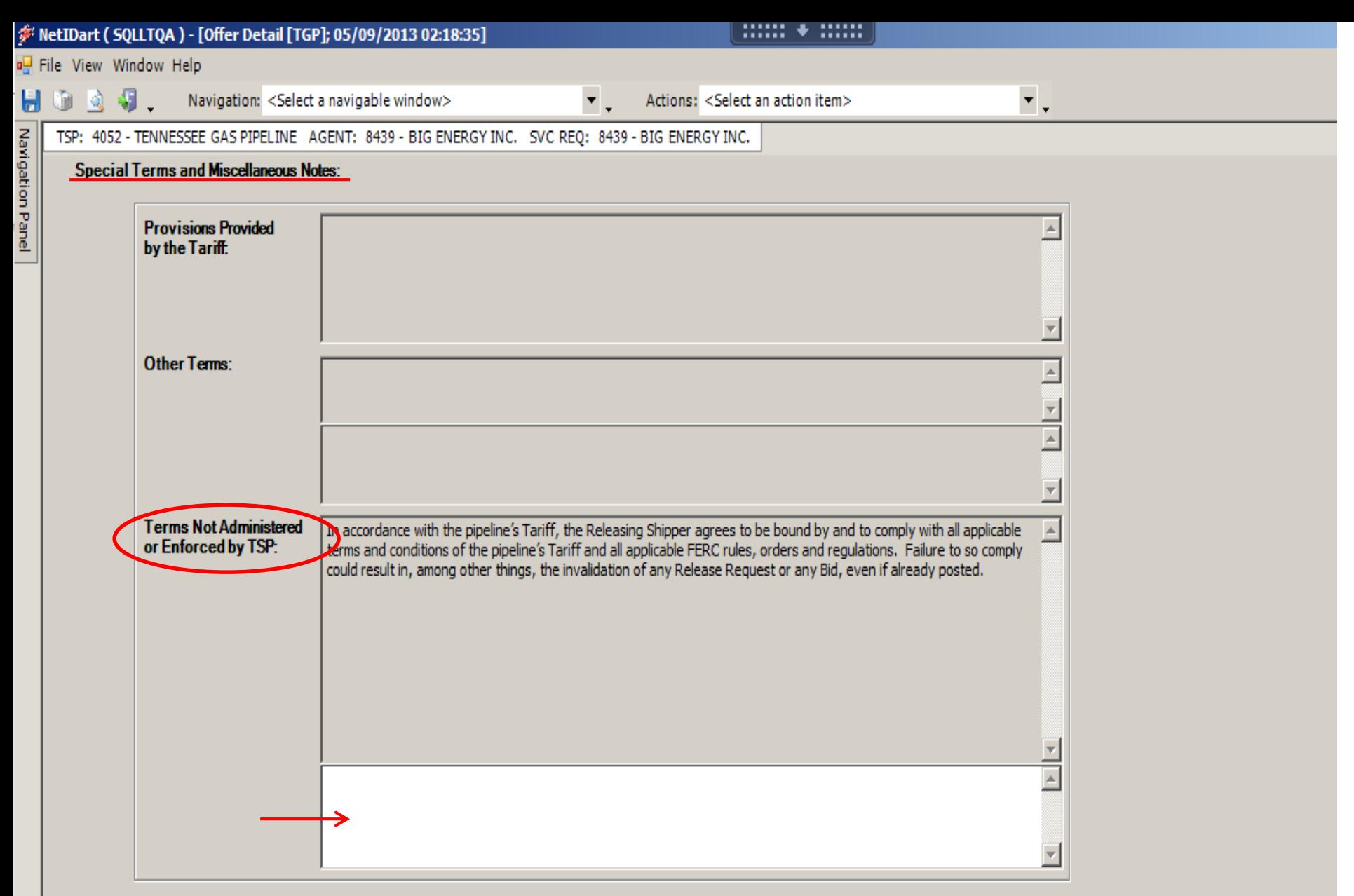

Section [7] Cont'd: Please note that any third party terms (formerly entered in the "Not A Stand-Alone Box" in Passkey) should now be entered in the 3<sup>rd</sup> section of the Special Terms and Miscellaneous Notes: Terms Not Administered or Enforced by TSP. 25

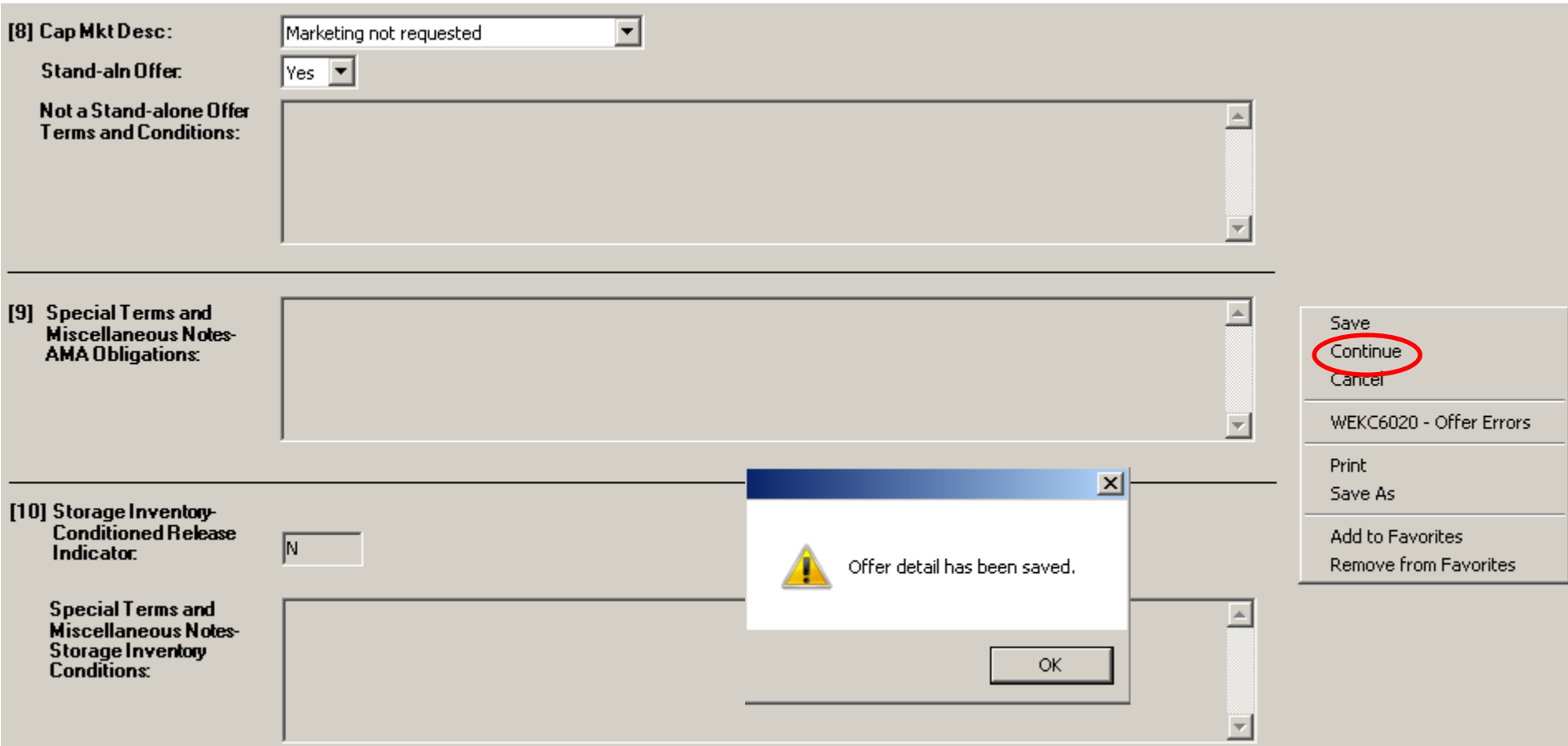

[8] If marketing is requested, the releaser must contact their Account Manager to make this request.

[9] (If Applicable) Enter AMA terms.

[10] (If Applicable) Enter Storage Conditions.

After completing the Offer Detail, right click and select Continue. A message stating that the Offer detail has been saved will appear. Click OK and it will take you to the Offer Locations screen.  $26$ 

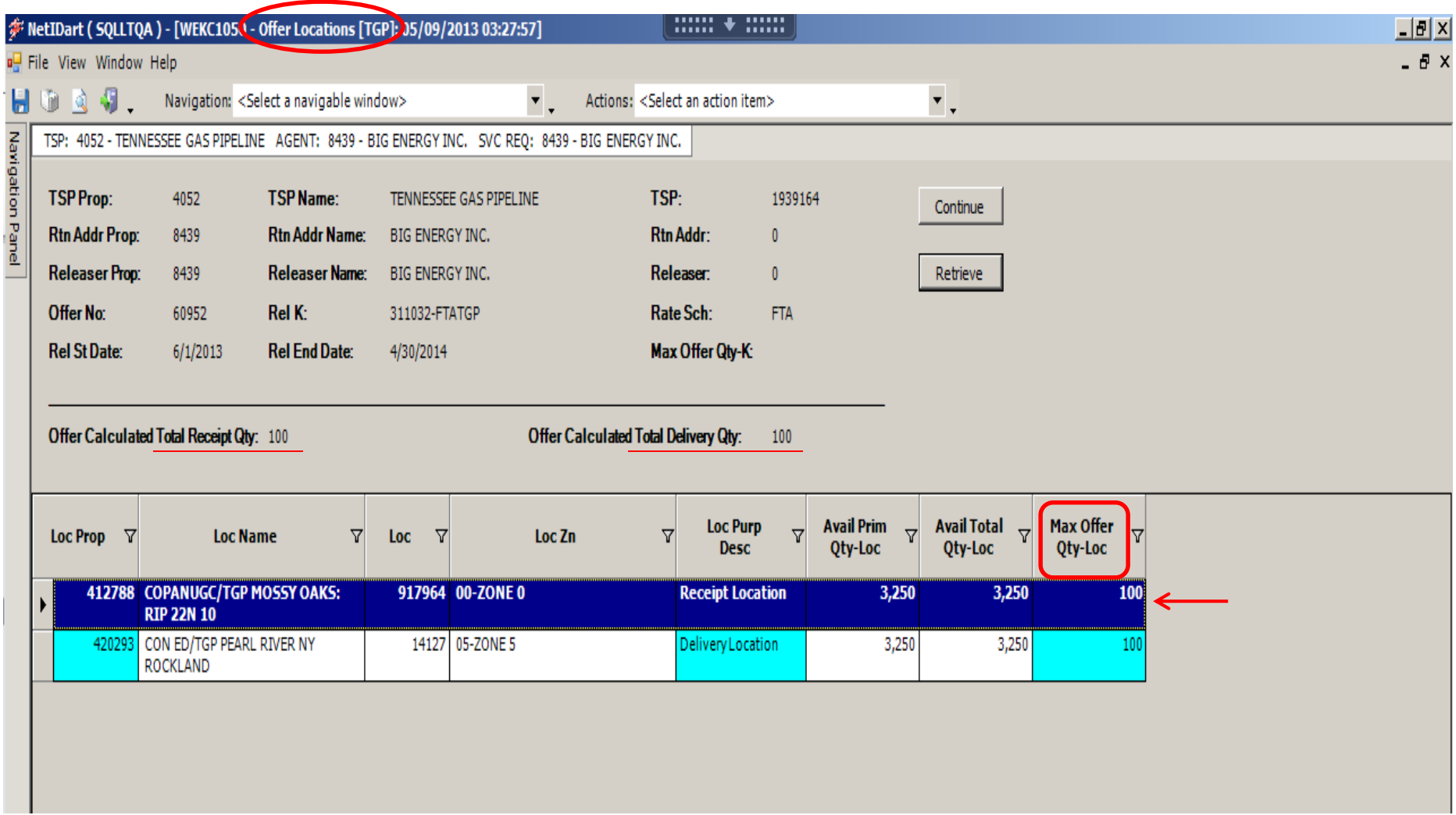

If in Section [3] of the Offer Detail the releaser selected "No" for Offer MDQ Varies, releaser will utilize this screen to enter the quantity to be released.

Enter the quantity to be released in the Max Offer Qty-Loc column. (The Avail Prim Qty-Loc displays the available primary capacity that can be released at that location, based upon the release start and end dates).

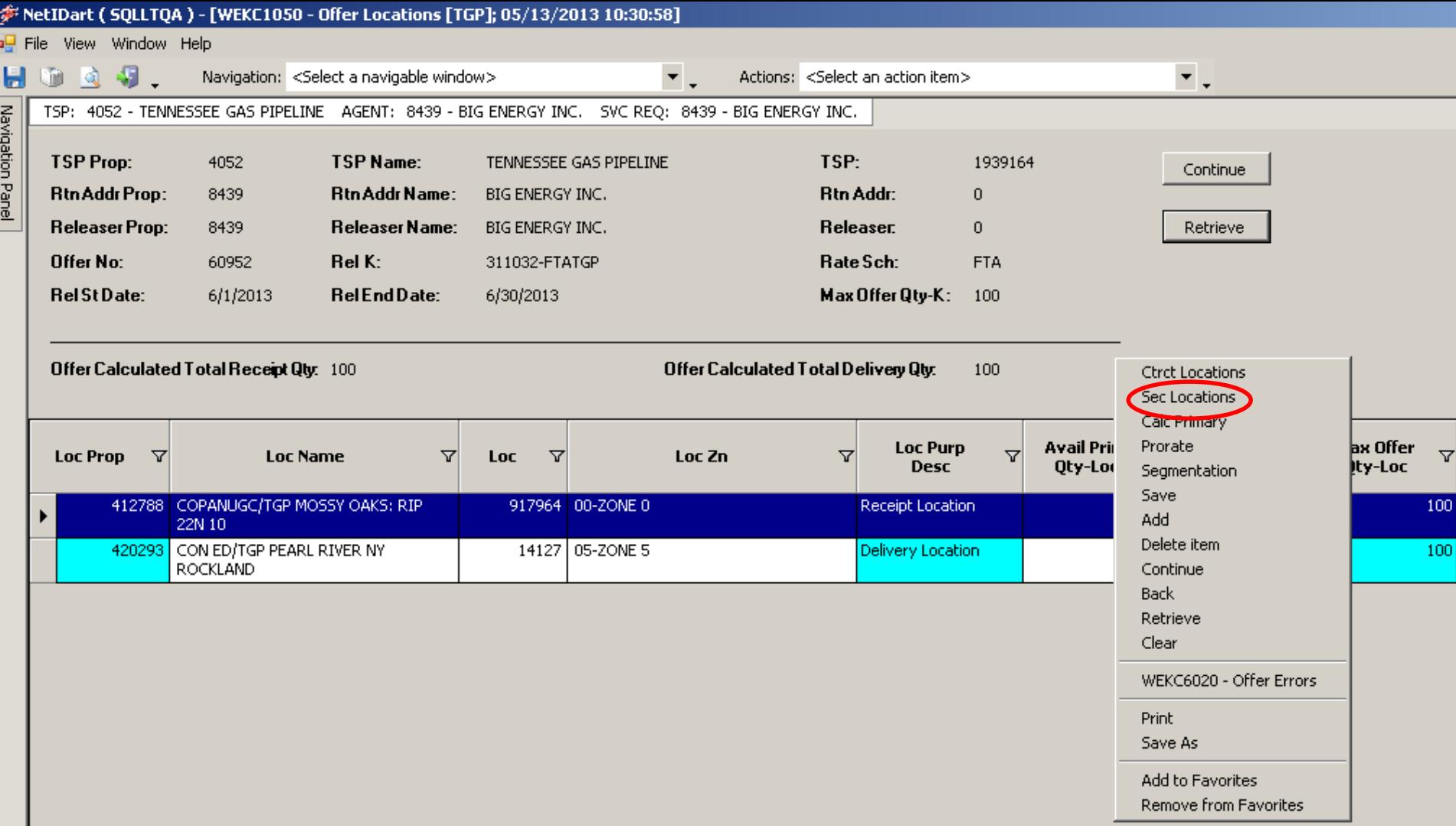

To release from a secondary point, right click and select Sec Locations.

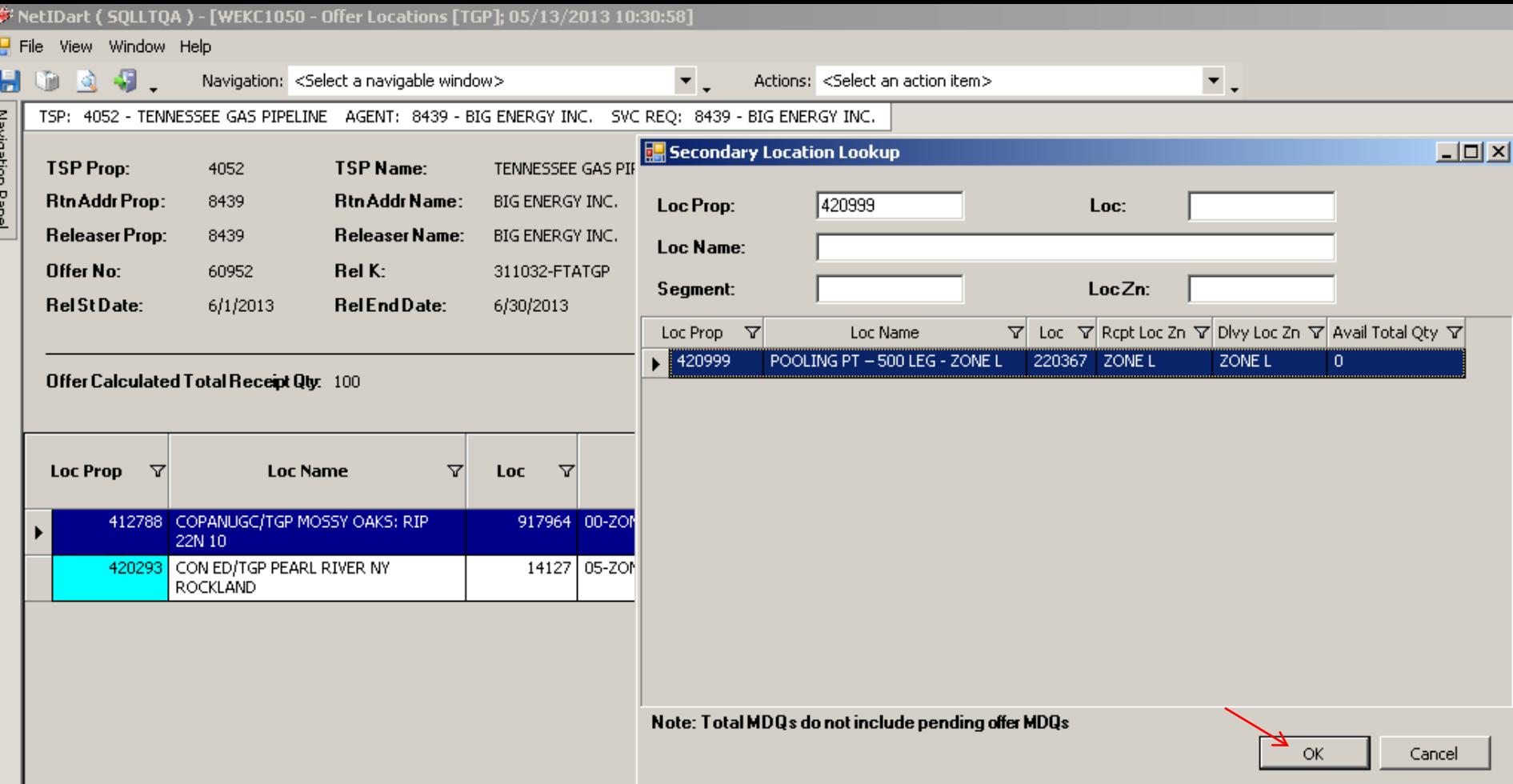

A Secondary Location Lookup will display. Find the secondary location you wish to release and click OK. The secondary location will pull across into your Offer Locations grid.

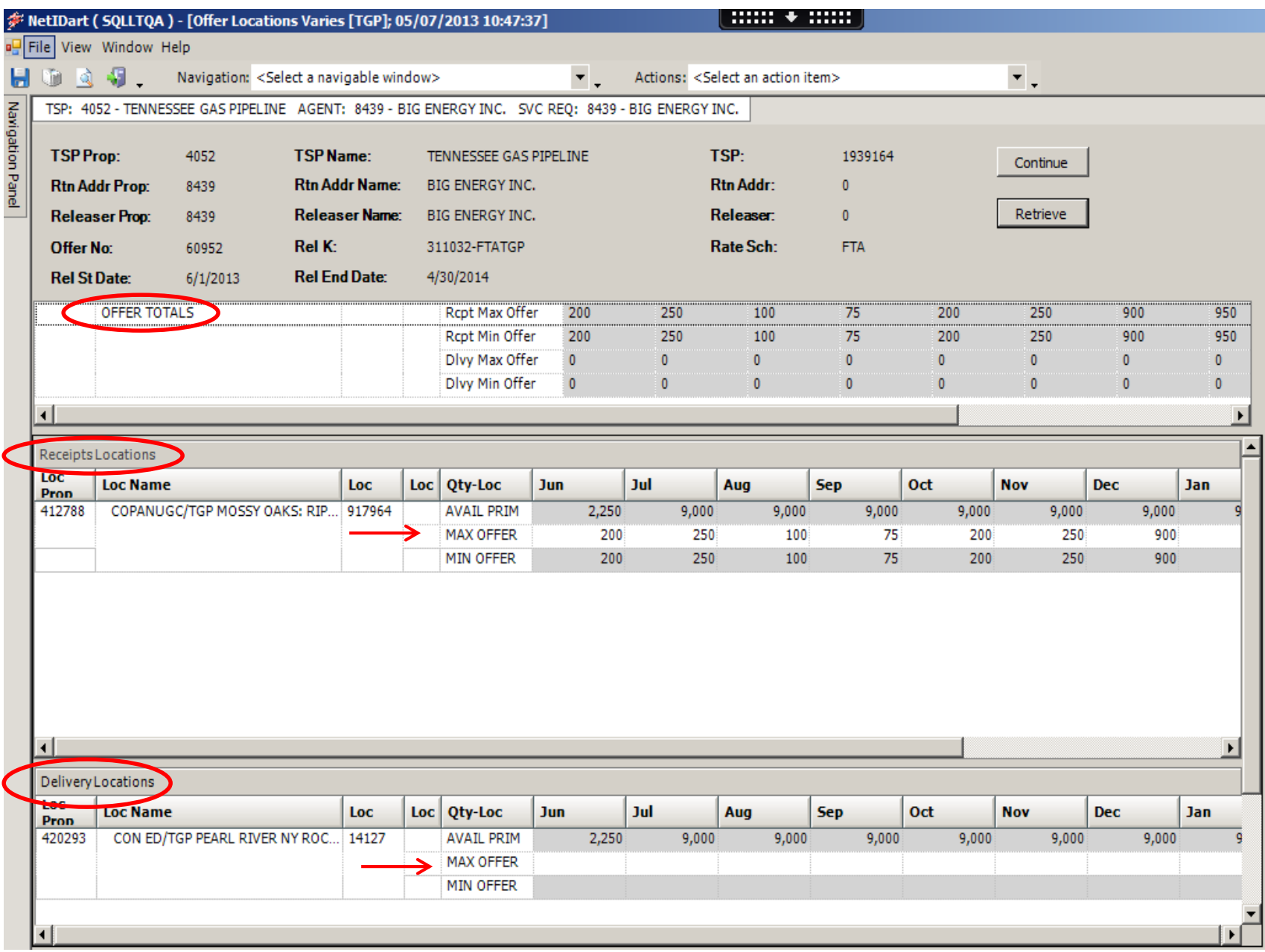

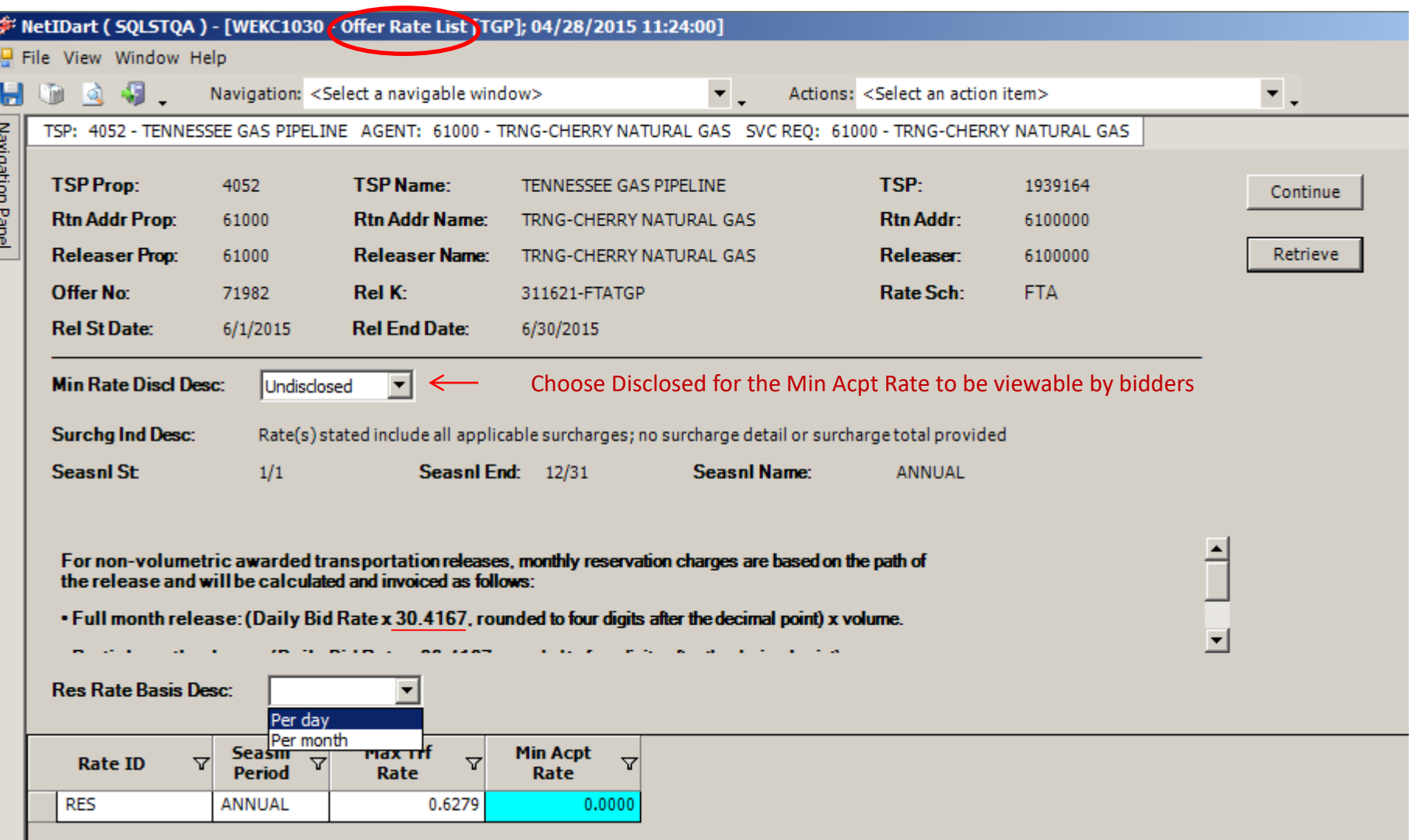

**Please note:** The Minimum Acceptable Rate may be a **DAILY** rate or a **MONTHLY** rate. Select the applicable Res Rate Basis Desc. In order to release as a monthly rate, the Rate Form must be Reservation charge only and the Bid Basis must be Absolute dollars and cents. The Max Trf Rate Column displays the max tariff rate based on the Res Rate Basis selected.

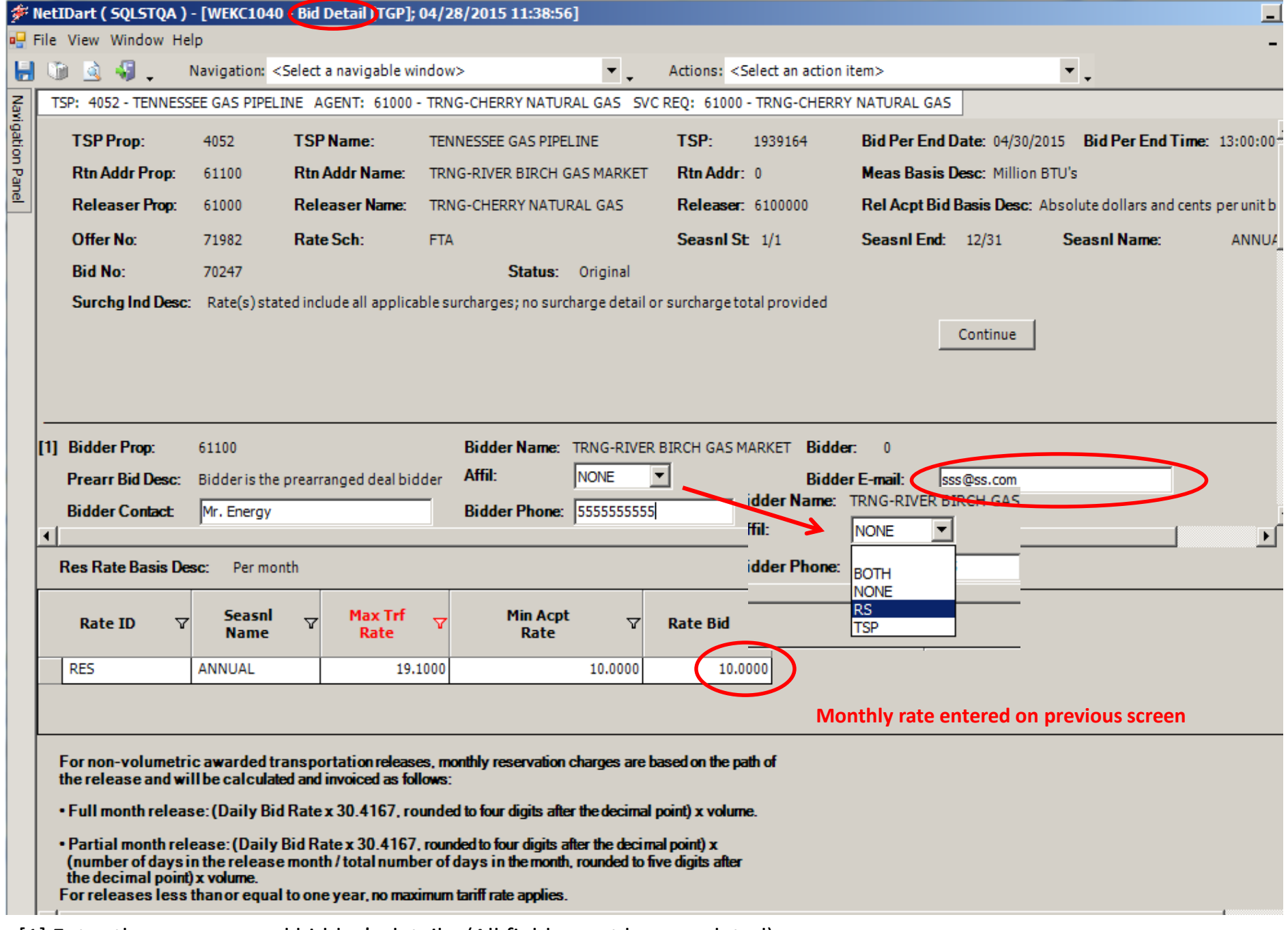

[1] Enter the pre-arranged bidder's details. (All fields must be completed)

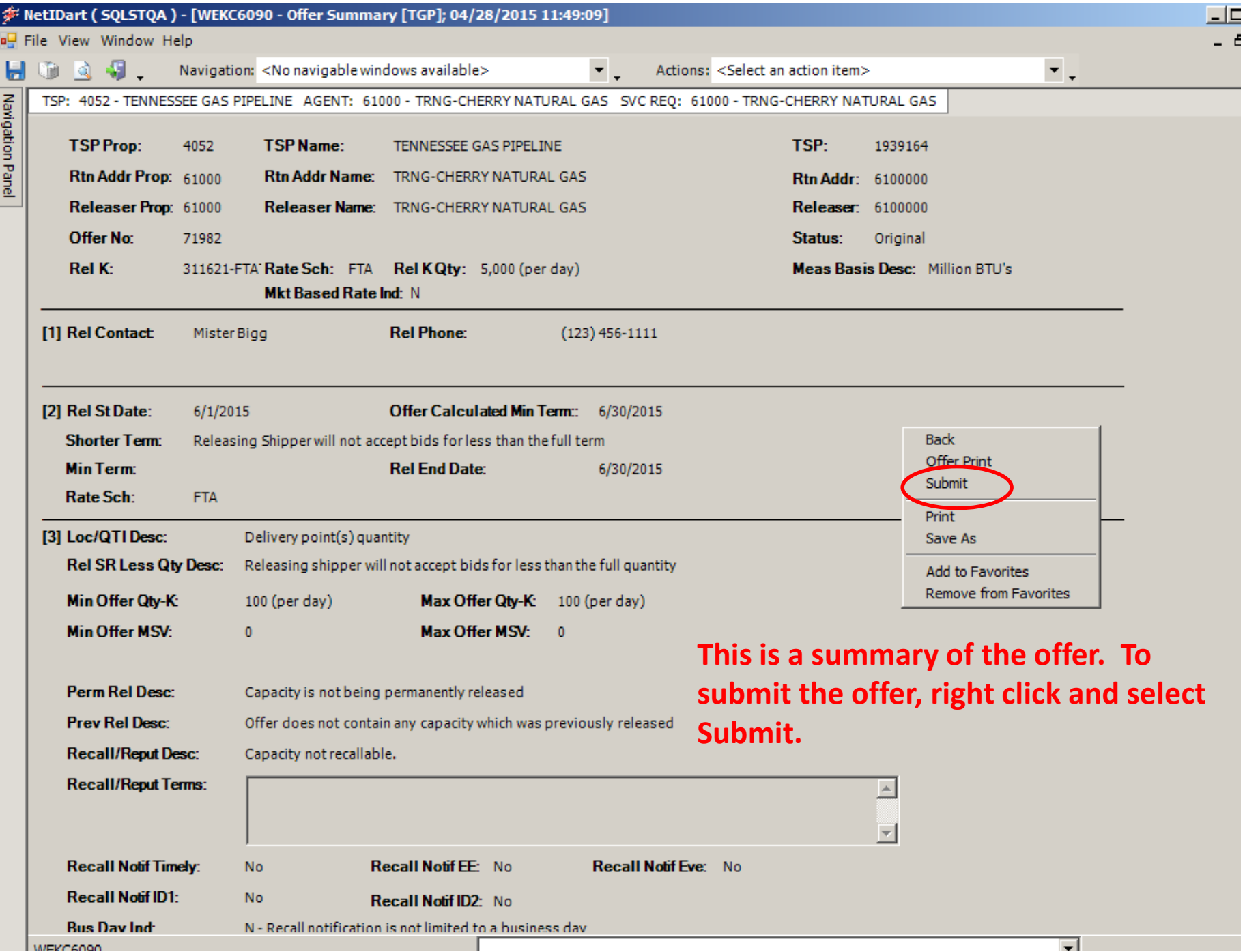

ċ,

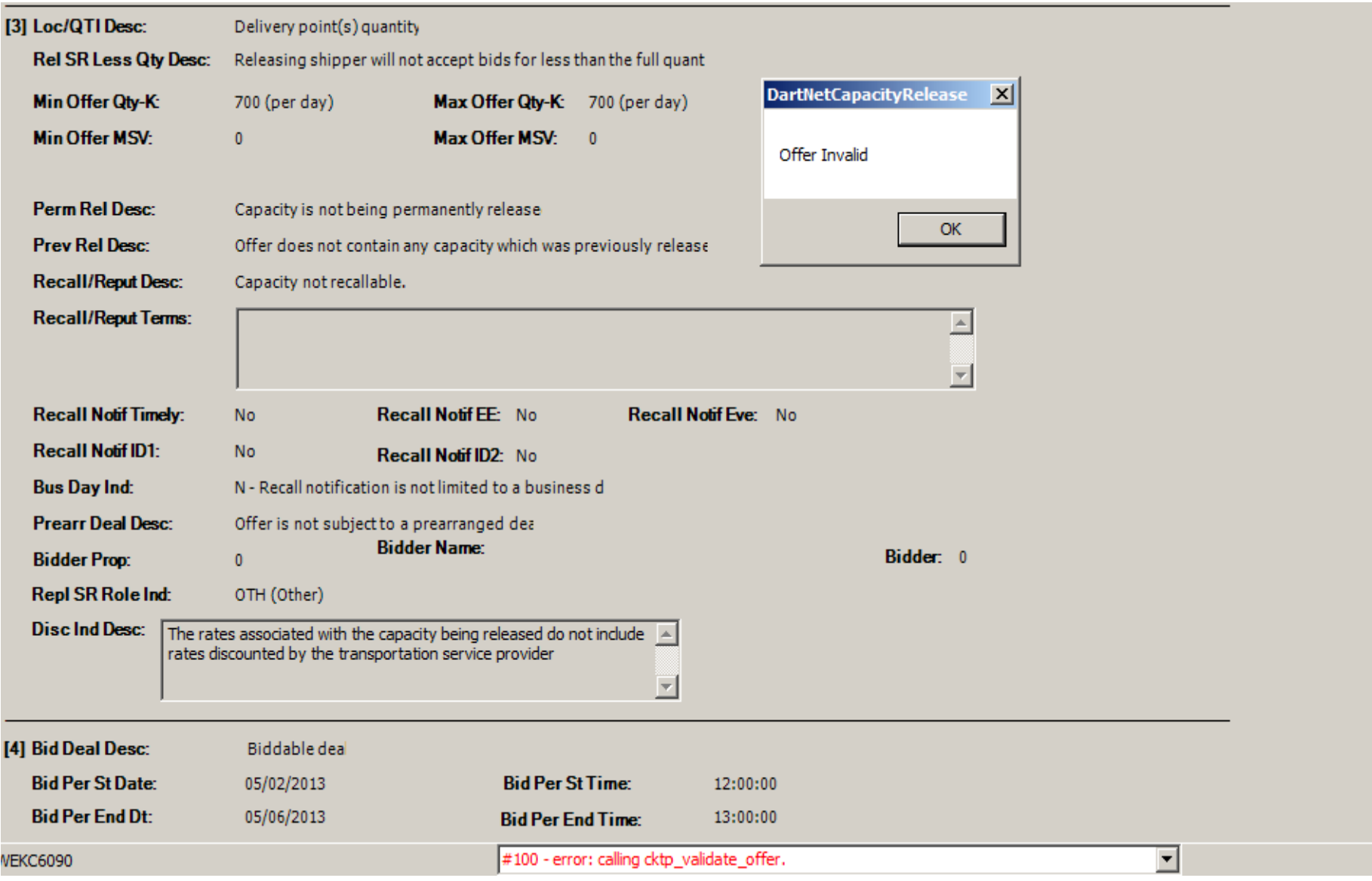

If the offer has any errors, you will get a pop-up message indicating the offer is invalid. Also there will be an error message at the bottom in red.

Click the "OK" button and it will take you to the Review/Withdraw Offer screen.

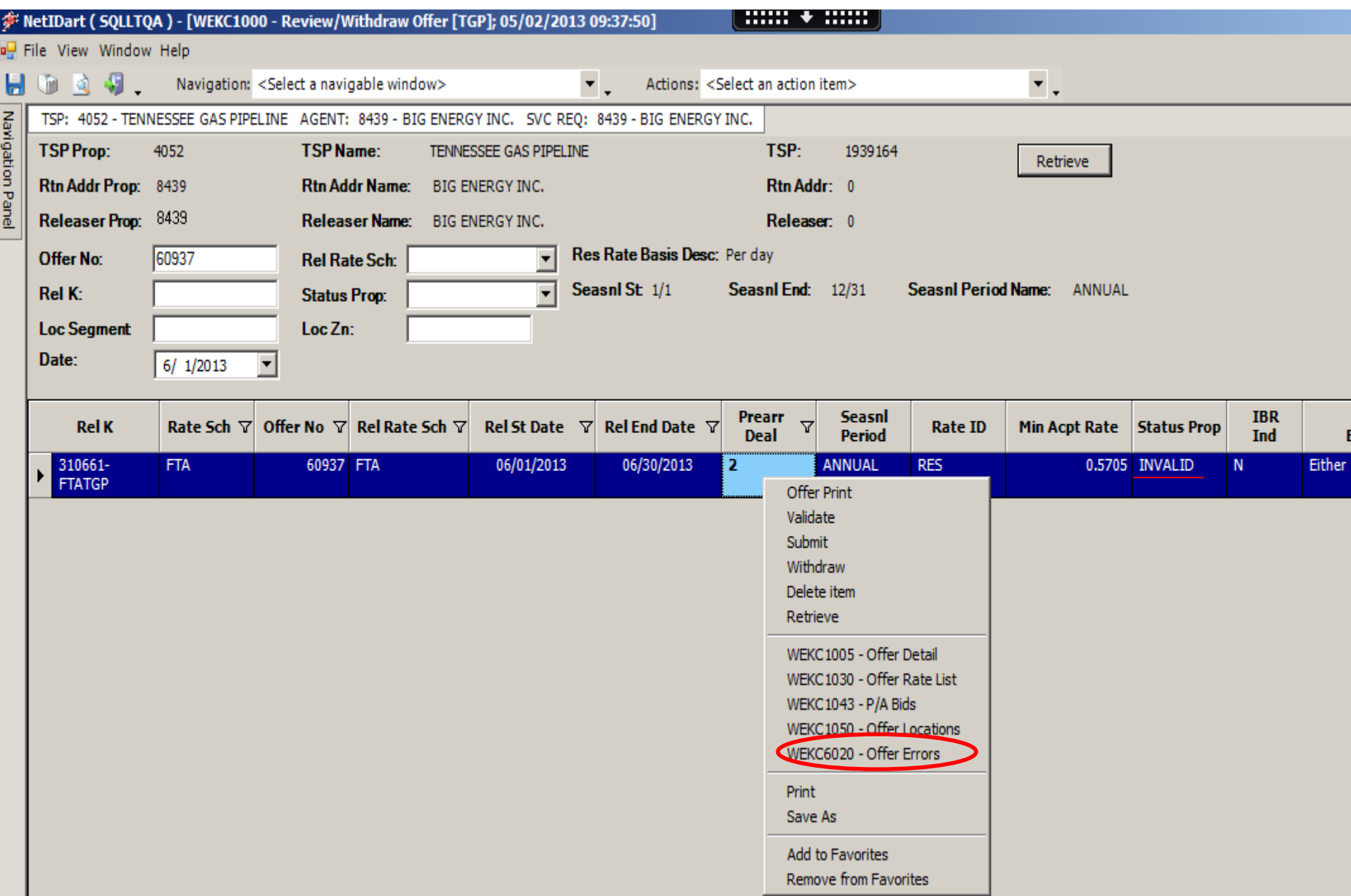

To view the error(s), highlight the row. Right click, and select Offer Errors.

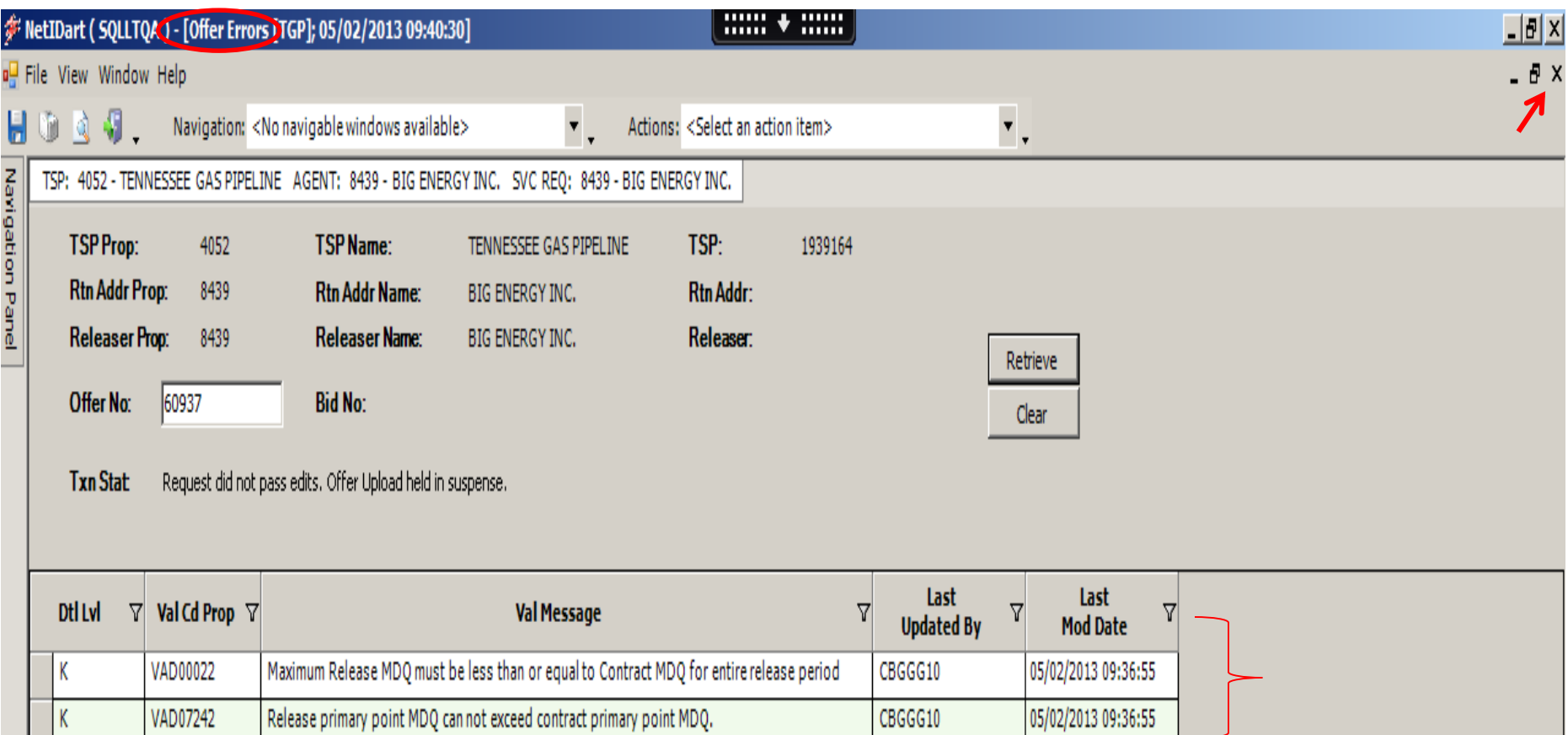

Once you've read the error message(s), hit the "X" button in the top right corner to close out of the Offer Errors screen. This will take you back to the Review/Withdraw Offer screen so you can navigate to make corrections.
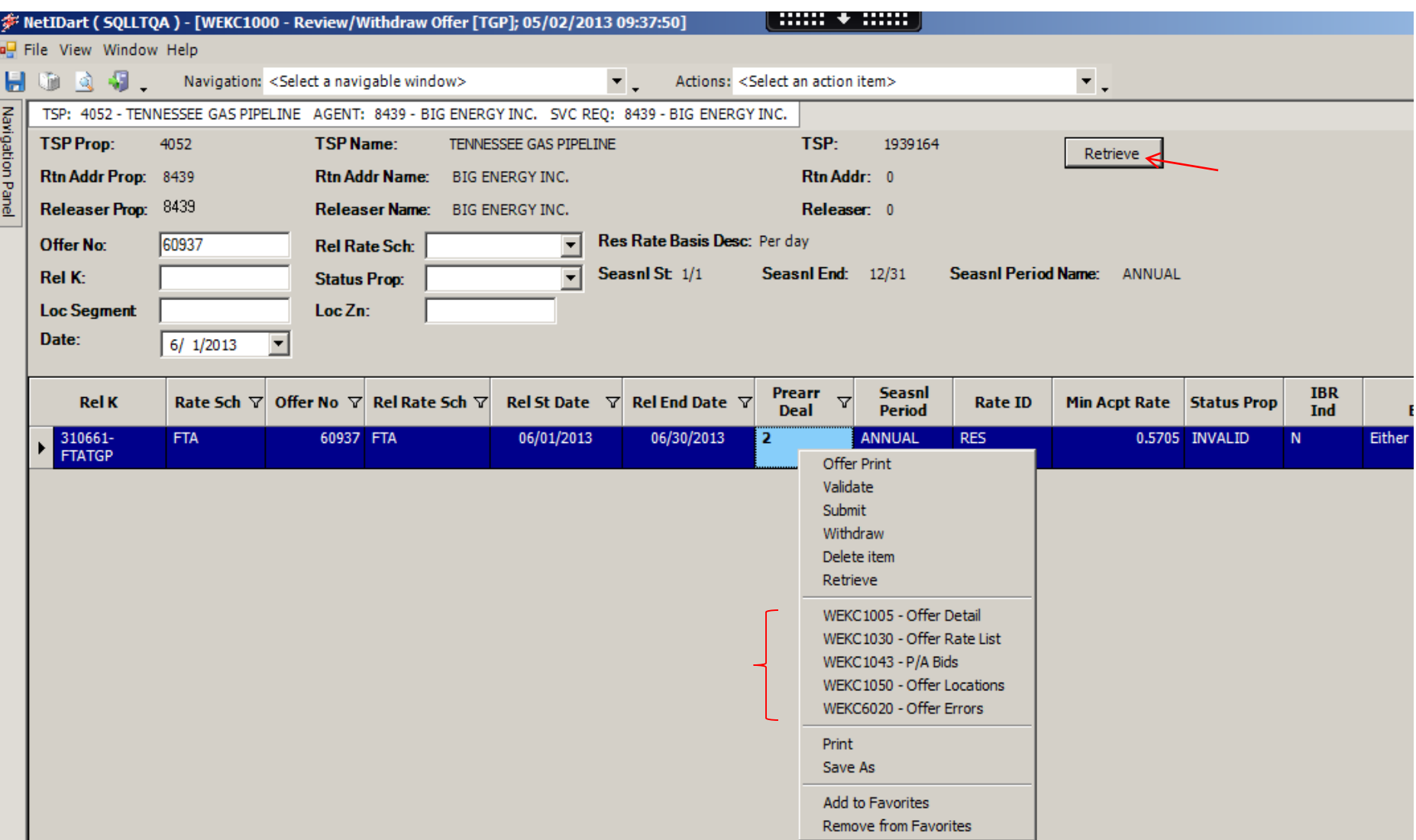

To navigate back to the offer to correct the error, highlight the row. Right click and then navigate to the appropriate screen to correct the error.

Once you've corrected the error, right click and Save. You can then navigate back to this Review/Withdraw Offer screen, hit Retrieve, and then Submit the offer from here.

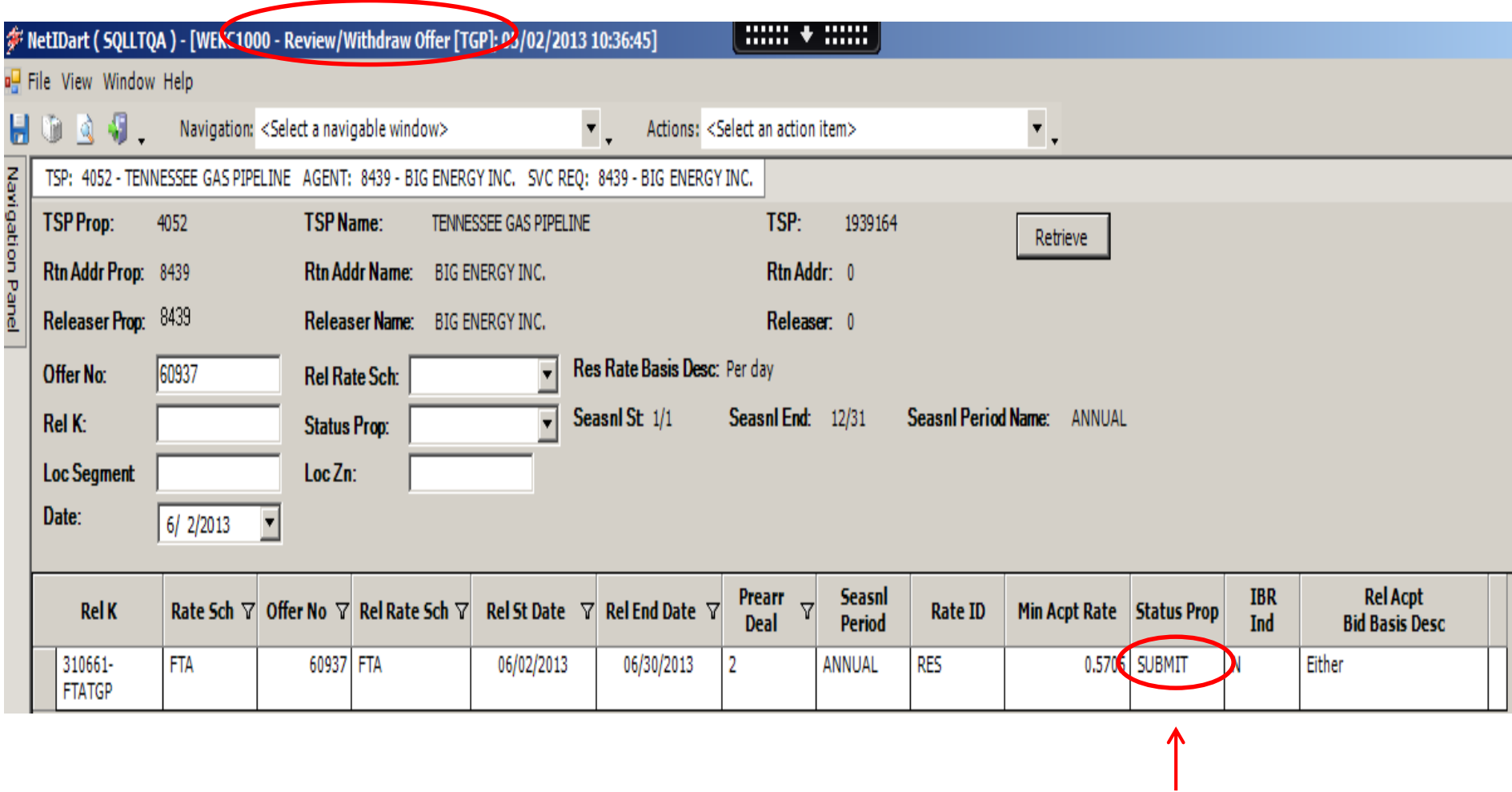

If there are no validation errors, the Offer Status will show Submit.

**\*New**: After a pre-arranged offer is submitted, an email notification will be sent to the pre-arranged bidder notifying them that an offer has been created that requires them to confirm their pre-arranged bid.

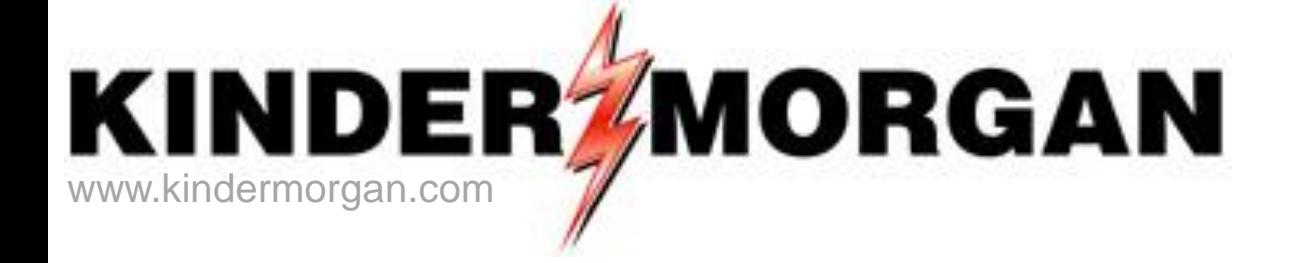

## **How To Confirm A Bid**

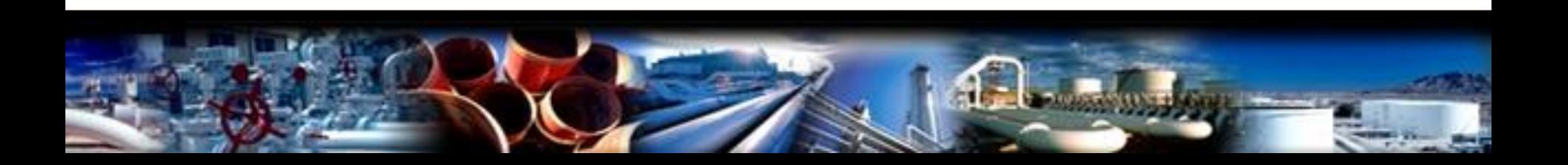

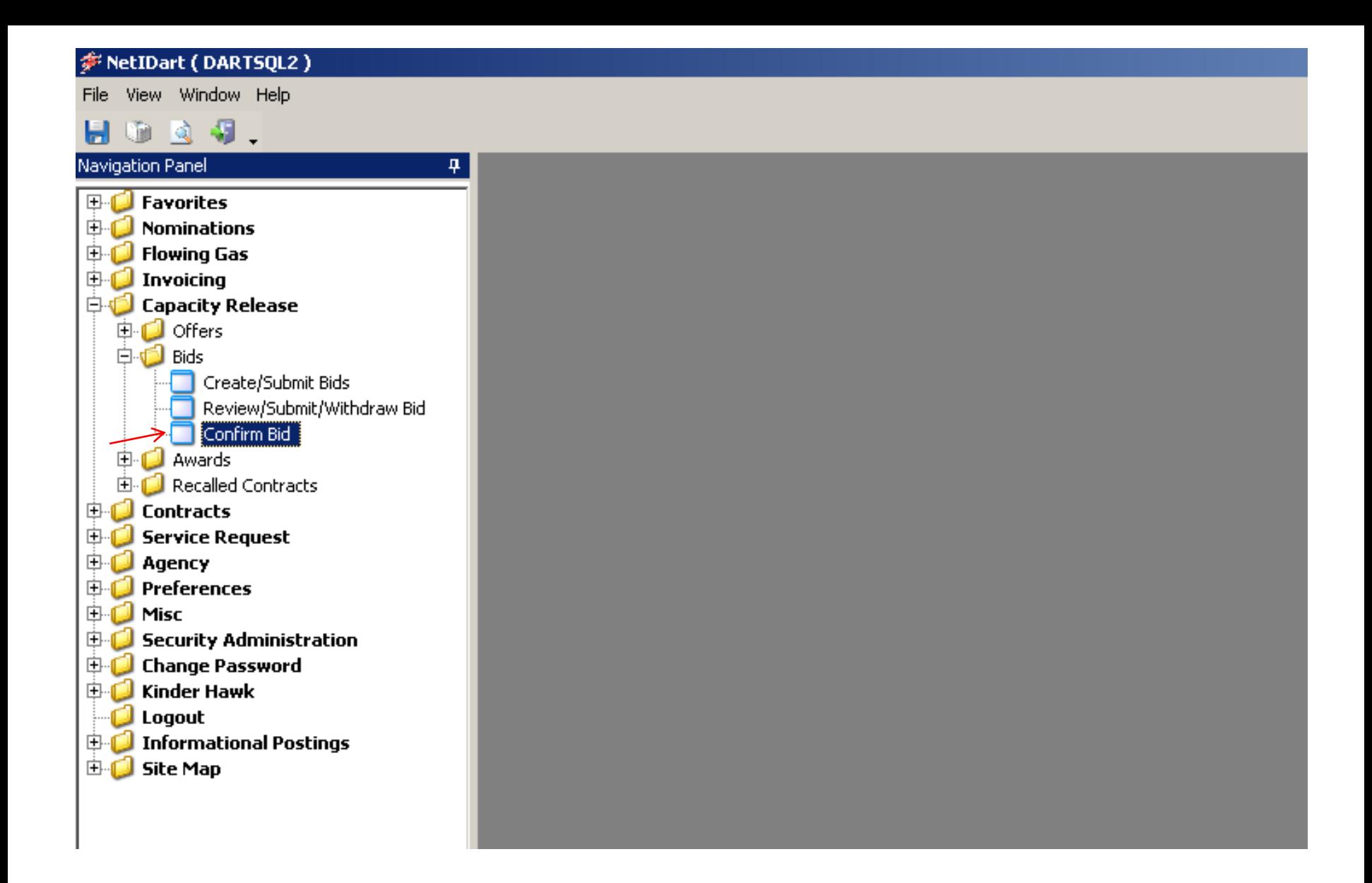

Expand the Capacity Release and Bids folder, and select Confirm Bid.

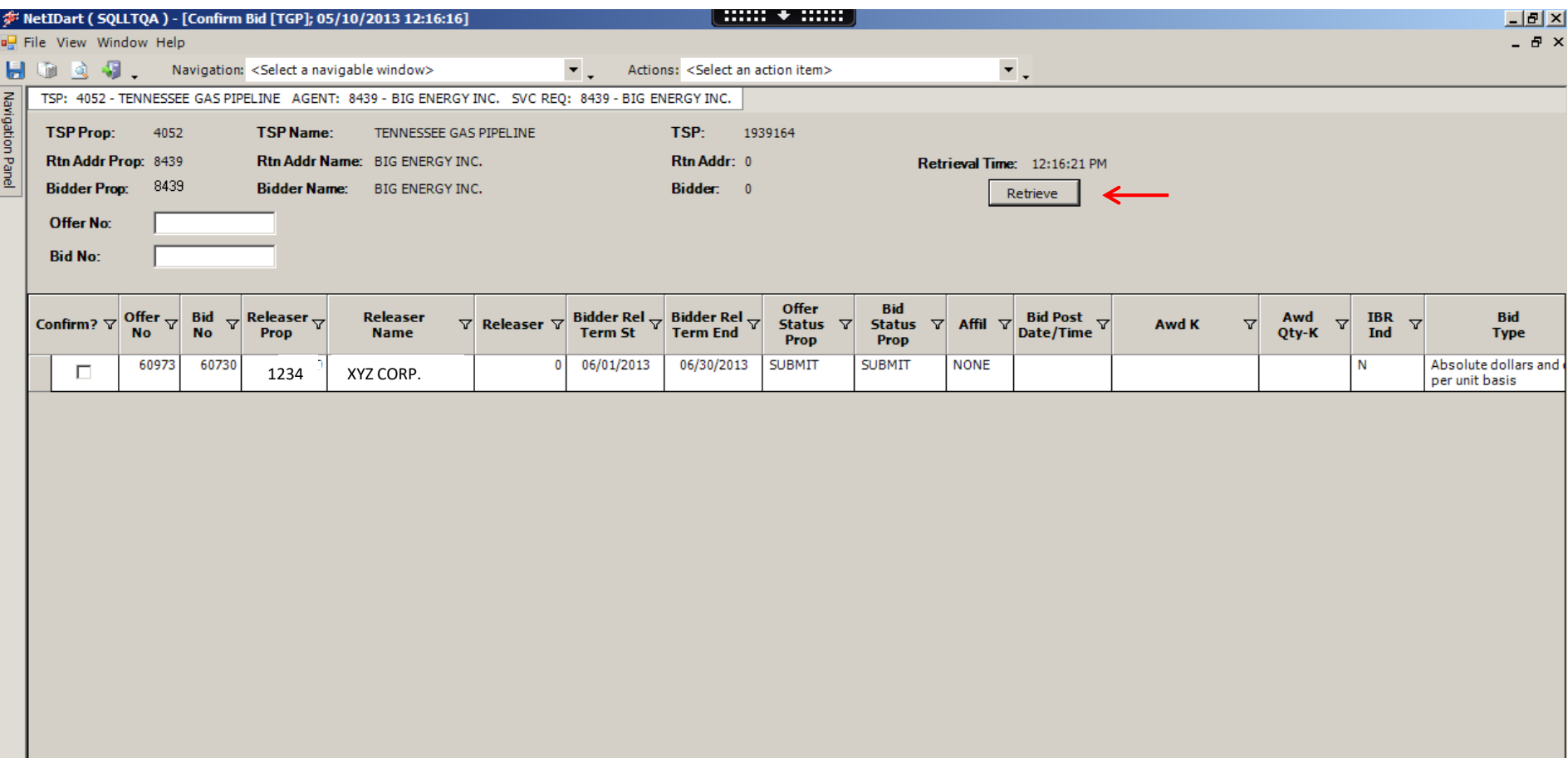

Hit the retrieve button and all bids that must be confirmed will populate.

You must confirm biddable offers prior to the bid period start date and time.

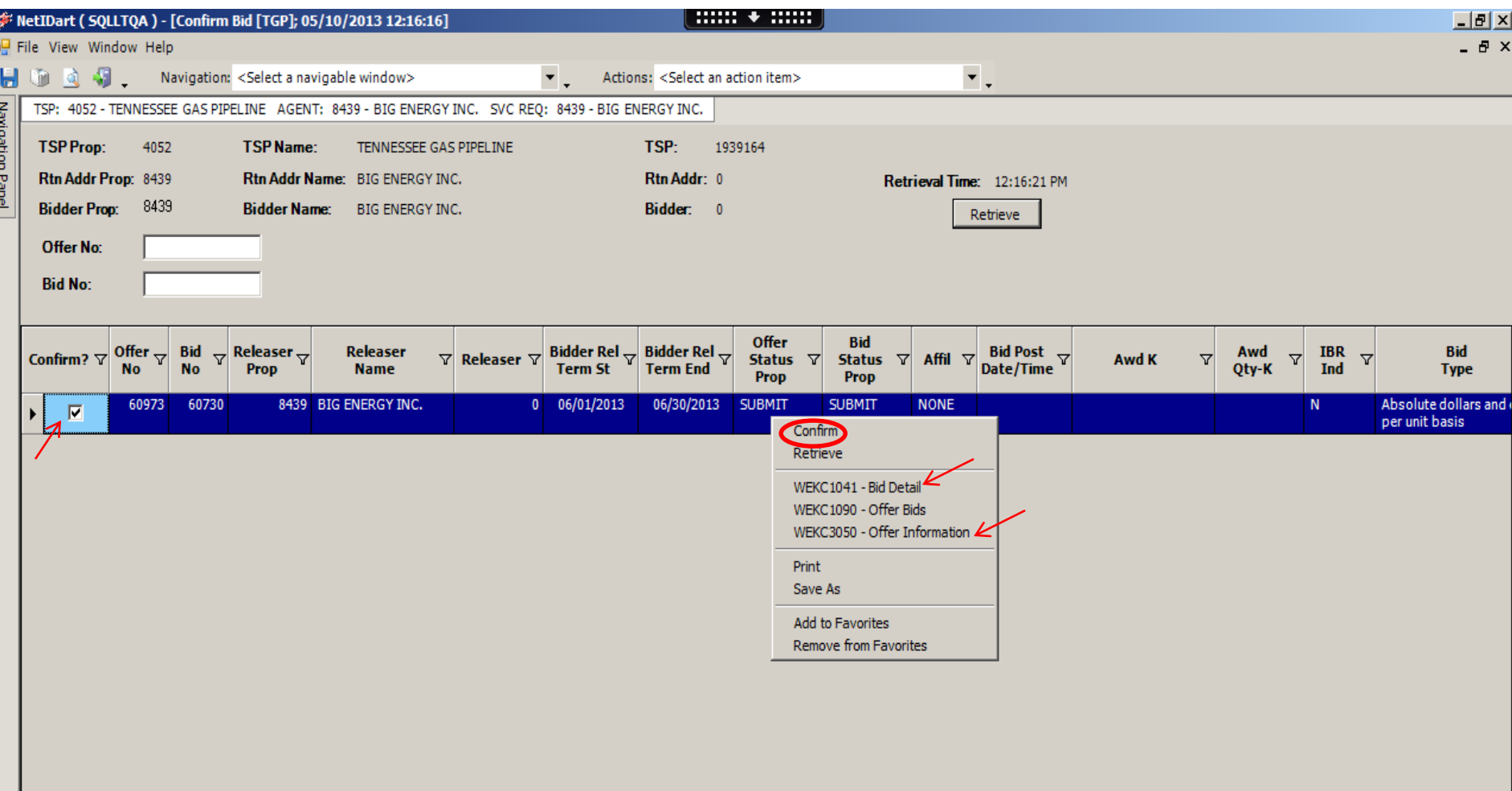

**Bid Detail** – review rate information / edit bidder contact **Offer Information** – review offer details / can navigate to **Offer Segments** to view contractual path of release

Select the Confirm check box to highlight the row, right click and select Confirm. •Can confirm more than one bid at a time

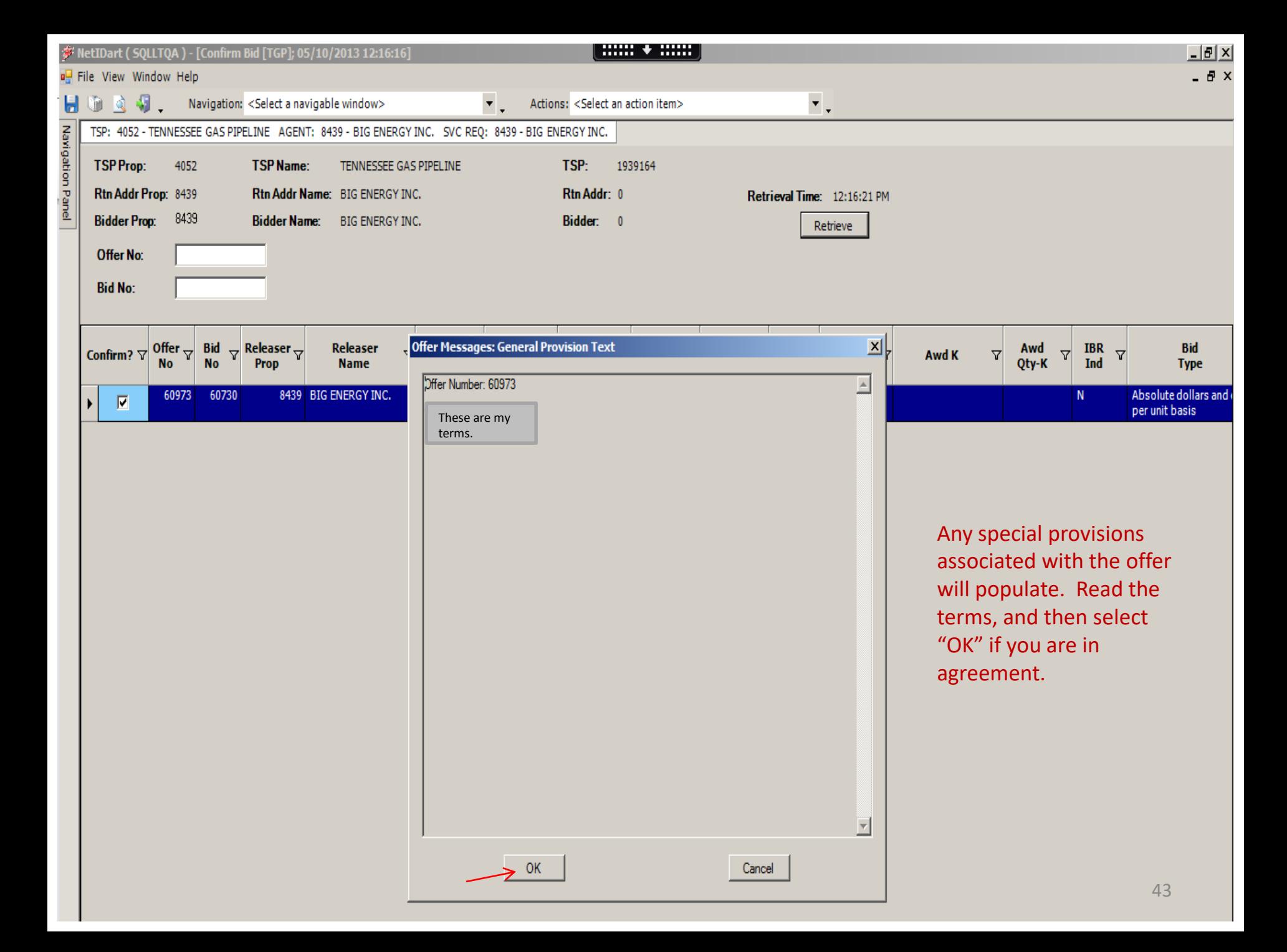

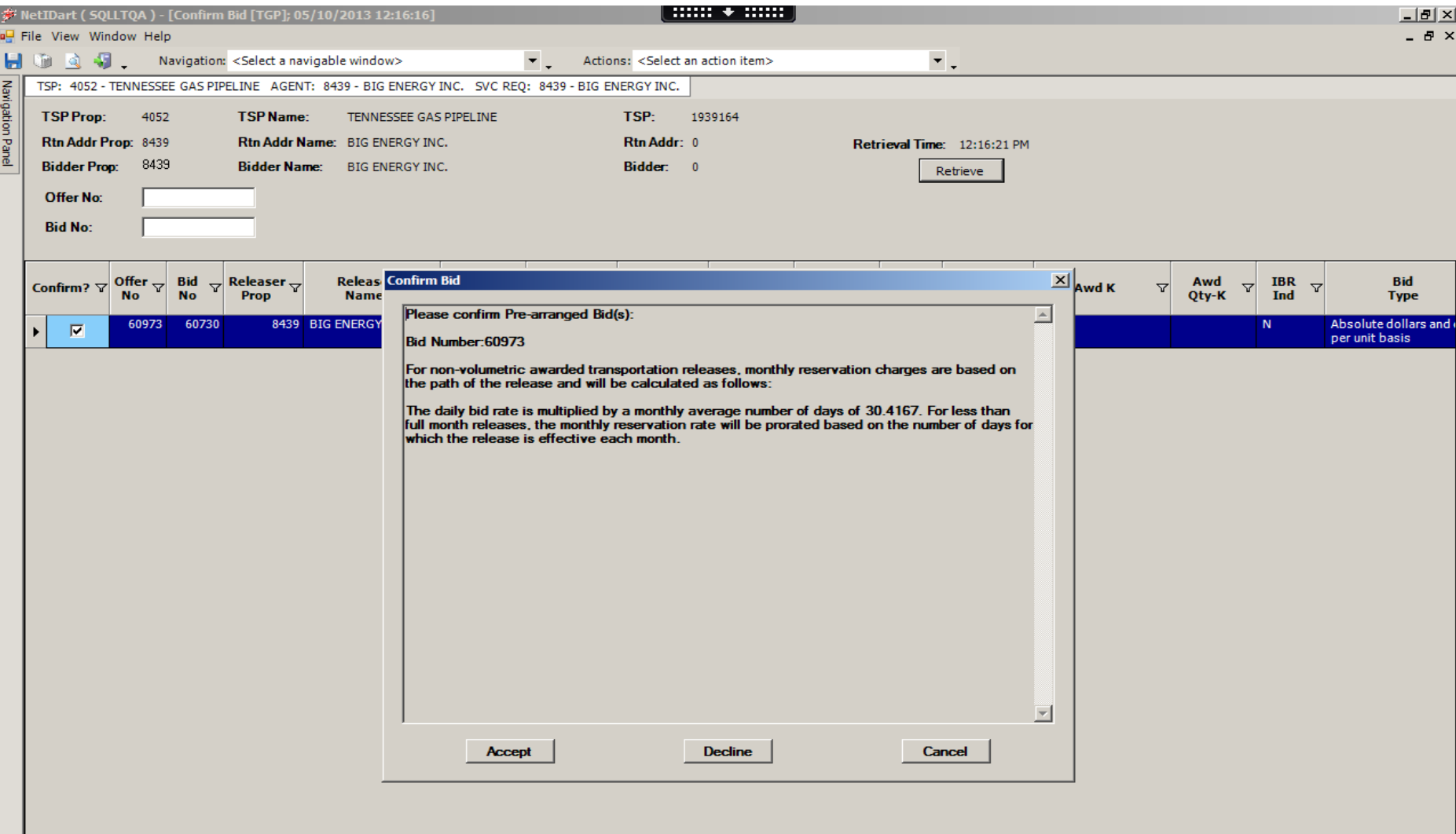

After you select "OK" from the previous screen, another pop-up will require your attention.

Read the general rate information and either Accept, Decline or Cancel your bid.

\*Declining the bid will set the Offer Status to Invalid. The releasing shipper can then take the offer and make necessary changes and resubmit. Cancel just cancels the request. 44

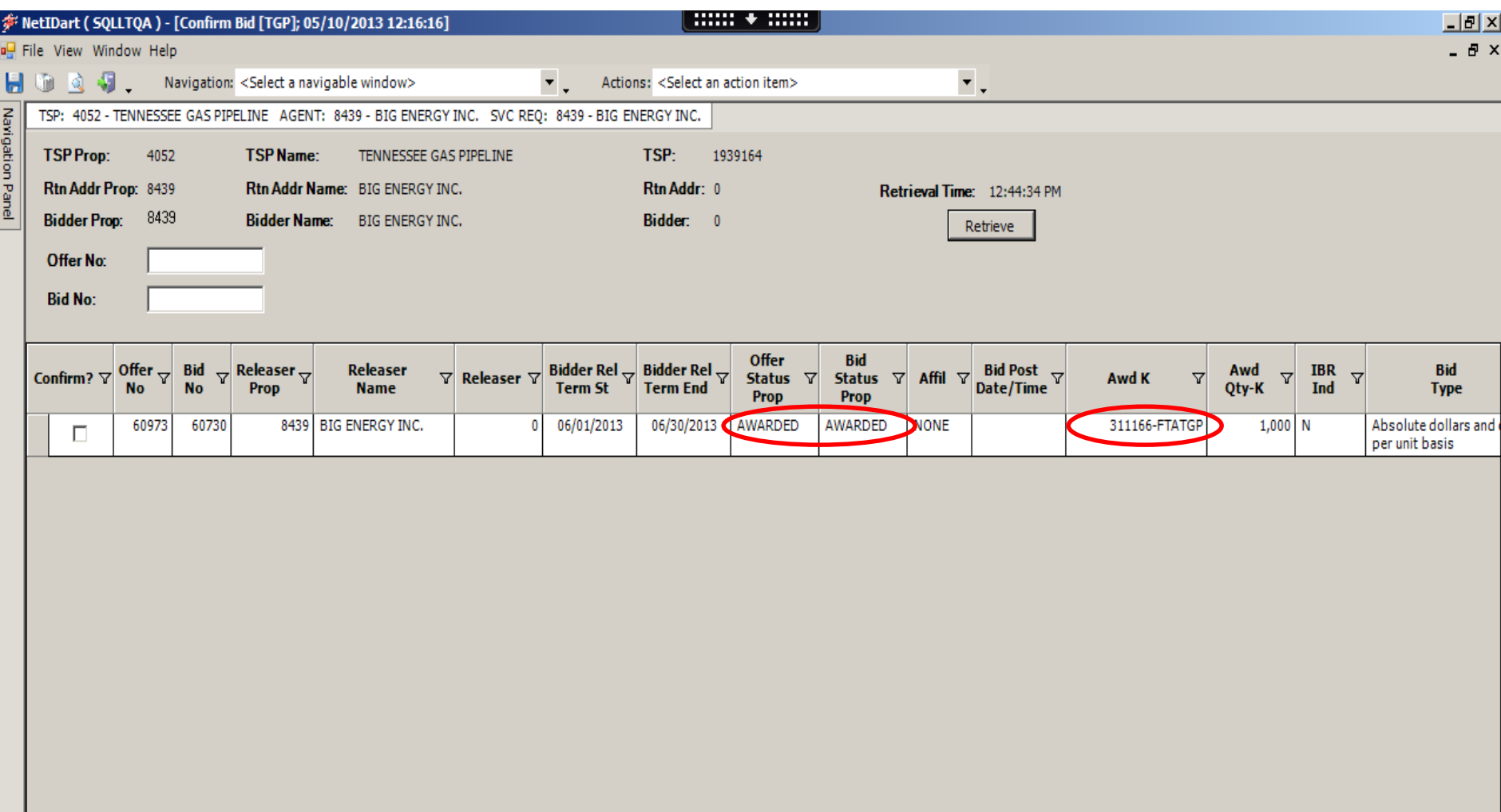

After a non-biddable offer has been confirmed, the offer and bid status will show "awarded", and the new replacement contract number is displayed. The offer will be viewable from this screen for up to 1 business day after it's been awarded.

If the offer is biddable, the Bid Status will show Posted and the Offer Status will show Submitted. The Offer Status will change to Posted at noon on the Bid Period Start Date.

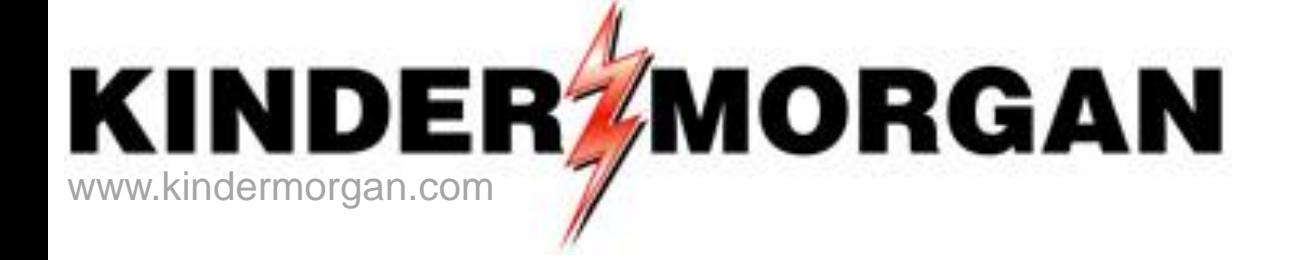

# How To Copy An Offer

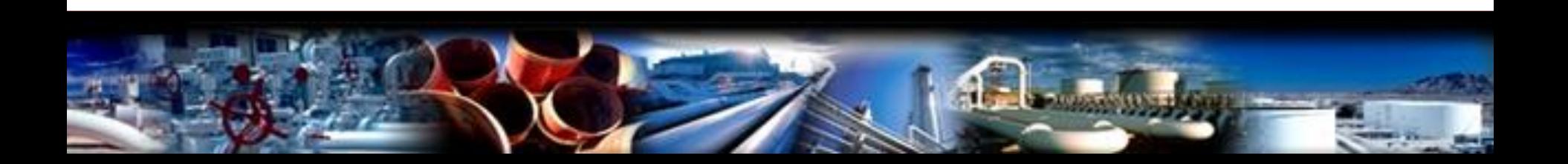

### S NetIDart (DARTSQL2)

File View Window Help

4

#### $\triangle$  47. Īΰ. Ы

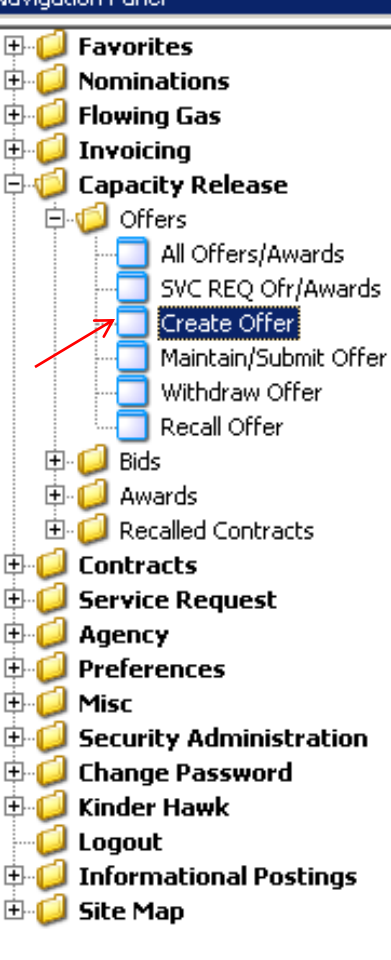

From the Navigation Panel, expand the Capacity Release and Offers folder, and select Create Offer.

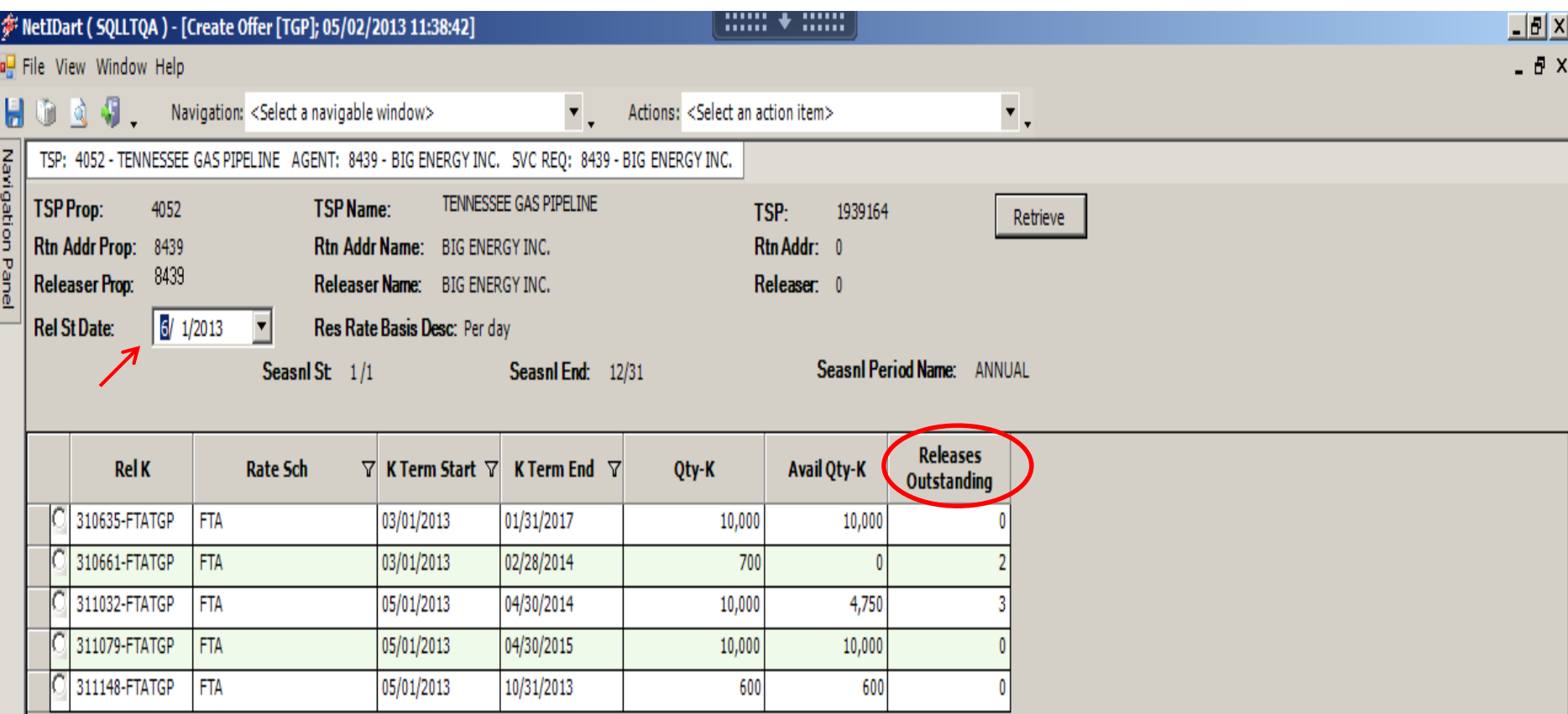

Enter the desired Rel St Date and hit retrieve.

The Releases Outstanding column indicates the number of releases (Draft, Invalid, Submit, Awarded, etc) off the associated contract, as of the Rel St Date chosen.

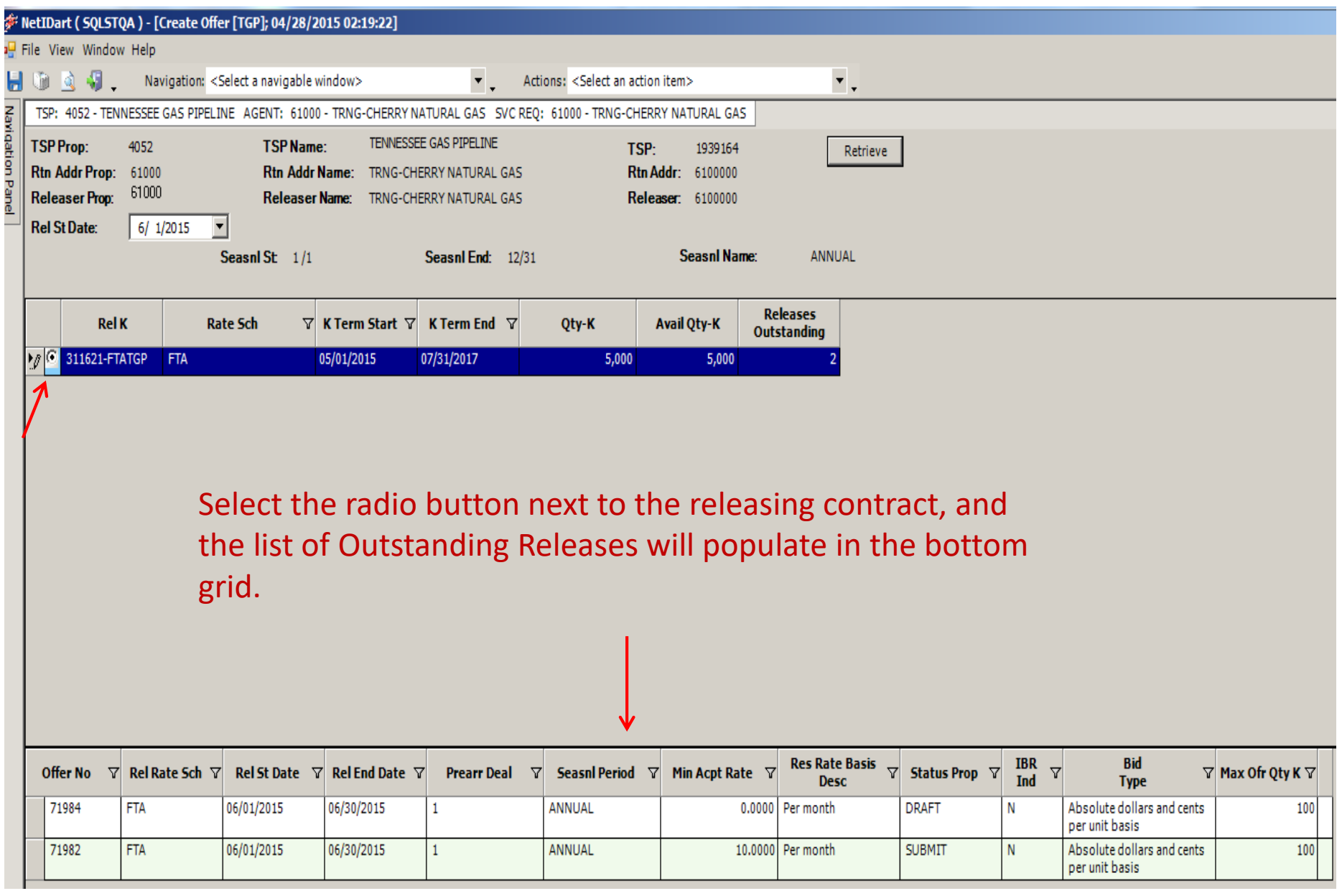

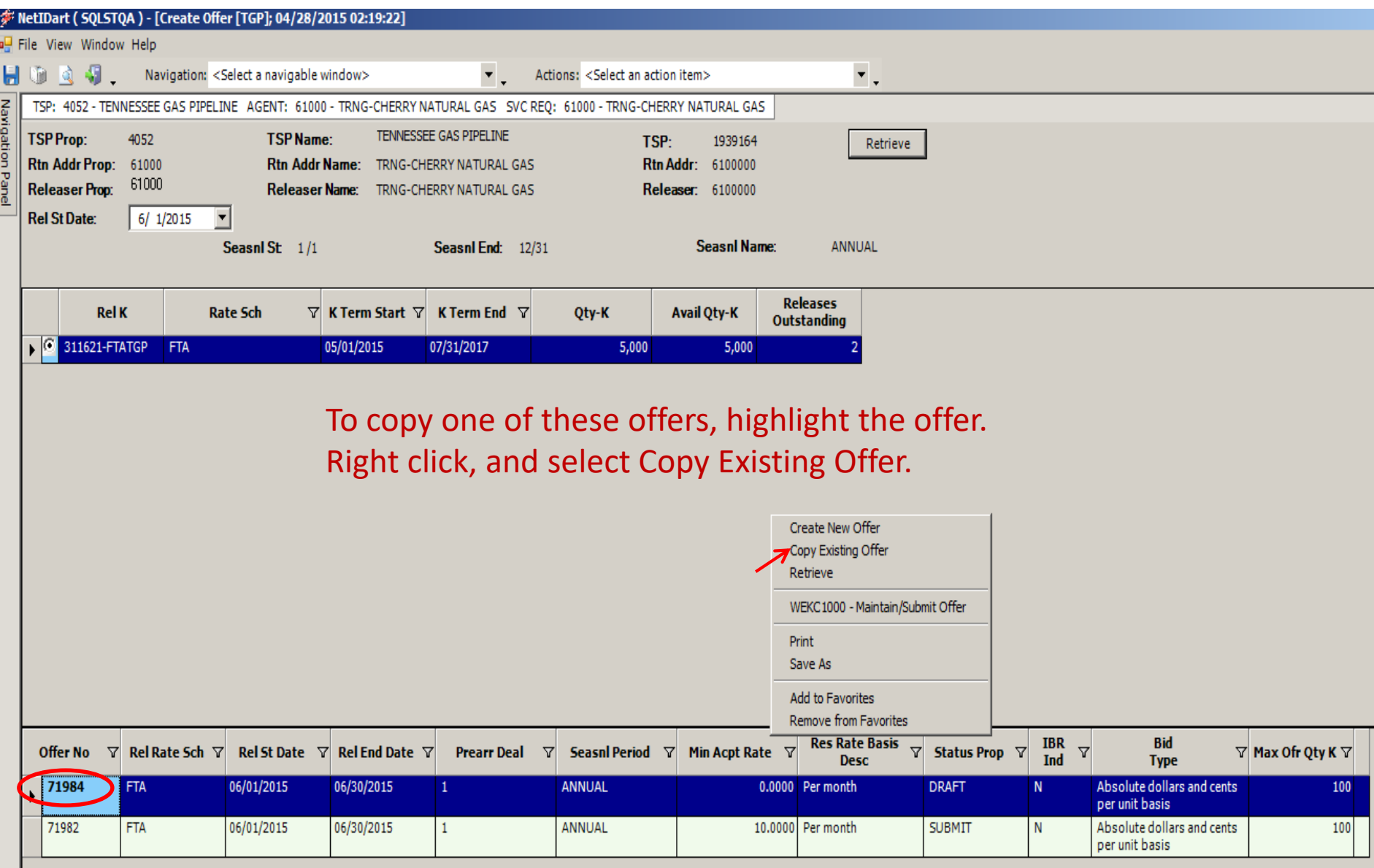

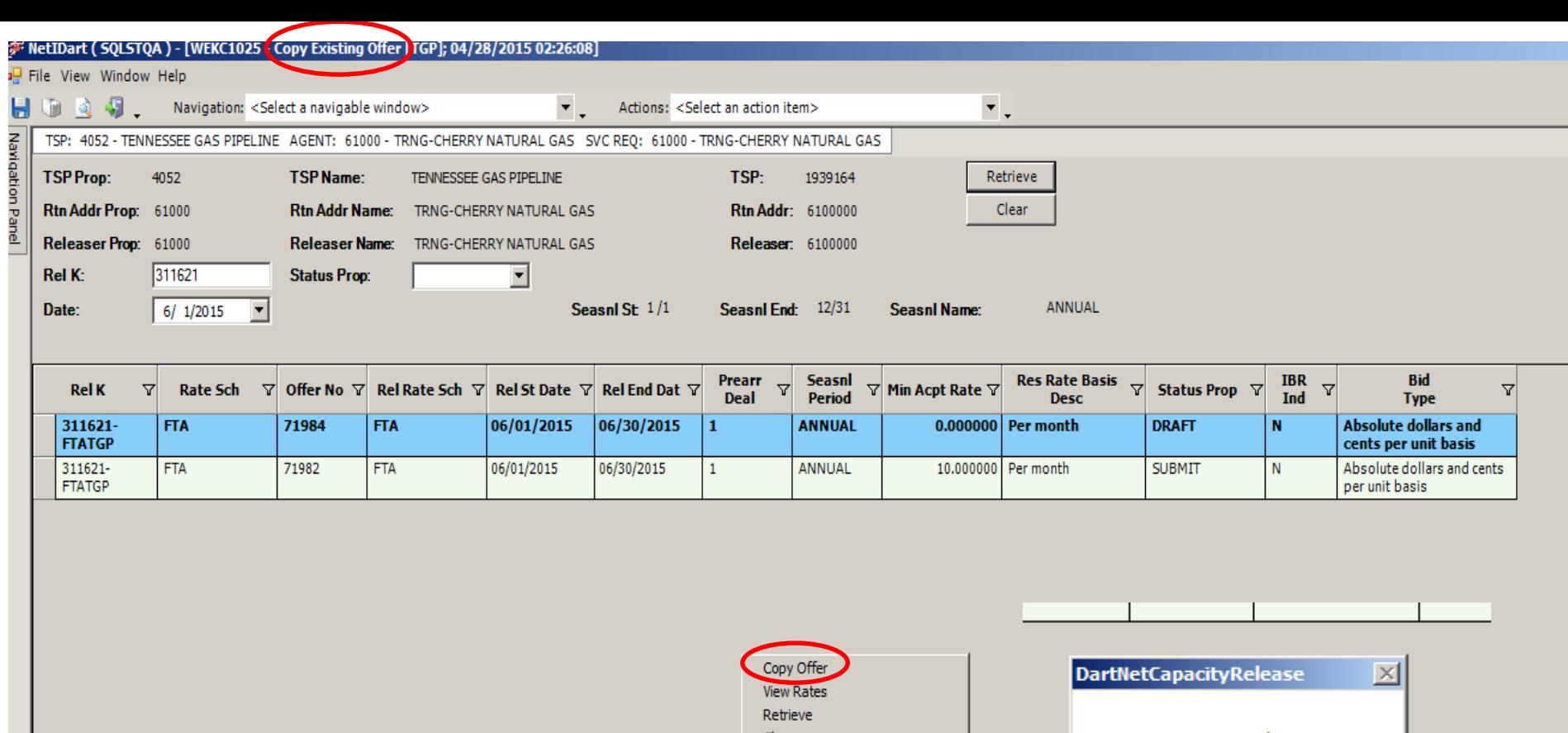

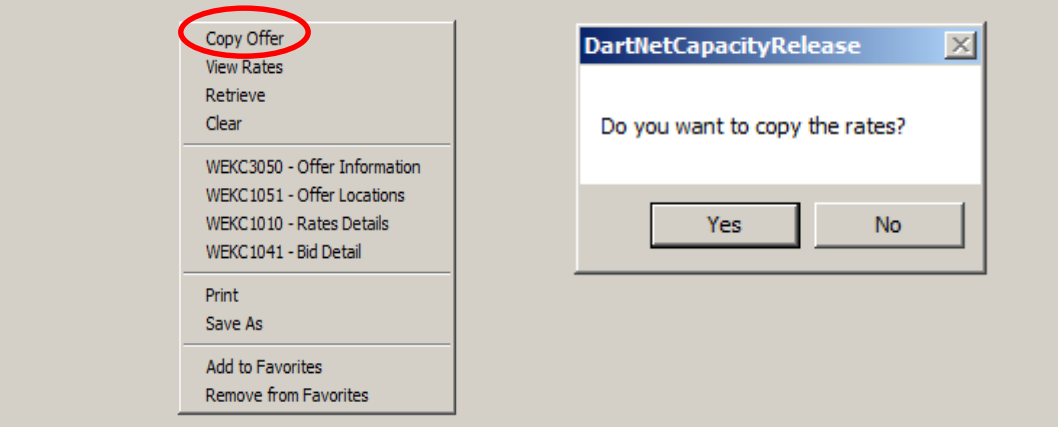

A list of the same offers from the Create Offer Screen will display. The Rel K and Date can be edited from this screen

Highlight the offer you wish to copy. Right click and select Copy Offer.

You will then be asked if you want to copy the rates. Select Yes or No.

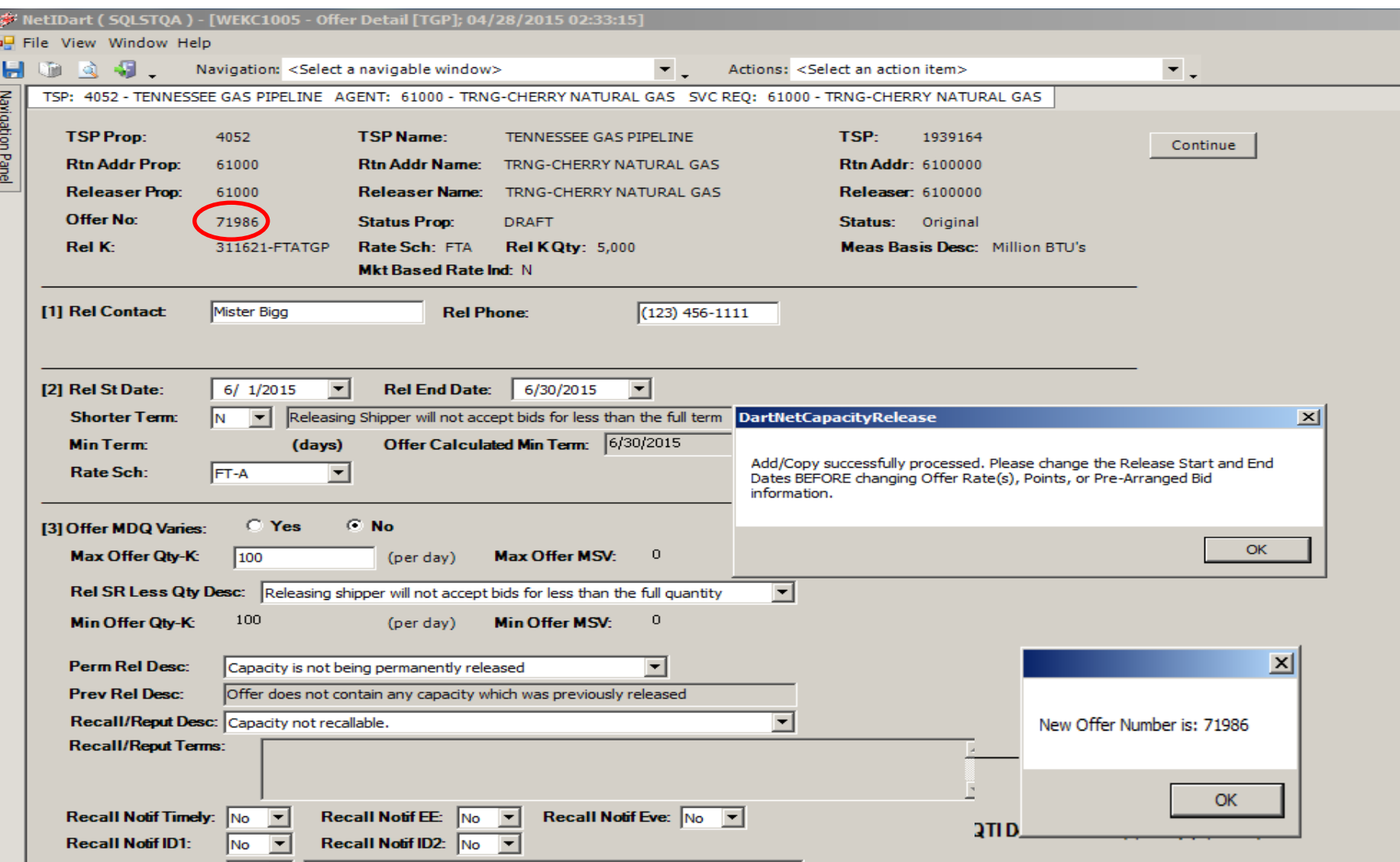

You will get a pop-up message letting you know the copy was successful. Select OK, and you will get a pop-up with the new offer number and you will be taken to the Offer Detail screen.

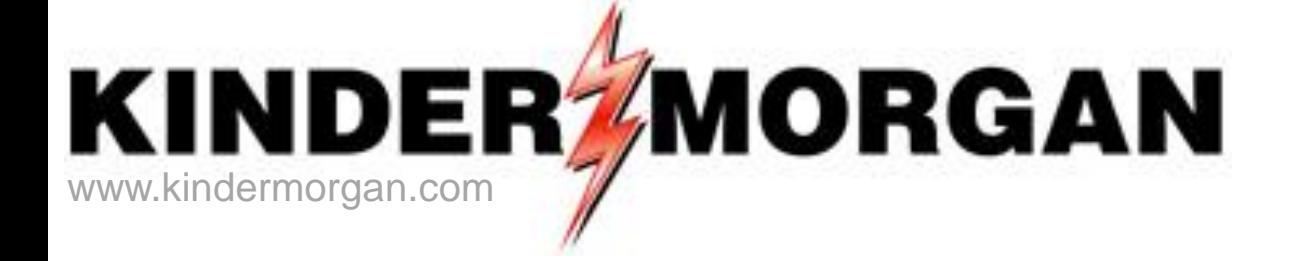

## **How To Create A Bid**

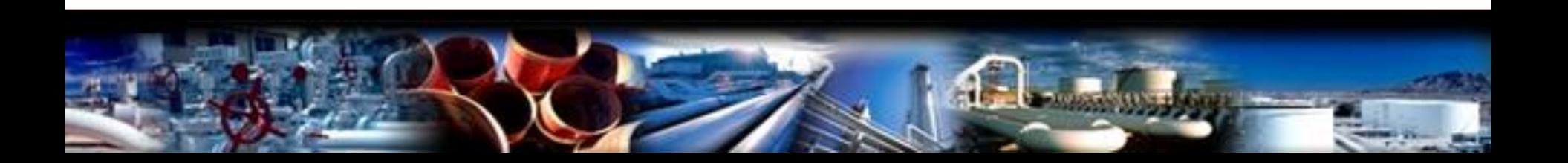

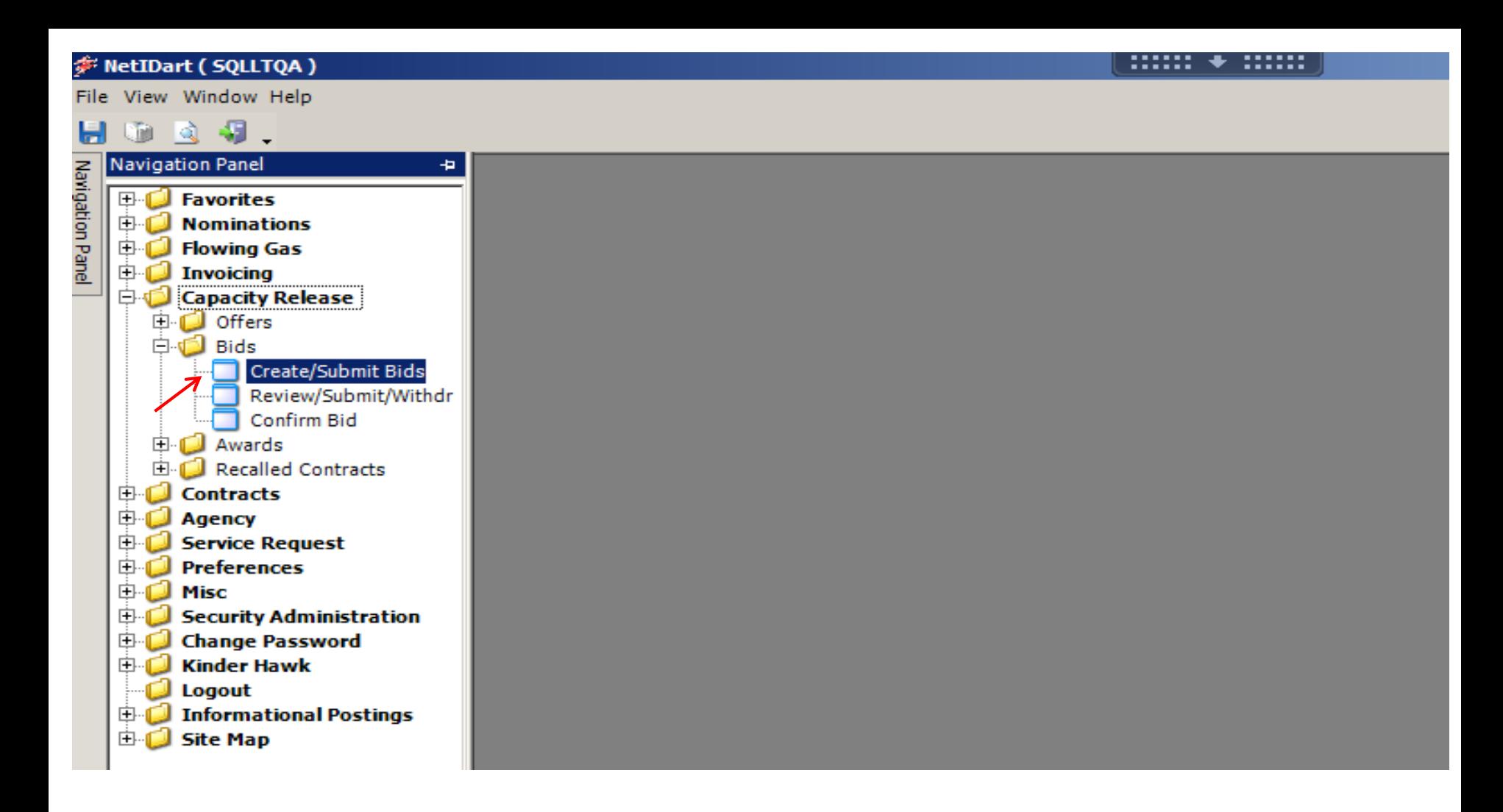

Expand the Capacity Release and Bids folder from the Navigation Panel, and select Create/Submit Bids.

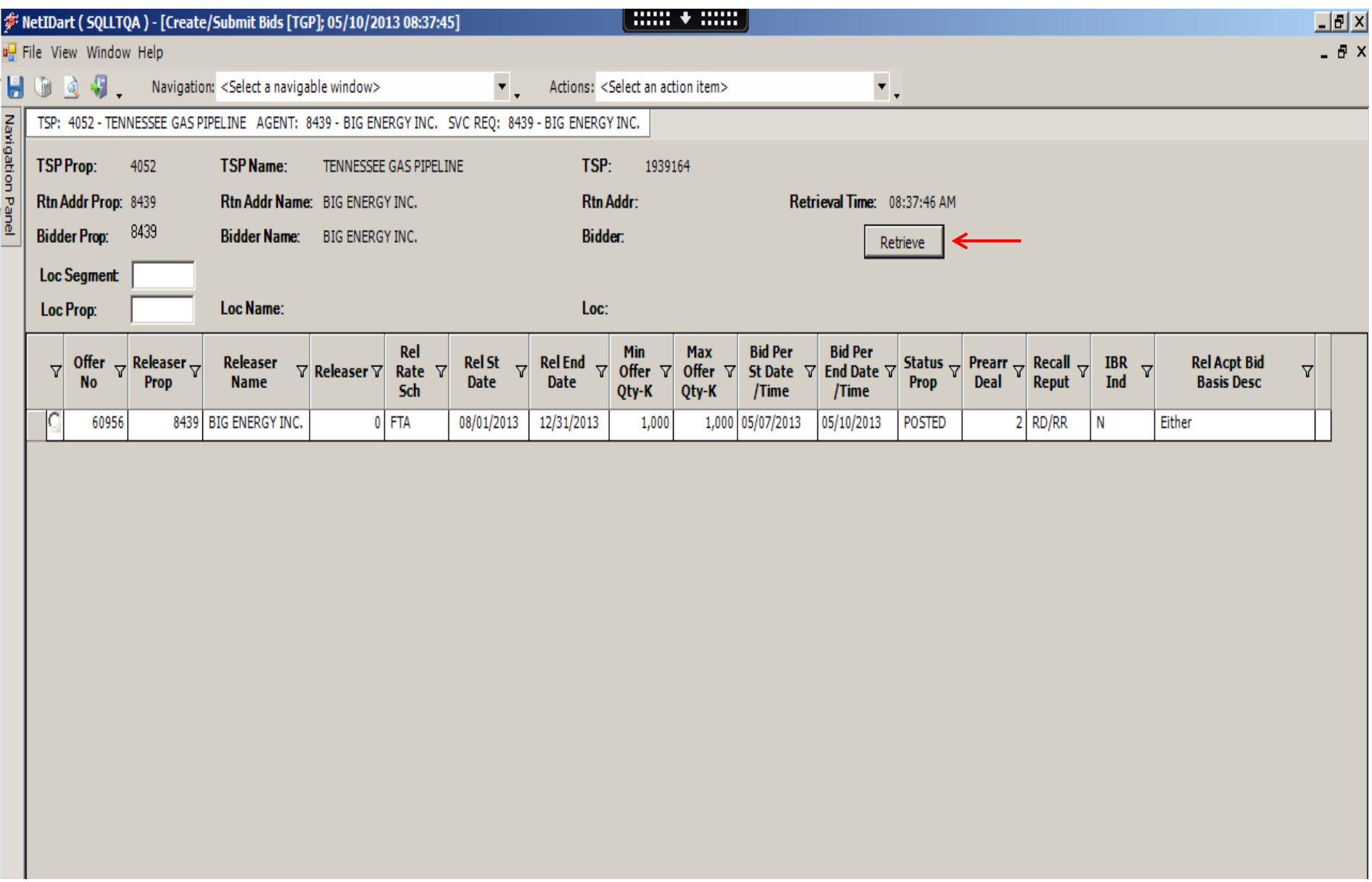

Click the "Retrieve" button and all offers currently posted for bidding will populate.

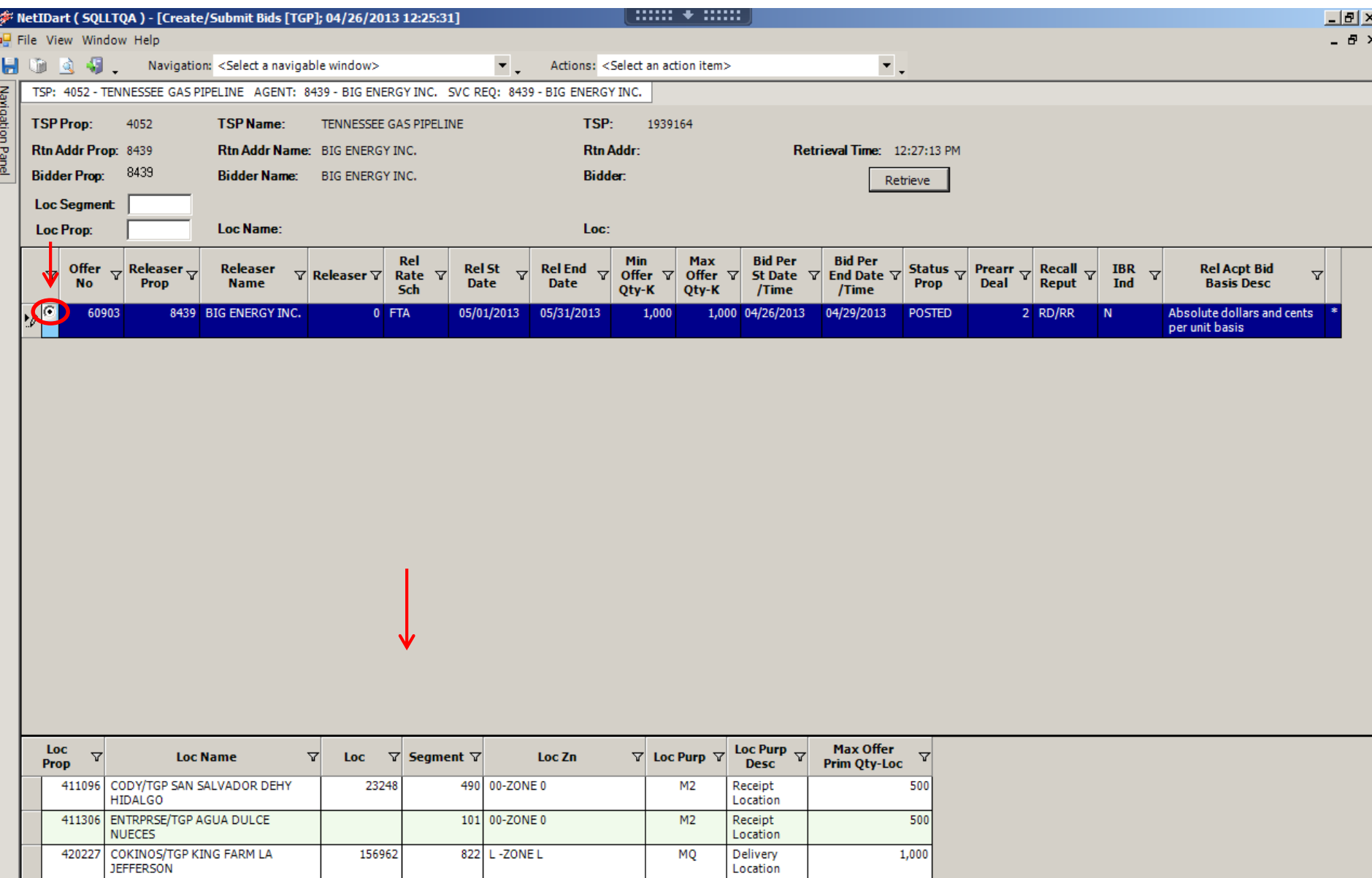

If you click on the radio button to the left of the offer number, the Offer Location and quantity information will display at the bottom of the screen.  $56$ 

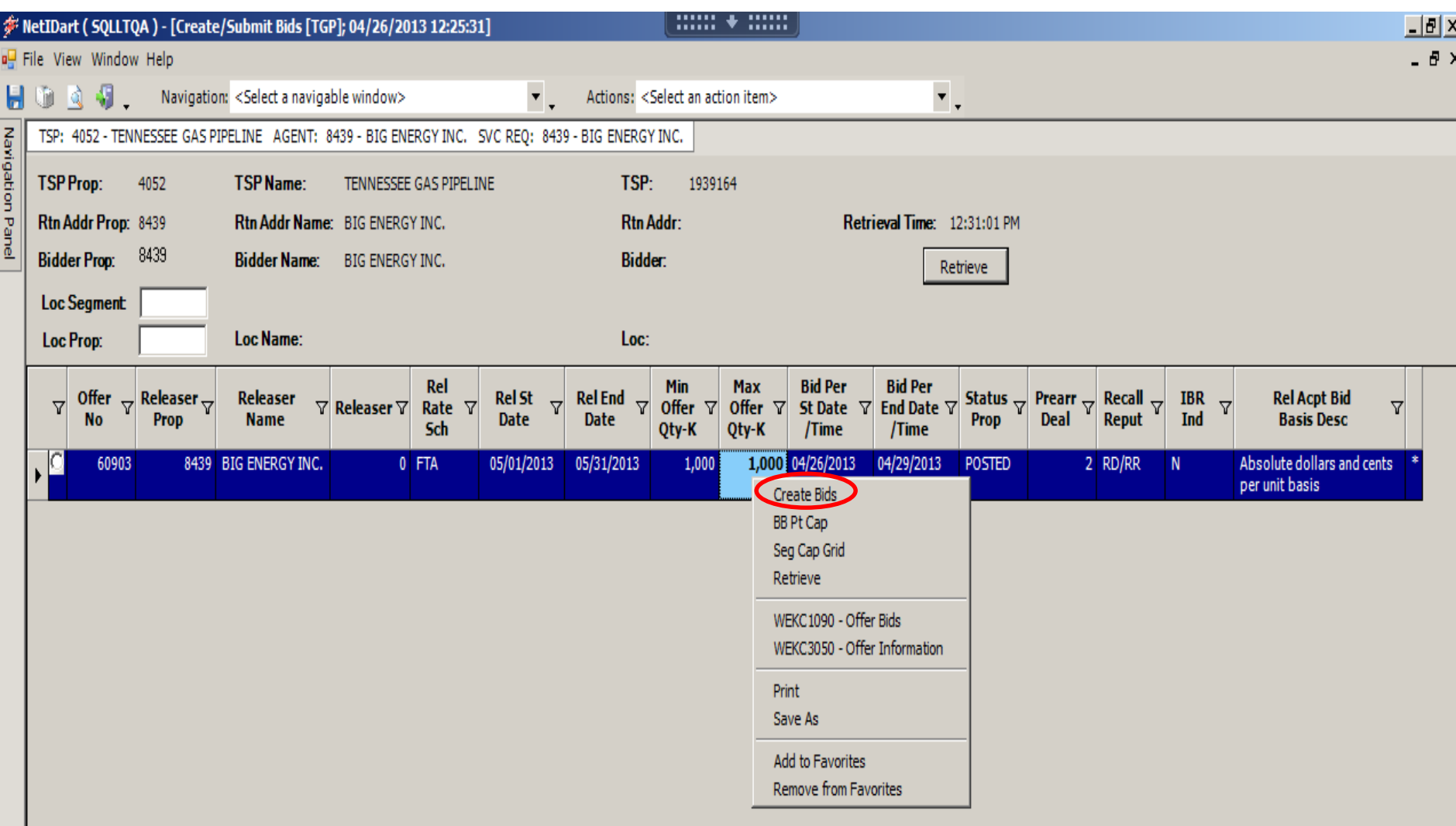

To create a bid, highlight the offer and right click. Then select Create Bids.

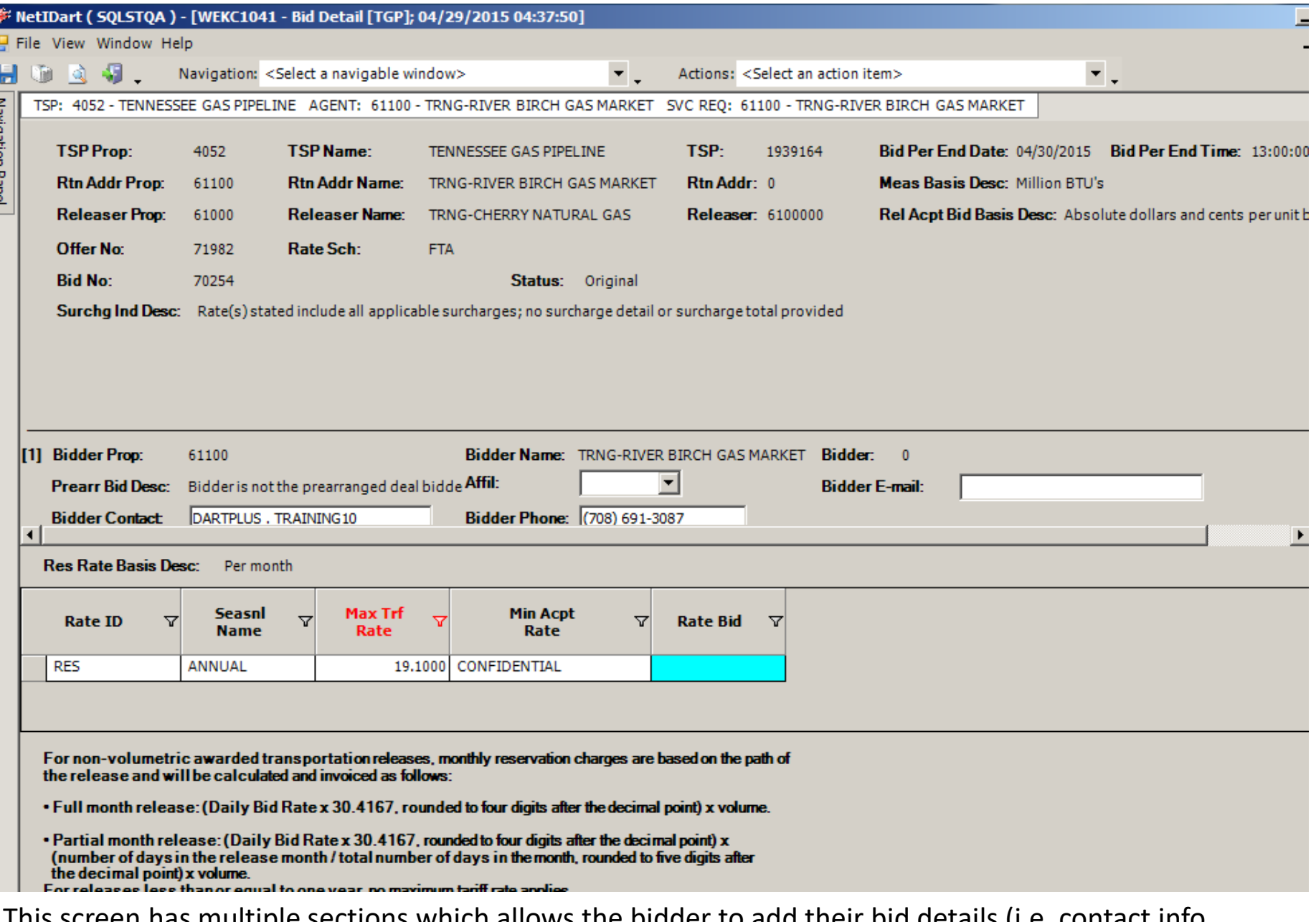

**Carlon Carlos** 

This screen has multiple sections which allows the bidder to add their bid details (i.e. contact info, affiliate indicator, bid basis, bid quantity, bid rate, etc…as applicable).

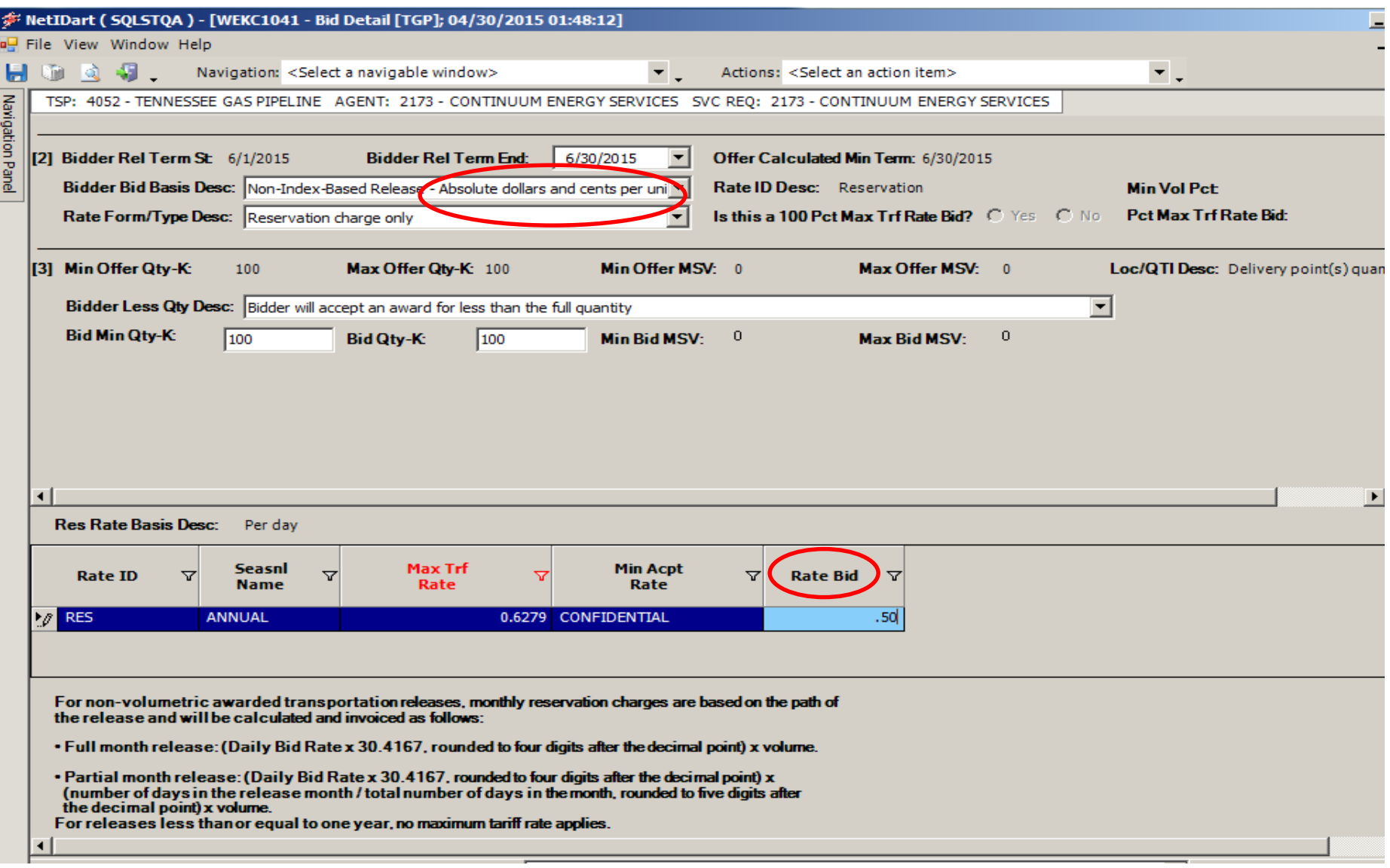

[2] Bidder Bid Basis Description functionality: If the releasing shipper selects "Non-Index-Based Release-Either" the bidder can choose either Absolute dollars and cents per unit basis OR Percentage of maximum tariff rate. Otherwise, the selection will be grayed out and cannot be edited.

59 In this example, the bidder chose "Non-Index-Based Release – Absolute dollars and cents per unit basis", therefore, the bidder would enter their absolute bid rate in the Rate Bid field, highlighted in blue.

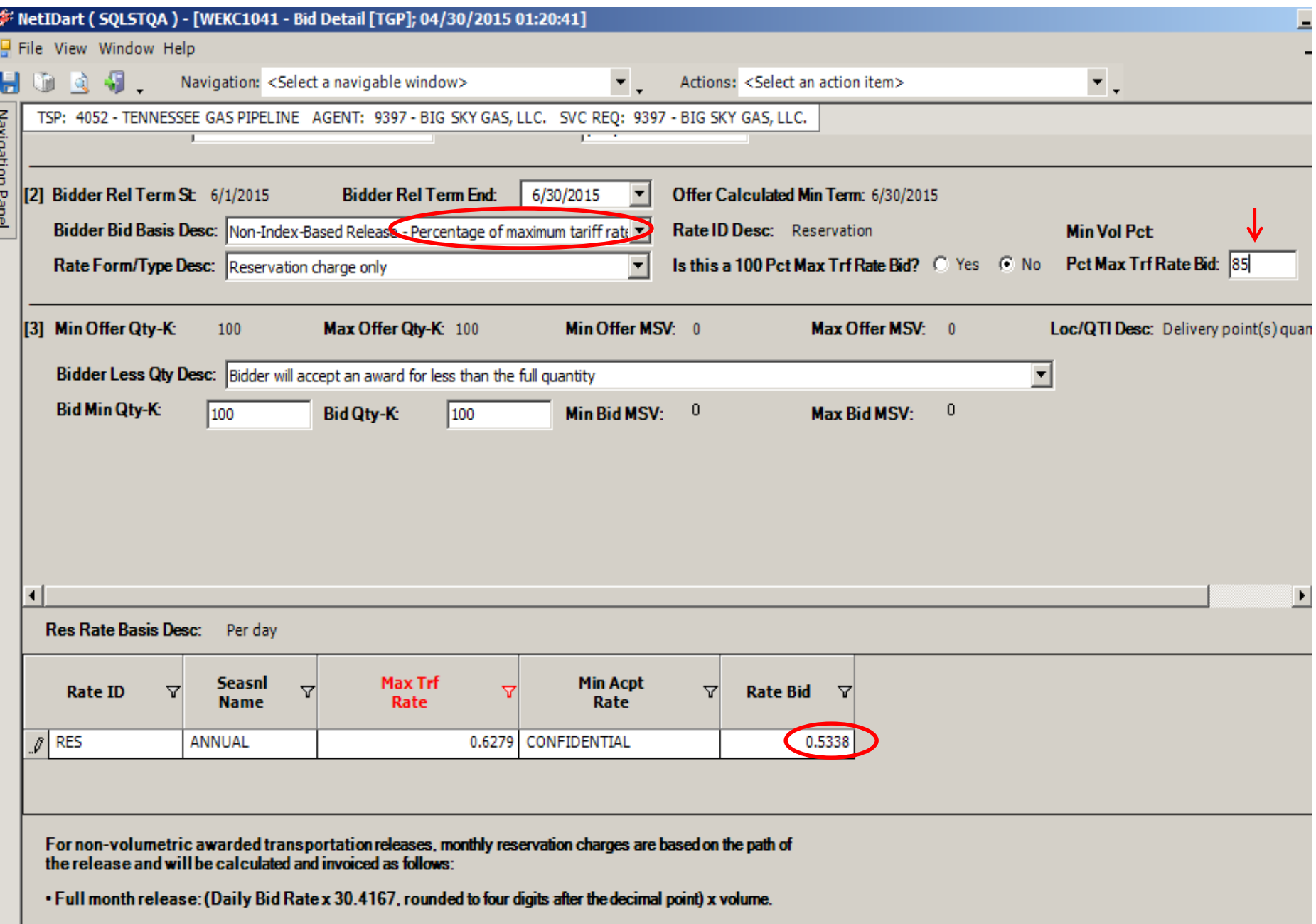

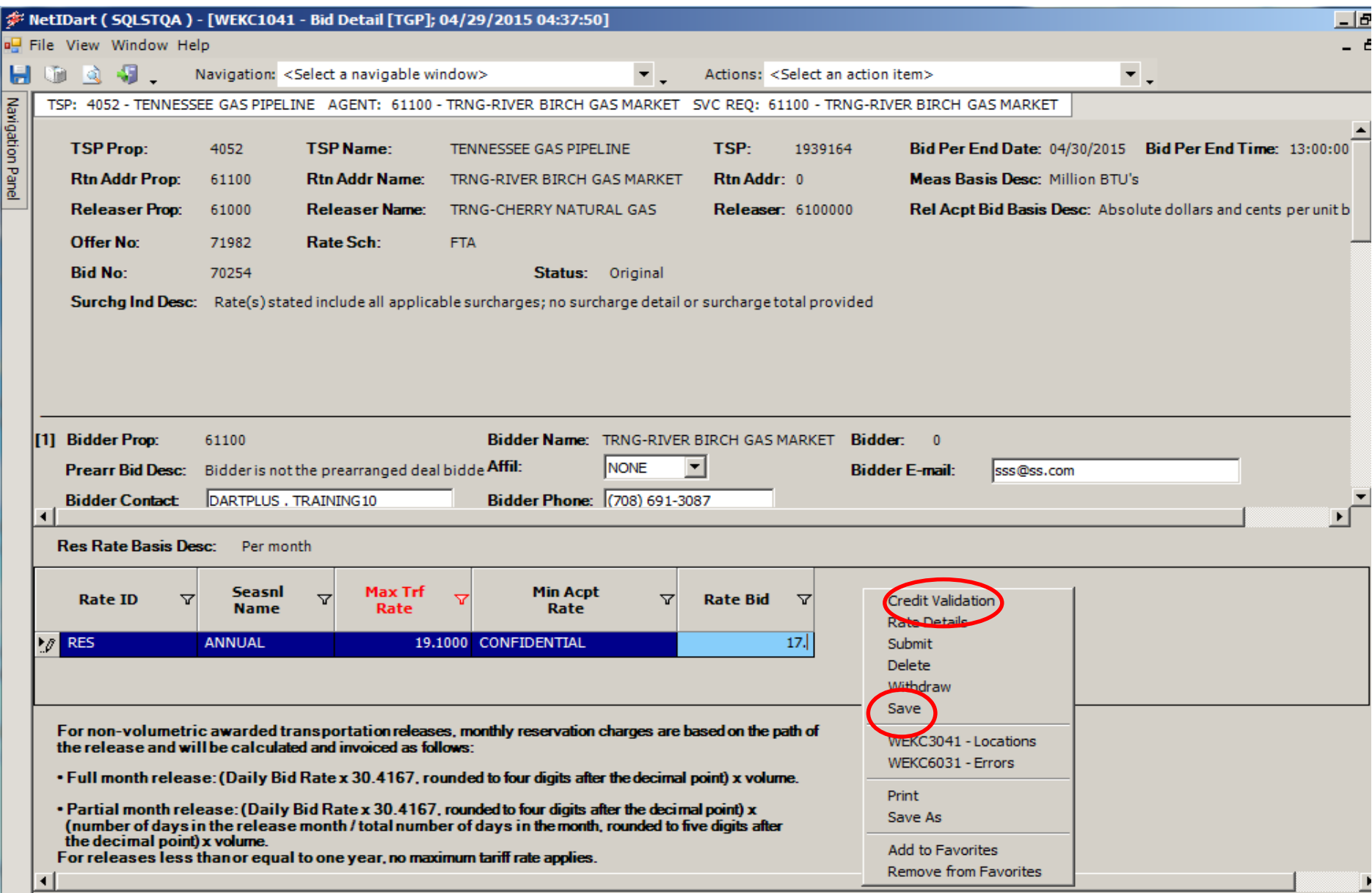

61 Now that all of your information has been entered, right click and select Save. You can then select Credit Validation. You don't have to select Credit Validation before submitting your bid, but it may be a good idea to check the credit. That way, when you're ready to submit the bid, you know that credit won't be an issue

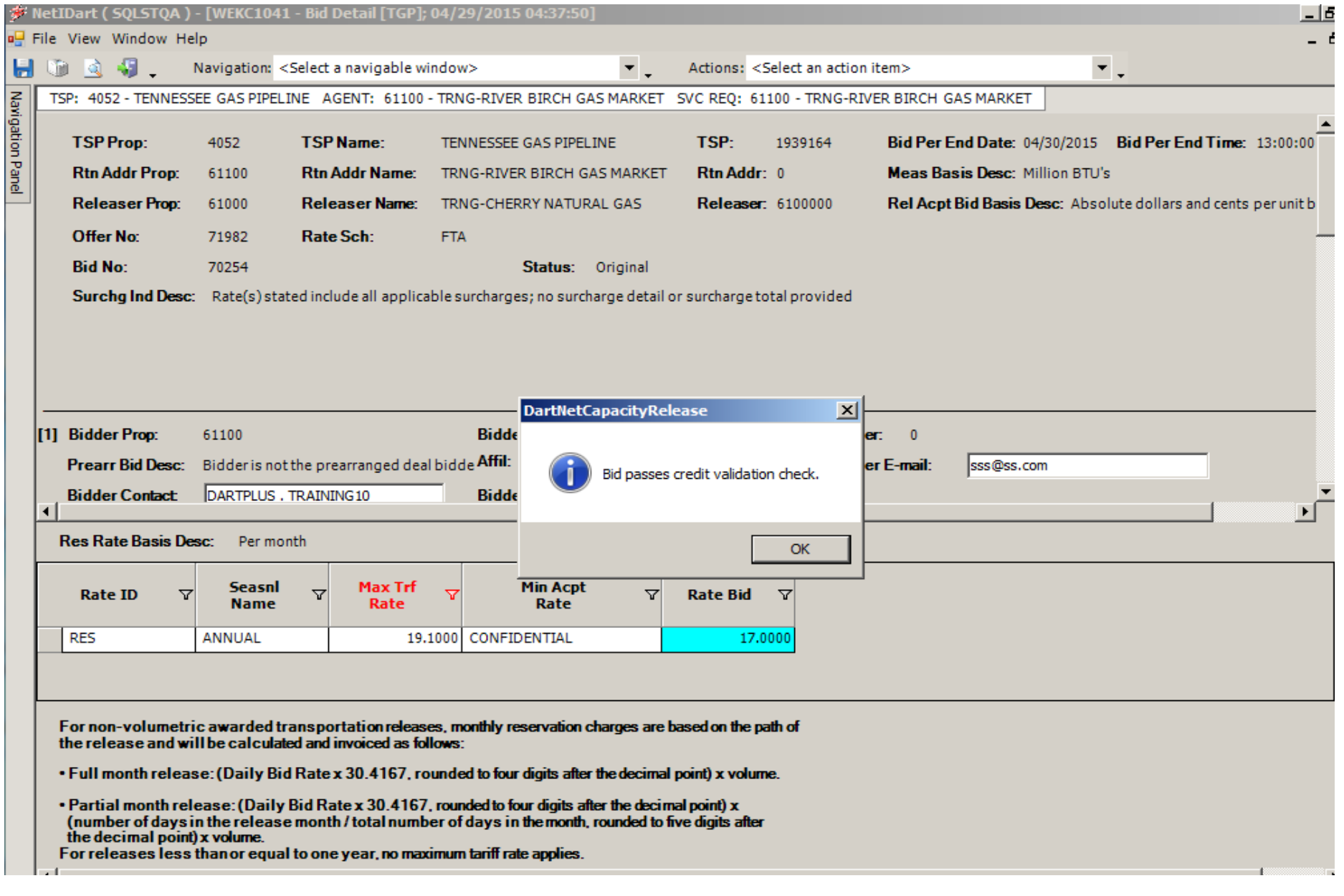

Successful credit validation message

国家

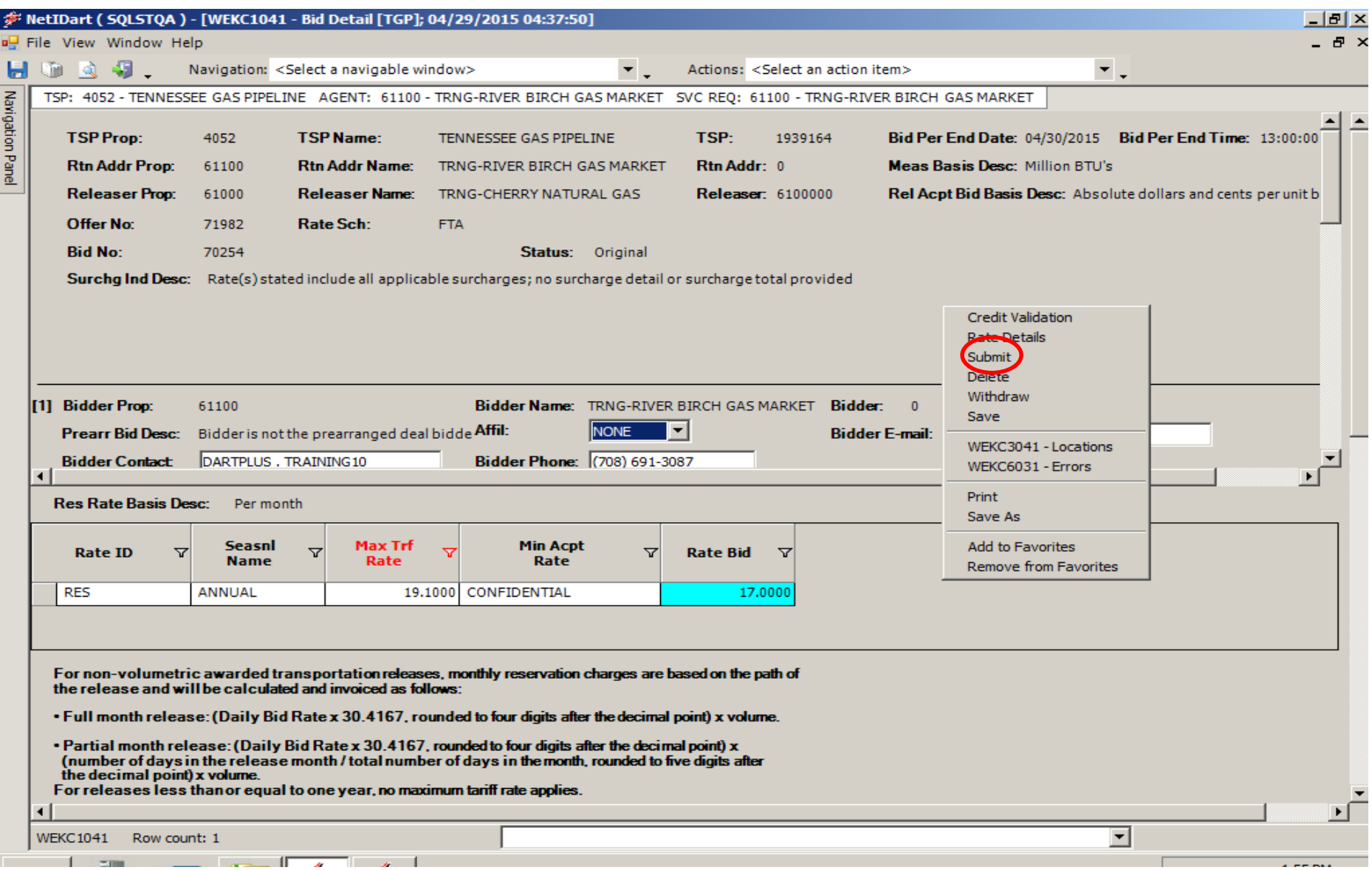

Right click and select Submit. You can elect to submit the bid without checking the credit first, in which case you **must select "SAVE" first before submitting**.

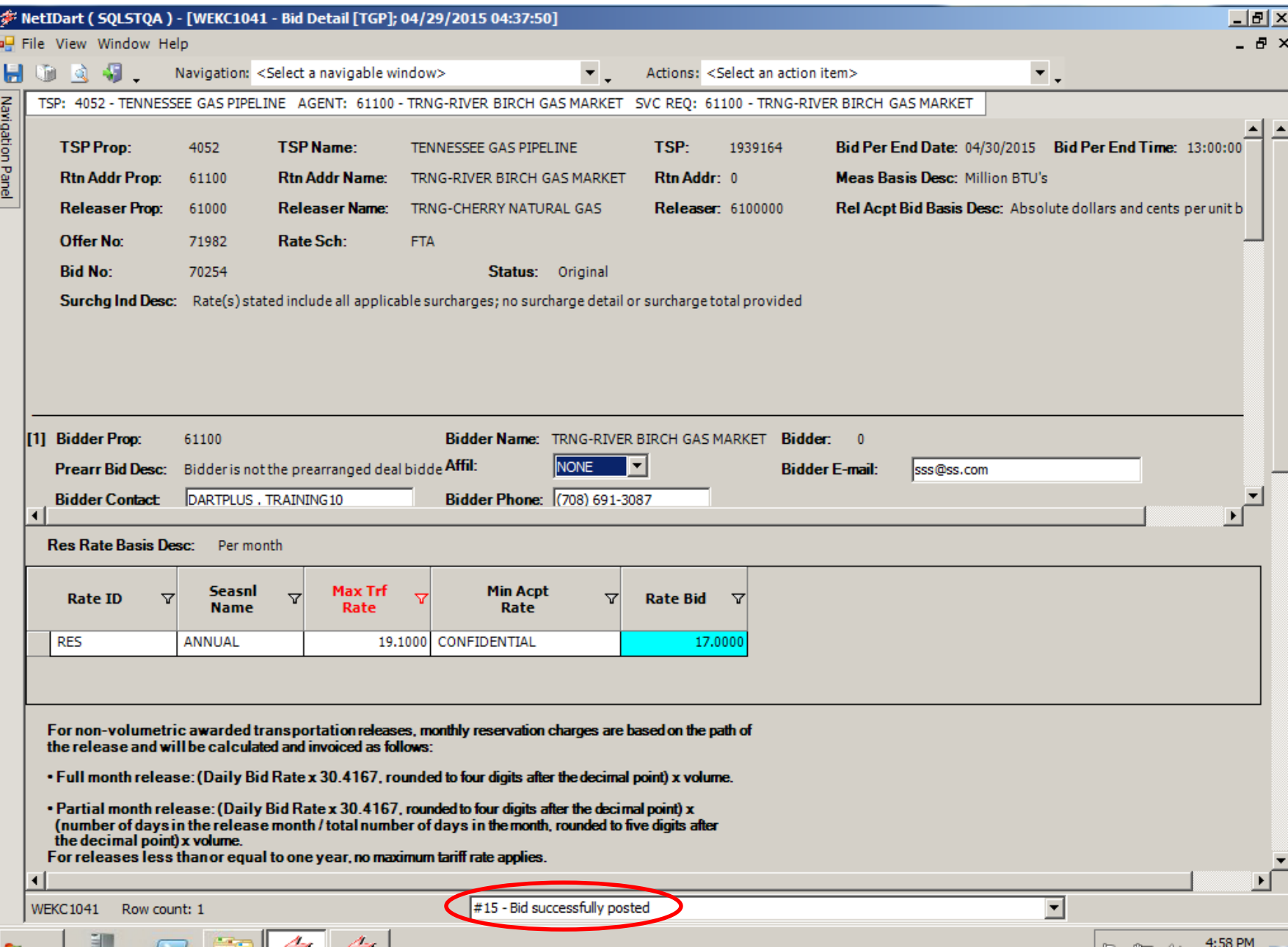

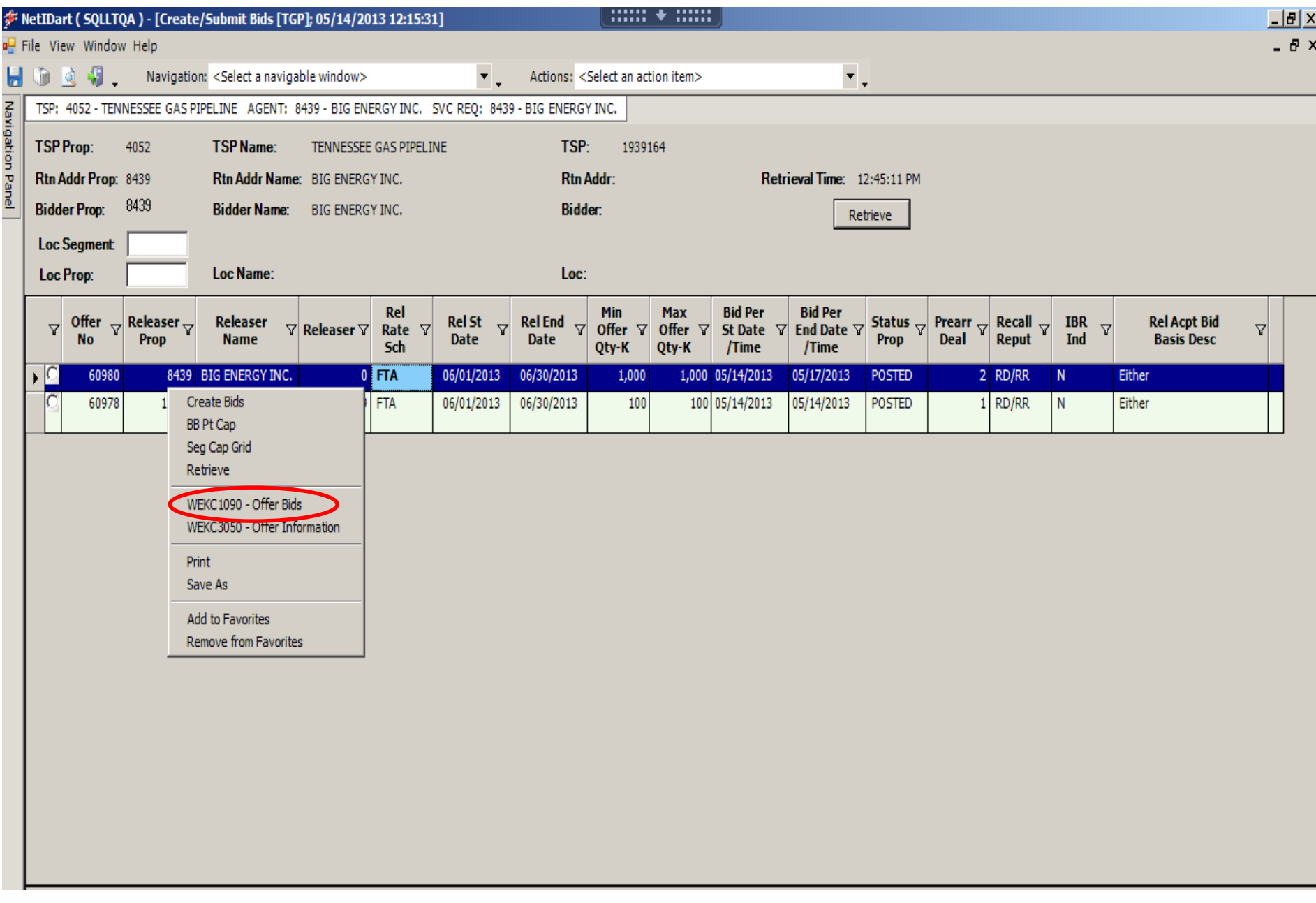

Navigate to the Create/Submit Bids screen. Hit retrieve for the offer to populate. Highlight the row and select "Offer Bids." 65

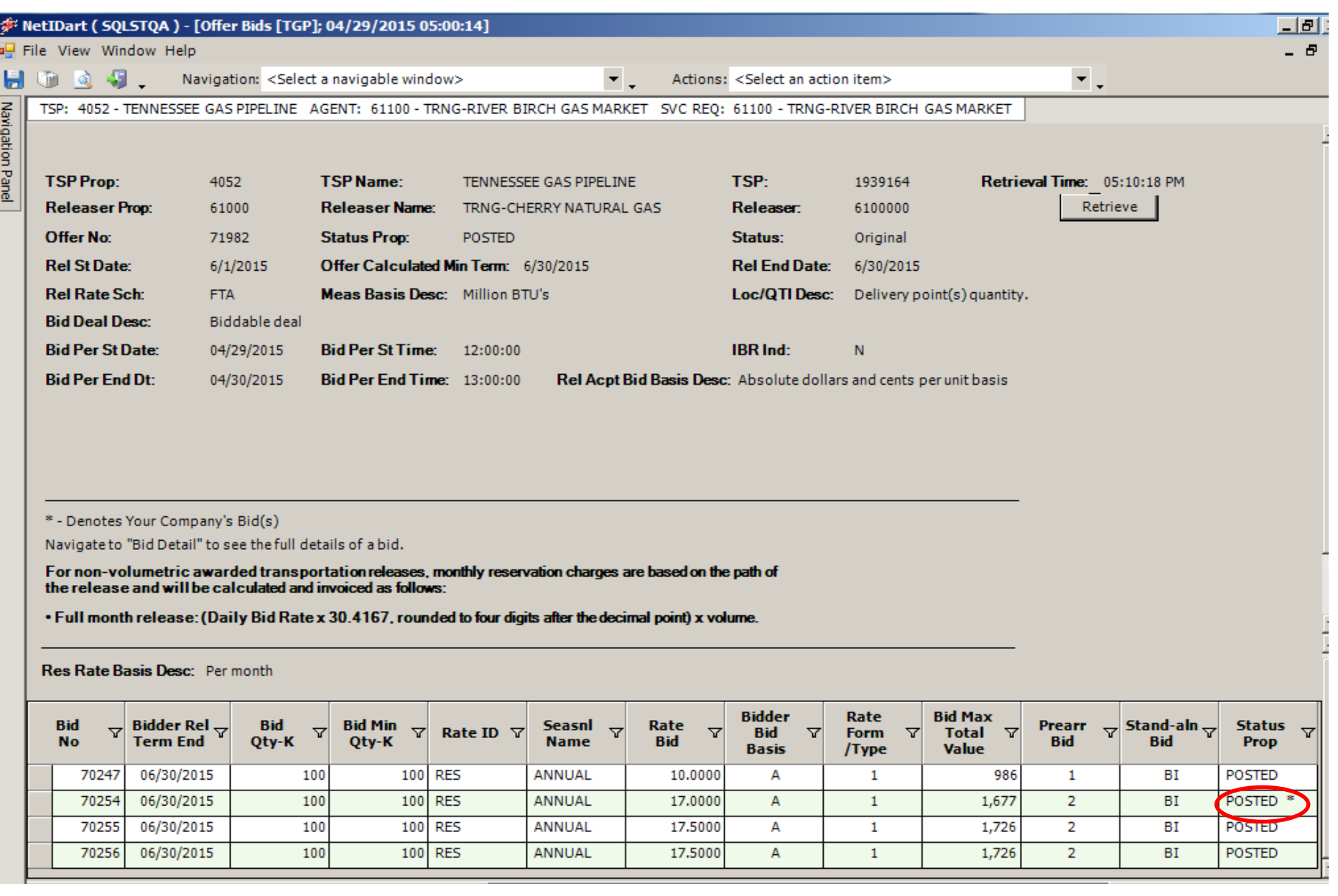

In this scenario, other bidders have submitted higher bids.

### \* - Denotes Your Company's Bid

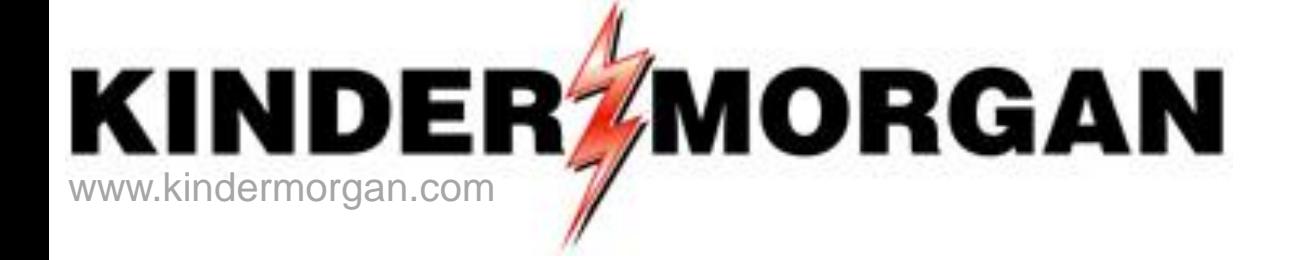

# How To Enter a Higher Bid

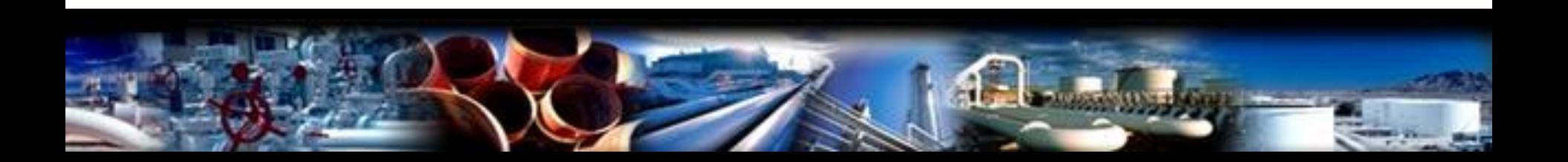

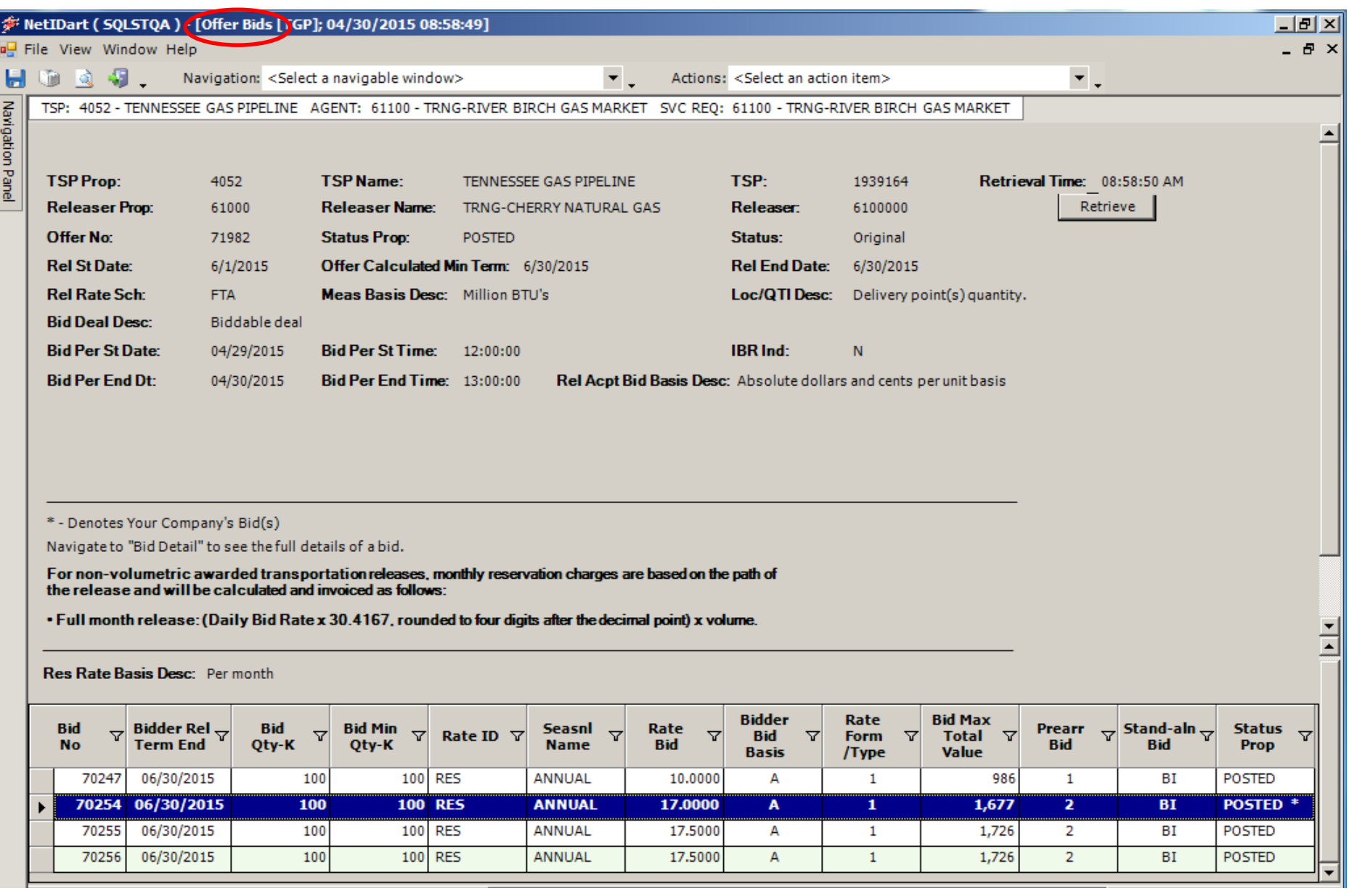

In this example, someone has posted a higher bid rate than River Birch.

To bid a higher rate, River Birch must withdraw its initial bid first.

68

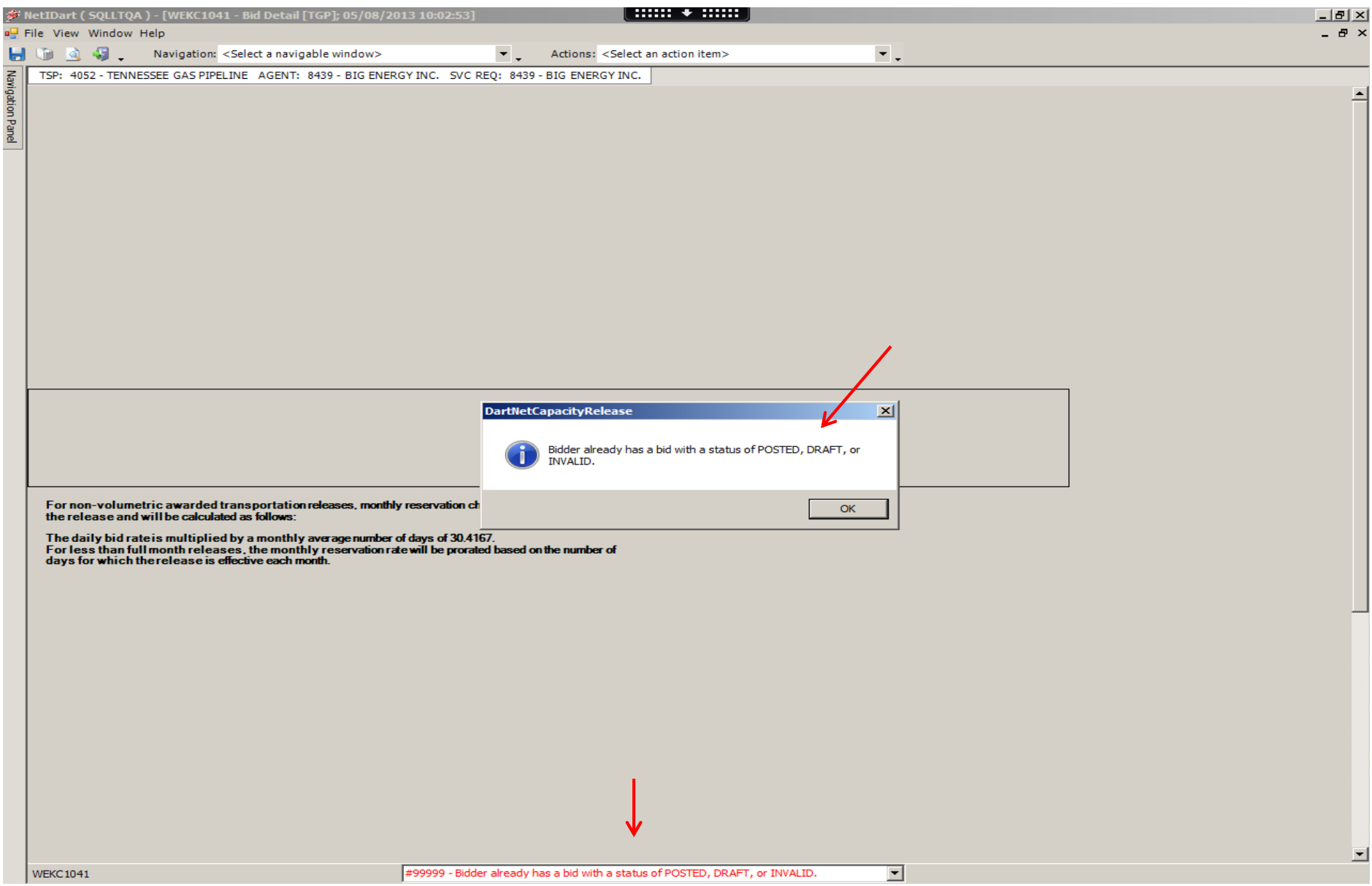

If you try to submit a higher bid without first withdrawing your initial bid, you will get an error message. 69

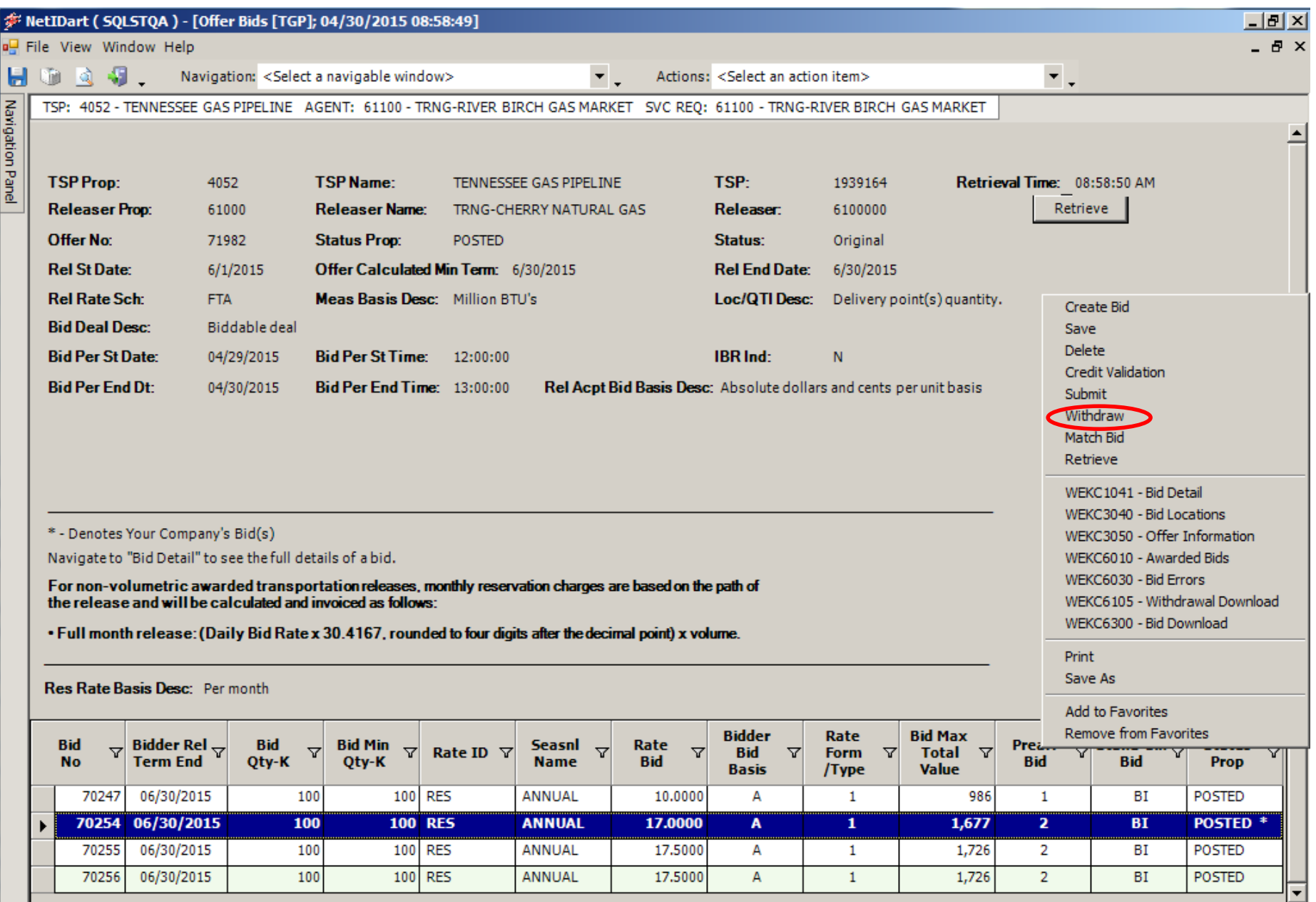

70 To withdraw your bid, highlight your bid (denoted with the asterisk). Right click, and select Withdraw.

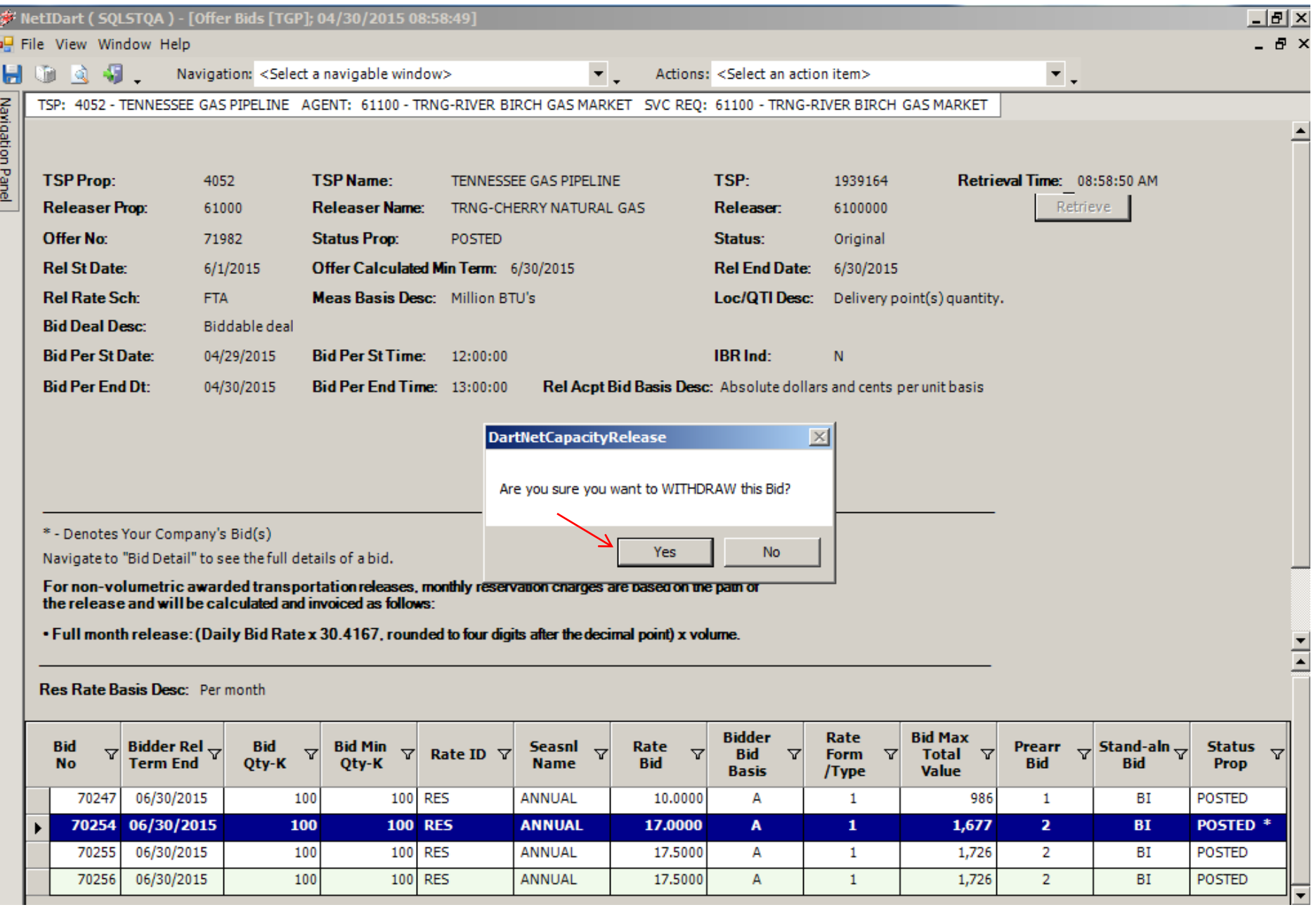

Select Yes to confirm you wish to continue withdrawing the bid.

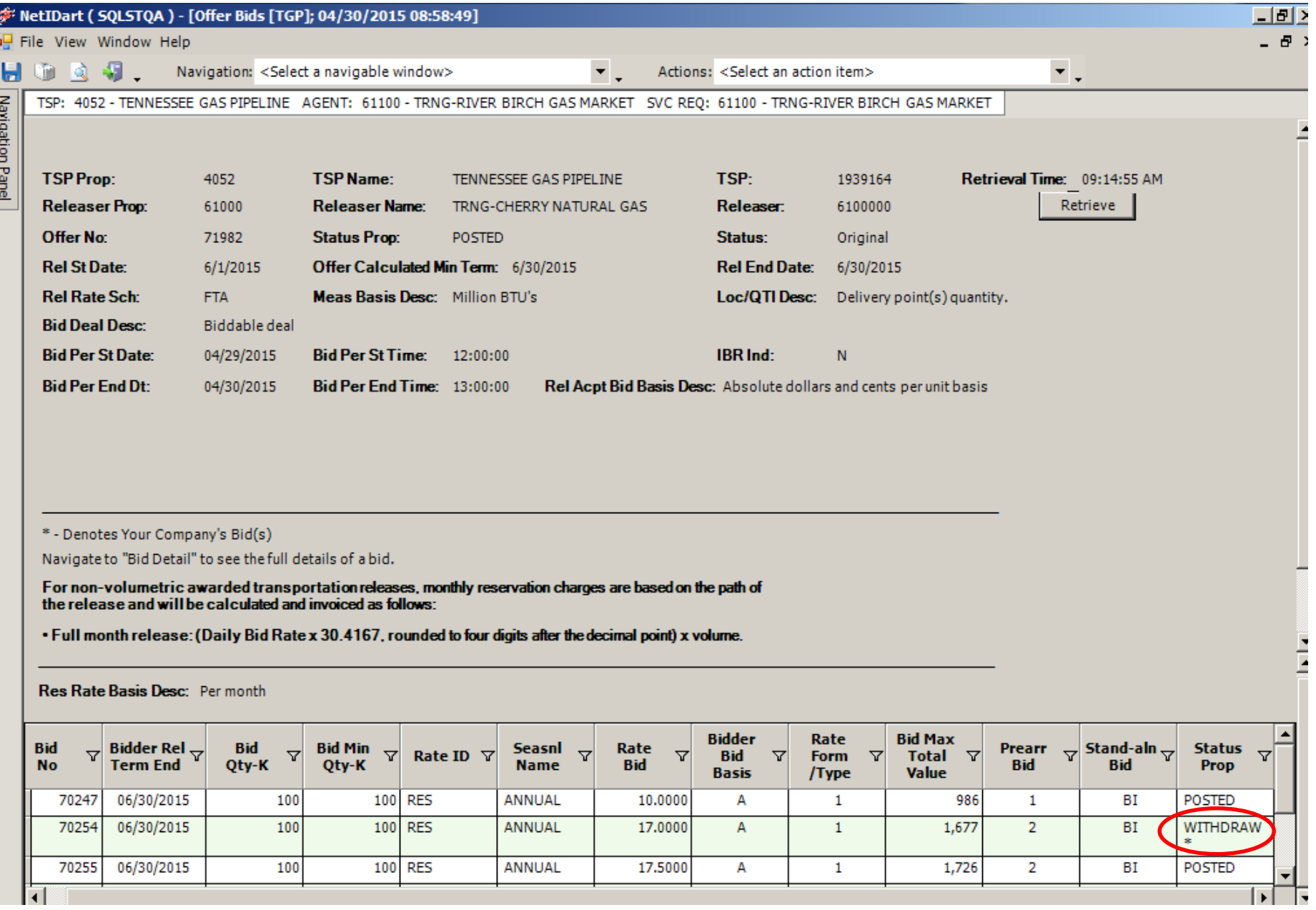

The Bid status now shows Withdrawn. The Bid status now shows Withdrawn.
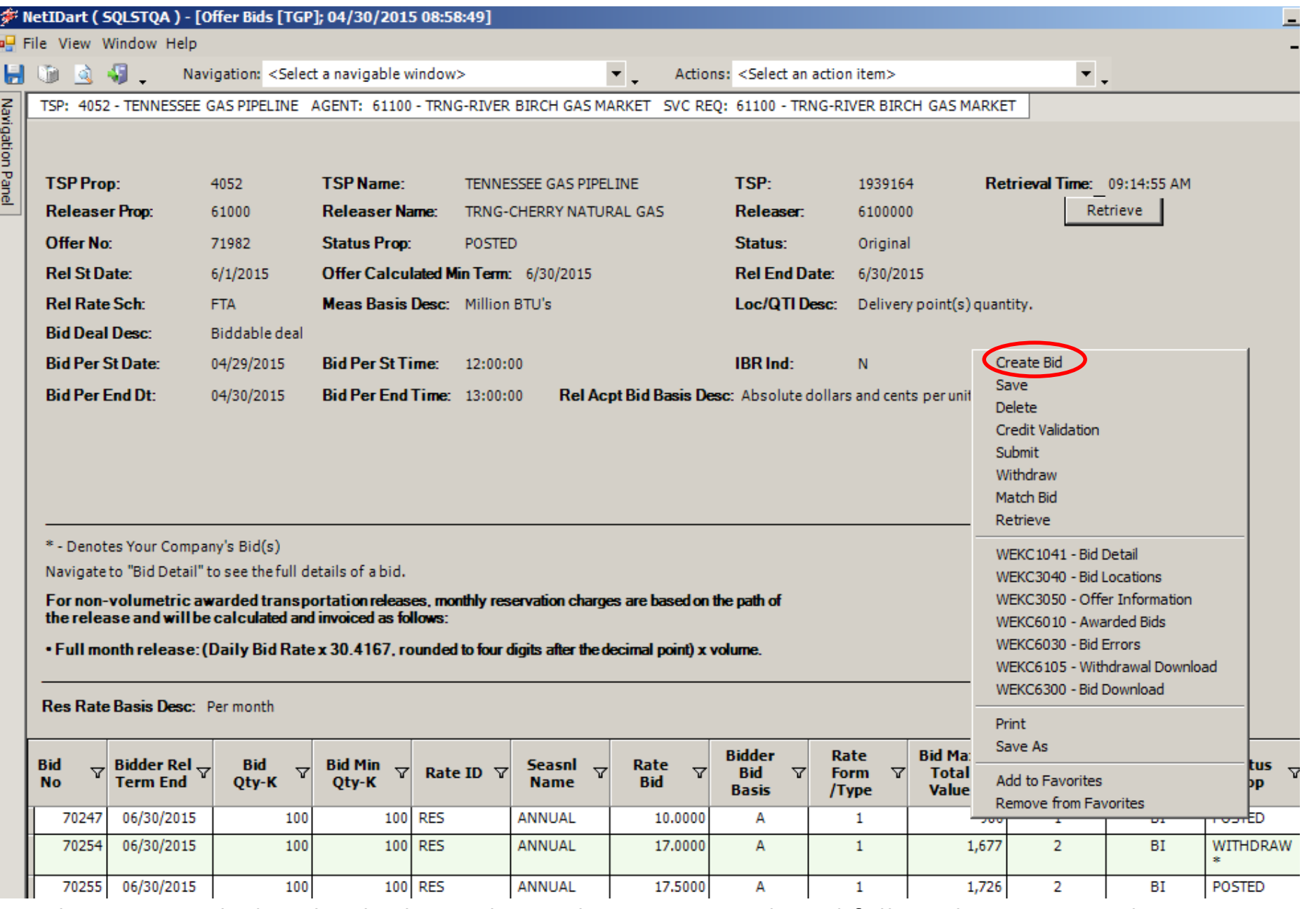

73 To submit a new bid with a higher value, select Create Bid, and follow the Create Bid steps shown previously.

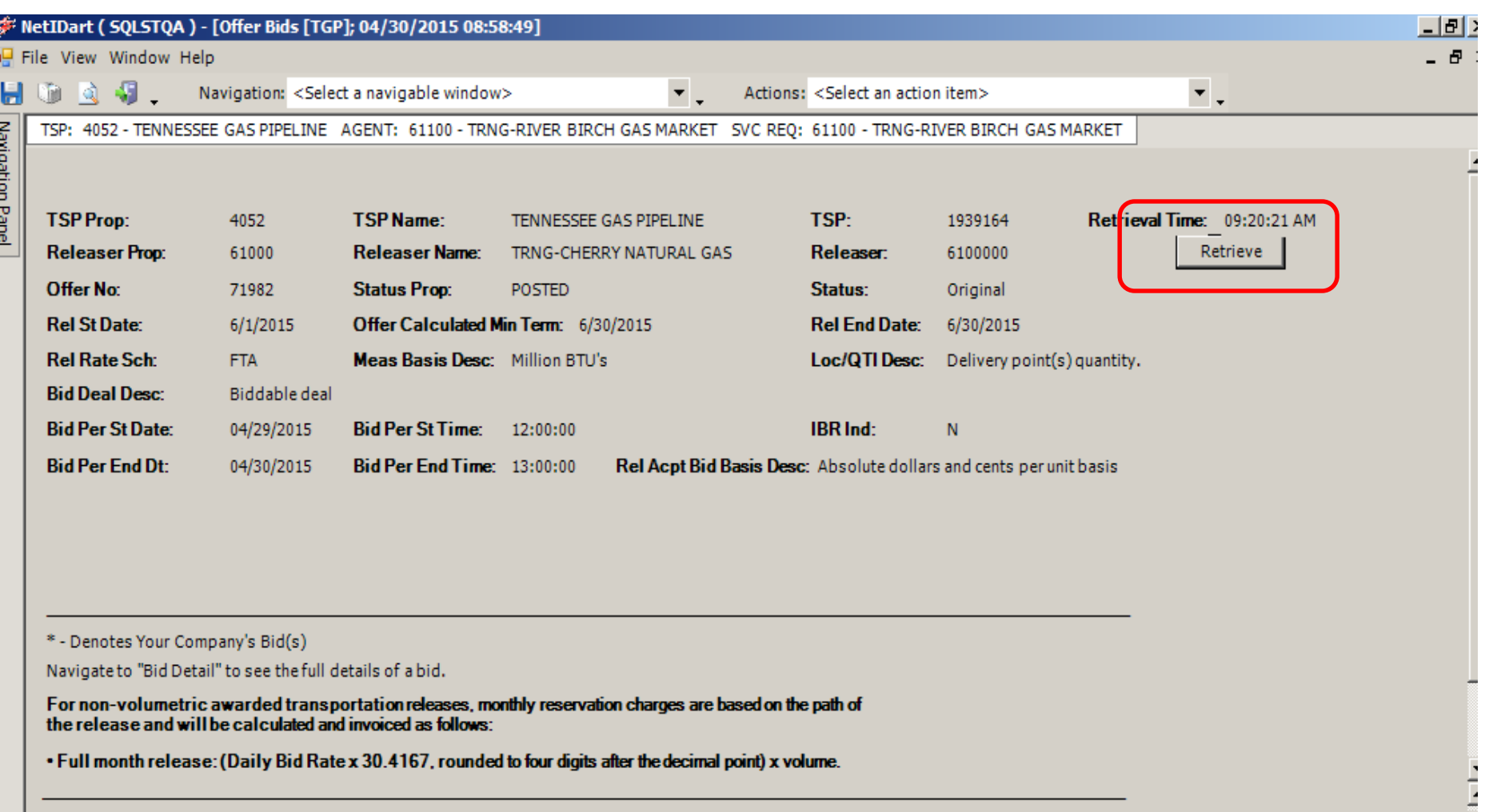

Res Rate Basis Desc: Per month

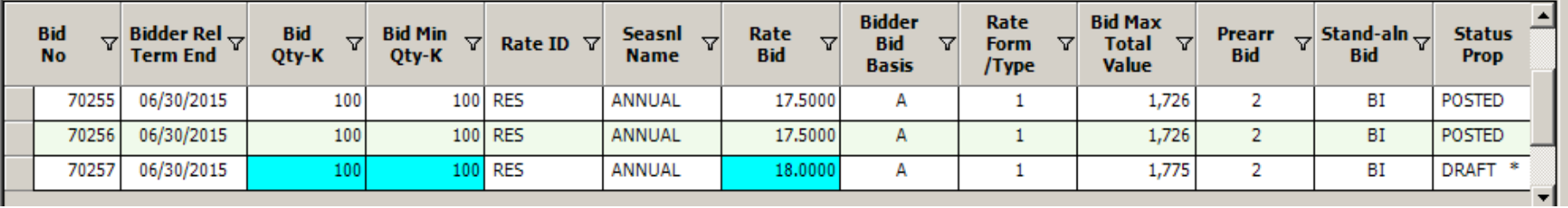

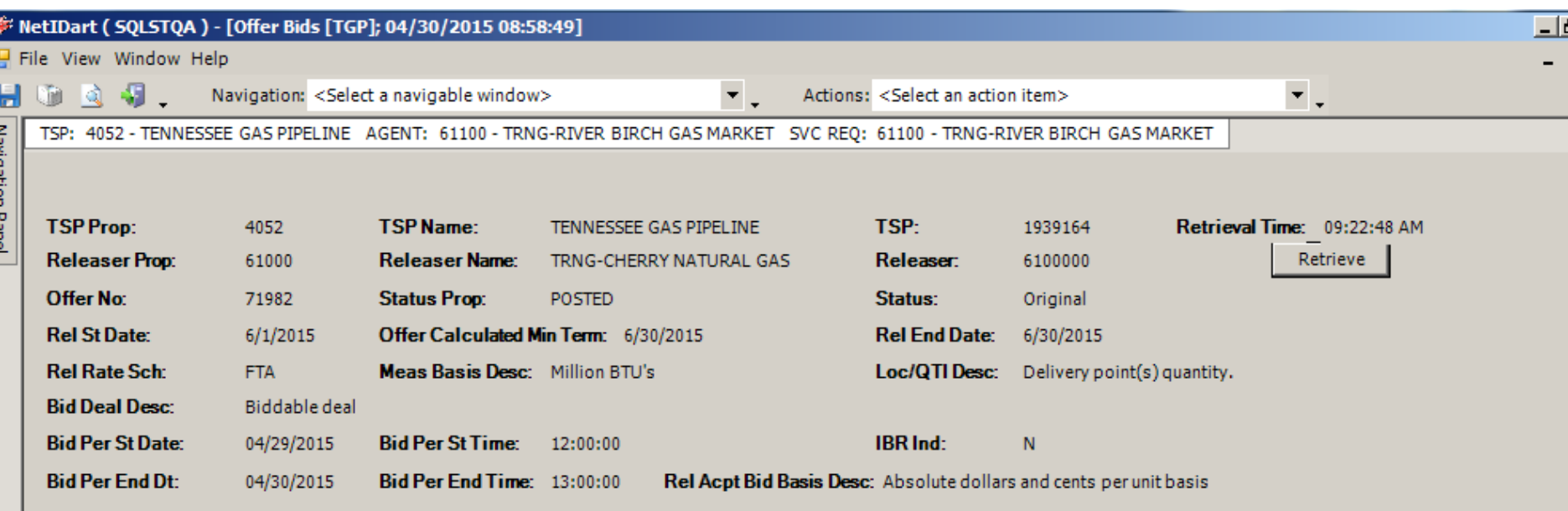

\* - Denotes Your Company's Bid(s)

**Barrenberon** 

Navigate to "Bid Detail" to see the full details of a bid.

For non-volumetric awarded transportation releases, monthly reservation charges are based on the path of the release and will be calculated and invoiced as follows:

. Full month release: (Daily Bid Rate x 30.4167, rounded to four digits after the decimal point) x volume.

#### Res Rate Basis Desc: Per month

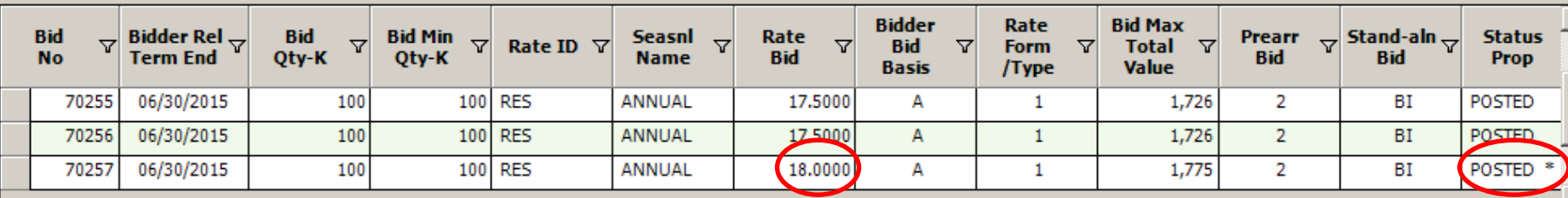

Higher Bid has been submitted and posted. The same state of the state of the state of the state of the state of the state of the state of the state of the state of the state of the state of the state of the state of the st

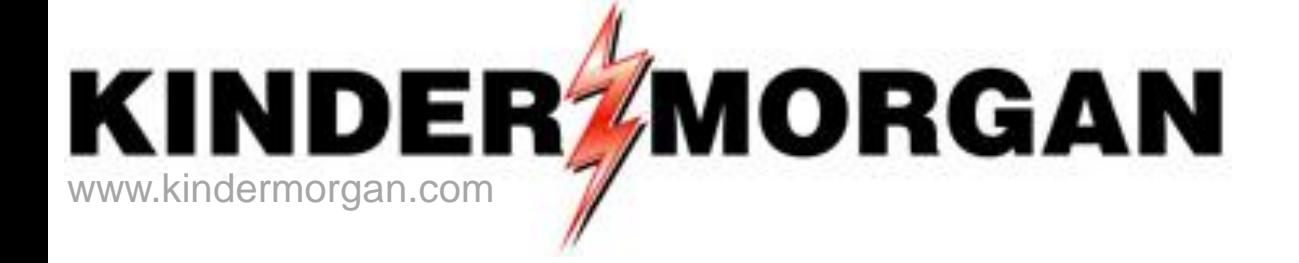

## How to Match a Bid

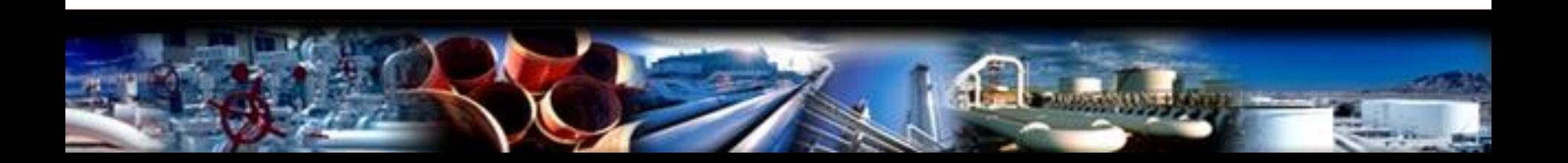

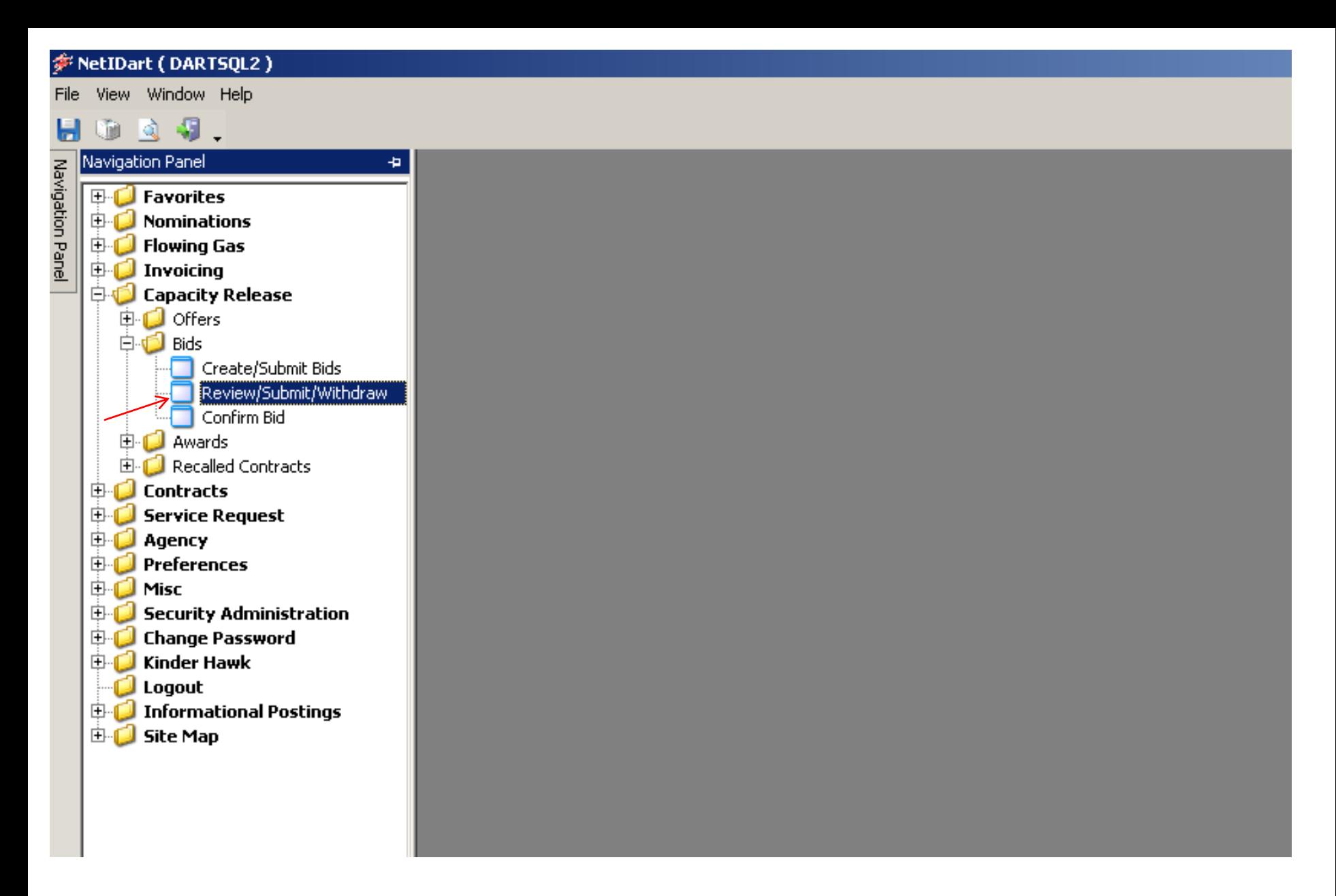

Expand the Capacity Release and Bids folder, and select Review/Submit/Withdraw

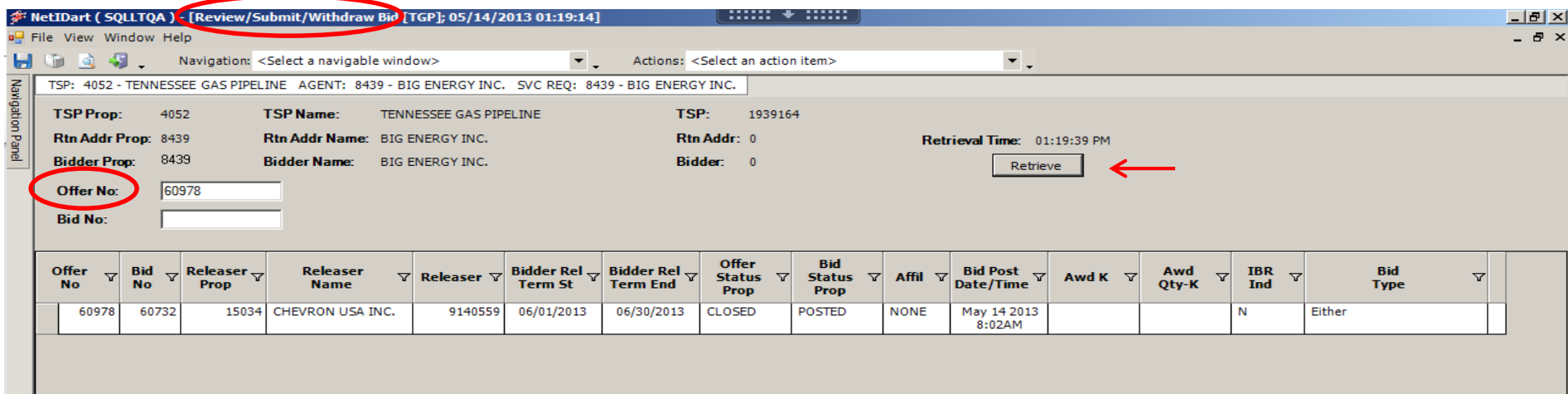

Enter the Offer Number or Bid Number, and then click the Retrieve button.

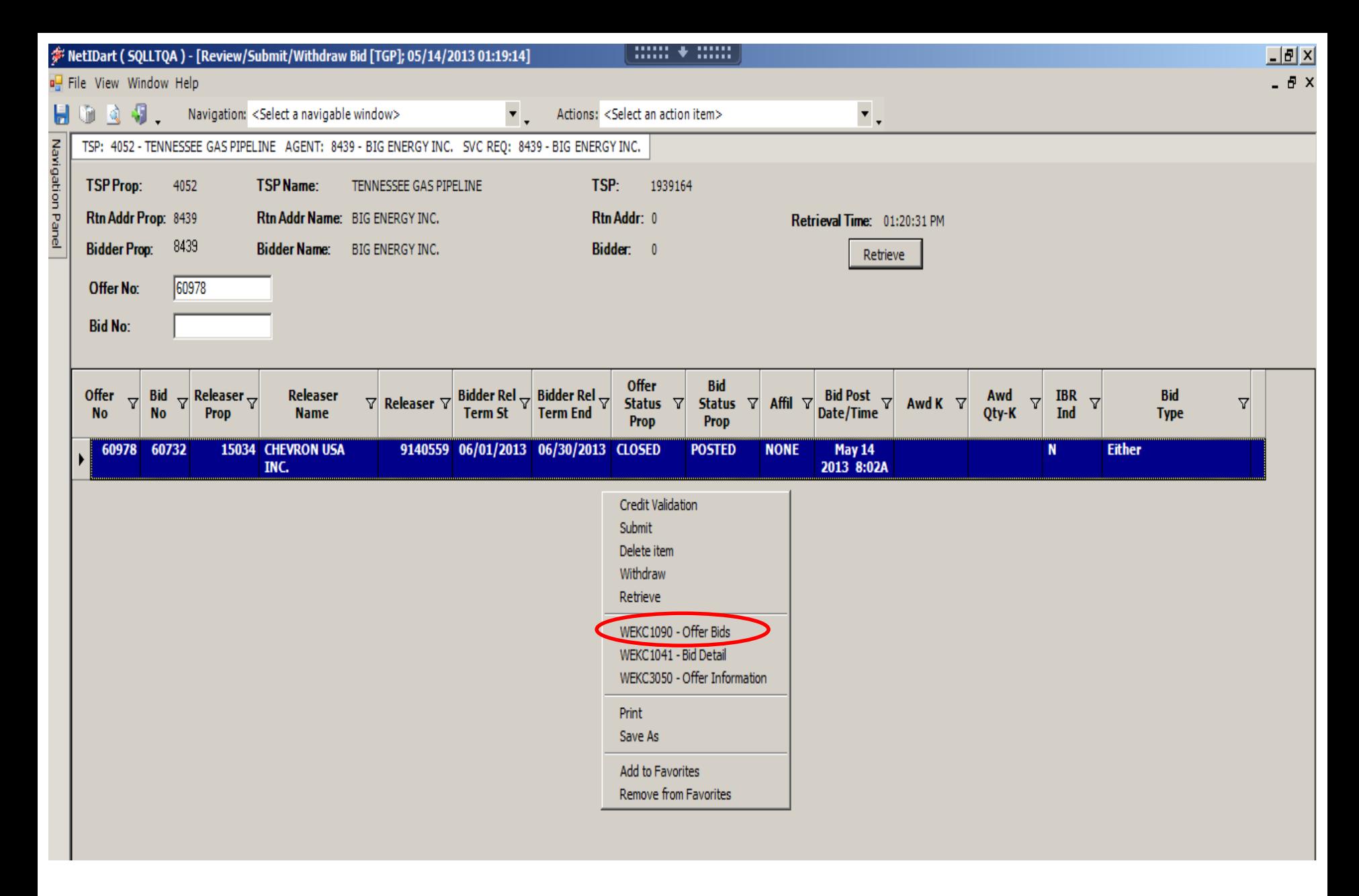

Highlight the offer. Right click, and select Offer Bids.

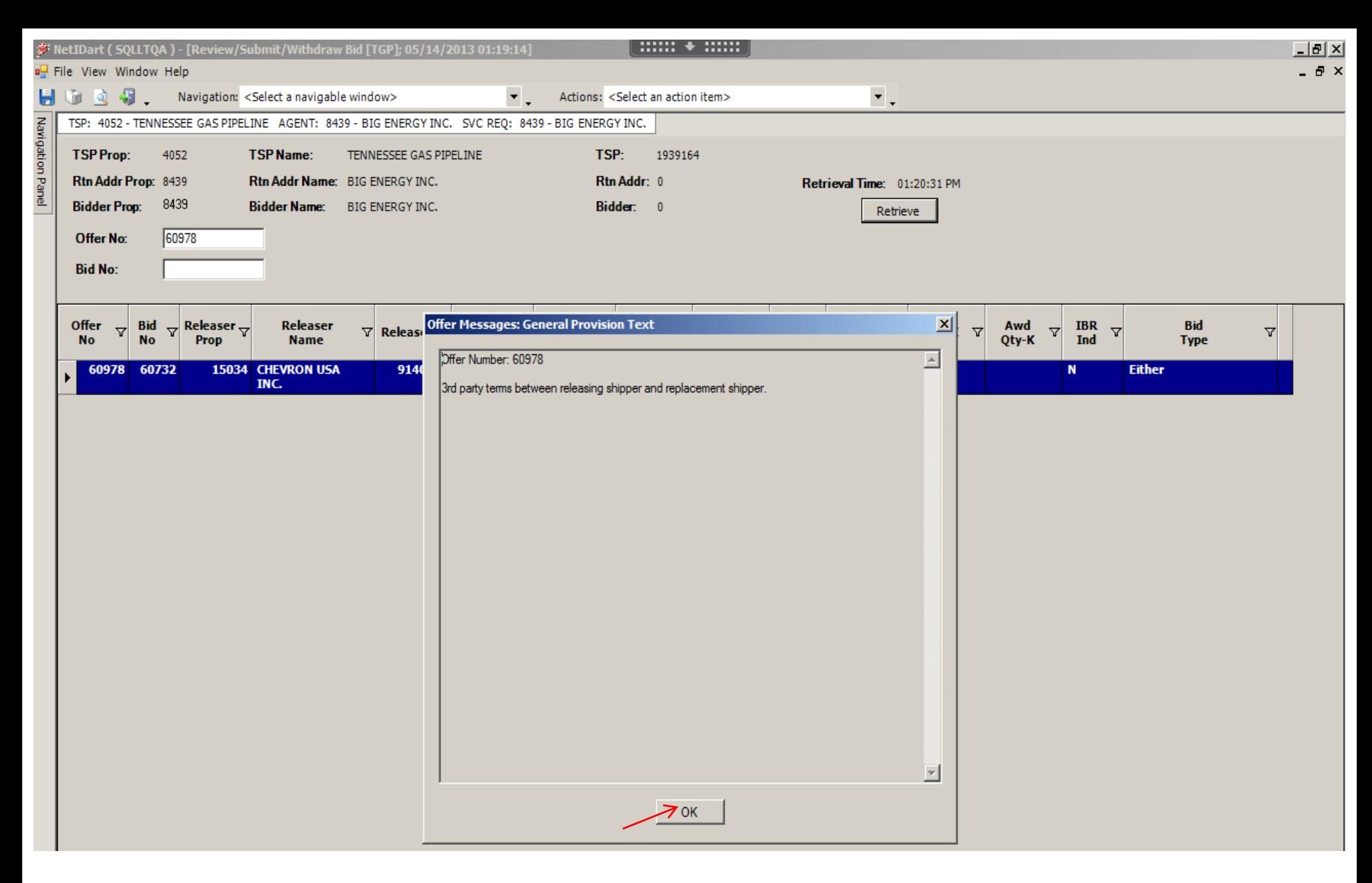

Any special terms applicable to the offer will populate and prompt you to acknowledge (just like before, when confirming the bid.) Select Ok.

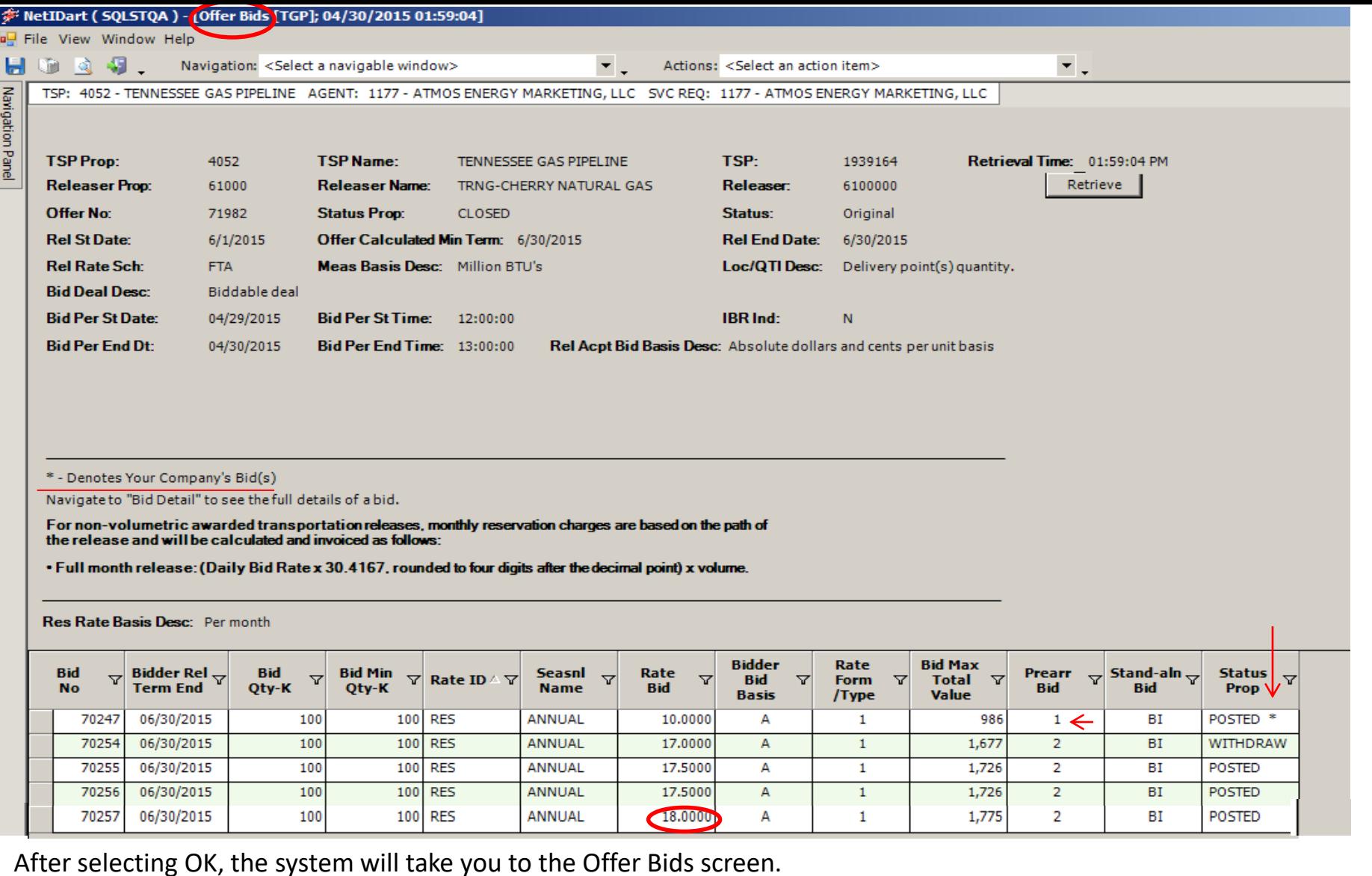

Here you can view the highest bid rate and total value.

81 The asterisk under the Status Prop column denotes your company's bid. The "1" in the prearranged bid column denotes the prearranged bidder's bid.

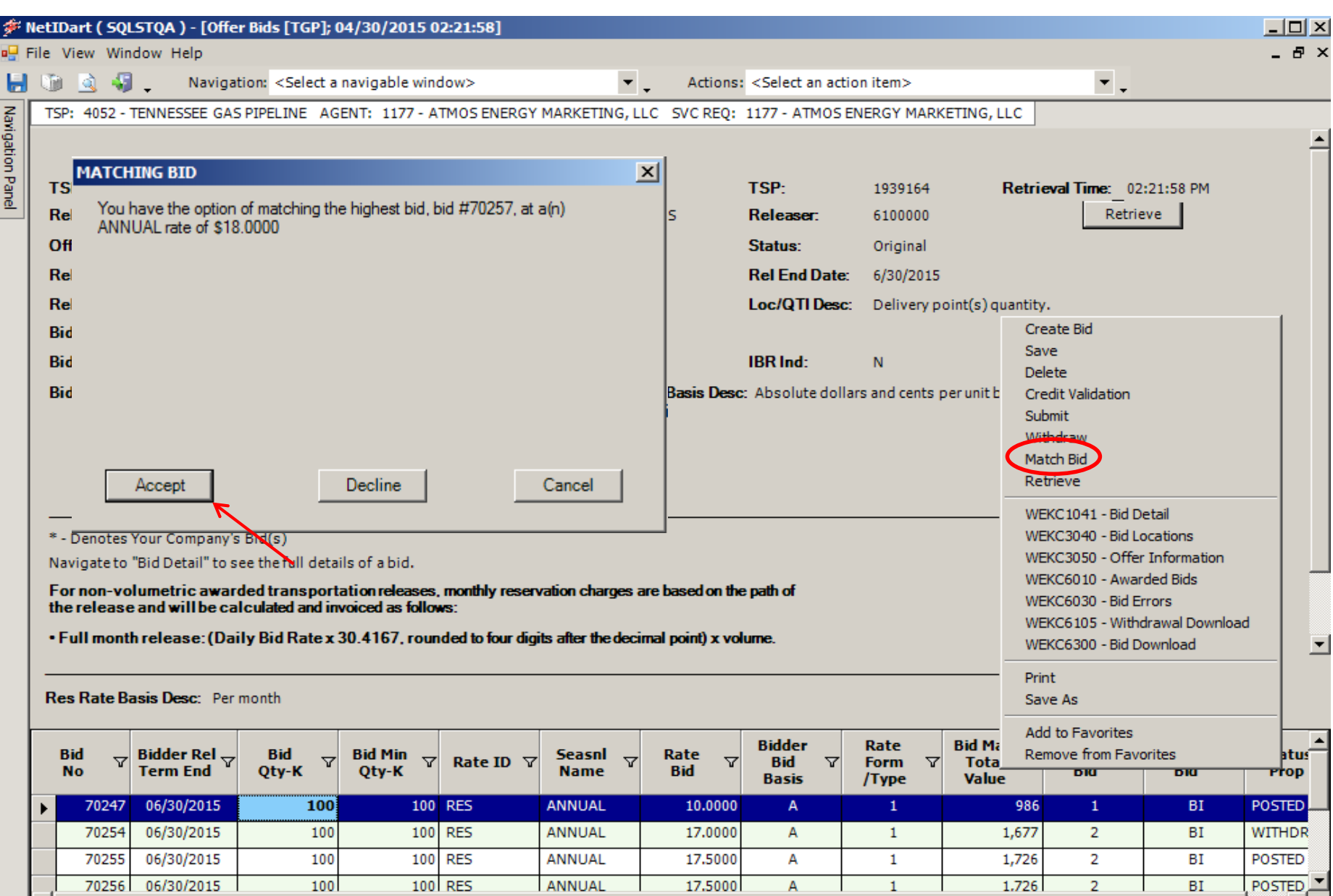

Highlight your bid, right click and select Match Bid. There will be a Matching Bid prompt.

#### Select Accept.

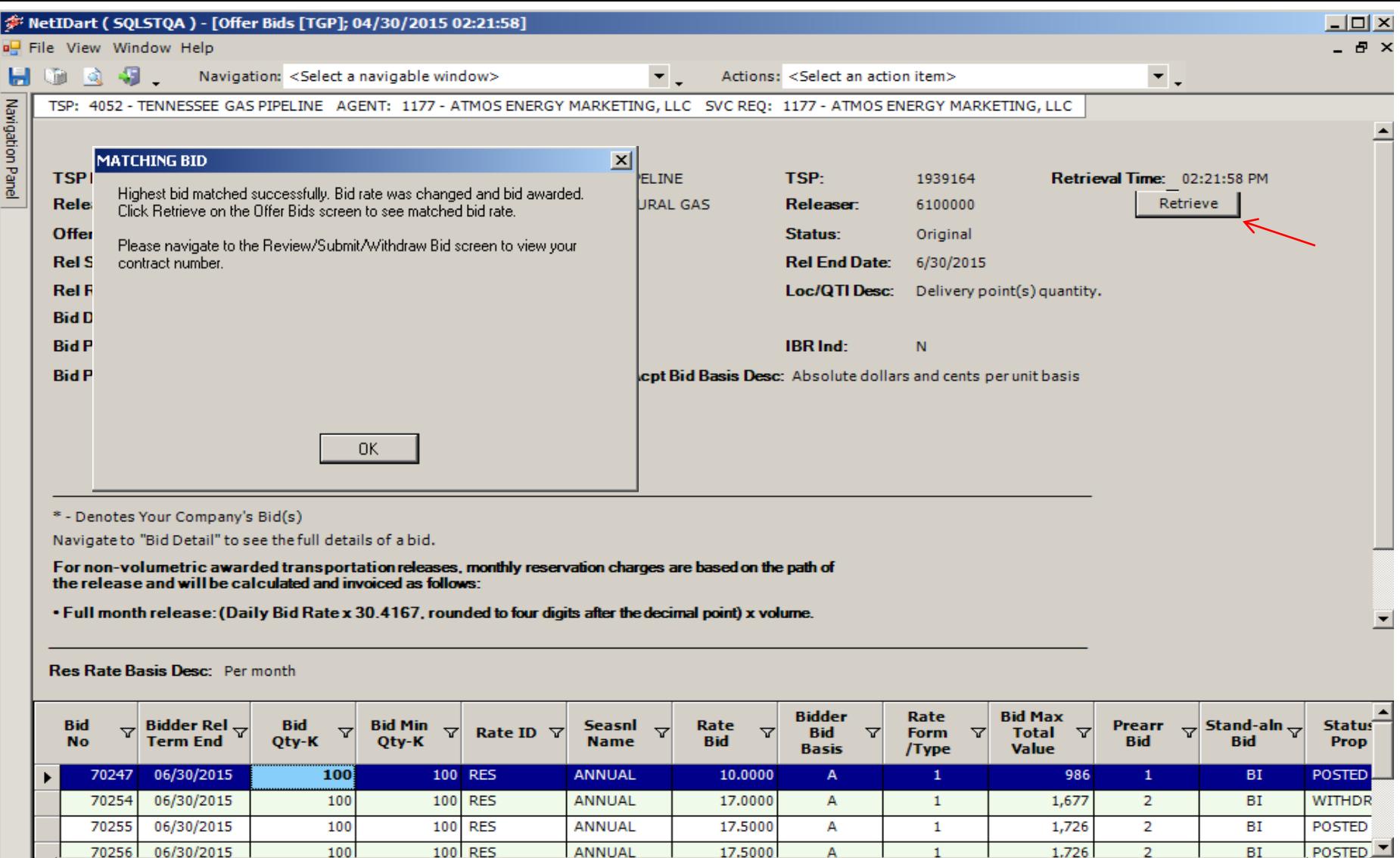

If Credit is successful, another Matching Bid prompt will let you know the match bid was successful and has been awarded.

Select "Ok" and then hit Retrieve to see the bid status show awarded.

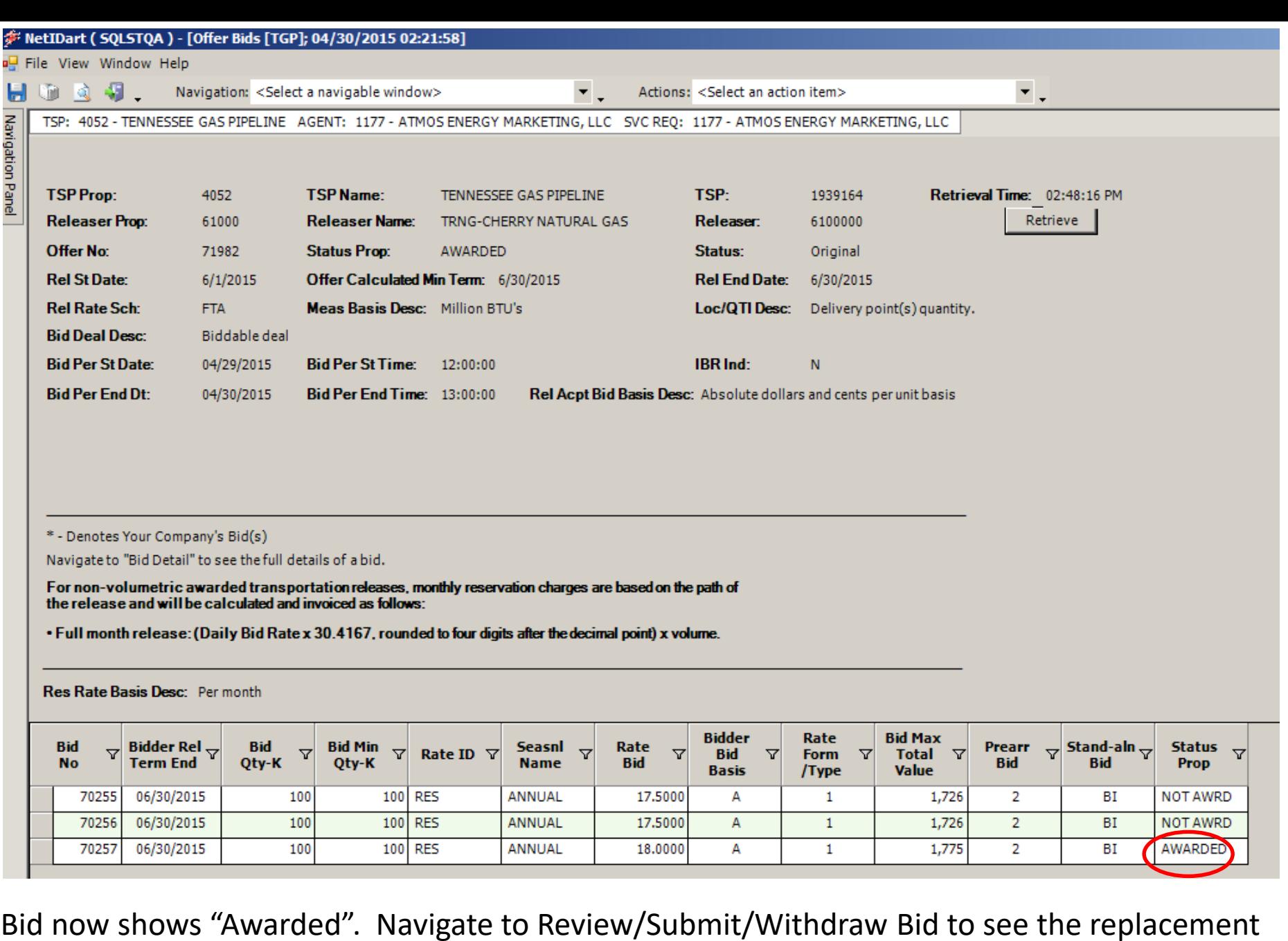

#### contract number.

## Workshop Session

- Practice creating and copying offers
	- Prearranged / Nonbiddable / Recall with Reput
		- Prearranged with party next to you if they want to practice confirming bids
		- Recallable and reputable so that you can practice recall/reput
		- Nonbiddable so the offers will award right away
- Practice confirming and creating bids

# Recall/Reput

- Changes
- Full / Partial / Location Recall
- How to.....
	- Create a Recall/Reput
	- View Recall Records

### Notable Recall/Reput Changes

- FRECALL = full recall
- PRECALL = partial recall
- A reput is initiated by entering a recall end date that's before the release end date
	- If reput is required, the reput will be automatic
	- If reput is optional, the replacement shipper will need to be notified and must agree.
- Submitting a recall for the remainder of the release term forfeits your reput capability.
	- If reput is a possibility, it's best to be conservative when entering a recall end date.

# Full / Partial / Location Recall

- A **full recall** must be for the total quantity that's available to recall and for the remainder of the term.
- A **partial recall** can mean a recall for less than the remaining term, if the releasing shipper has reput rights.
- A **partial recall** can also be for less than the total quantity that's available to recall.
	- If the release contained more than 1 receipt or delivery location, then a partial recall will prorate the recalled quantity across all of the locations.
- A **location recall** (type of partial recall) allows the releasing shipper to specify certain locations and quantities to recall

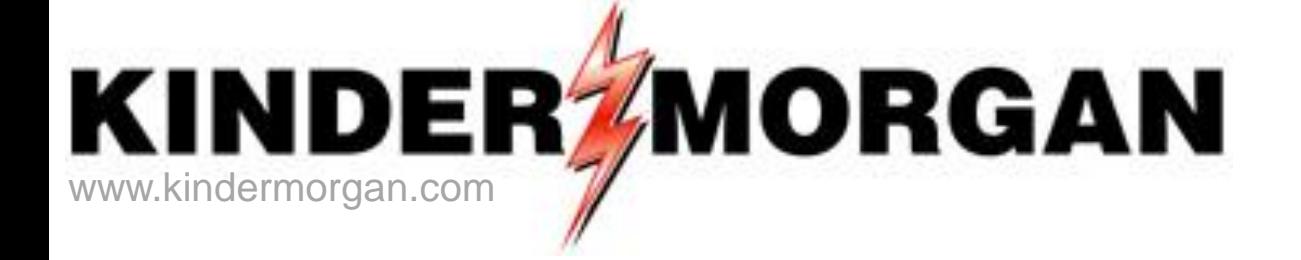

# How To Create a Recall/Reput

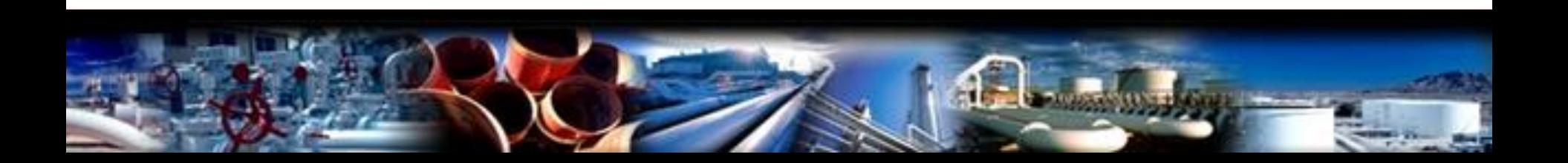

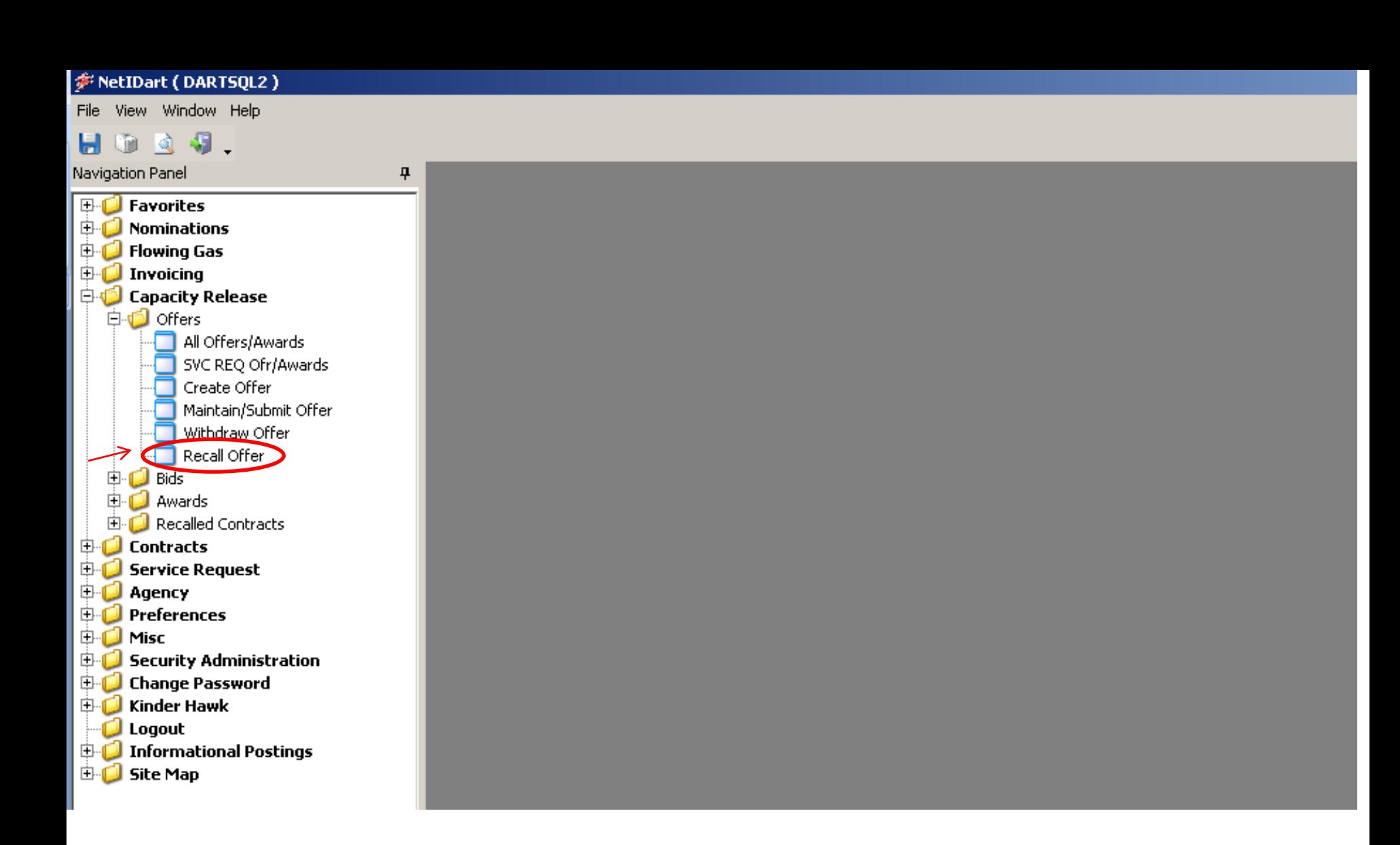

**To create a recall**, expand the Capacity Release and Offers folder from the Navigation Panel, and select Recall Offer.

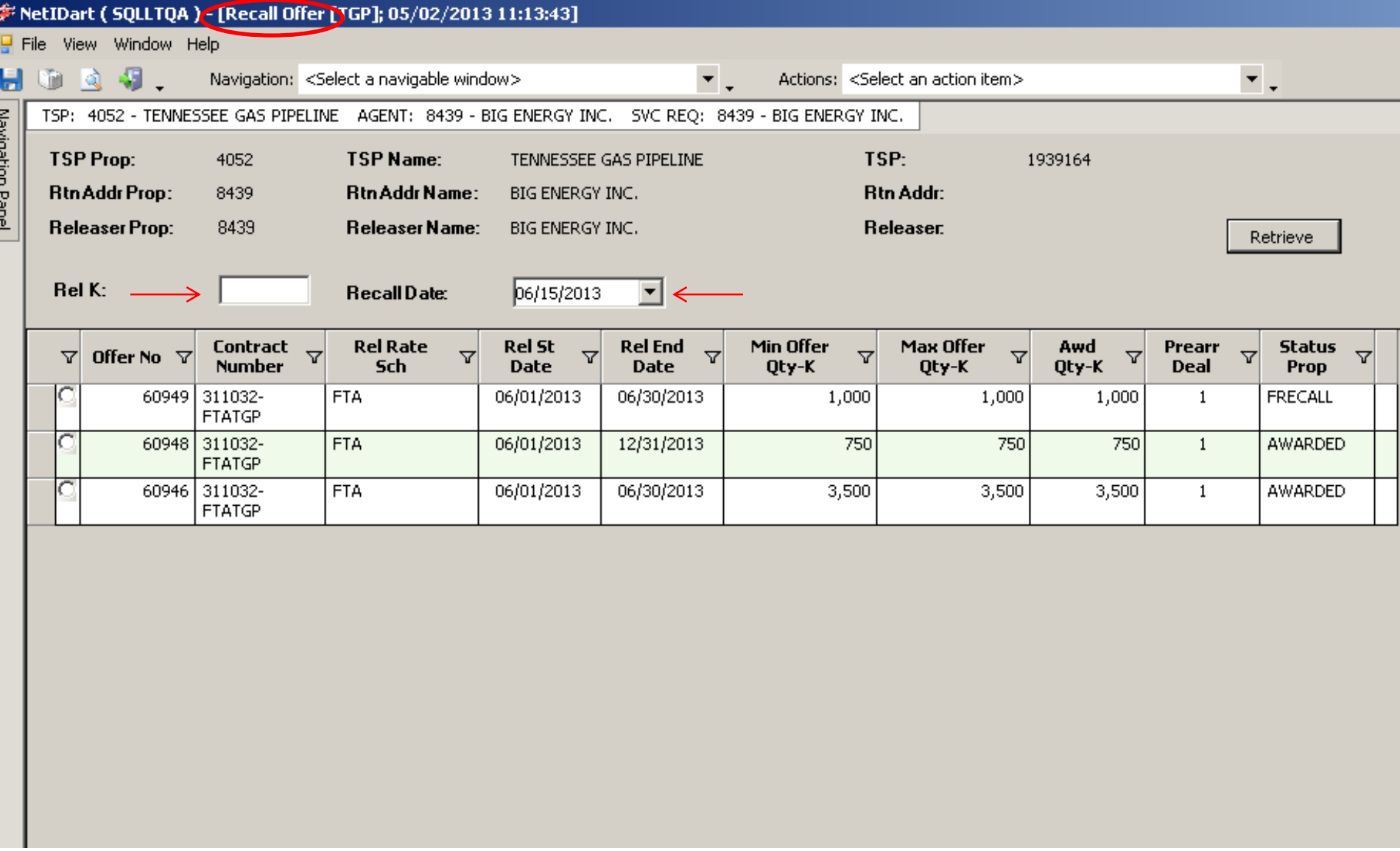

On the Recall Offer screen, you must enter either a releasing contract number or recall date.

- Entering just a recall date, it will display all releases on that date that have recall rights.
- Entering just a releasing contract number displays all recallable offers, regardless of date.

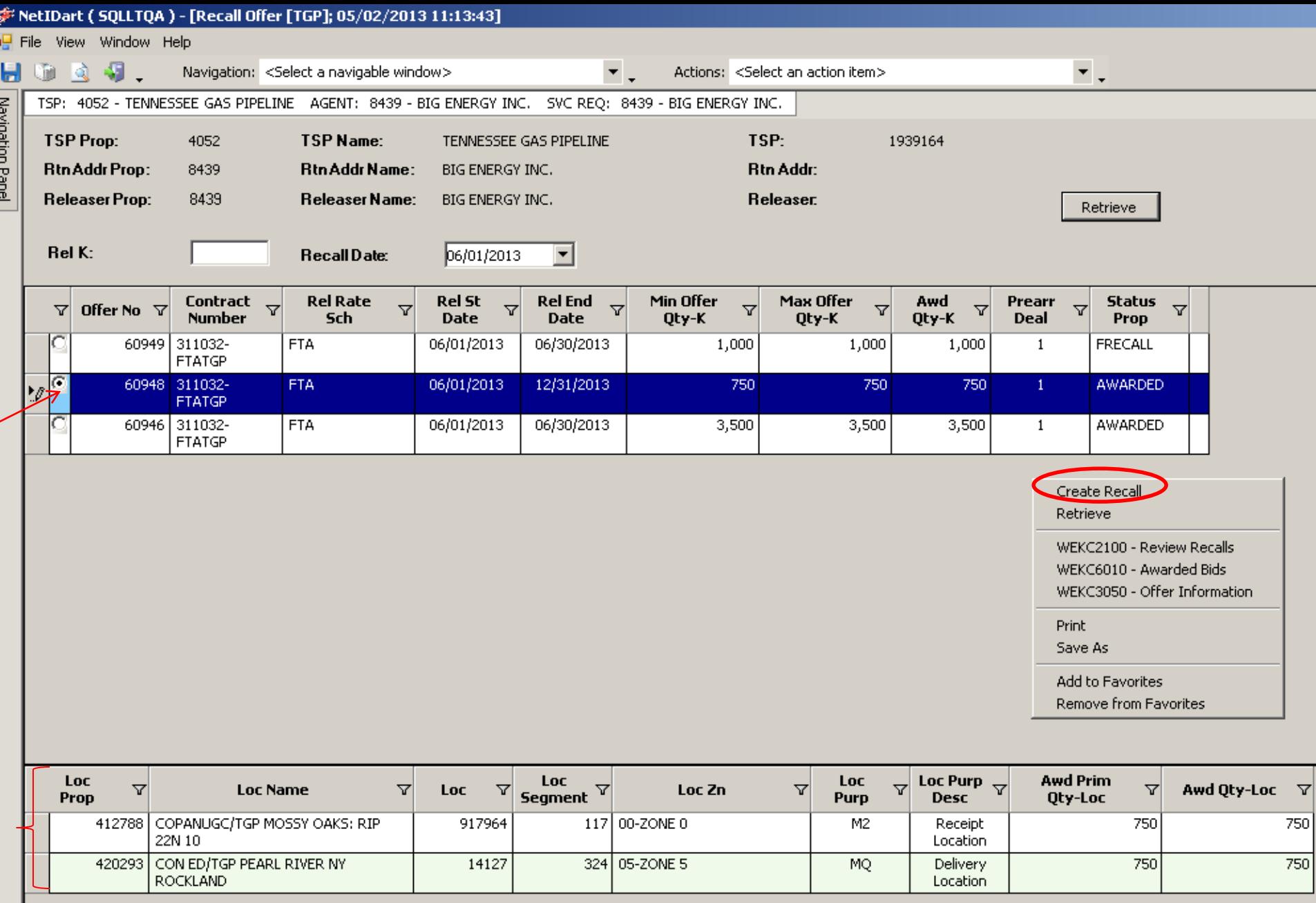

Select the radio button next to the offer number to view location information. **To create a recall**, highlight the offer you wish to recall, right click and select Create Recall.

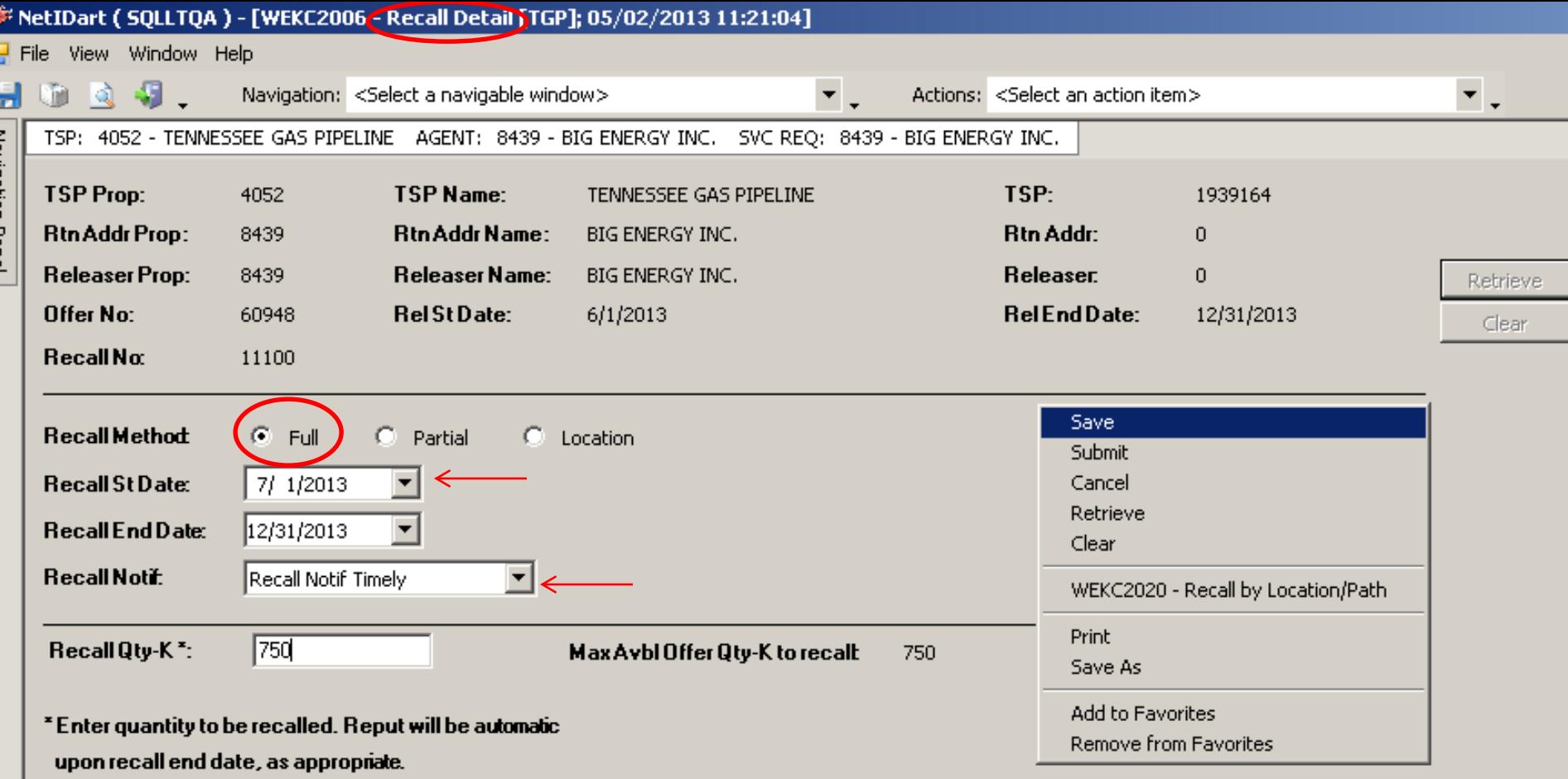

To process a **full recall**, select the recall start date and recall notification. The recall end date must be equal to the release end date for full recall. The recalled quantity will default to the maximum offer quantity available to recall and cannot be changed for full recall. The recall notification options come from the offer.

Right click, and select Save.

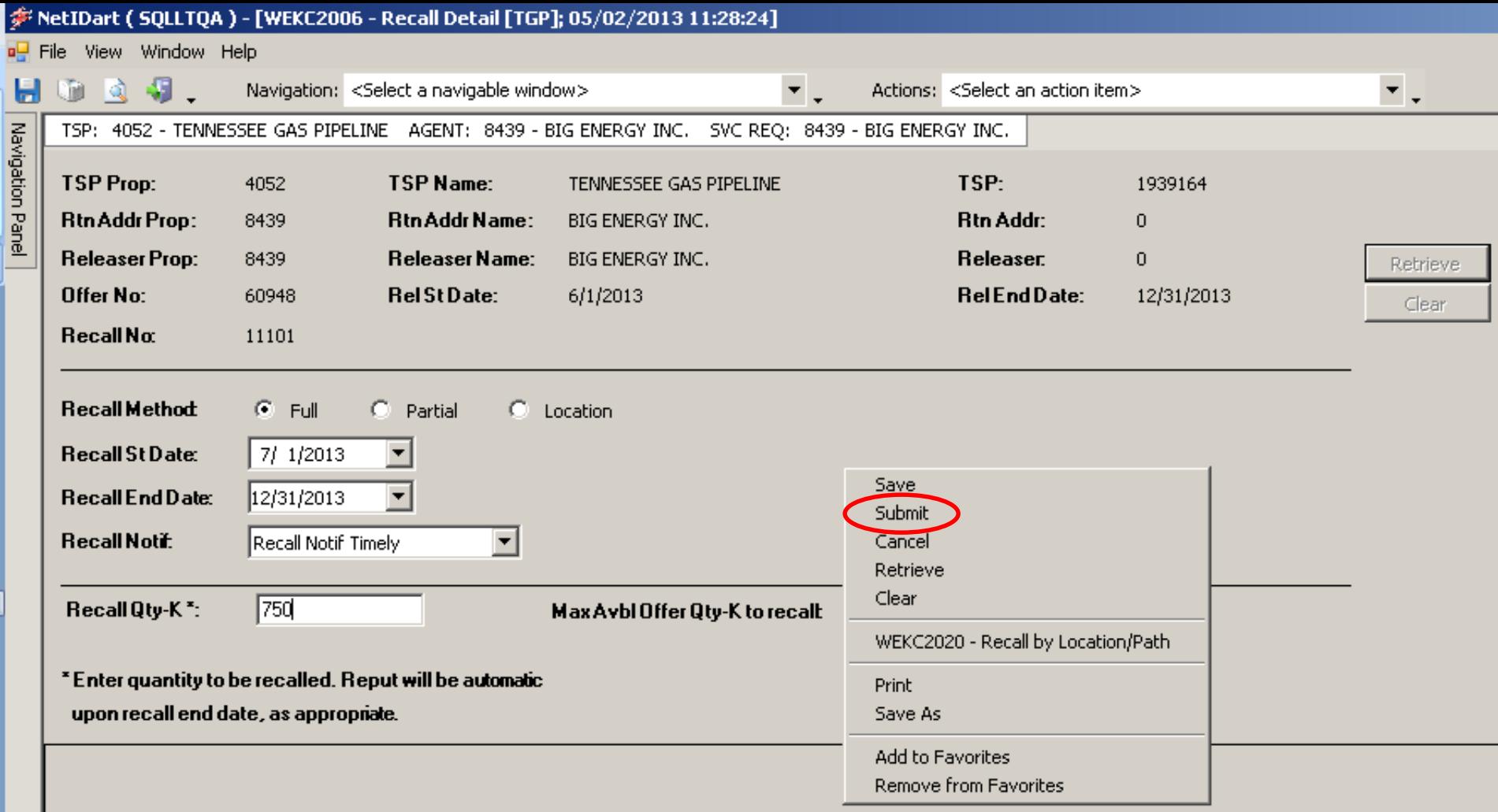

After saving the recall, **you still have to Submit** the recall. Right click and select Submit.

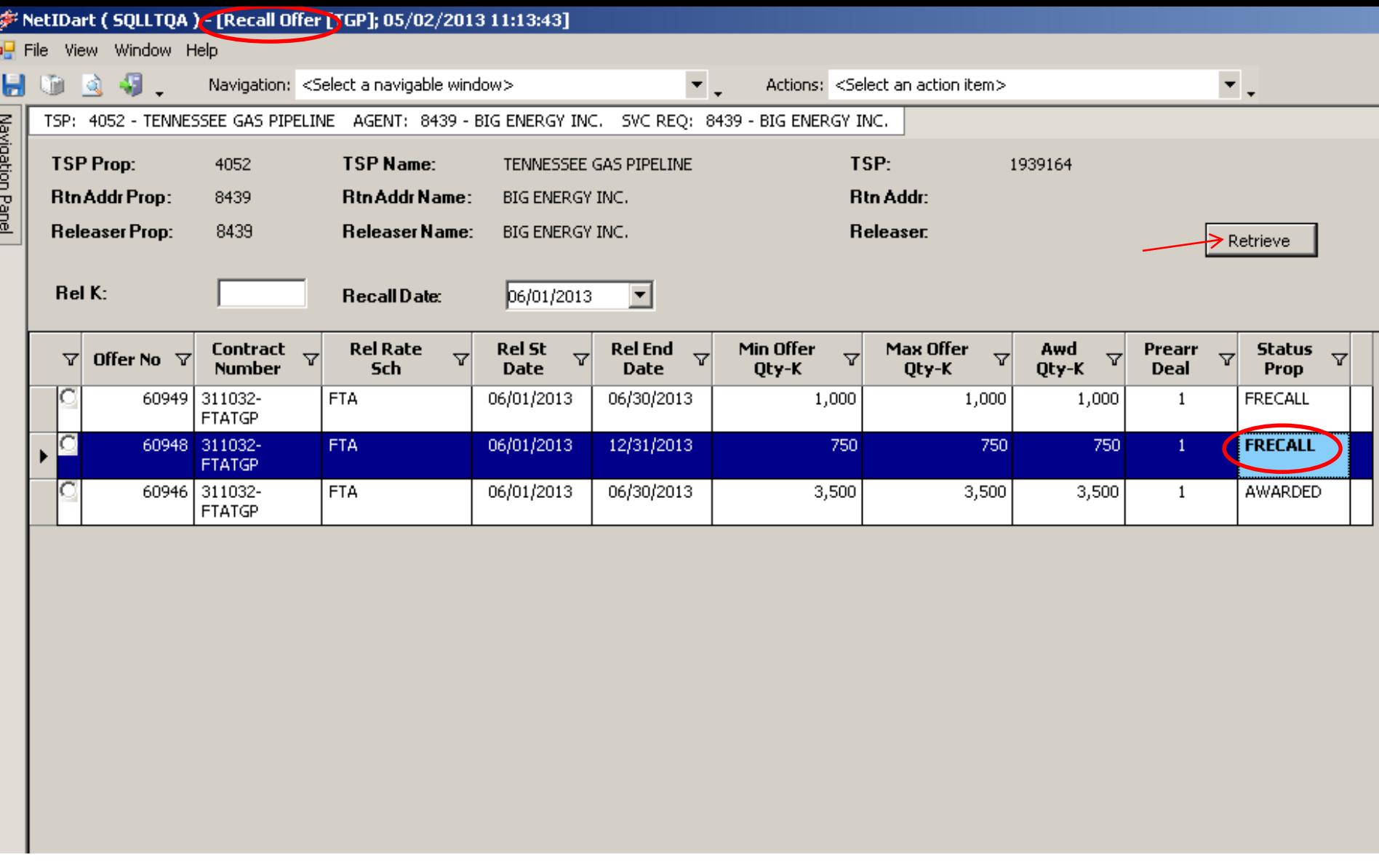

After submitting your recall, navigate back to the Recall Offer screen. You can Retrieve and the Status should show FRECALL (full recall).

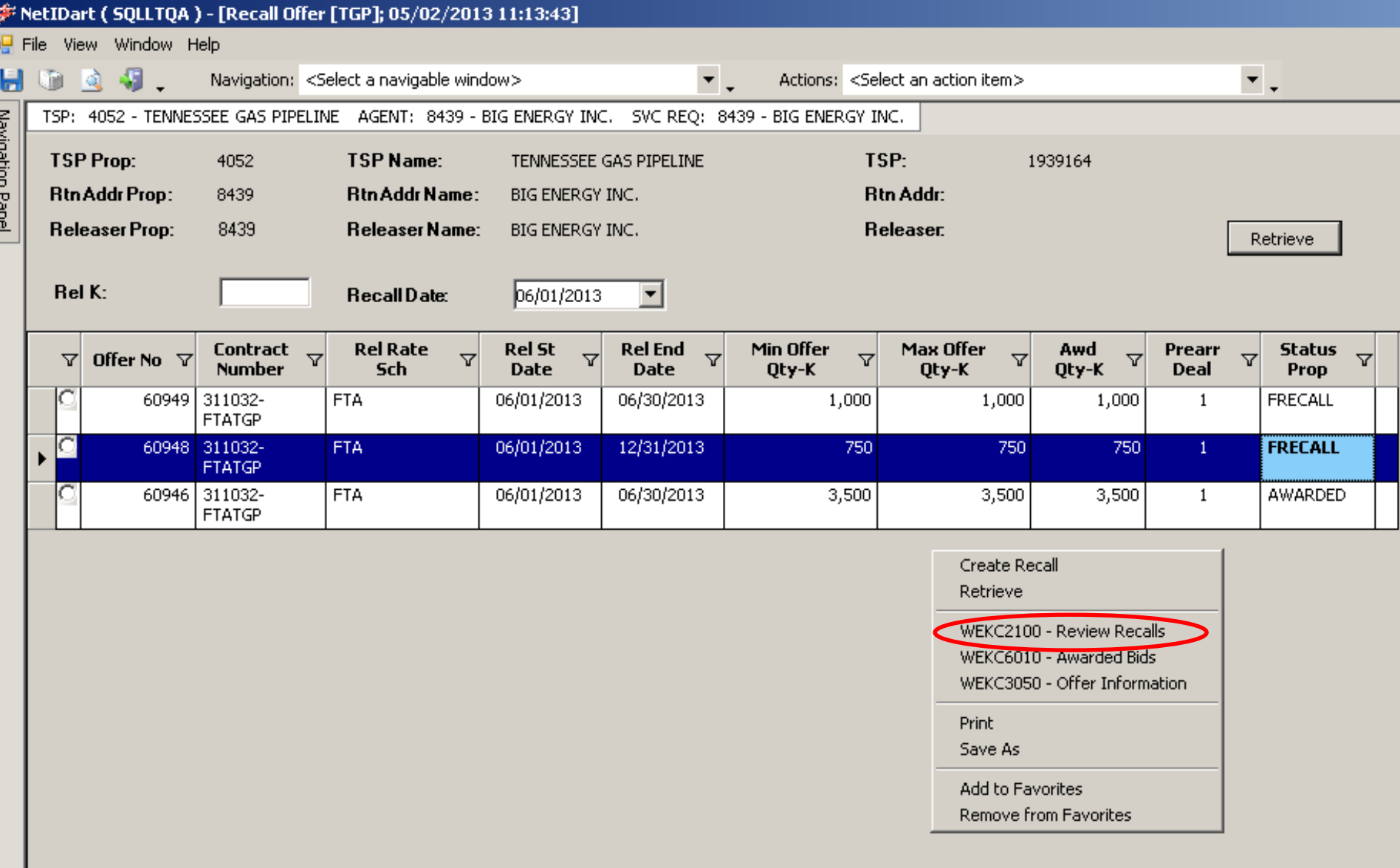

To review the recall records, highlight the offer, right click and select Review Recalls.

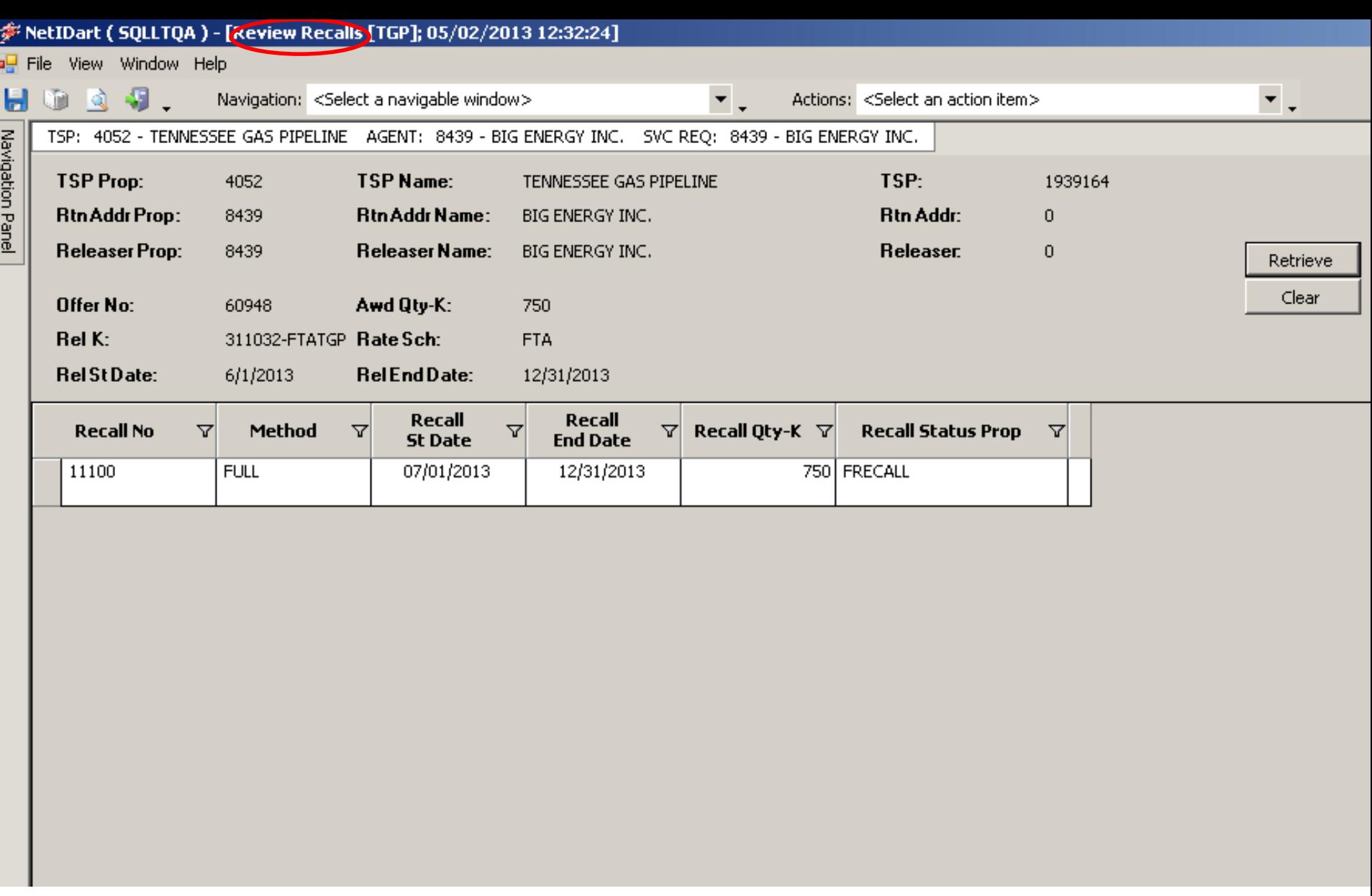

You can see here that this release was fully recalled effective July 1, 2013. This is the same info. you should see once the recall is submitted.  $\frac{97}{ }$ 

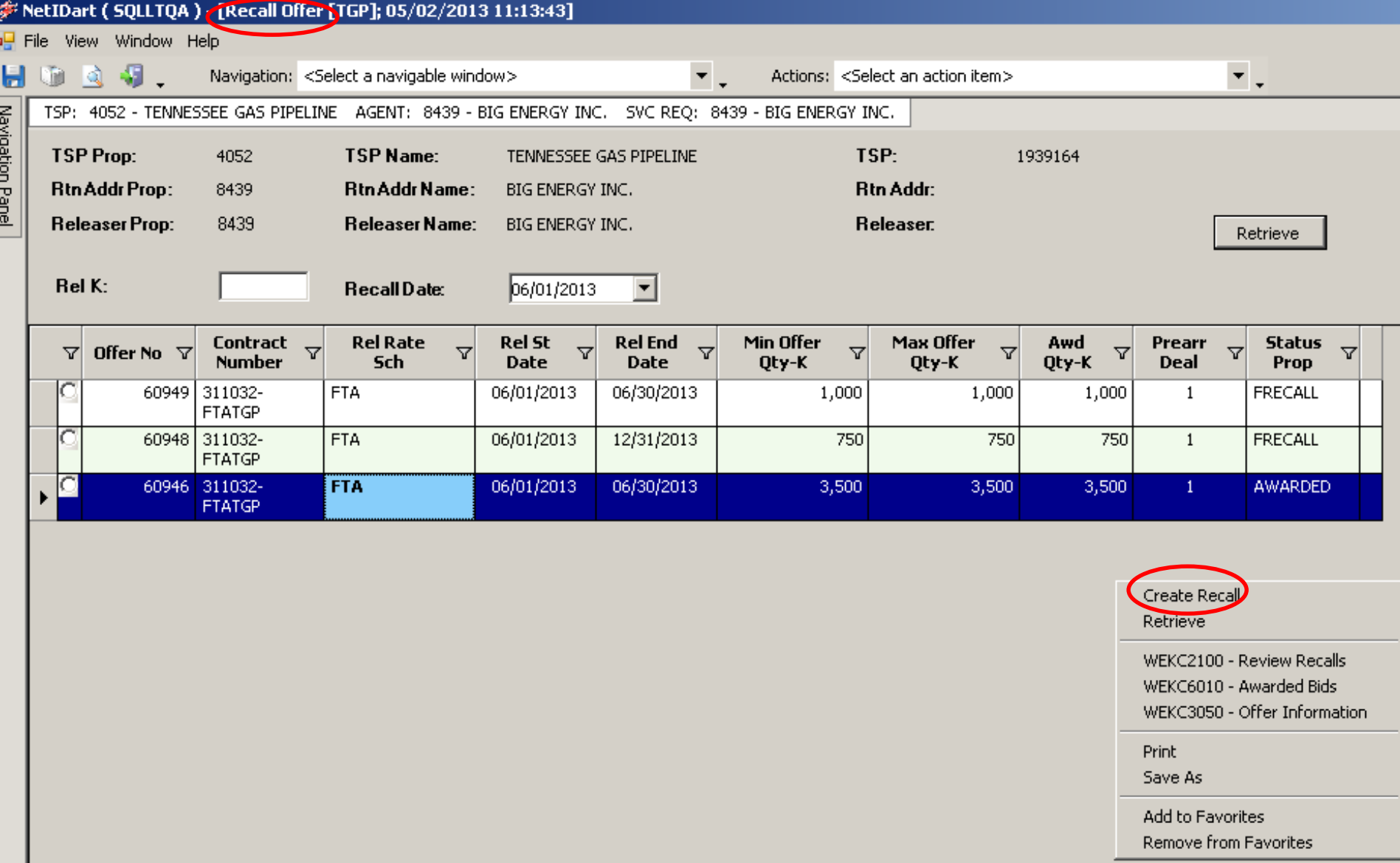

To create a **partial recall**, highlight the offer you wish to recall, right click and select Create Recall.

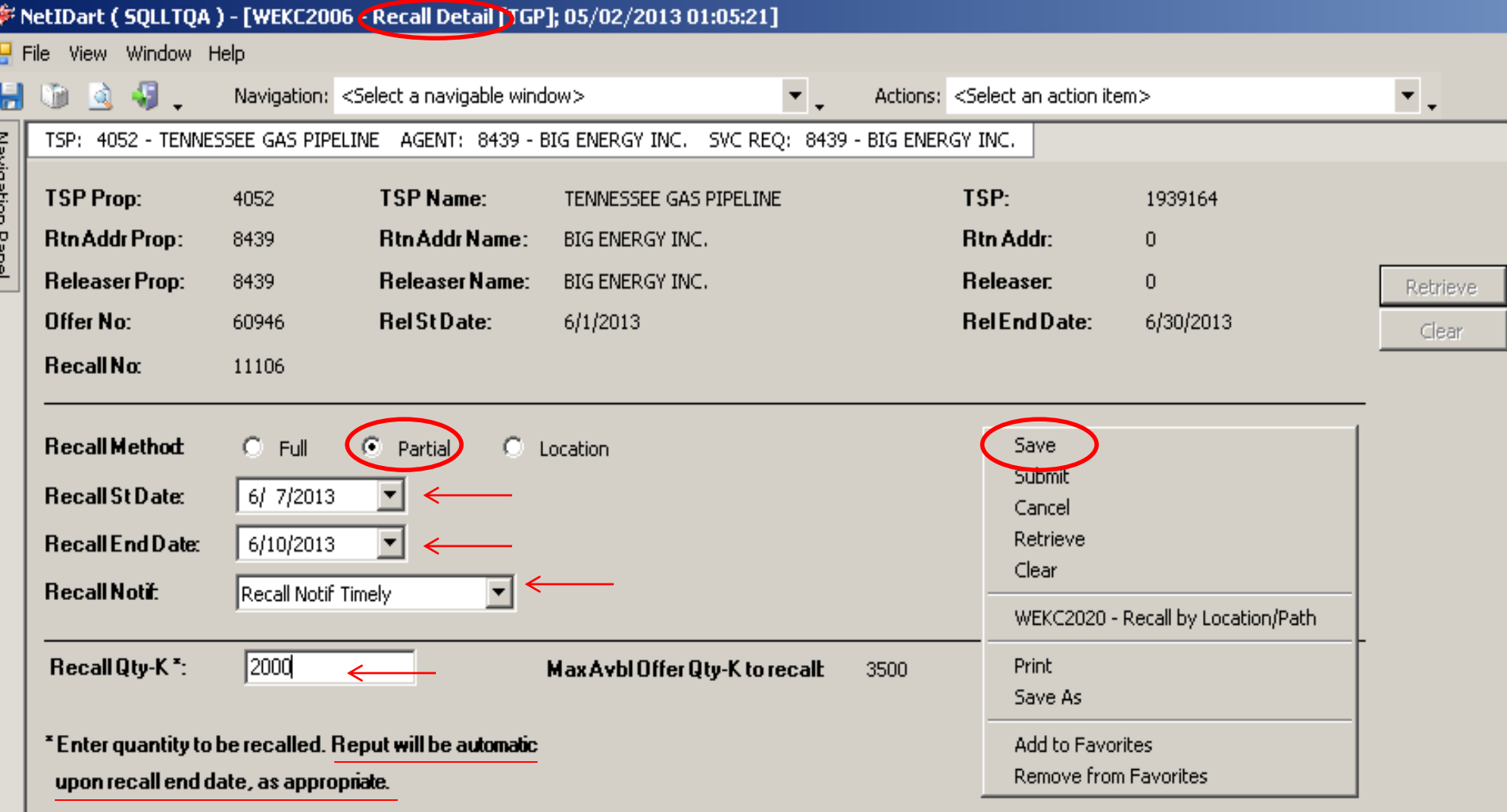

Select Partial as the recall method. Select the recall start and end date, and recall notification. The recall end date can be less than the release end date for a partial recall, if the user has reput rights. The recalled quantity will default to 0 and will need to be updated.

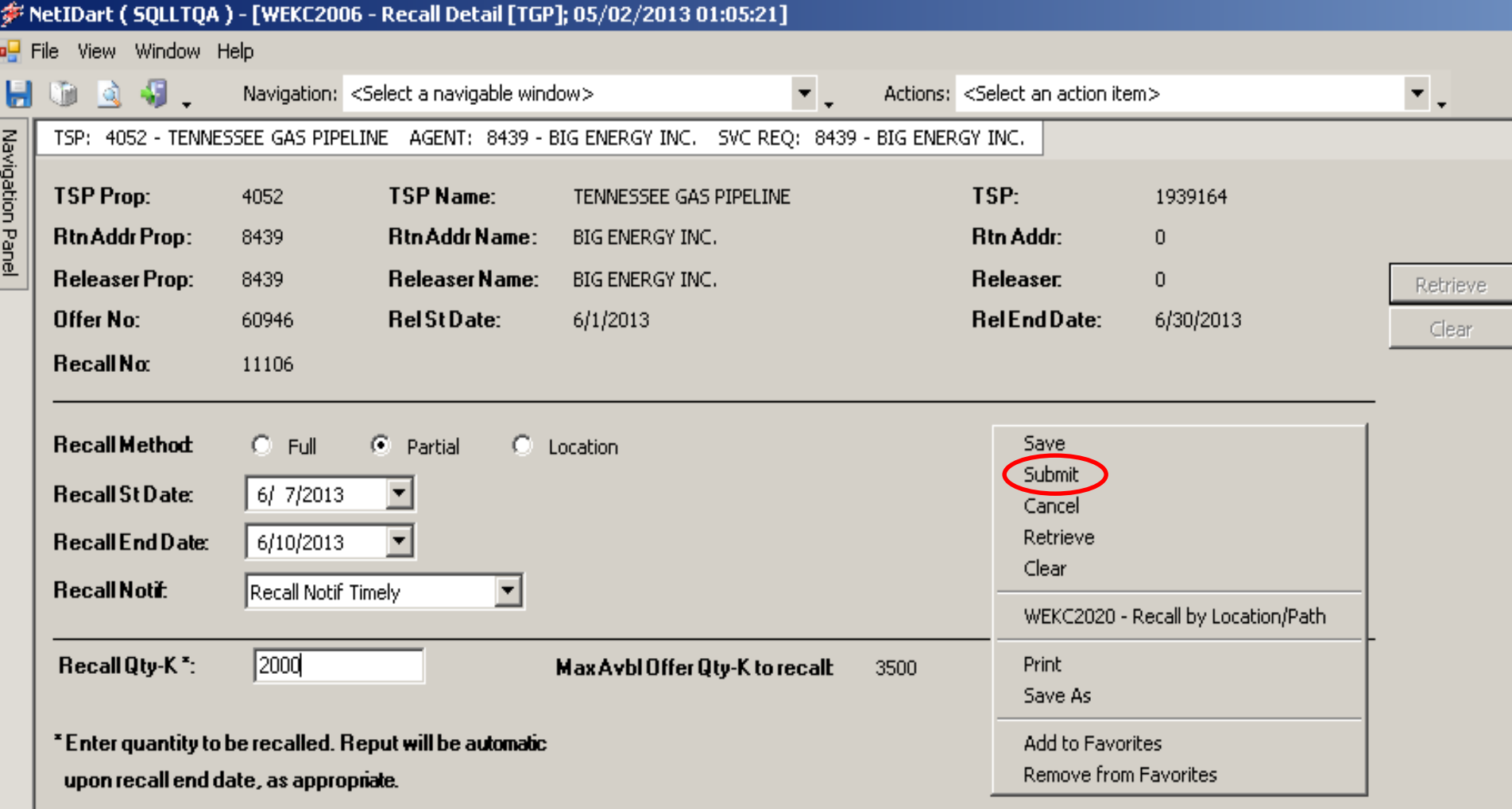

After saving the recall, **you still have to Submit** the recall. Right click and select Submit.

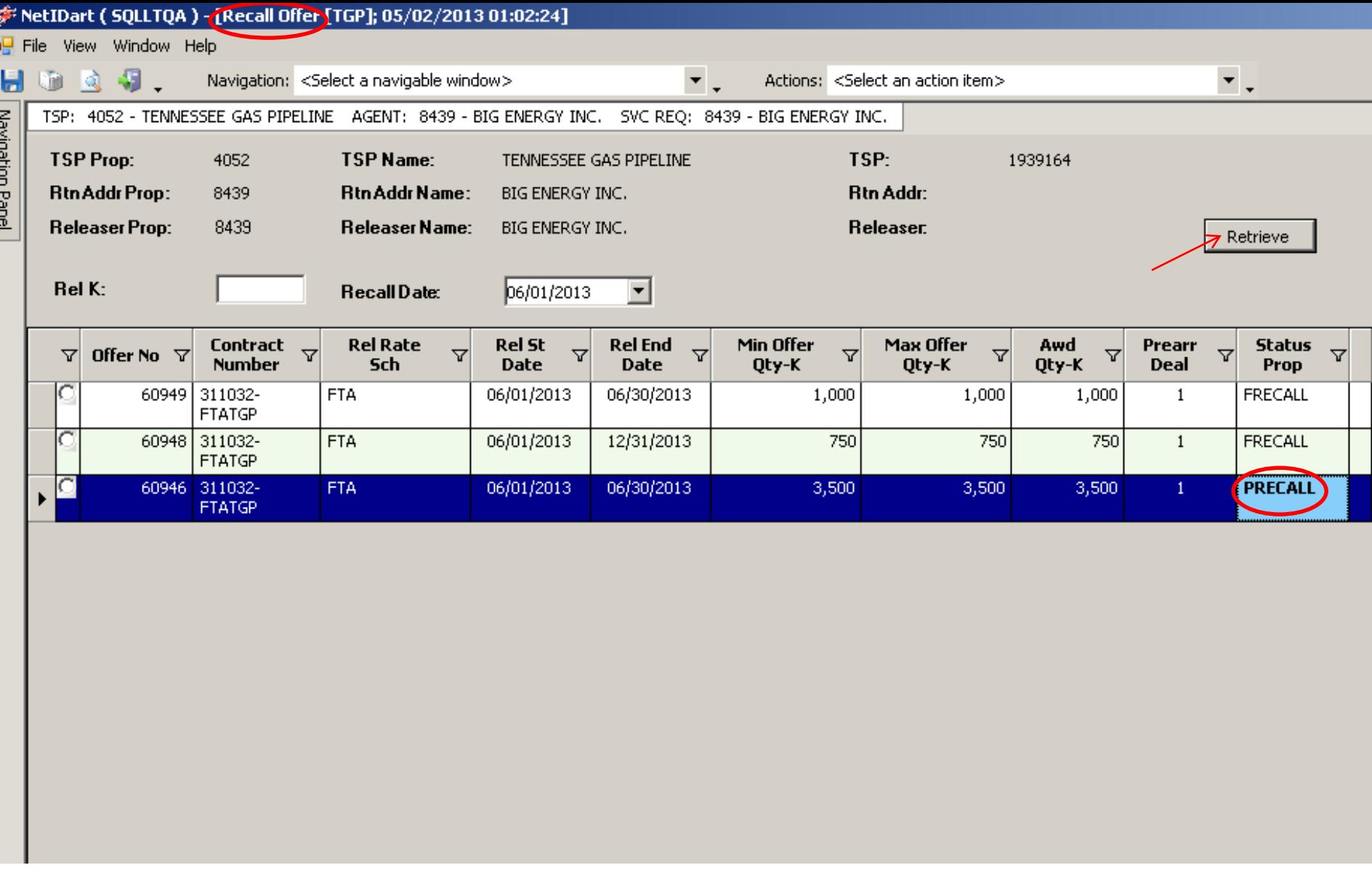

After submitting your recall, navigate back to the Recall Offer screen. You can Retrieve and the Status should show PRECALL (partial recall).

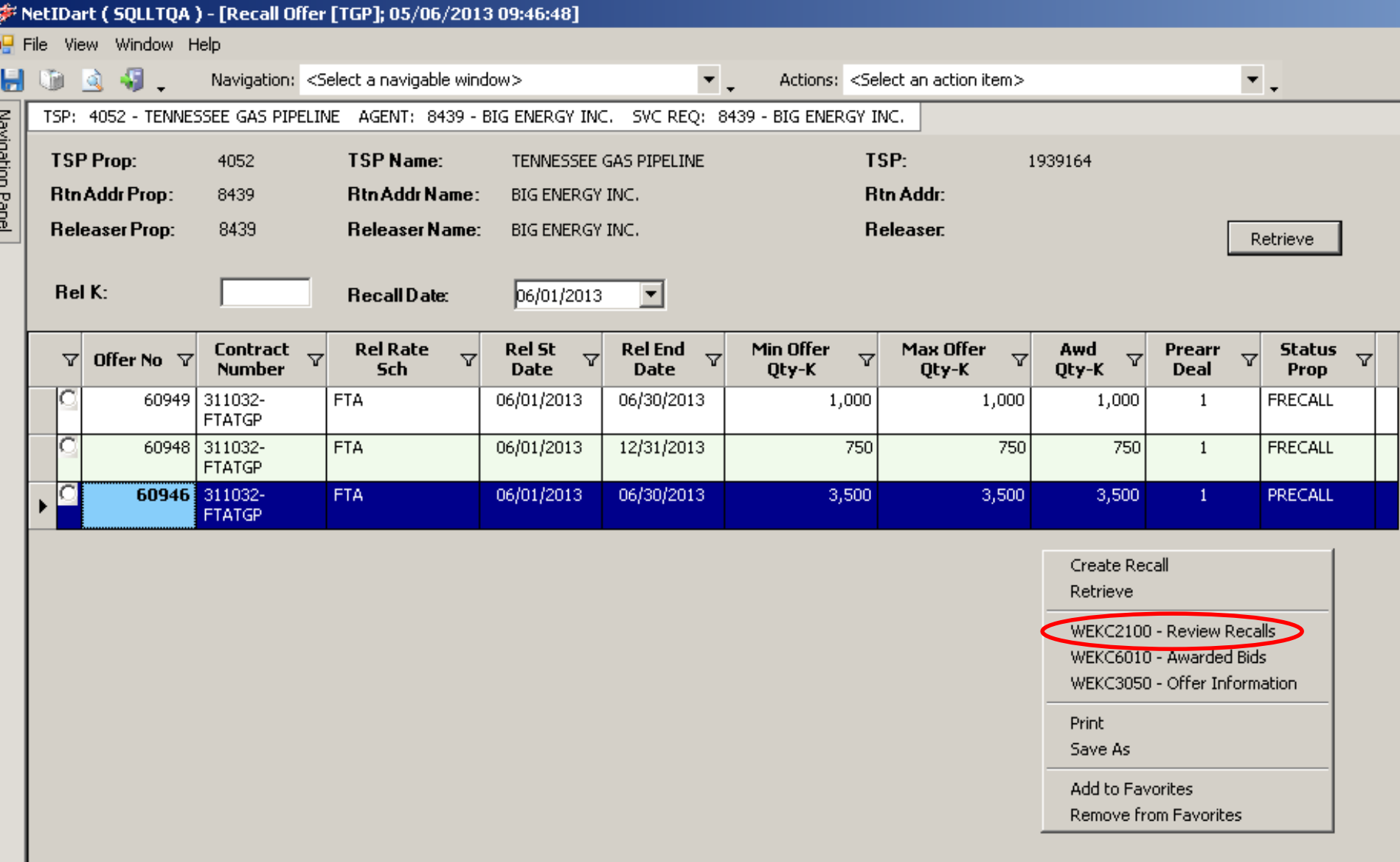

To review the recall records, highlight the offer, right click and select Review Recalls.

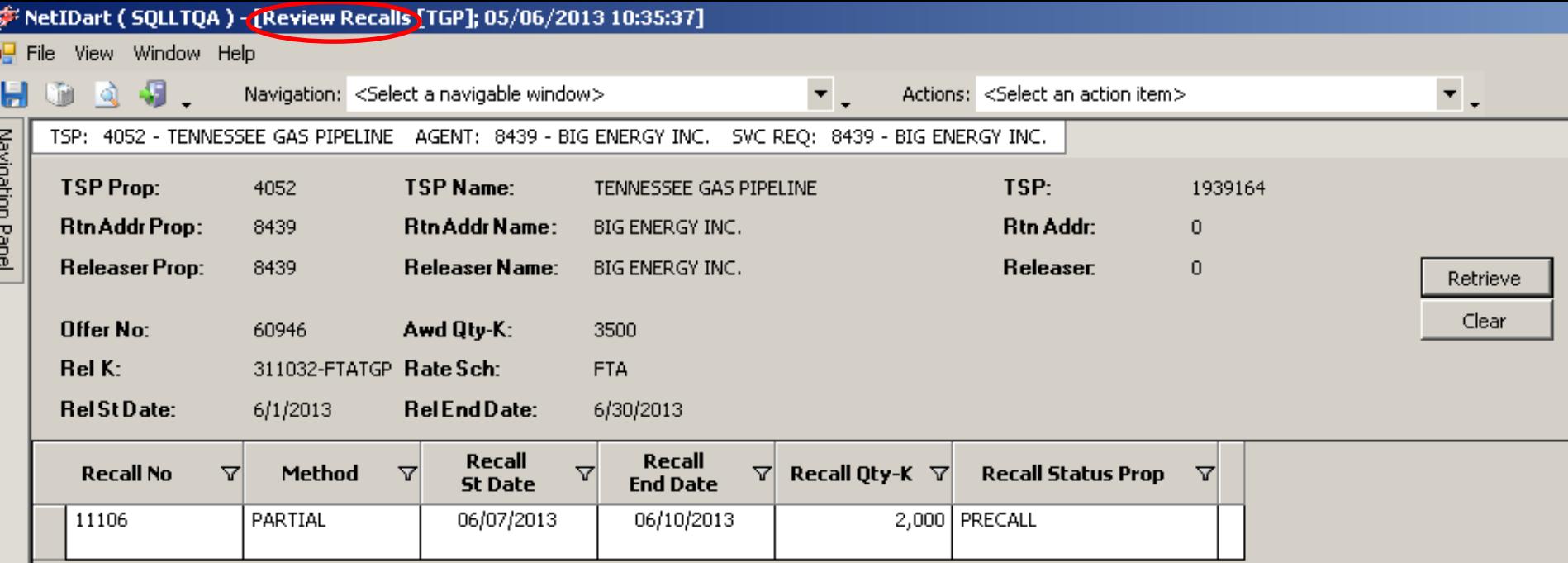

You can see here that this release was partially recalled between 6/7/13 and 6/10/13. Since the release actually goes thru 6/30/13, this capacity was reput effective 6/11/13  $_{103}$ (the day after the recall end date).

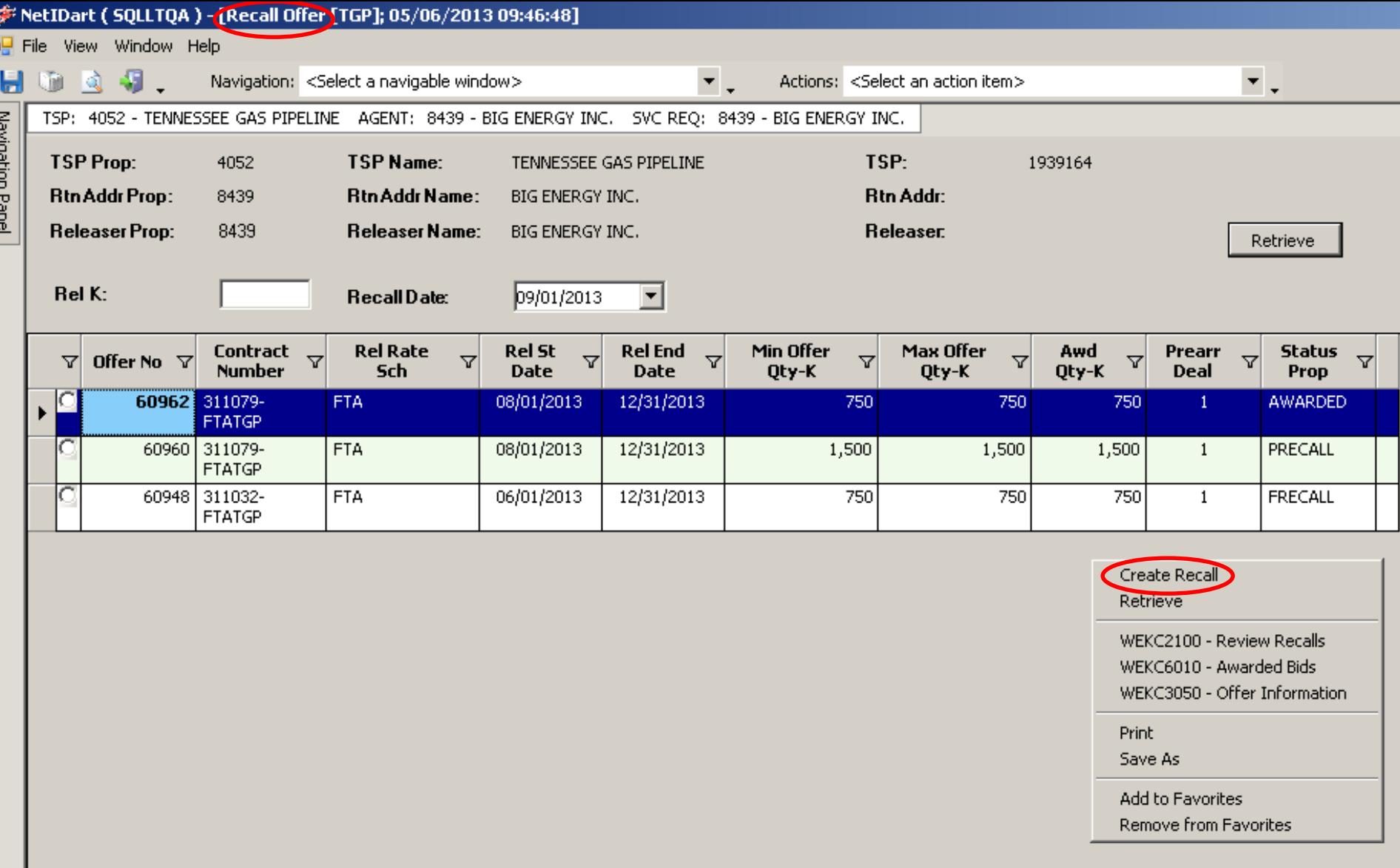

To create a **location recall**, highlight the offer you wish to recall, right click and select Create Recall.

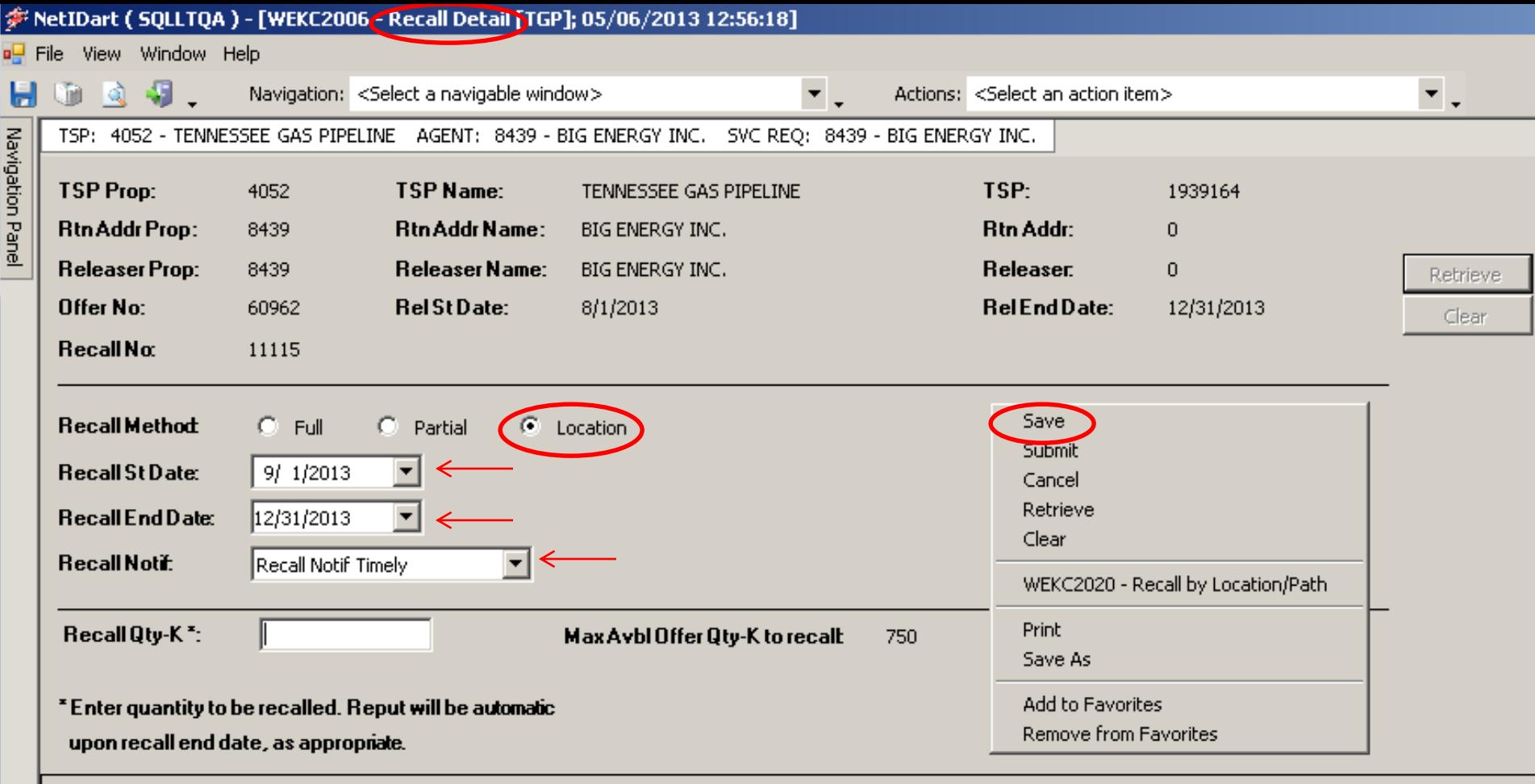

Select Location as the recall method. Select the recall start and end date, and recall notification. The recall end date can be less than the release end date for a location recall, if the user has reput rights. The recalled quantity will be left blank on this screen, as this information will be entered at the location level.

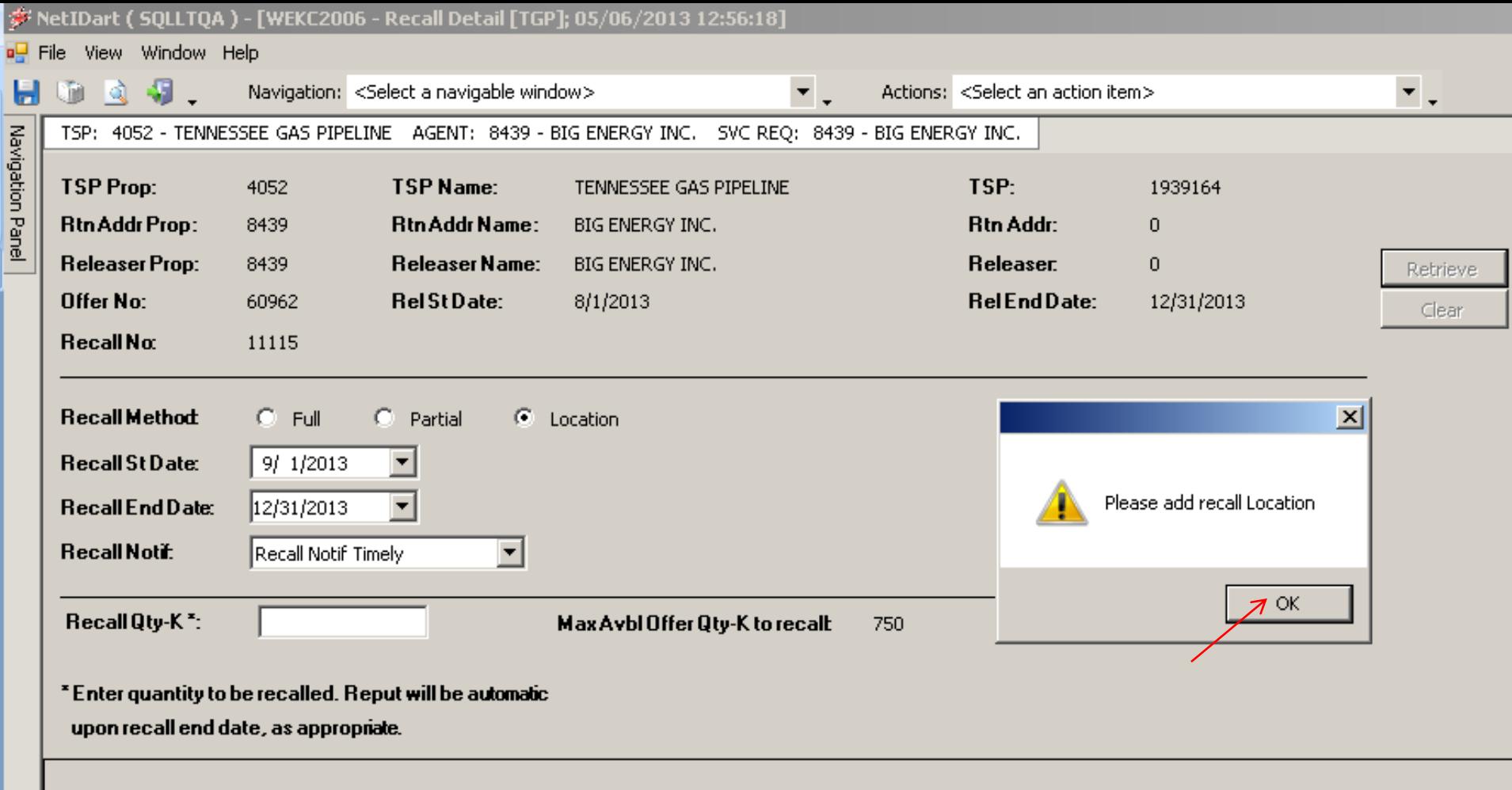

Upon Save, you will get the message to Please add recall Location. Select Ok.

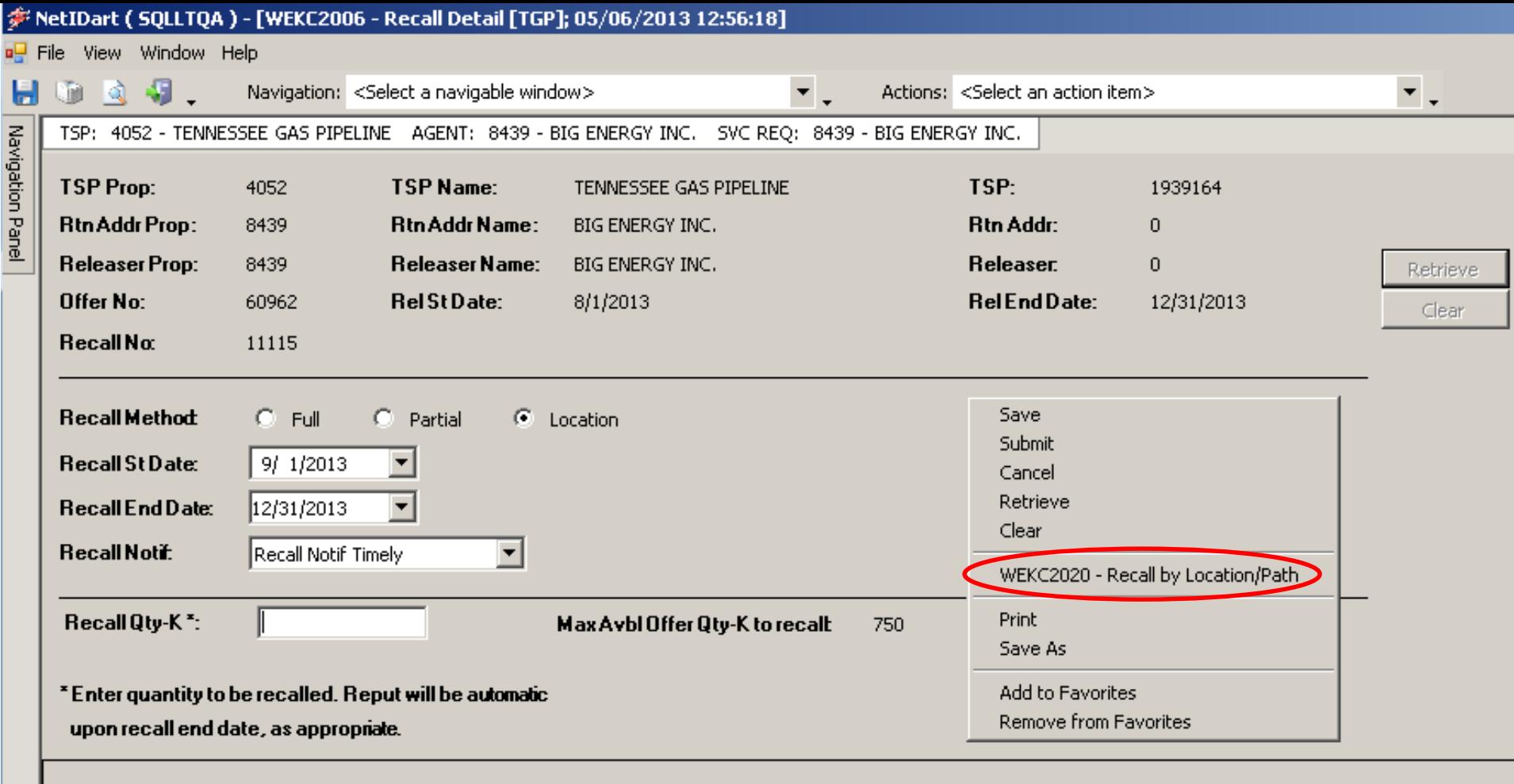

Right click and select Recall by Location/Path

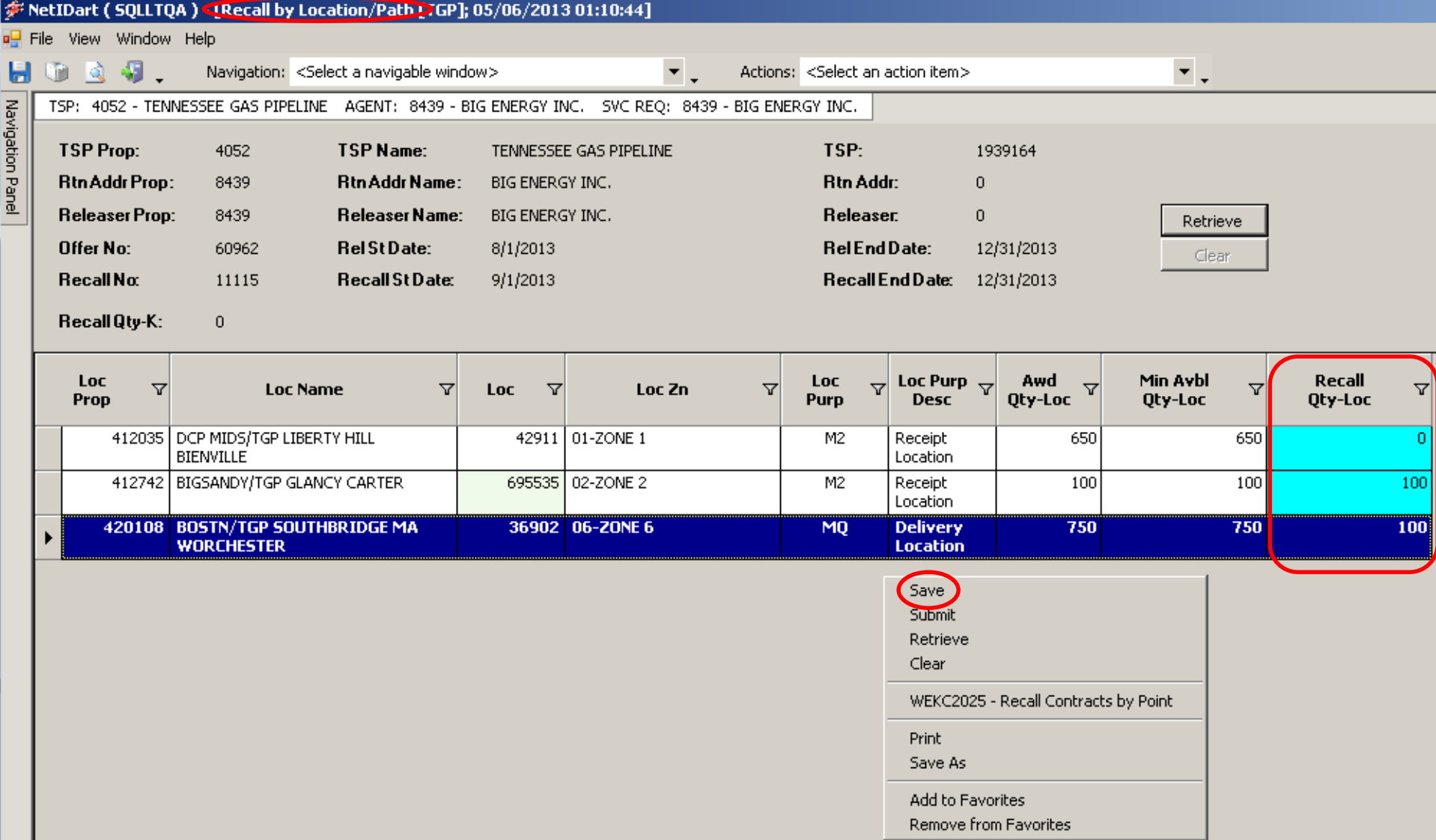

Enter the quantity you wish to recall in the Recall Qty-Loc column. Right click and select Save.
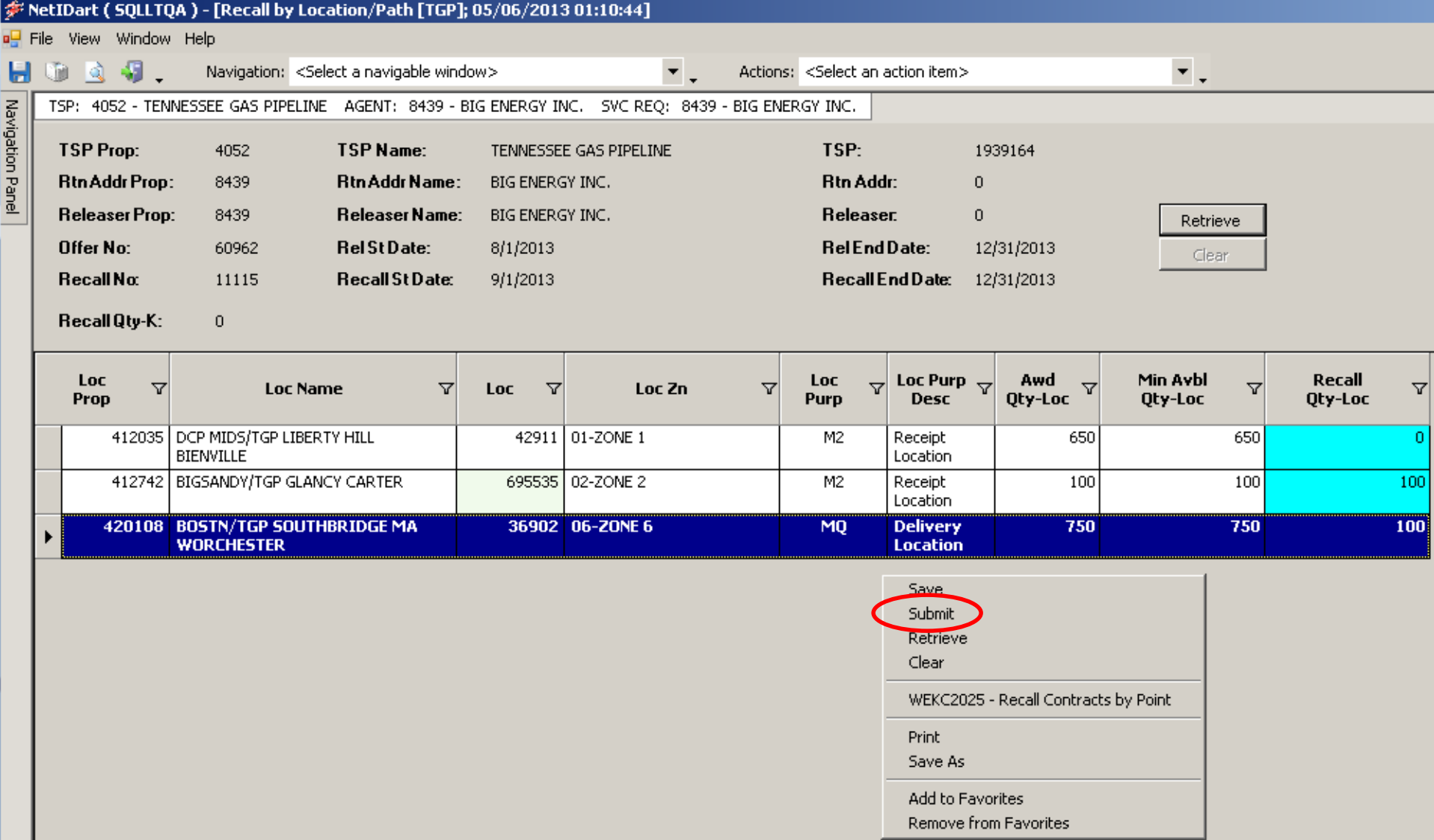

After saving the recall, **you still have to Submit** the recall. Right click and select Submit.

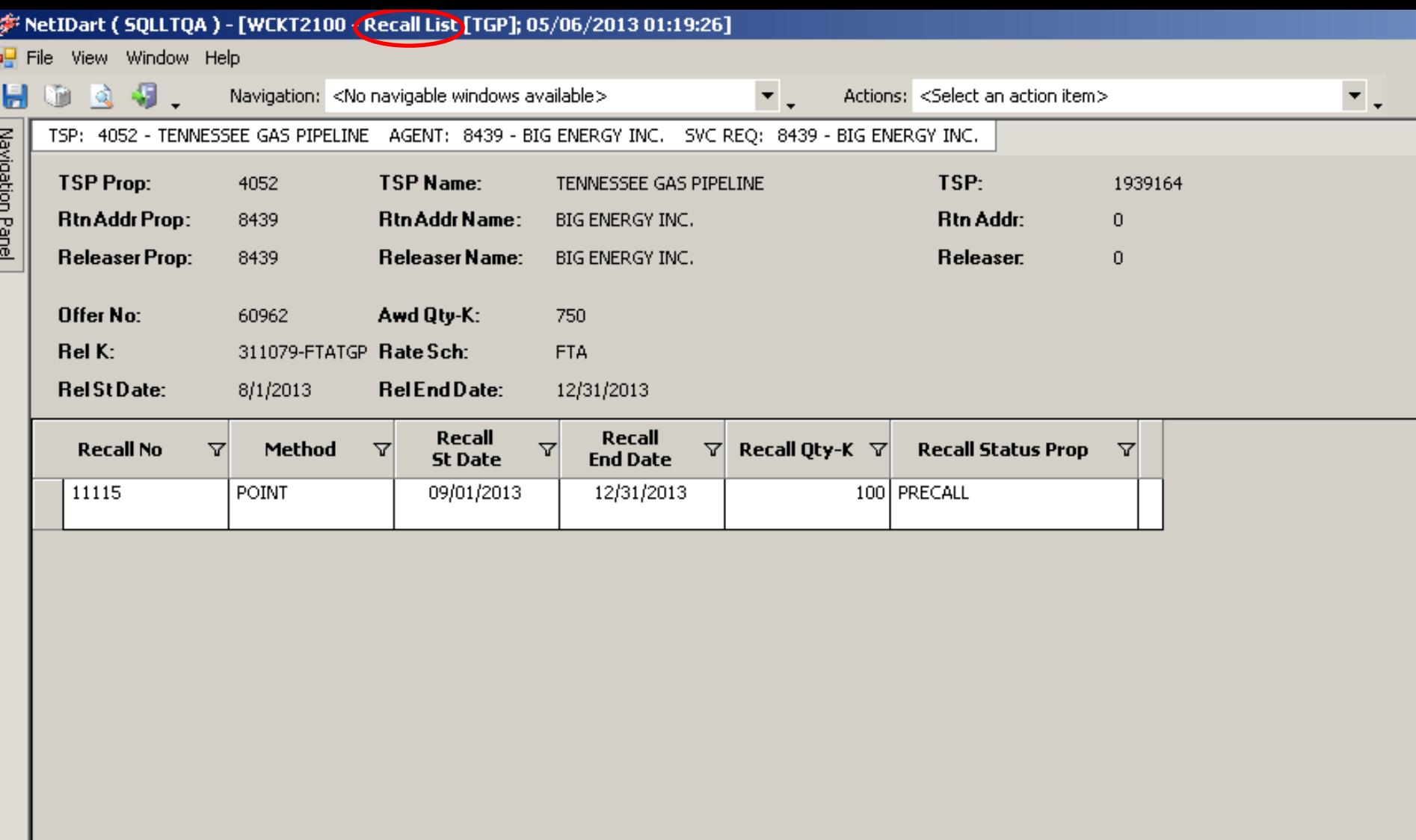

After submitting your recall, it will take you to the Recall List screen, or you can navigate back to the Recall Offer screen. You can see here that a point (location) recall totaling 100 dth was partially recalled from 9/1/13 to 12/31/13.

# Workshop Session

- Practice
	- Creating recalls
	- Reputs, if applicable
	- Reviewing recall records

111

## Contract Rollup

- How to.....
	- Create a Master Rollup
	- Add a base contract to a Master Rollup
	- Withdraw a base contract from Master Rollup
	- View existing rollup information

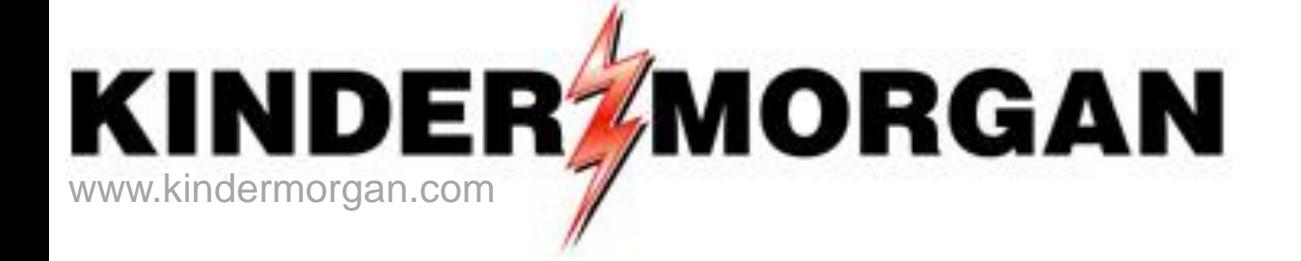

# **How to Create a Master Rollup**

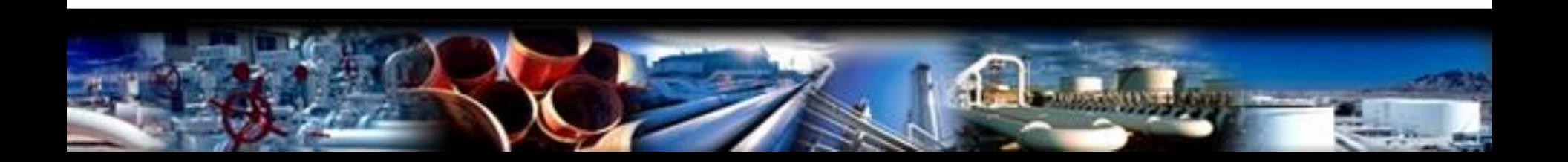

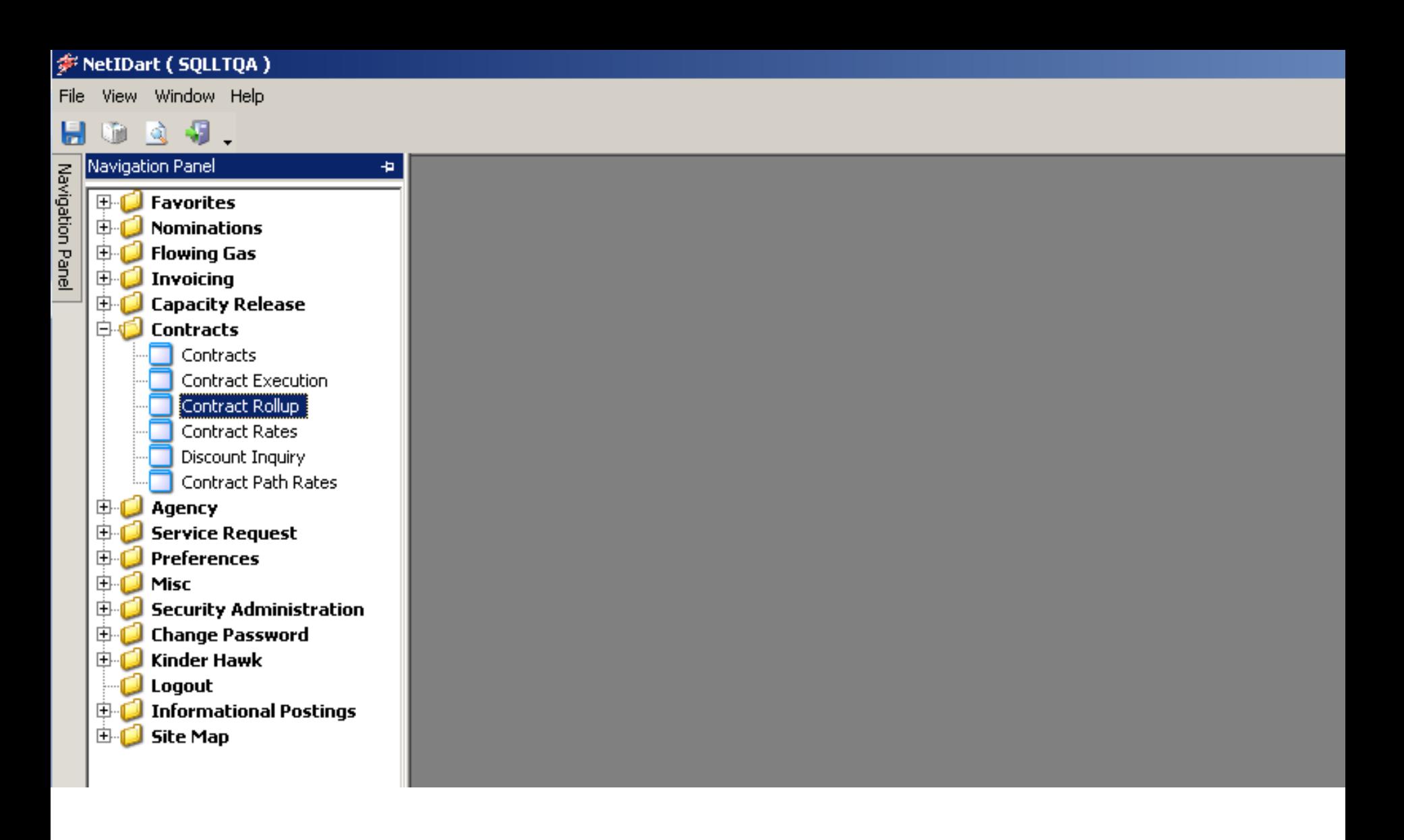

Select Contract Rollup

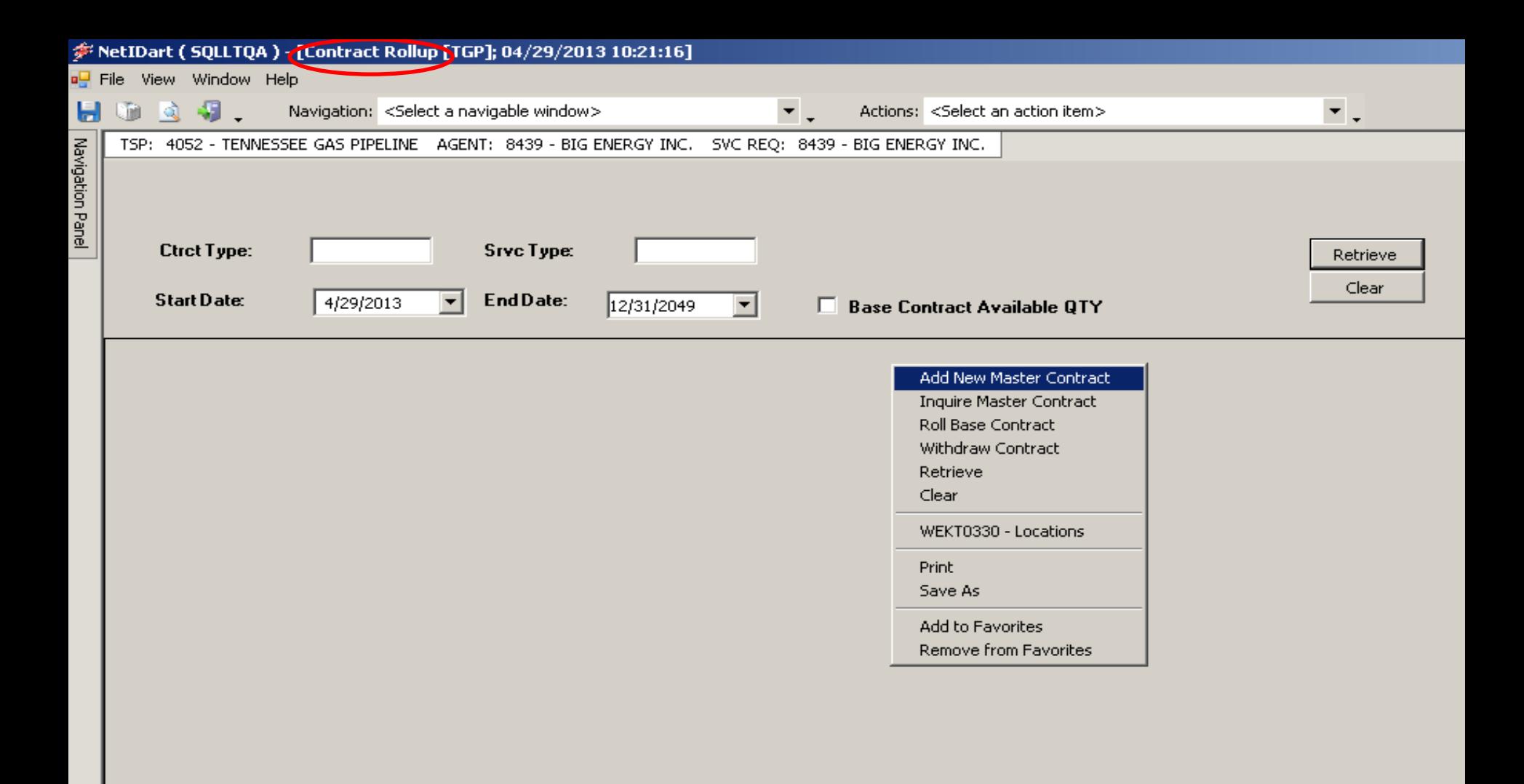

Right click and select Add New Master Contract

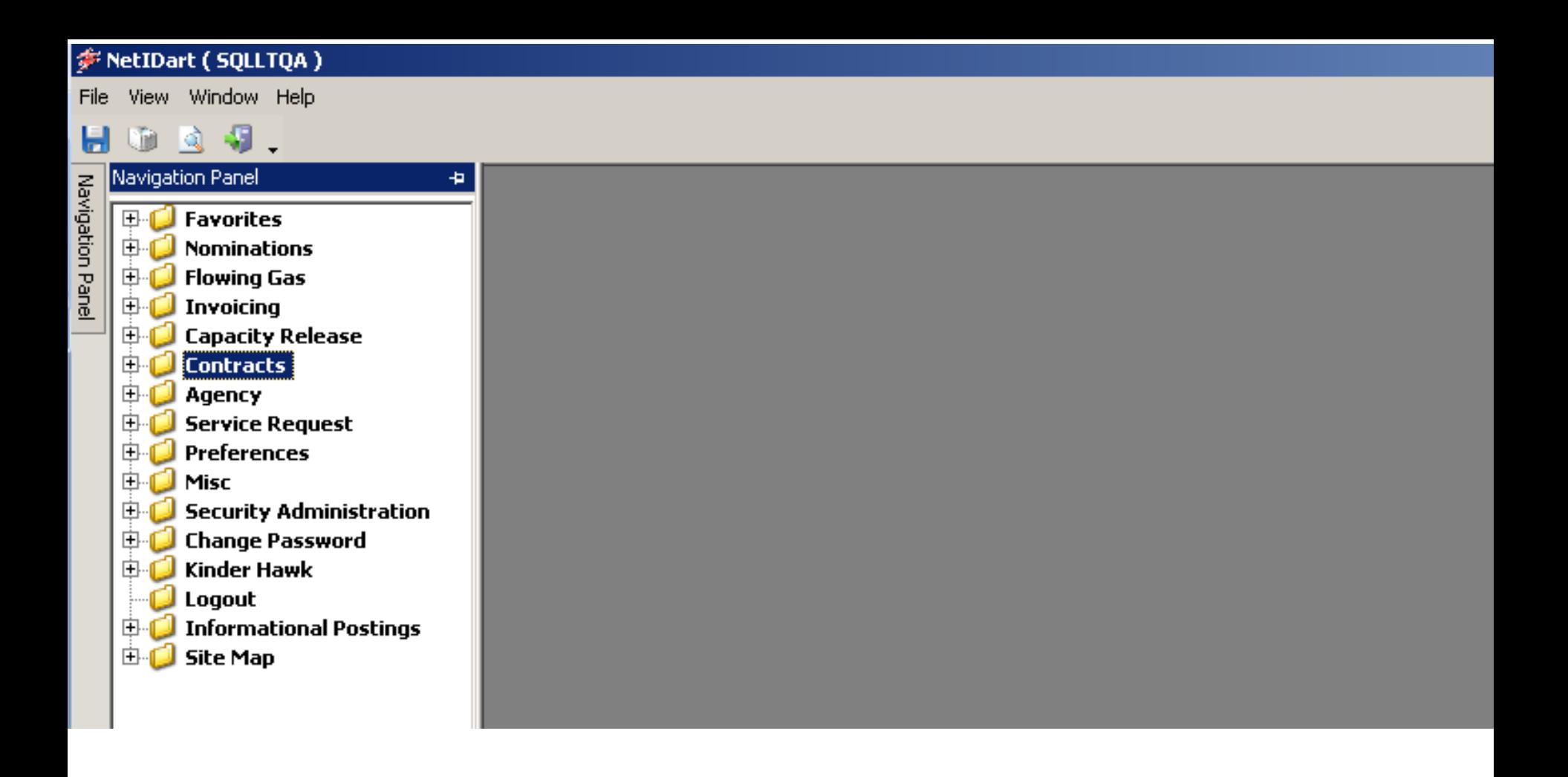

**To create a new master rollup contract**, expand the Contracts section from the Navigation Panel.

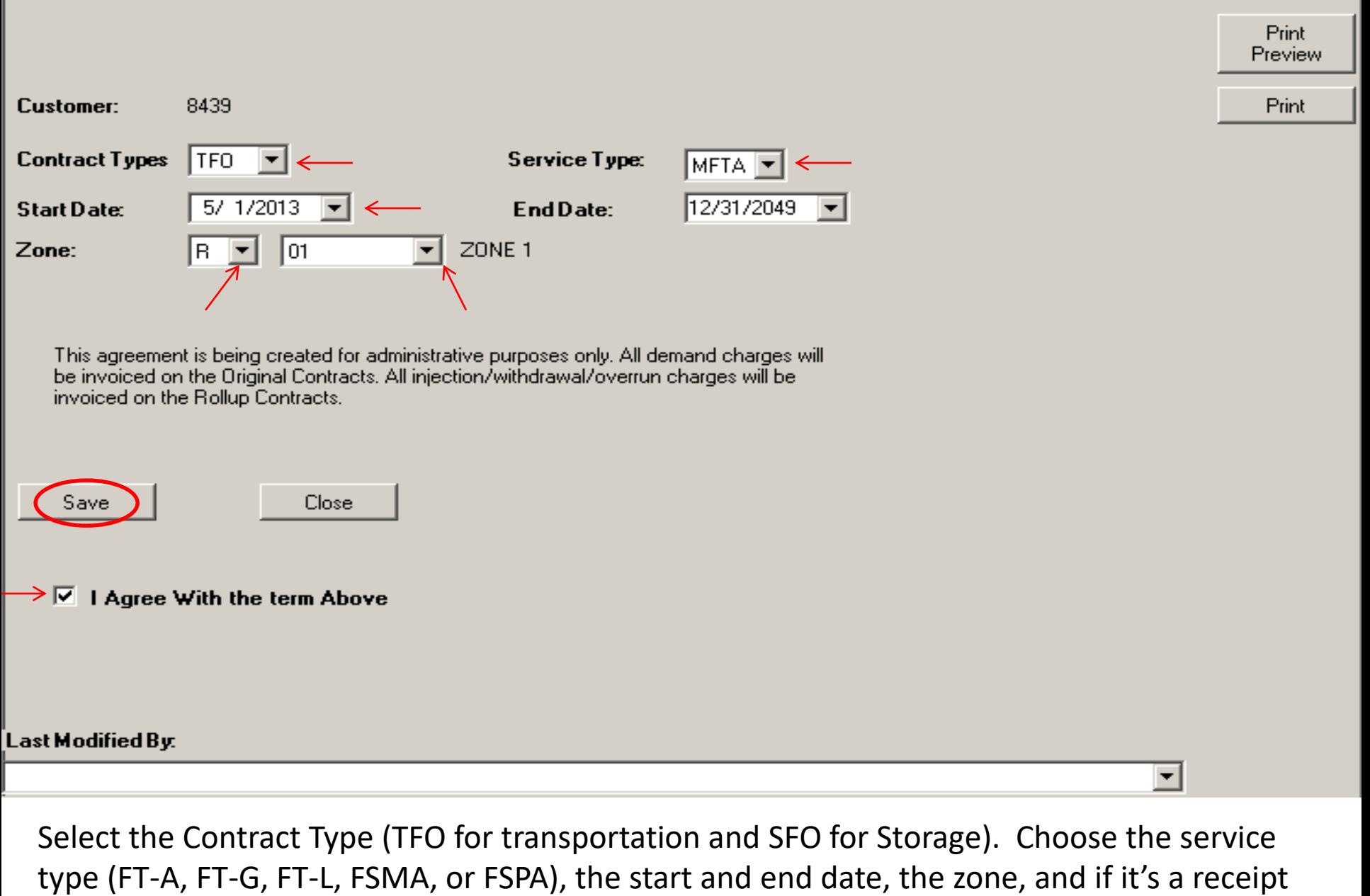

or delivery rollup. Check the box that you agree with the stated terms and Save.  $117$ 

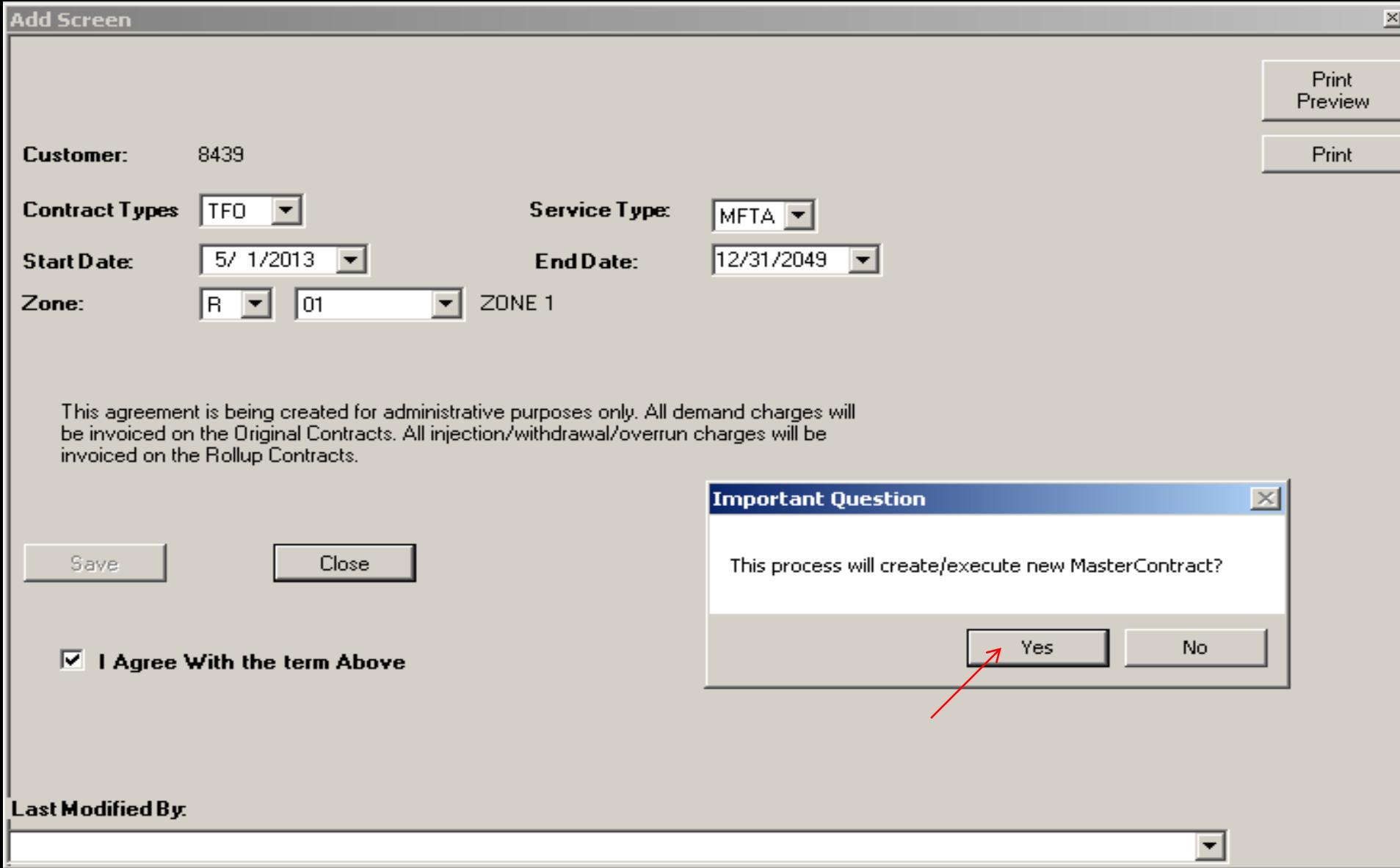

After hitting Save, you will get a message asking you to confirm you wish to create/execute a new Master rollup contract.

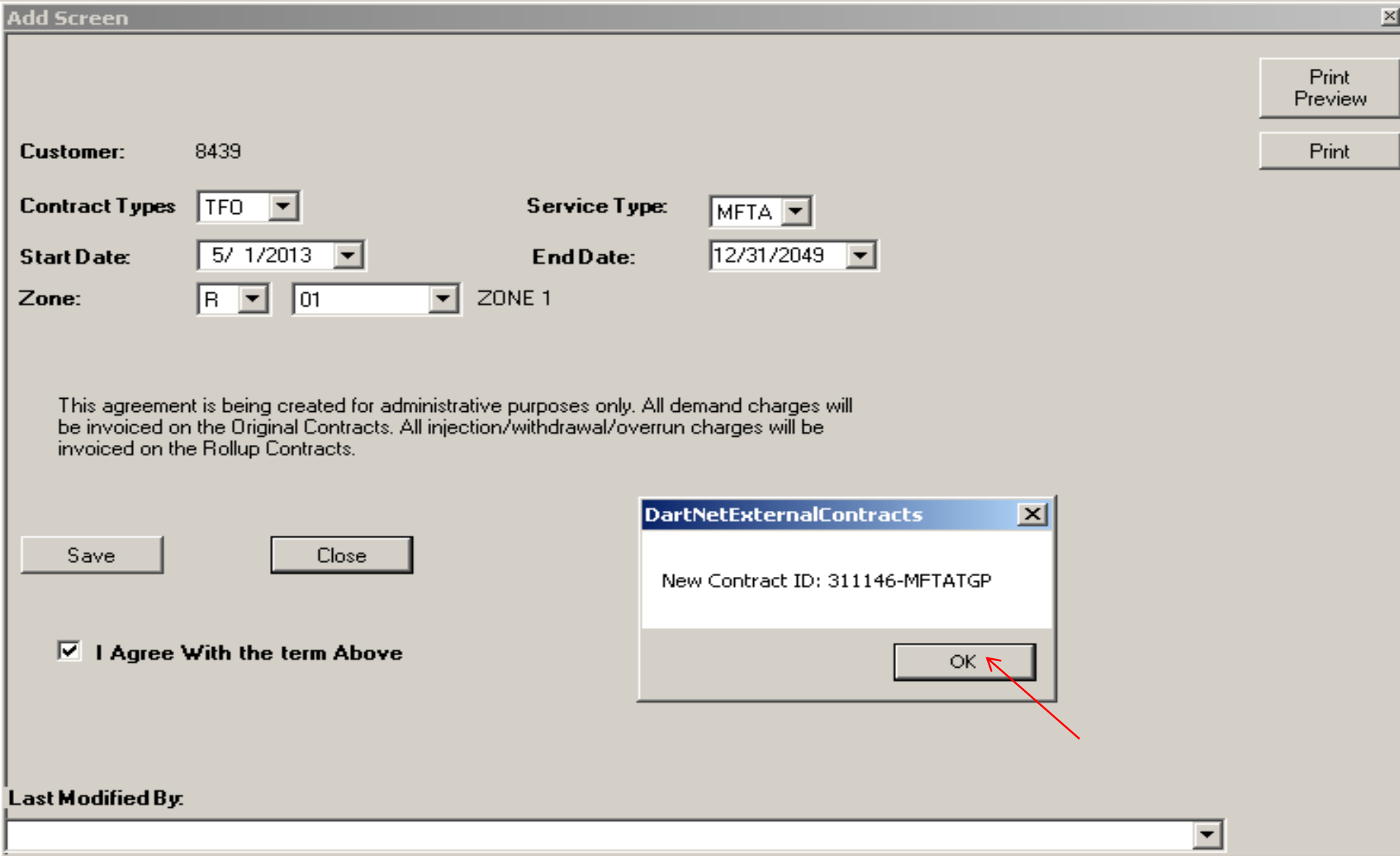

Once you select "Yes", you will get a new message giving you your new contract number. You can then close out the screen and it will take you back to the Contract Rollup screen. 119

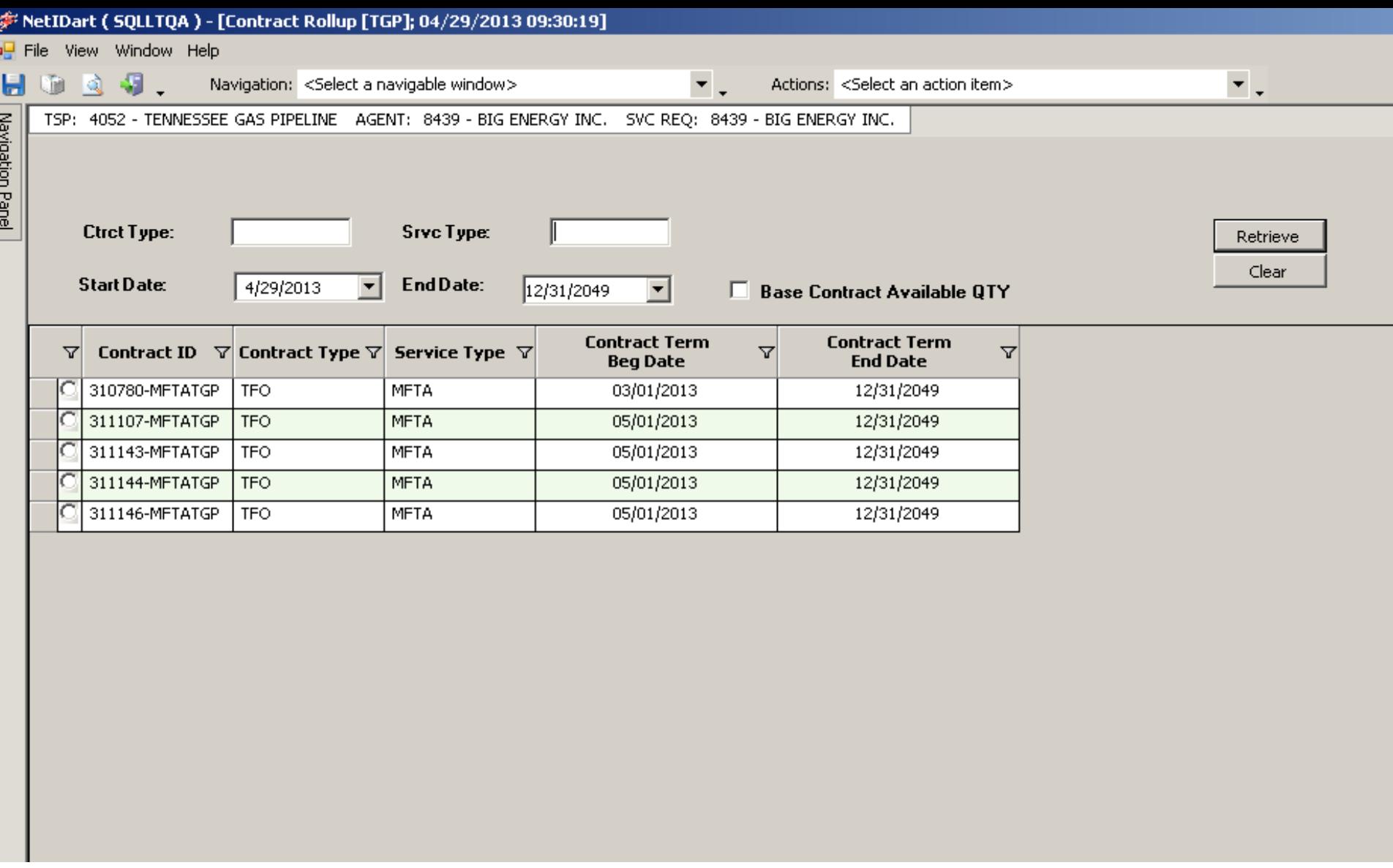

The Contract Rollup screen will display all of your executed and active rollups as of today.

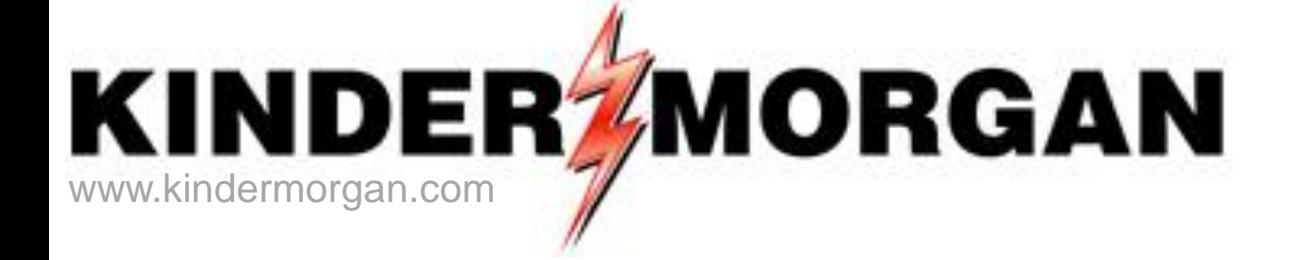

# How to Add a base contract to a **Master Rollup**

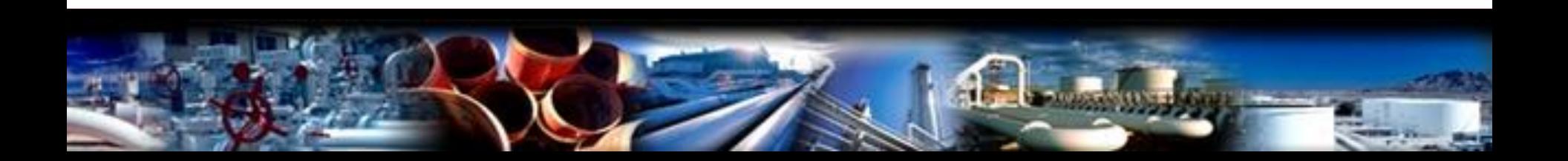

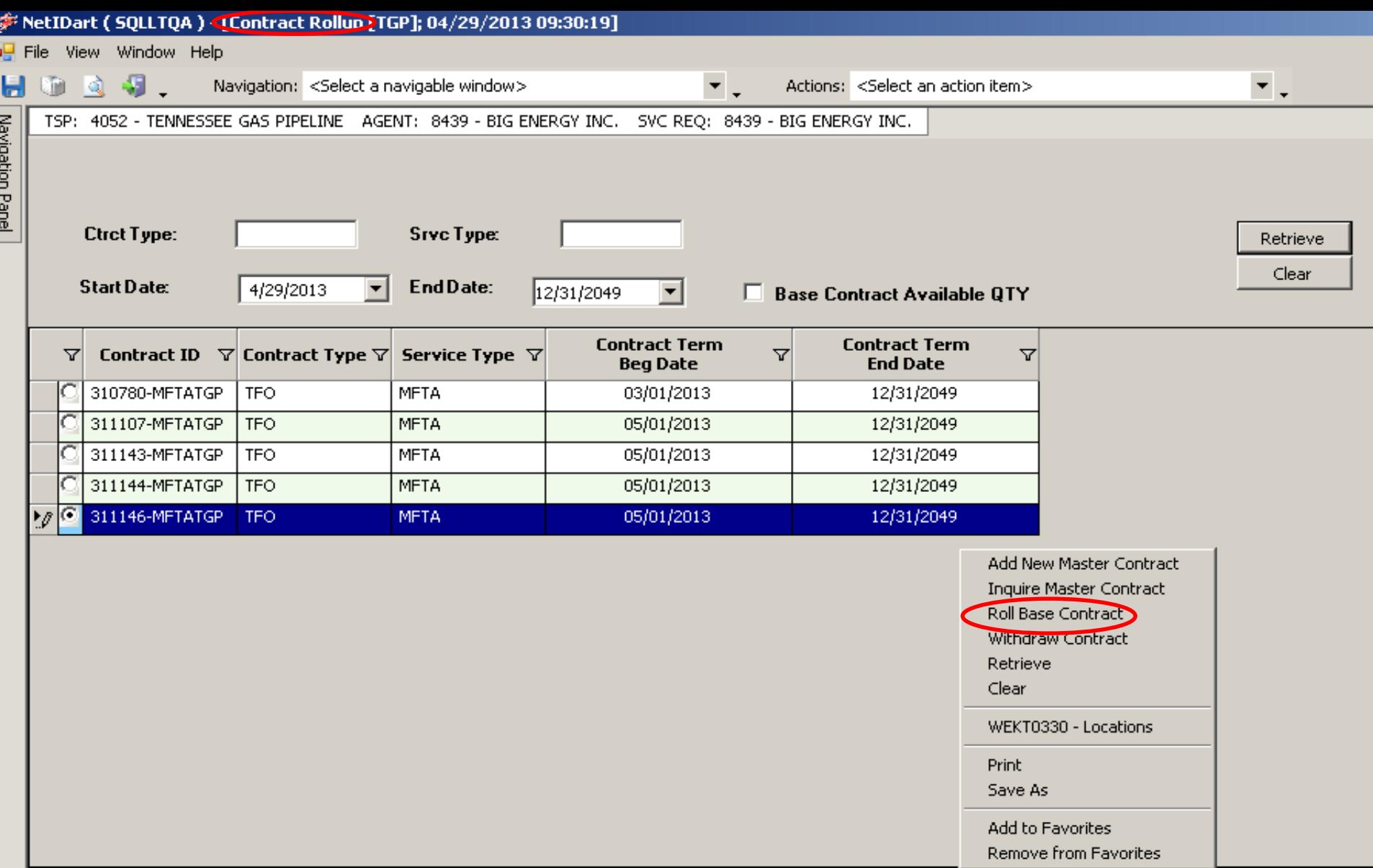

**To add a base contract to the master rollup**, select the master rollup contract. Right click, and select Roll Base Contract.

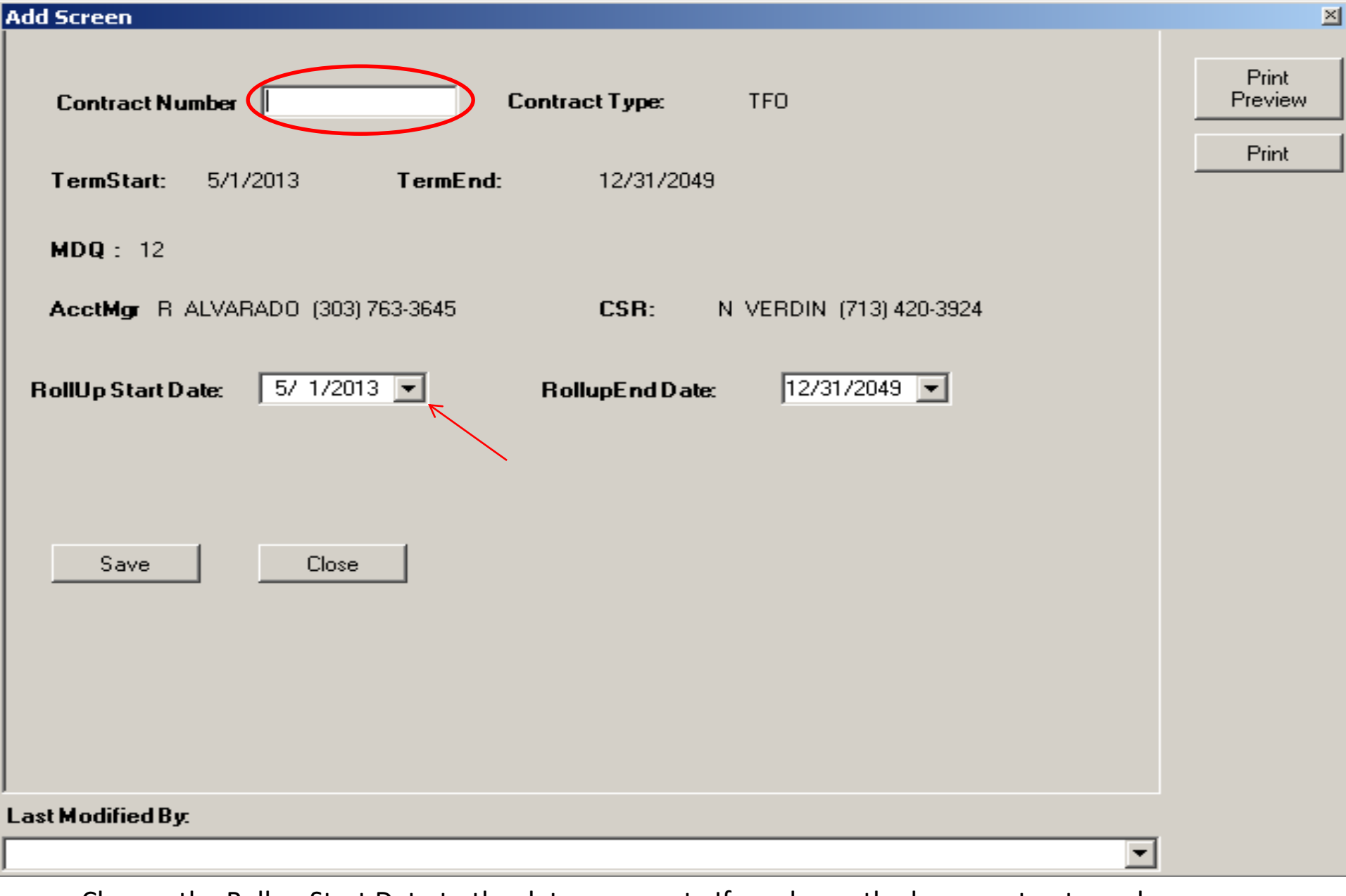

Change the Rollup Start Date to the date you want. If you know the base contract number, you can type it in, or, you can double click into the Contract Number text box to get a contract lookup.

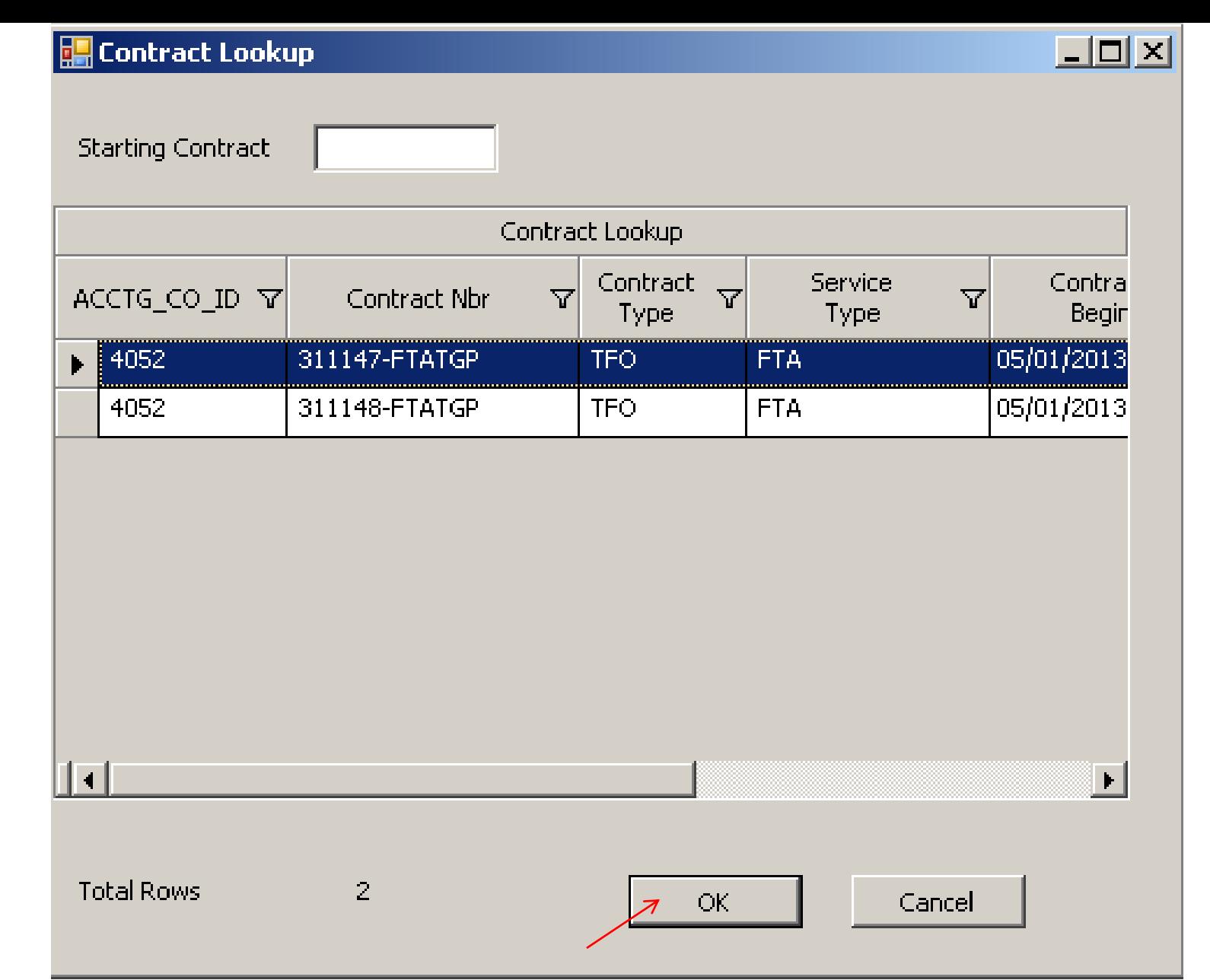

Select OK, and you will get a list of base contracts that qualify to be rolled up into the master rollup contract. Select the contract you wish to roll up and click Ok. Only one  $_{124}$ can be selected at a time.

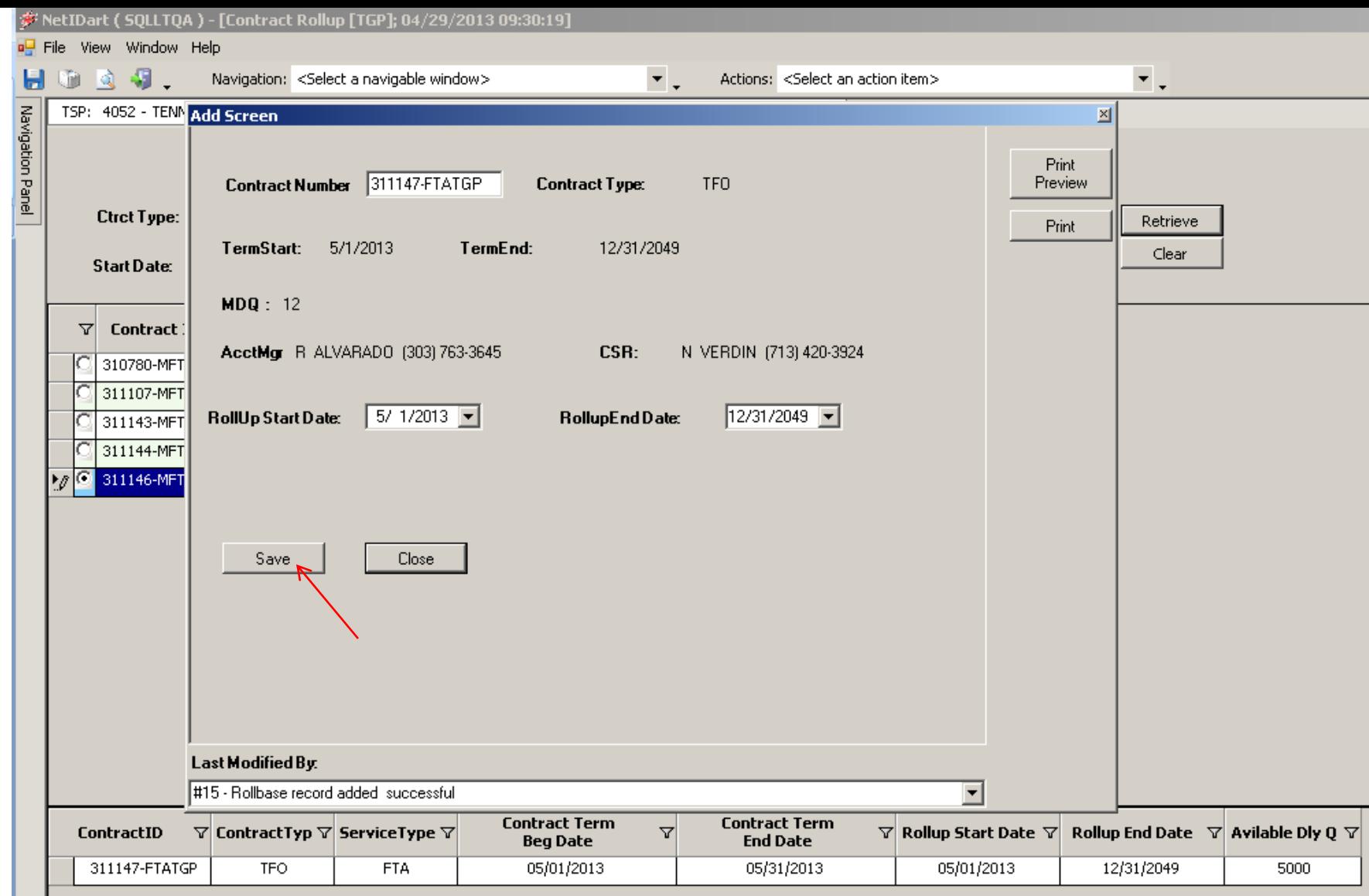

Click save and the base contract will be added to the master rollup contract. You can roll up additional base contracts by selecting Close. Then right click and select Roll Base Contract, and follow the same steps as previously shown.

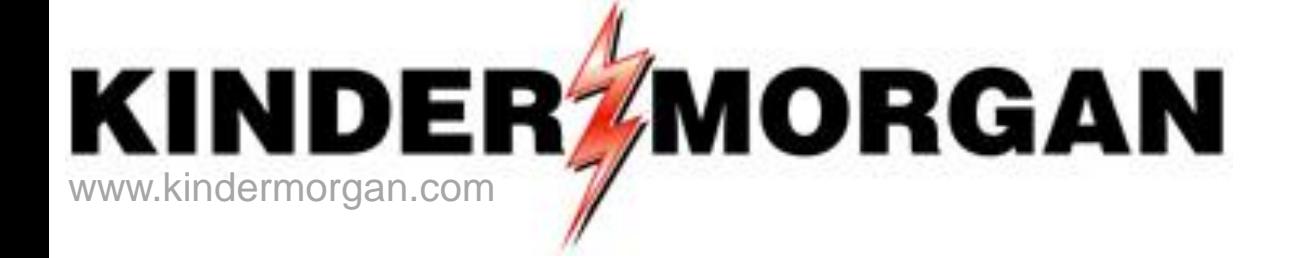

# How to Withdraw a base contract from a Master Rollup

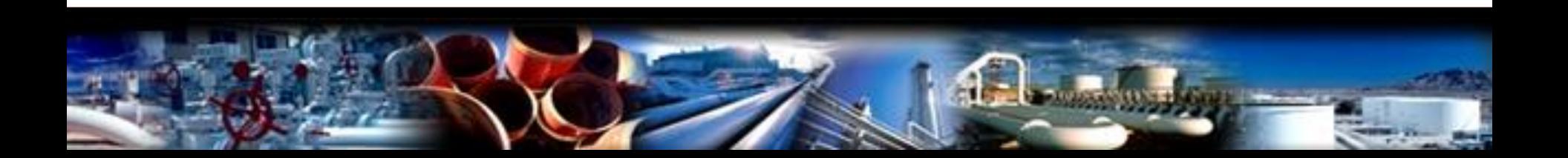

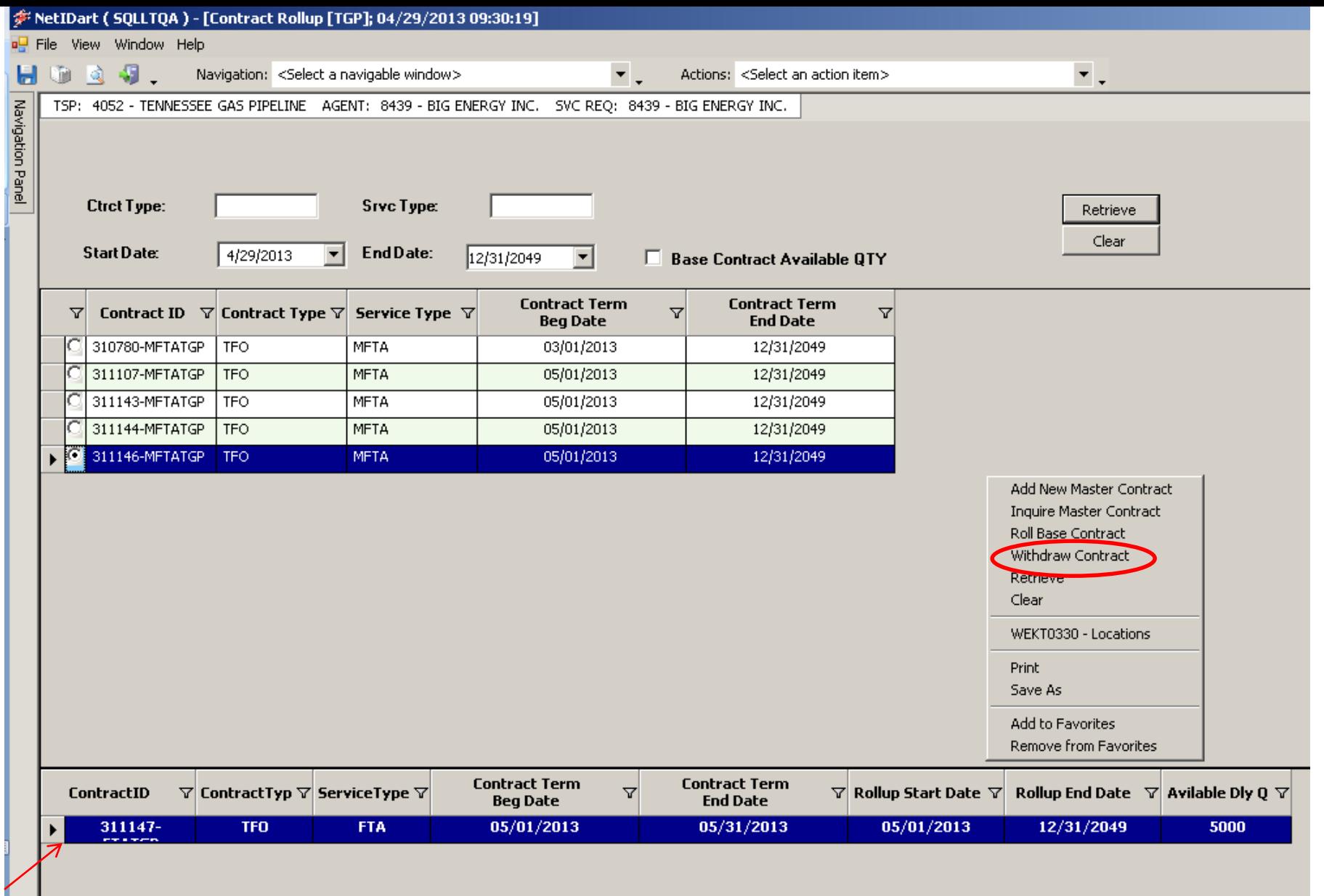

**To withdraw a contract from the rollup**, select the base contract you wish to withdraw, right click, and select Withdraw Contract. 127

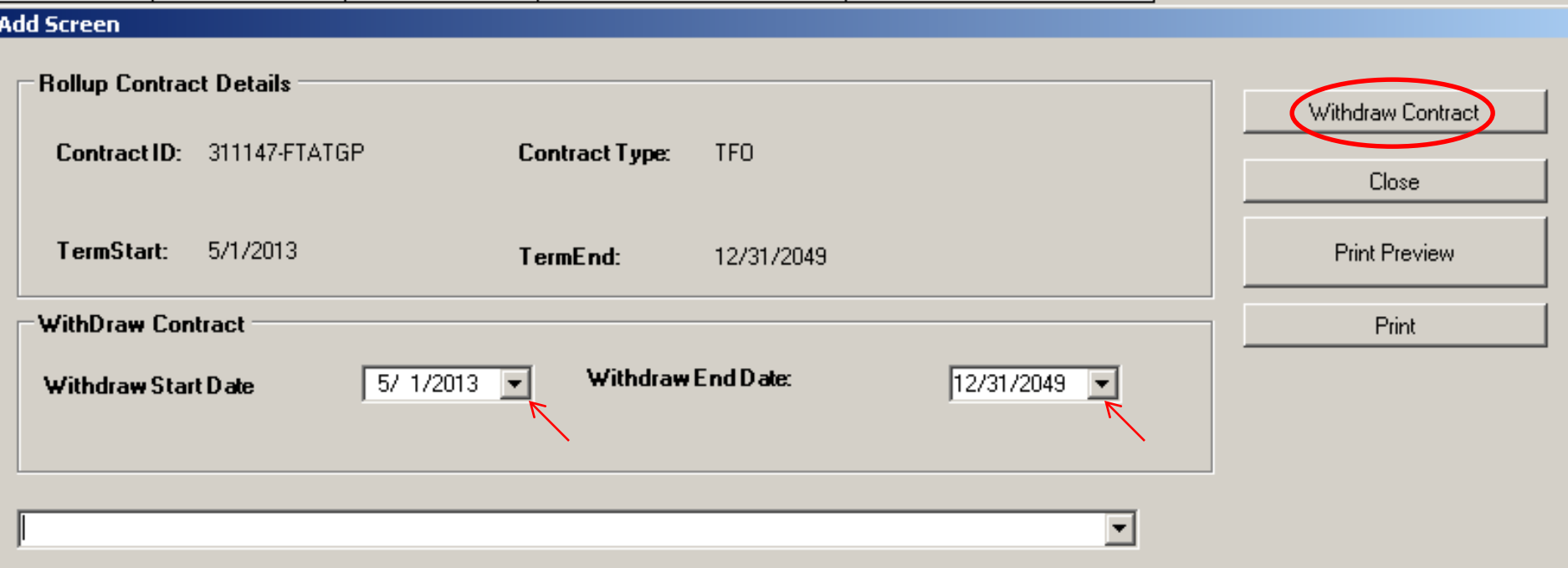

Choose the Withdraw Start Date and Withdraw End Date and then select Withdraw Contract.

\*You can withdraw for a certain time period if you wish, by making the Withdraw End Date less than the base contract's end date.

図

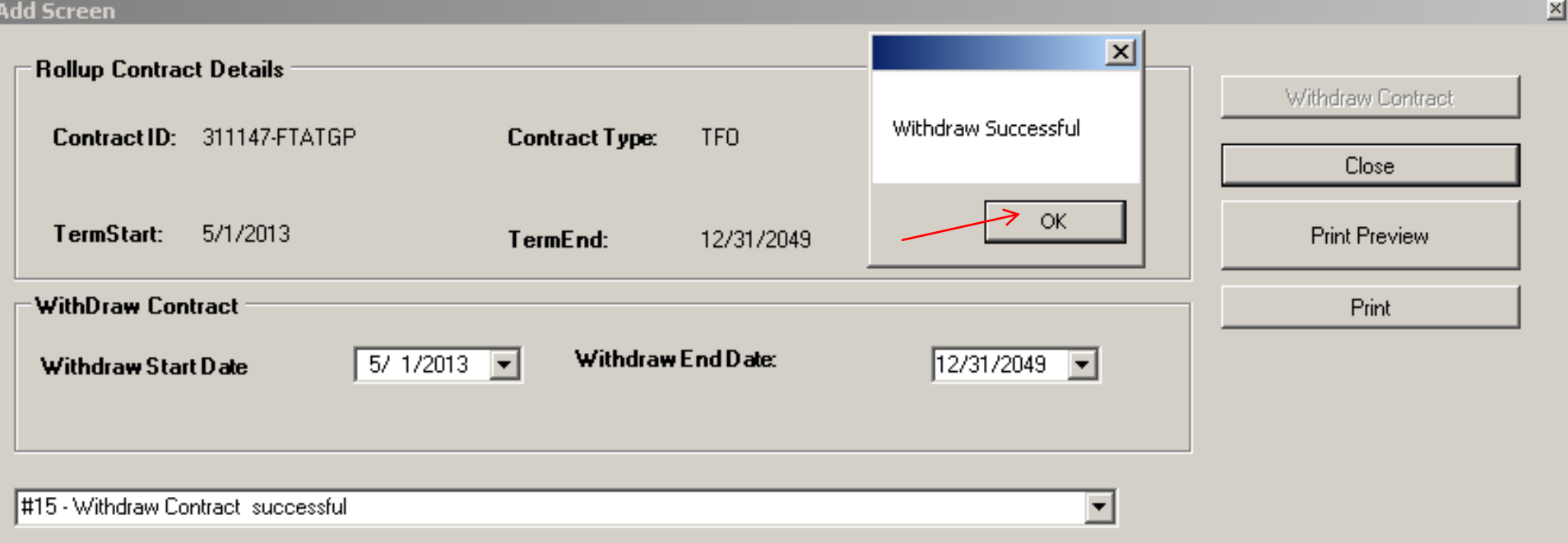

You will get a message that the withdraw was successful. Click Ok.

If the base contract hasn't started yet, the contract will be removed from the Contract Rollup grid.

If the base contract has started, it will still show up in the Contract Rollup grid and will display the Rollup End Date.

You can always add the base contract back to the master rollup if needed at a later time.

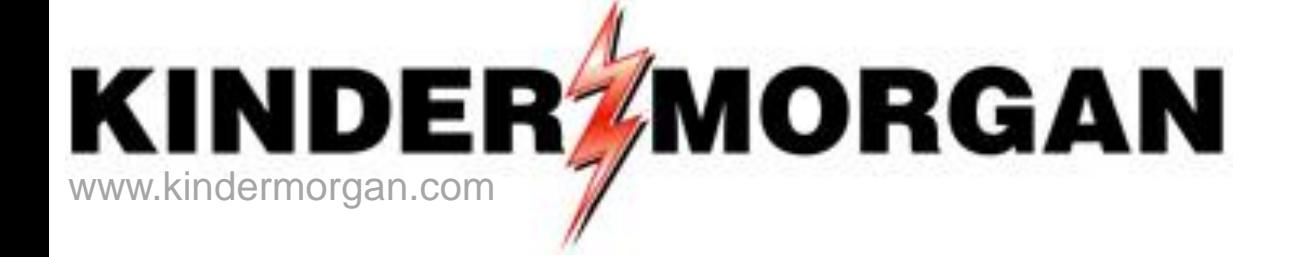

# How to View existing rollup information

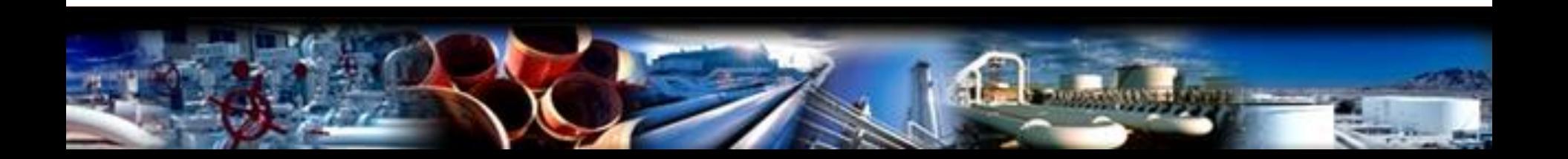

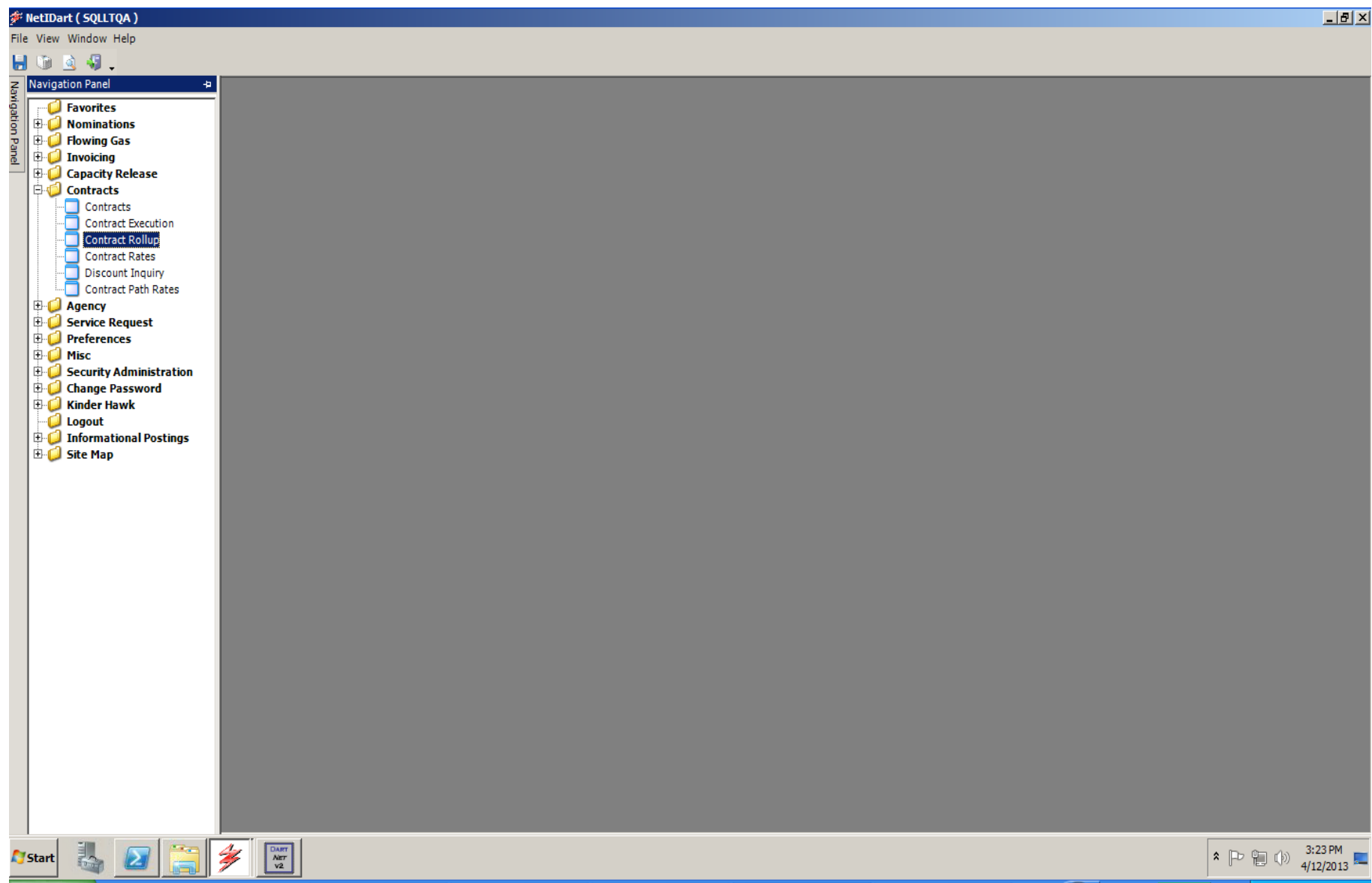

**To view existing Contract Rollup information**, click Contract Rollup.

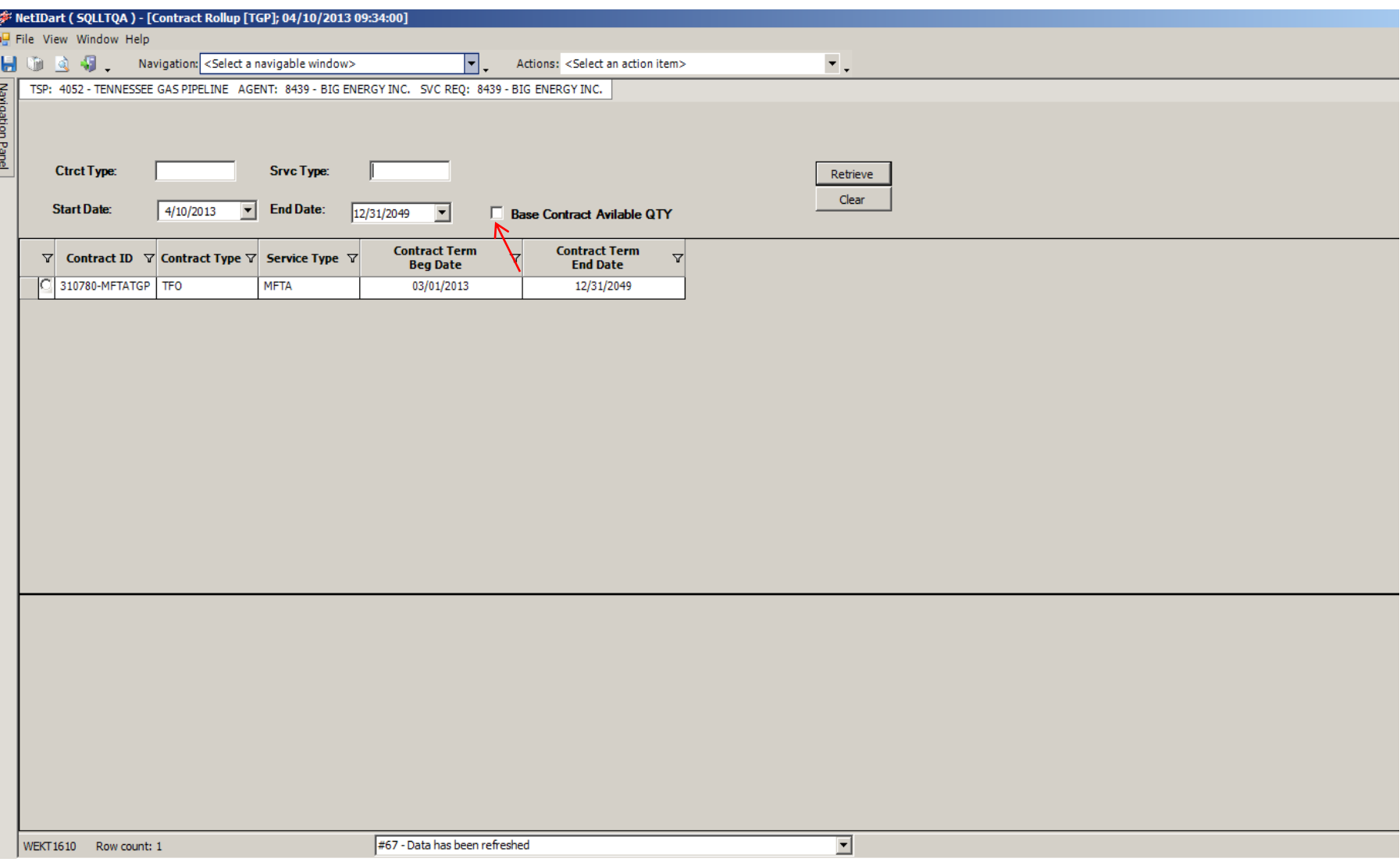

Click Retrieve to review all Contract Rollups within a date range. To exclude base contracts with MDQ = 0 that have been rolled up, check the Base Contract Available QTY  $\mathsf{box.}$   $\blacksquare$ 

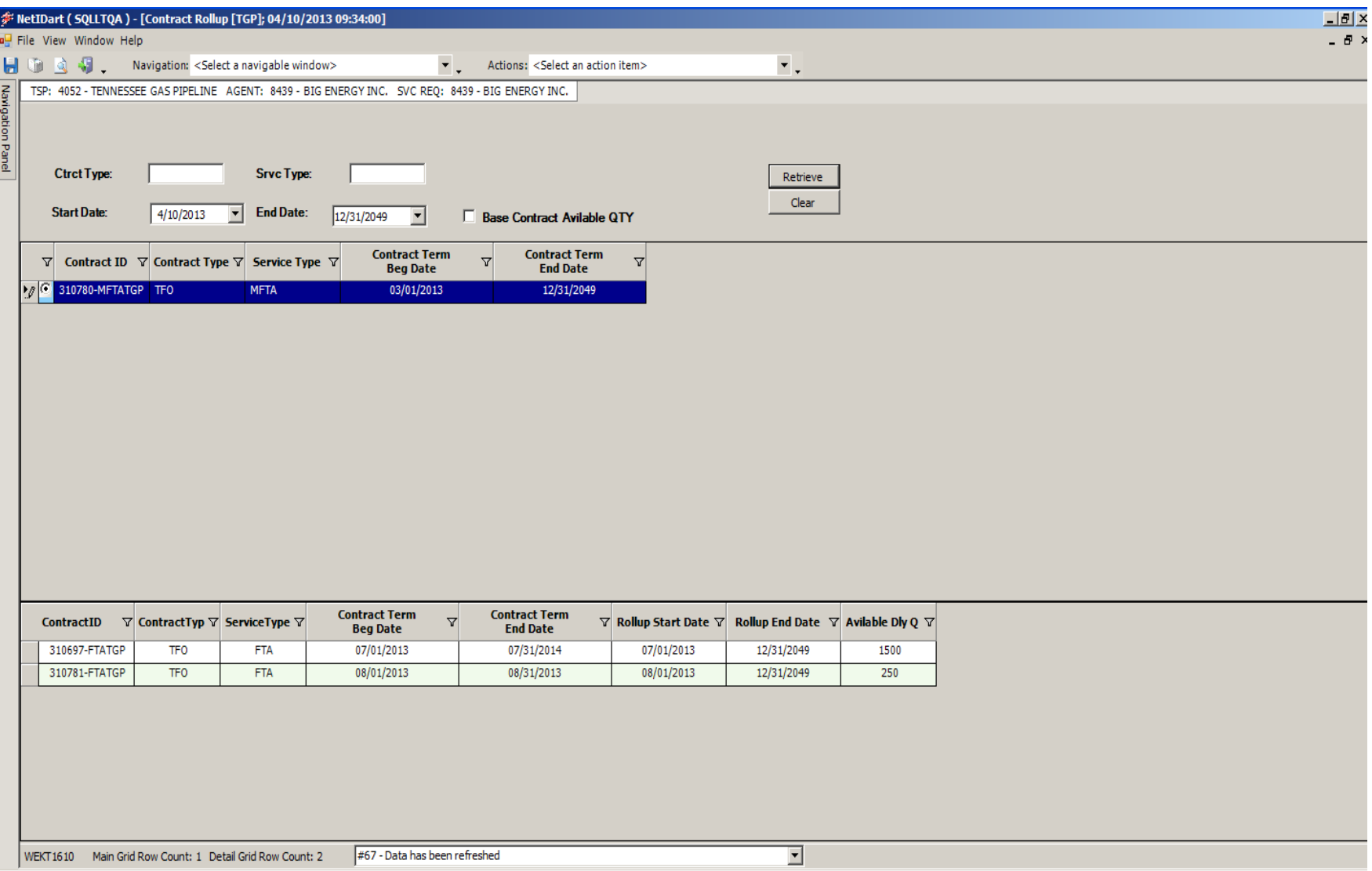

To view the base contracts included in the rollup, click the radio button to the left of the Contract ID row.

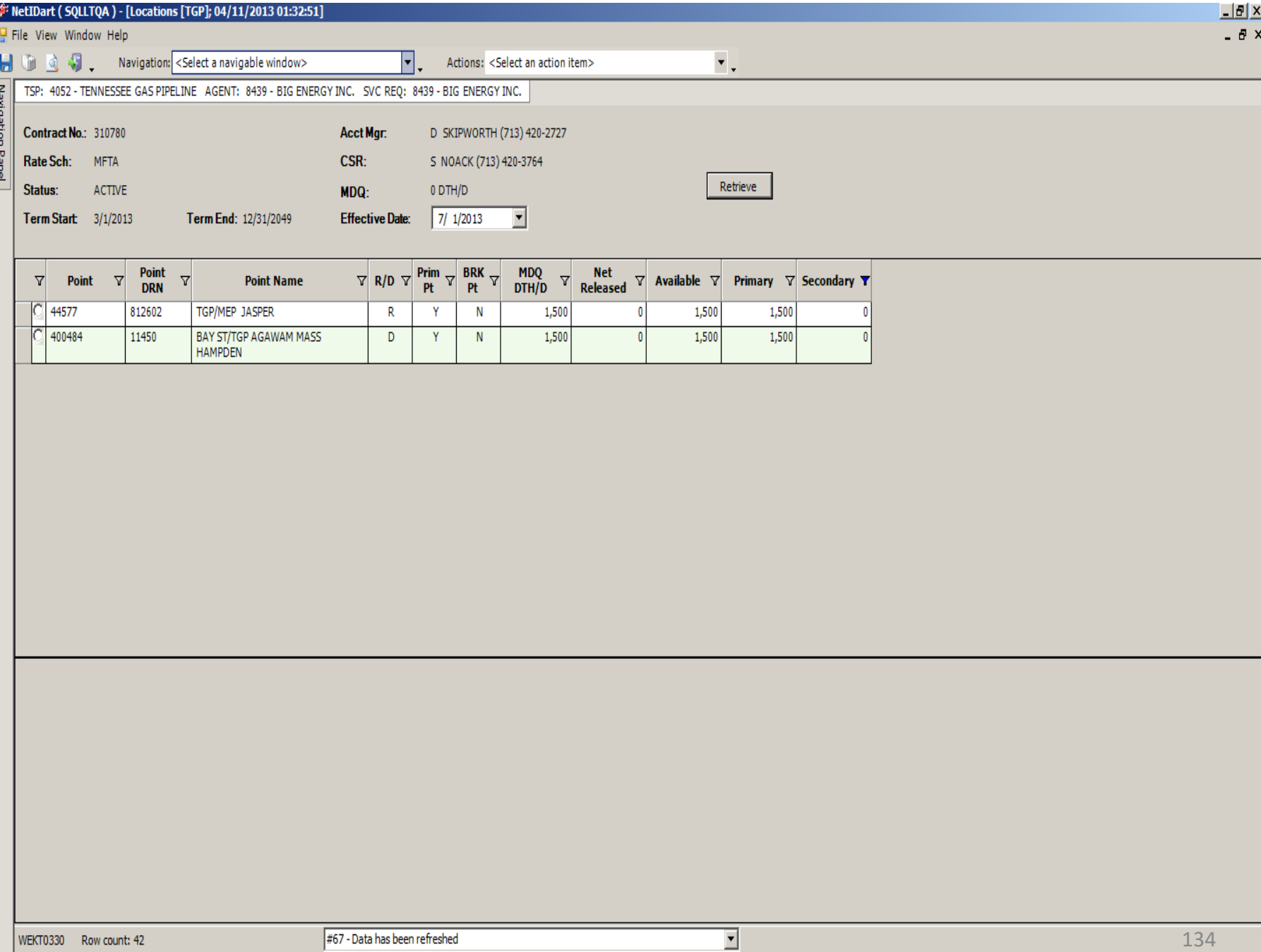

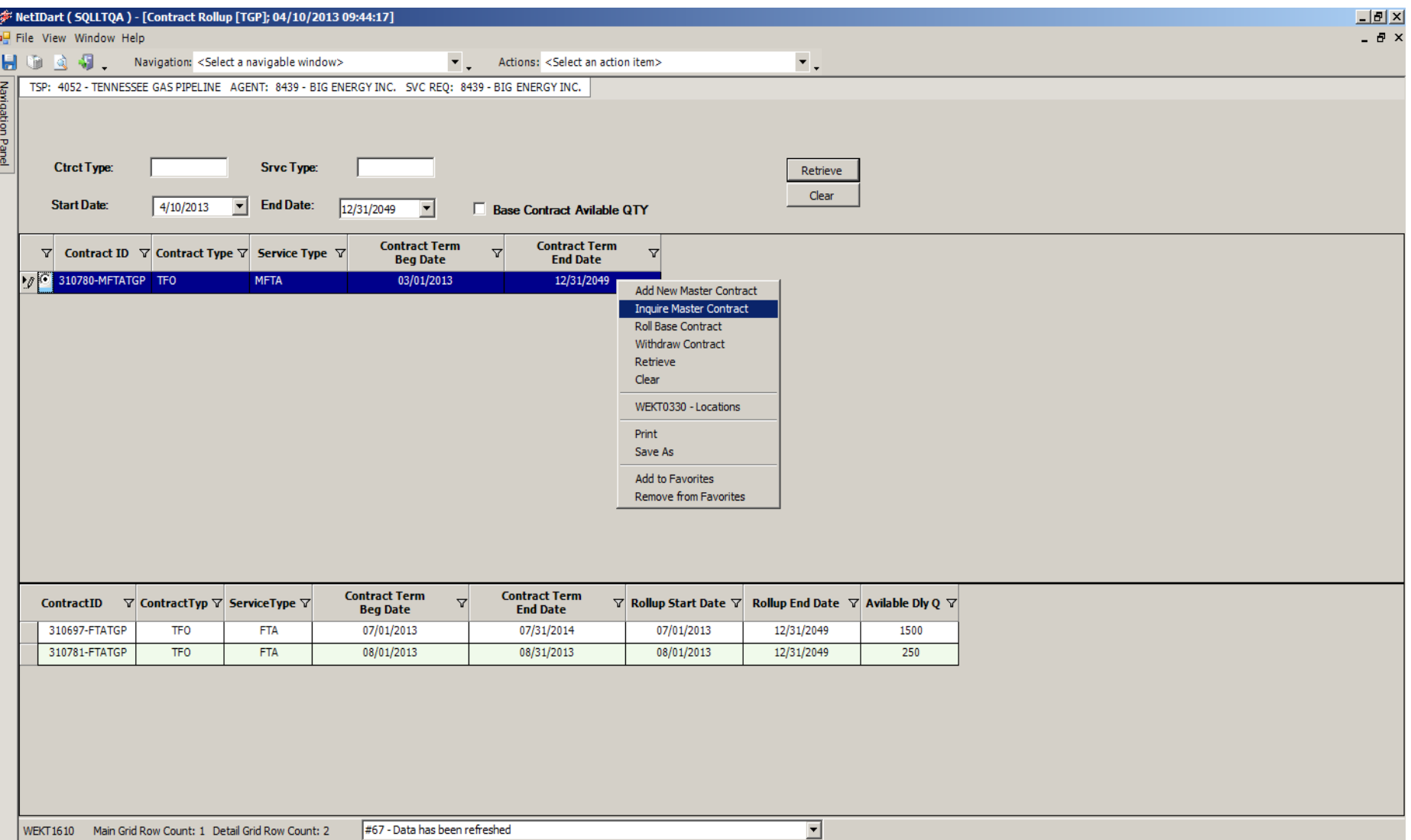

### To view the type of rollup, right click and select Inquire Master Contract.

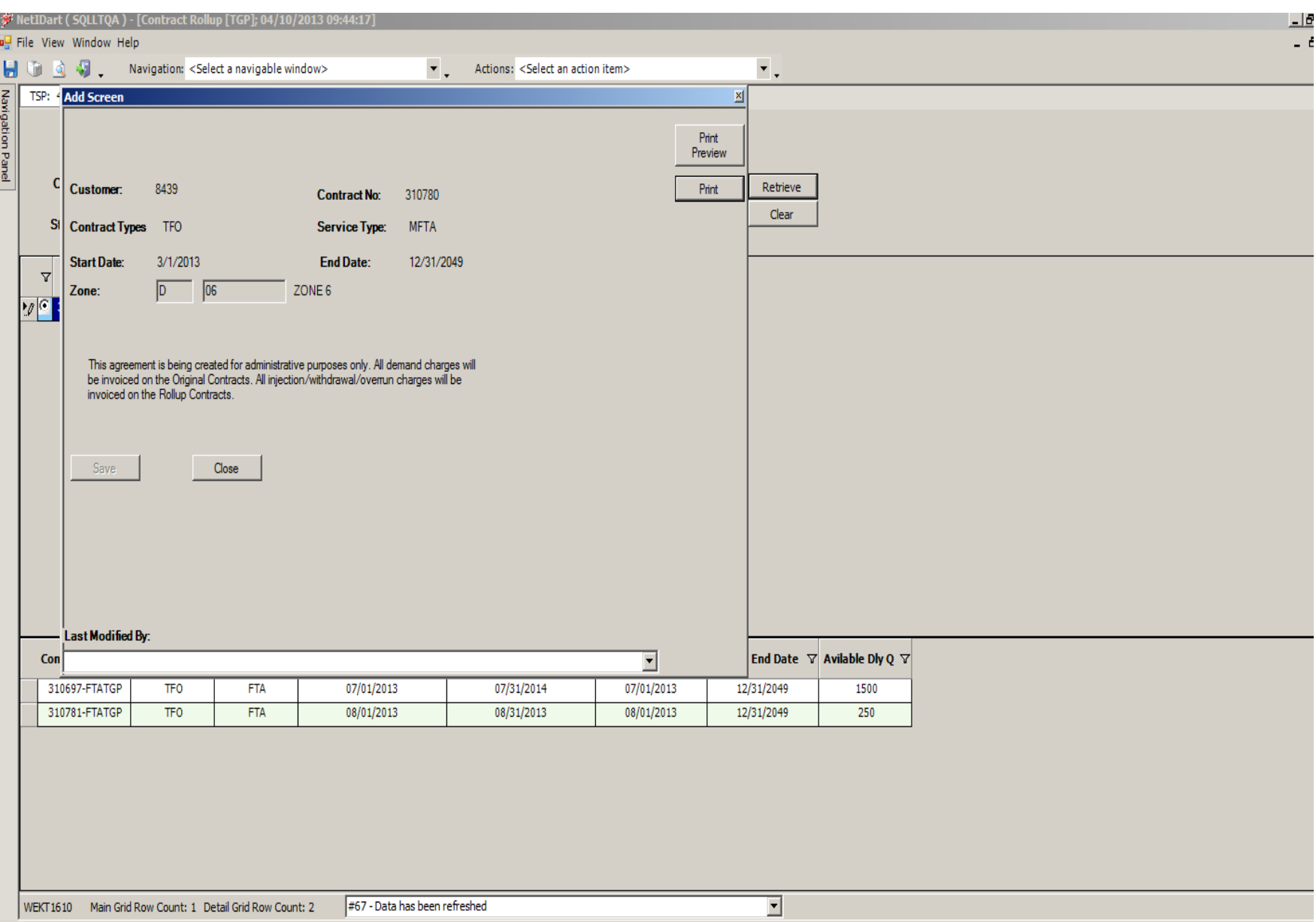

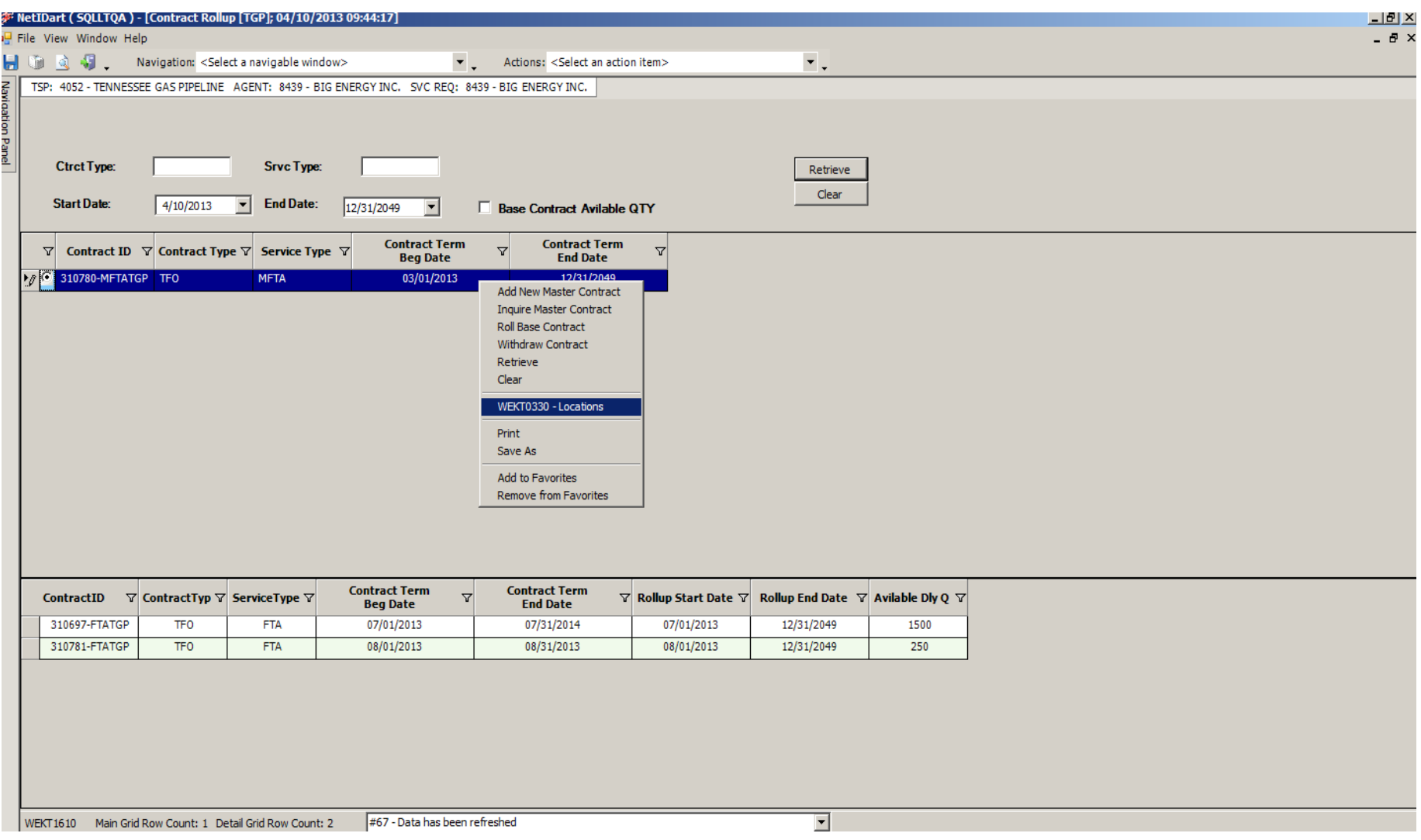

### To view the Locations on the rollup, right click and select Locations.

## gency

- Changes
- Mapping from Passkey to DART
- How to view existing agency agreements

## Changes to Agency

- New Agency Agreement in the TGP tariff.
- Tennessee will not be a party to the Agency Agreement. The Agency Agreement is between the Principal and the Agent.
- Agent or Principal may create an agency agreement.
- Users with Contract Request or Contract Execution security roles can create an agency agreement.
- Agencies must begin on the first day of the month.
- Agencies must have an End Date. For existing agency agreements, we'll put an end date of 1/31/19 unless you put a different end date in Passkey by Aug. 1
- Principal retains update rights.
- Confirmations may be point specific.
- All functions are production date effective. An end date of a release may go beyond the end date of the agency.
- Overlapping agencies are allowed for all functions except Nominations, Invoice and Confirmation.
- To change functions on an Agency Agreement, the old Agency Agreement must be terminated and a new Agency Agreement must be entered into with the function changes.
- User can copy an existing agreement.

#### Agency Mapping

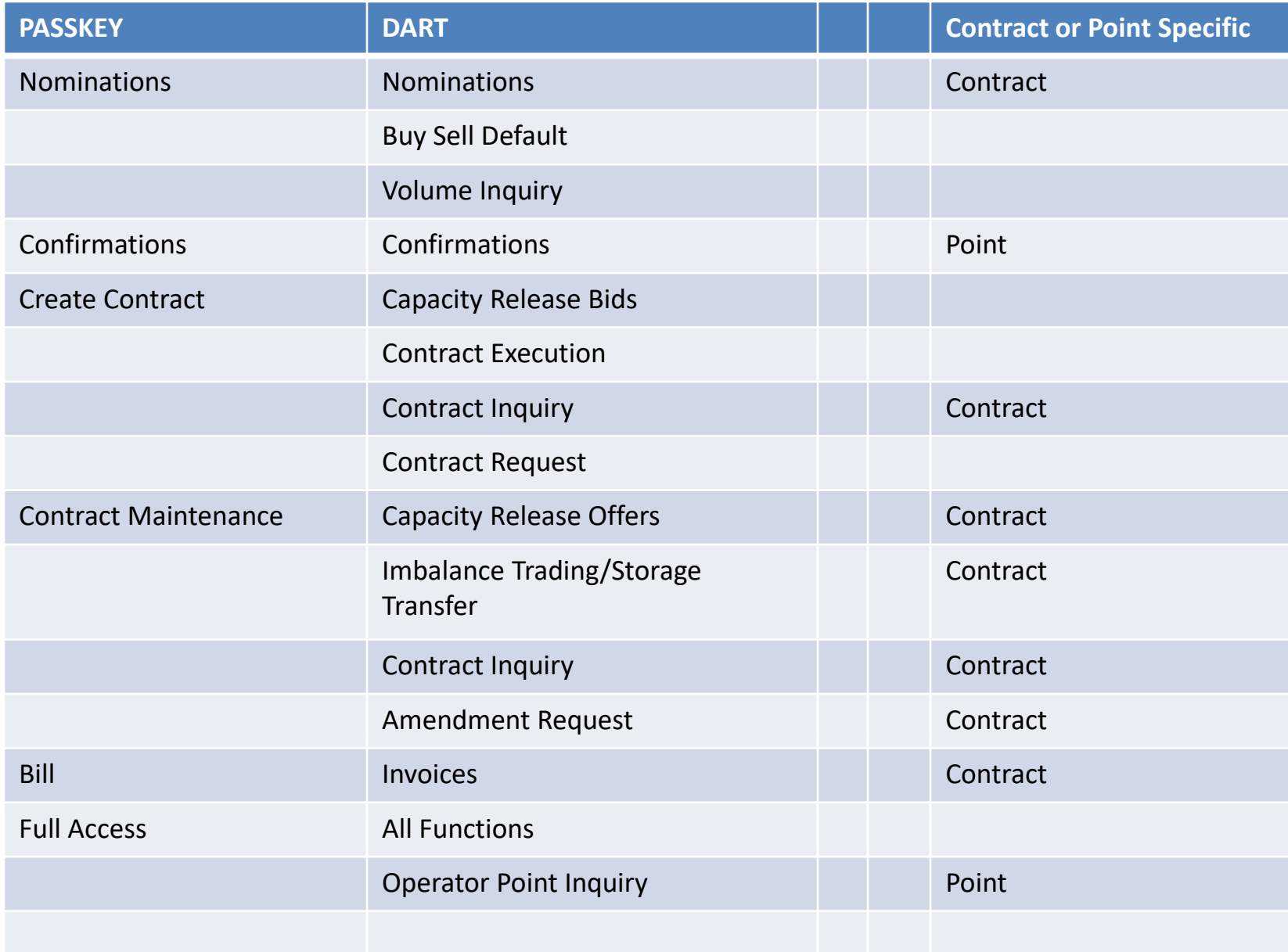

#### **F:** NetIDart ( SQLLTQA )

File View Window Help

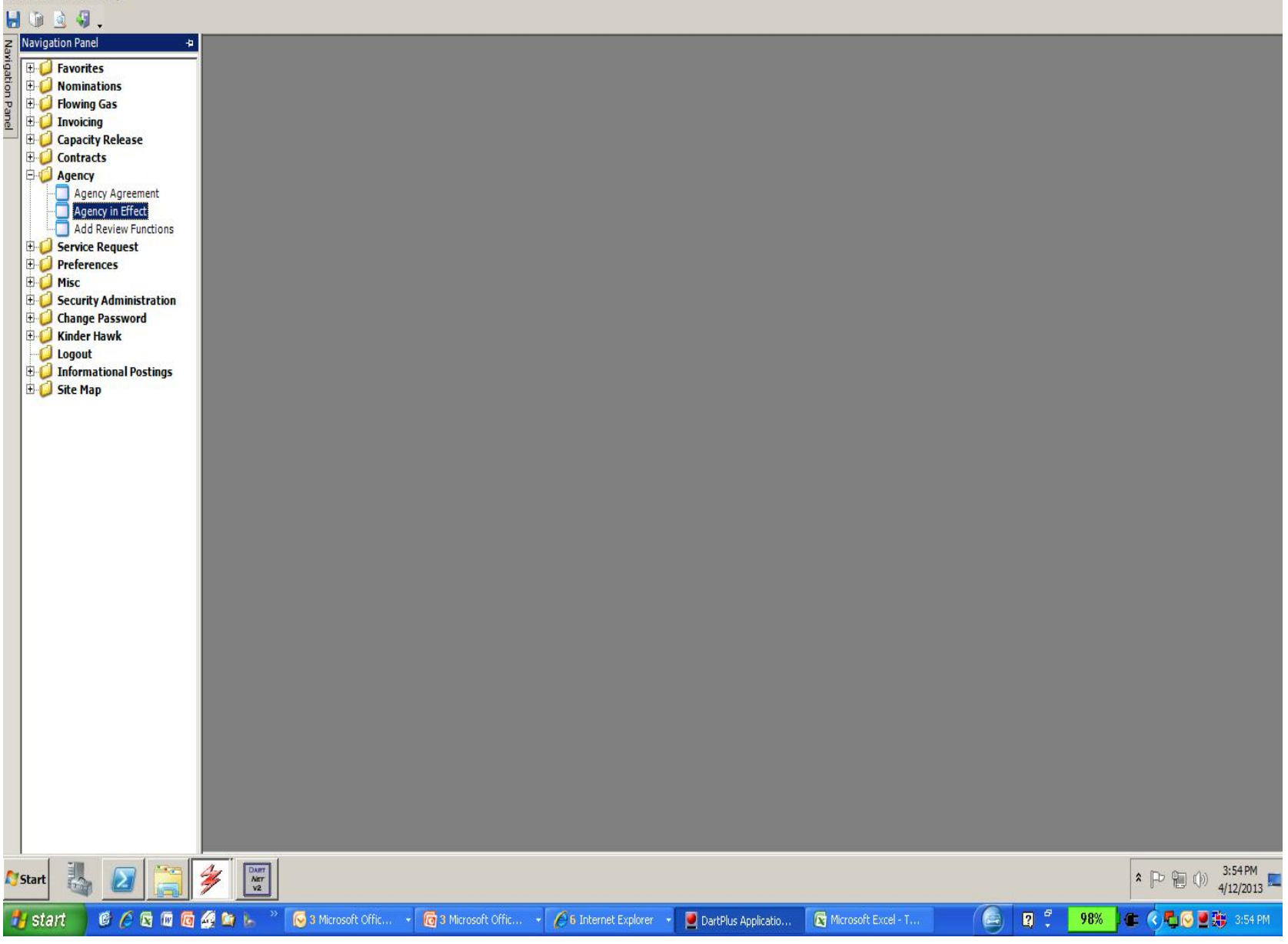

 $-17 \times$ 

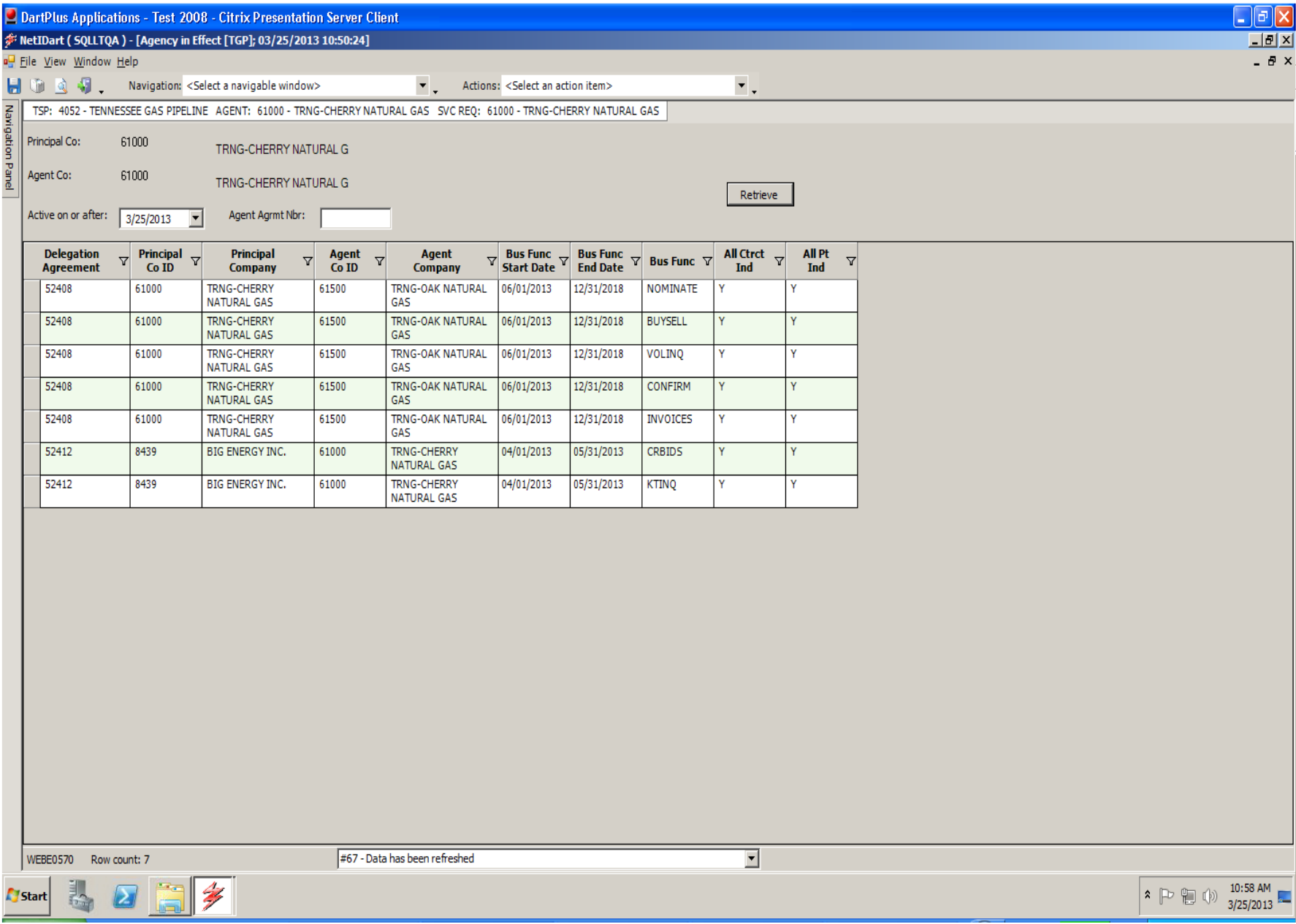

# Workshop Session

- Practice…..
	- Creating master rollup contracts
	- Rolling up base contracts
	- Reviewing rollup information
	- Reviewing agency information

# Thank You!

# TGP appreciates your business!

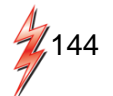